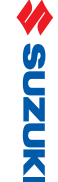

# ACROSS

## **ΗΧΟΣΥΣΤΗΜΑ ΟΔΗΓΙΕΣ ΧΡΗΣΗΣ**

**Να βρίσκεται Πάντοτε στο Αυτοκίνητο. Περιέχει Χρήσιμες Πληροφορίες για την Ασφάλεια, Λειτουργία και Συντήρηση του Αυτοκινήτου σας.**

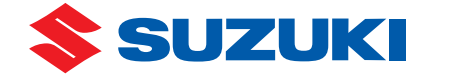

*ΣΦΑΚΙΑΝΑΚΗΣ Α.Ε.Β.Ε • ΣΙΔΗΡΟΚΑΣΤΡΟΥ 5-7, 118 55 ΑΘΗΝΑ* 

*• ΤΗΛ.: 210 34 99 000 FAX: 210 34 76 191* E-mail Address: technical\_dept@suzuki.gr

• Internet Address: http://www.suzuki.gr

99016-53ZMD-01GR **9901653ZM001GR**

**ACROSS** 

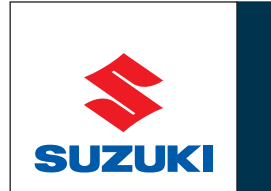

**Way of Life!** 

### **SUZUKI MOTOR CORPORATION**

**® 2021 TOYOTA MOTOR CORPORATION - ΣΦΑΚΙΑΝΑΚΗΣ Α.Ε.Β.Ε.**

Απαγορεύεται η αναδημοσίευση, αναπαραγωγή ή μετάδοση με οποιοδήποτε τρόπο του παρόντος χωρίς τη έγγραφη άδεια της TOYOTA MOTOR CORPORATION - ΣΦΑΚΙΑΝΑΚΗΣ Α.Ε.Β.Ε.

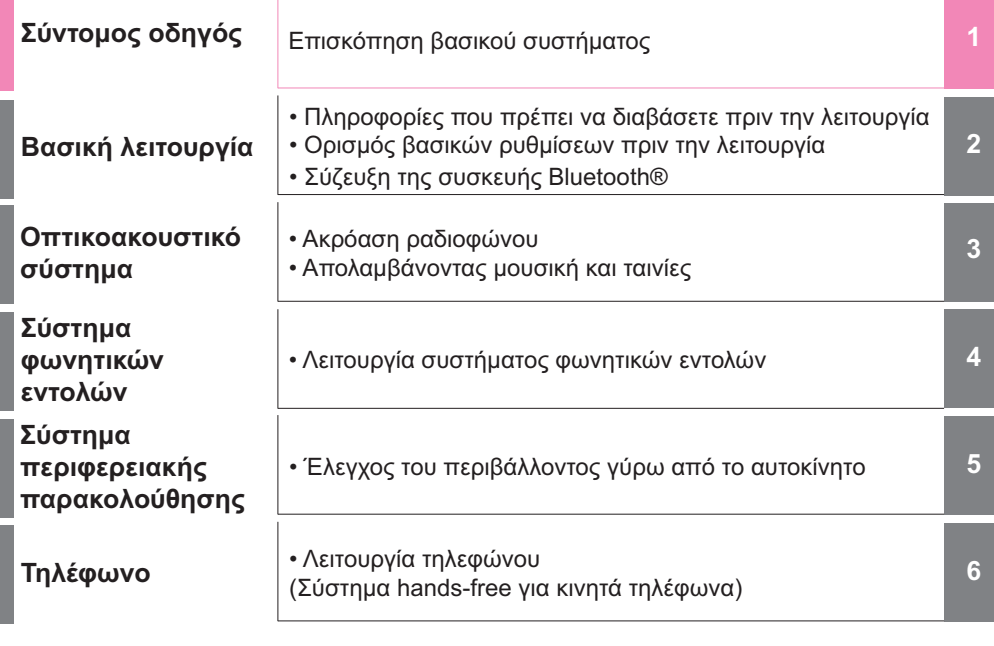

Ï

**Ευρετήριο**

• Αλφαβητικό ευρετήριο

#### **2 ΠΙΝΑΚΑΣ ΠΕΡΙΕΧΟΜΕΝΩΝ**

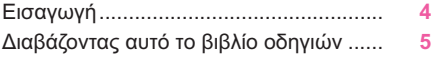

#### **1 Σύντομος οδηγός**

#### **11. Βασική λειτουργία**

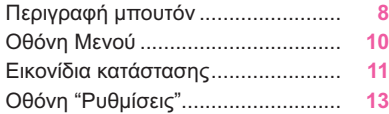

#### **2 Βασική λειτουργία**

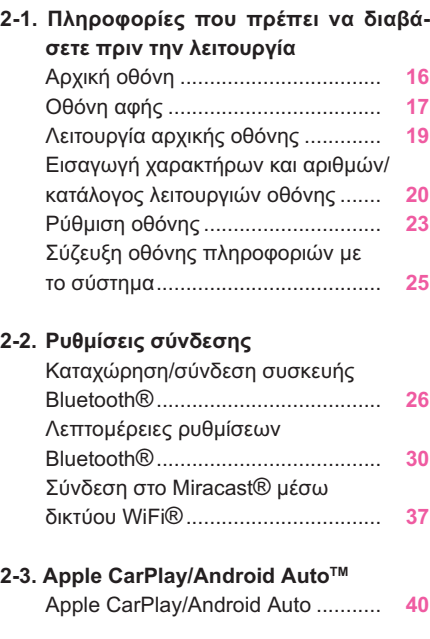

#### **24. Άλλες ρυθμίσεις**

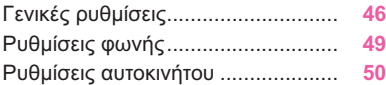

#### **3 Οπτικοακουστικό σύστημα**

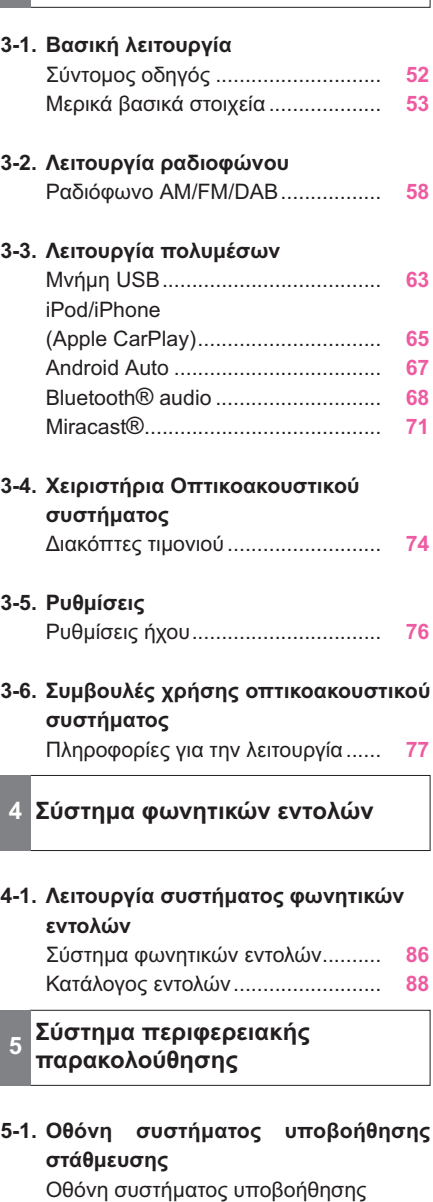

στάθμευσης..................................... **92**

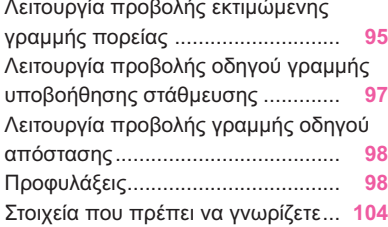

#### **6 Τηλέφωνο**

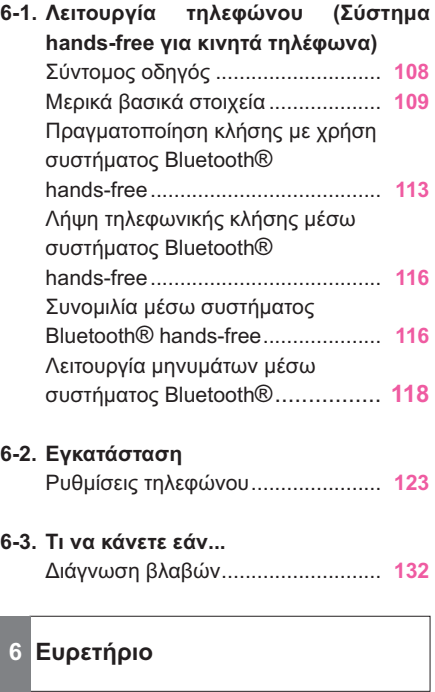

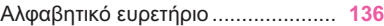

#### **Εισαγωγή**

#### **Βιβλίο οδηγιών χρήσης ηχοσυστήματος**

Αυτό το βιβλίο οδηνιών χρήσης εξηνεί την λειτουργία του συστήματος. Παρακαλούμε μελετήστε προσεκτικά το βιβλίο αυτό για να κατανοήσετε την σωστή χρήση. Να έχετε πάντοτε αυτό το βιβλίο στο αυτοκίνητο σας. πάντοτε αυτό το βιβλίο στο αυτοκίνητο σας.

Οι εικόνες στο βιβλίο αυτό και εκείνες στο σύ-<br>στημα του αυτοκινήτου σας μπορεί να διαφέρουν μεταξύ τους ανάλογα με τις λειτουργίες. ρουν μεταξύ τους ανάλογα με τις λειτουργίες.

Επίσης οι εικόνες αυτού του βιβλίου μπορεί<br>να διαφέρουν εάν οι ρυθμίσεις εμφάνισης στο σύστημα του αυτοκινήτου έχουν αλλάξει. (Ρυθμίσεις εμφάνισης →σελ.46).  $\mathcal{L}$ 

Σε μερικές περιπτώσεις όταν εναλλάσεστε τερο από το κανονικό η αλλαγή, η οθόνη μπορεί στινμιαία να νίνει μαύρη ή μπορεί κάποιος ήχος να ακουστεί. ποιος ήχος να ακουστεί.

Παρακαλούμε λάβετε υπόψη ότι το περιεχό-<br>μενο αυτού του βιβλίου μπορεί να διαφέρει σε μερικές περιπτώσεις από το σύστημα. όπως όταν το λονισμικό του συστήματος έχει αναβαθμιστεί. αναβαθμιστεί.

Οι ονομασία εταιριών και προιόντων που εμ-<br>φανίζονται στο βιβλίο αυτό αποτελούν κατατεθέντα σήματα των αντίστοιχων εταιριών. θέντα σήματα των αντίστοιχων εταιριών.

#### **SUZUKI MOTOR CORPORATION**

#### **Διαβάζοντας αυτό το εγχειρίδιο**

#### **Επεξήγηση συμβόλων**

#### **Σύμβολα**

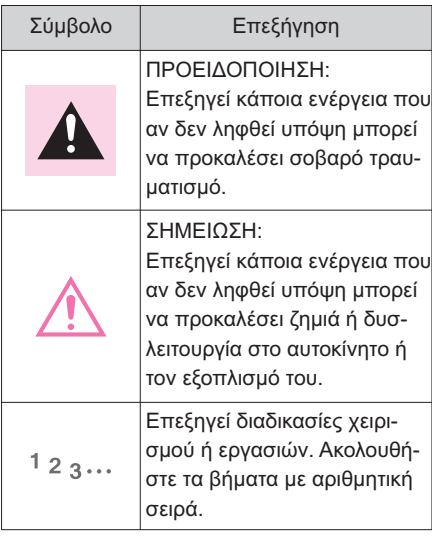

#### **Σύμβολα στις εικόνες**

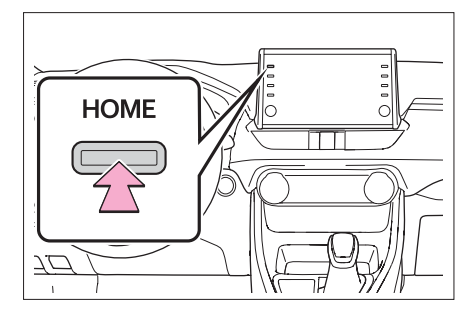

### Σύμβολο Επεξήγηση Υποδεικνύει την ενέργεια (πά-<br>τημα, στρέψη κλπ.) που γίνεται νια να λειτουρνήσετε διακόπτες ή άλλους μηχανισμούς.

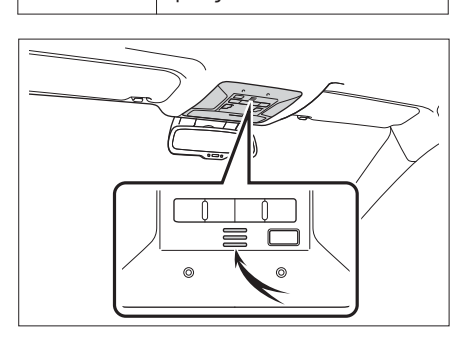

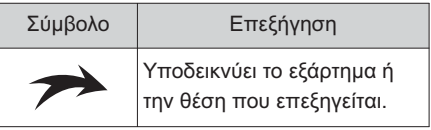

#### **Οδηγίες ασφάλειας**

Για να χρησιμοποιήσετε το σύστημα αυτό με<br>τον πλέον ασφαλή τρόπο, ακολουθήστε τις τον προστήθηκαν ασφαλή τρόπο, από τον προστήθηκαν π οδηγίες και συμβουλές που παρατίθενται παρακάτω.

Μην χρησιμοποιείτε κανένα χαρακτηριστικό<br>αυτού του συστήματος με τρόπο τέτοιο ώστε να προκαλέσει την παρεμπόδιση της προσοχής κατά την οδήγηση.

Η πρώτη προτεραιότητα όταν οδηγείτε είναι ο ασφαλής χειρισμός του αυτοκινήτου. Κατά την οδήνηση, να συμμορφώνεστε πάντοτε με τον κώδικα κυκλοφορίας. τον κώδικα κυκλοφορίας.

Πριν ξεκινήσετε να χρησιμοποιείτε αυτό το<br>σύστημα, μάθετε σωστά την χρήση του. Μελετήστε όλο το βιβλίο οδηγιών χρήσης για να κατανοήσετε τον τρόπο λειτουρνίας και χειρισμού του συστήματος. σμού του συστήματος.

Μην επιτρέπετε σε άλλα άτομα να χειρίζονται<br>το σύστημα αυτό εάν δεν έχουν διαβάσει και κατανοήσει τις οδηγίες που αναφέρονται στο βιβλίο αυτό. βιβλίο αυτό.

Για την δική σας ασφάλεια μερικές λειτουρμη διαθέσιμα μπουτόν της οθόνης είναι σκιαμη σε κατά μπου της οθόνης είναι σκια-<br>σκιά σμένα.

#### **A ΠΡΟΕΙΔΟΠΟΙΗΣΗ**

 Δείχνετε ιδιαίτερη προσοχή όταν χειρίζε-Η απόσπαση της προσοχής σας μπορεί Η απόσπαση της προσοχής σας μπορεί να έχει σαν αποτέλεσμα κάποιο από το κάποιο από το κάποιο από το κάποιο από το κάποιο από το κάποιο από το κάπ<br>Στην αποτέλεσμα κάποιο από το κάποιο από το κάποιο από το κάποιο από το κάποιο από το κάποιο από το κάποιο από  $\frac{m}{2}$ 

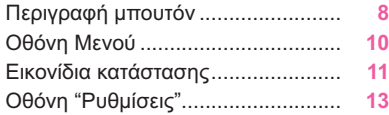

#### **Περιγραφή μπουτόν**

#### **Λειτουργία κάθε τμήματος**

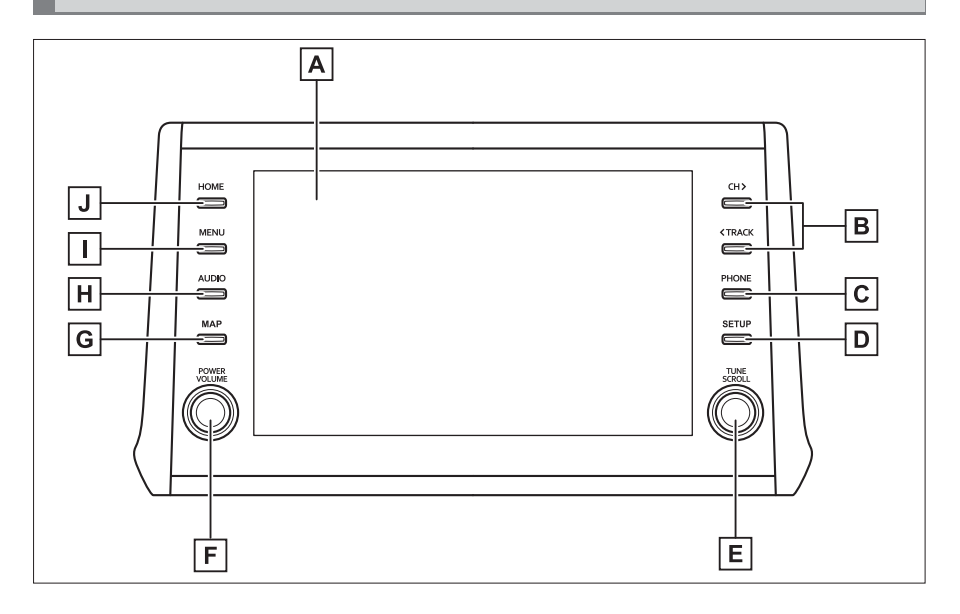

- Αγγίζοντας με το δάκτυλο σας την οθόνη μπορείτε να χειριστείτε τις επιλεγμένες λειτουργίες **A** (→σελ.17).
- Πατήστε για να αναζητήσετε προς τα πάνω ή προς τα κάτω έναν ραδιοφωνικό σταθμό ή να **B** επιλέξετε ένα τραγούδι/αρχείο. (→σελ.59, 64, 66, 68, 69).
- Πιέστε για να αποκτήσετε πρόσβαση στο σύστημα Bluetooth® handsfree (→σελ.108). **C**
- Όταν πραγματοποιηθεί μία σύνδεση Apple CarPlay, πατήστε για να εμφανιστεί η οθόνη εφαρμογής του τηλεφώνου\*.
- Πατήστε για να εμφανιστεί η οθόνη "Ρυθμίσεις" (→σελ. 13). **D**
- Στρέψτε για να αλλάξετε ραδιοφωνικό σταθμό ή να μεταφερθείτε στο επόμενο ή προηγού-**E** μενο τραγούδι/αρχείο (→σελ.59, 64, 66, 68, 69).
- Πατήστε για να ενεργοποιήσετε και απενεργοποιήσετε το οπτικοακουστικό σύστημα, και **F** στρέψτε για να ρυθμίσετε την ένταση ήχου. Πατήστε και κρατήστε πατημένο για να επανεκκινήσετε το σύστημα (→σελ.16, 53).
- Όταν πραγματοποιηθεί μια σύνδεση Apple CarPlay/Android Auto, πατήστε για να εμφανιστεί **G** η οθόνη εφαρμογής χαρτών.\*
- Πατήστε για να αποκτήσετε πρόσβαση στο οπτικοακουστικό σύστημα (→σελ.52, 53). **H**
- Πατήστε για να εμφανιστεί η οθόνη "Mενού" (→σελ.10). **I**
- Πατήστε για να εμφανιστεί η αρχική οθόνη. (→σελ.19). **J**
- \*: Η λειτουργία αυτή δεν είναι διαθέσιμη σε μερικές περιοχές ή χώρες.

#### **Οθόνη Μενού**

#### **Λειτουργία οθόνης Μενού**

Πατήστε το μπουτόν "MENU" για να προβάλλετε την οθόνη "Μενού".

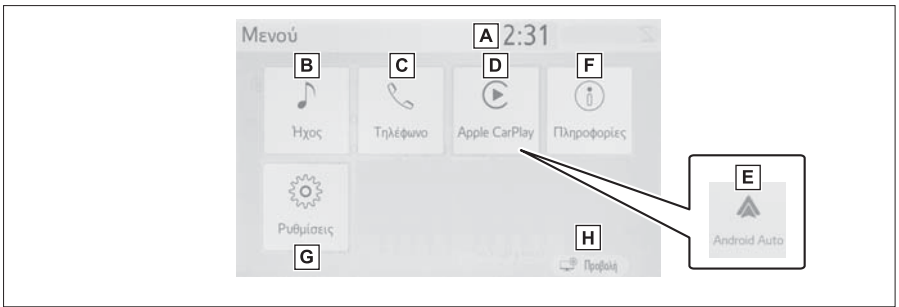

- Εμφανίζει το ρολόι. Επιλέξτε την προβολή της οθόνης ρυθμίσεων της ώρας (→σελ.47). **A**
- <mark>Β</mark> Επιλέγει την προβολή οθόνης ρύθμισης ήχου (→σελ.52).
- Επιλέγει την προβολή της οθόνης λειτουργιών του συστήματος handsfree (→σελ.108). **C** Όταν έχει πραγματοποιηθεί σύνδεση Apple CarPlay, επιλέγει την προβολή της οθόνης εφαρμογών τηλεφώνου\*1.
- Όταν έχει πραγματοποιηθεί σύνδεση Apple CarPlay, και εμφανίζεται αυτό το μπουτόν, επι-**D** λέξτε την εμφάνιση της αρχικής οθόνης της εφαρμογής Apple CarPlay\*1 (→σελ.40).
- Όταν έχει πραγματοποιηθεί σύνδεση Android Auto, και εμφανίζεται αυτό το μπουτόν, επι-**E** λέξτε την εμφάνιση της αρχικής οθόνης της εφαρμογής Android Auto\*1 (→σελ.41).
- Επιλέγει την προβολή της οθόνης κατανάλωσης καυσίμου ή παρακολούθησης ενέργειας.\*2 **F**
- Επιλέγει την προβολή της οθόνης "Ρυθμίσεις" (→σελ.13). **G**
- Επλέγει την ρύθμιση της αντίθεσης και φωτεινότητας των οθονών κλπ (→σελ.23). **H**
- \*1: Η λειτουργία αυτή δεν είναι διαθέσιμη σε μερικές περιοχές ή χώρες.
- \*2: Ανατρέξτε στο "Βιβλίο οδηγιών χρήσης".

#### **Εικονίδια κατάστασης**

#### **Τα εικονίδια κατάστασης εμφανίζονται στο πάνω τμήμα της οθόνης.**

#### **Επεξήγηση εικονιδίων κατάστασης**

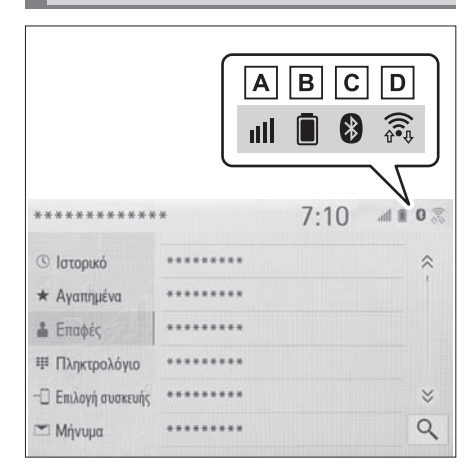

- Προβολή επιπέδου λήψης σήματος συν-**A** δεδεμένου τηλεφώνου (→σελ.11).
- Προβολή κατάστασης φόρτισης μπατα-**B** ρίας (→σελ.11).
- Προβολή κατάστασης σύνδεσης Blue-**C** tooth® (→σελ.12).
- Προβολή επιπέδου σύνδεσης WiFi® **D** P2P. (→σελ.11).
- Ο αριθμός των εικονιδίων κατάστασης που μπορεί να προβληθούν διαφέρει ανάλογα με την εμφανιζόμενη οθόνη.

#### **Προβολή επιπέδου λήψης σήματος**

Το επίπεδο λήψης σήματος δεν είναι πάντοτε αντίστοιχο με εκείνο που εμφανίζεται στο κινητό τηλέφωνο. Το επίπεδο λήψης σήματος μπορεί να μην εμφανίζεται ανάλογα με το τηλέφωνο που διαθέτετε.

Όταν το κινητό τηλέφωνο βρίσκεται εκτός ζώνης λειτουργίας ή σε ένα σημείο που δεν υπάρχει πρόσβαση ραδιοκυμάτων, εμφανίζεται η ένδειξη .

Η ένδειξη "Rm" εμφανίζεται όταν το τηλέφωνο λειτουργεί σε περιοχή περιαγωγής. Η ένδειξη "Rm" εμφανίζεται στο πάνω αριστερό τμήμα. Το επίπεδο λήψης σήματος μπορεί να μην εμφανίζεται ανάλογα με τον τύπο Bluetooth® τηλεφώνου που διαθέτετε.

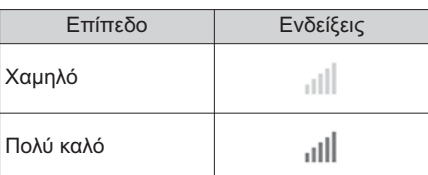

#### ► Κατά την σύνδεση με κινητό τηλέφωνο

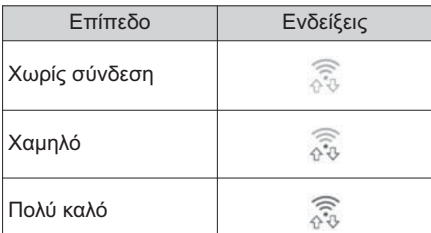

► Όταν χρησιμοποιείτε WiFi P2P

 Όταν το WiFi® P2P είναι ανενεργό, δεν εμφανίζεται τίποτα.

**Προβολή κατάστασης φόρτισης μπαταρίας**

Το ποσοστό που εμφανίζεται δεν είναι πάντα αντίστοιχο με το ποσοστό που εμφανίζεται στην συσκευή Βluetooth®.

Το ποσοστό φόρτισης της μπαταρίας που απομένει μπορεί να μην εμφανίζεται ανάλογα με τον τύπο της συνδεδεμένης συσκευής Βluetooth®.

Αυτό το σύστημα δεν διαθέτει λειτουργία φόρτισης.

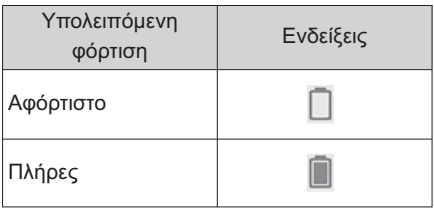

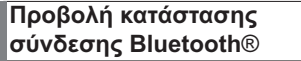

Η κεραία για την σύνδεση Bluetooth® υπάρχει μέσα στον πίνακα οργάνων.

Η κατάσταση σύνδεσης Bluetooth® μπορεί να υποβαθμιστεί και το σύστημα να μην λειτουργεί όταν χρησιμοποιείται τηλέφωνο Bluetooth® στις παρακάτω περιπτώσεις και/ή περιοχές:

Το κινητό τηλέφωνο βρίσκεται σε σημείο όπως πίσω από ένα κάθισμα ή μέσα στο ντουλαπάκι ή στην θήκη της κονσόλας.

Το κινητό τηλέφωνο είναι σε επαφή ή καλύπτεται από κάποιο μεταλλικό αντικείμενο.

Να τοποθετείτε το κινητό τηλέφωνο σε σημείο που η κατάσταση της σύνδεσης Bluetooth® είναι καλή.

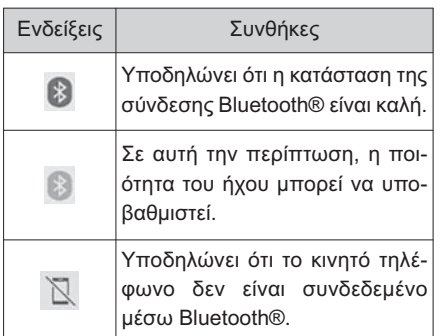

#### **Οθόνη "Ρυθμίσεις"**

#### **Οθόνη "Ρυθμίσεις"**

Πατήστε το μπουτόν "Ρυθμίσεις", ή πατήστε το μπουτόν "Μενού" και στην συνέχεια επιλέξτε "Ρυθμίσεις" για να εμφανιστεί η οθόνη "Ρυθμίσεις". Τα είδη που εμφανίζονται στην οθόνη "Ρυθμίσεις" μπορούν να ορισθούν.

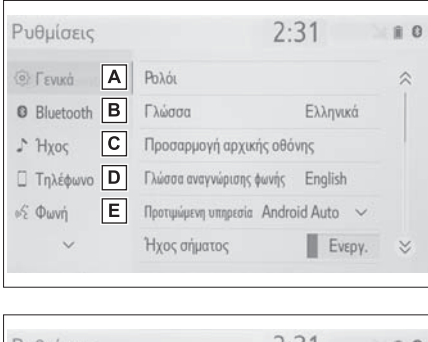

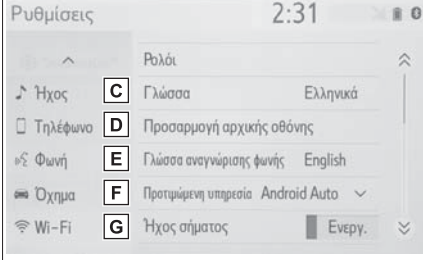

- Επιλέξτε για να διαφοροποιήσετε τις ρυθ-**A** μίσεις γλώσσας, ήχου λειτουργίας κλπ (→σελ.46).
- Επιλέξτε για να ορίσετε συσκευή Blue-**B** tooth® και να τη ρυθμίσετε (→σελ.30).
- Επιλέξτε για να ορίσετε τις ρυθμίσεις ήχου **C** (→σελ.76).
- Επιλέξτε για να ορίσετε ήχο για το τηλέ-**D** φωνο, για ρυθμίσεις επαφών κλπ (→σελ.123).
- Επιλέξτε για να ορίσετε ρυθμίσεις φωνής **E** (→σελ.49).
- Επιλέξτε για να ορίσετε πληροφορίες του αυτοκινήτου (→σελ.50). **F**
- Επιλέξτε για να ορίσετε τις ρυθμίσεις για **G** το WiFi® (→σελ.37).

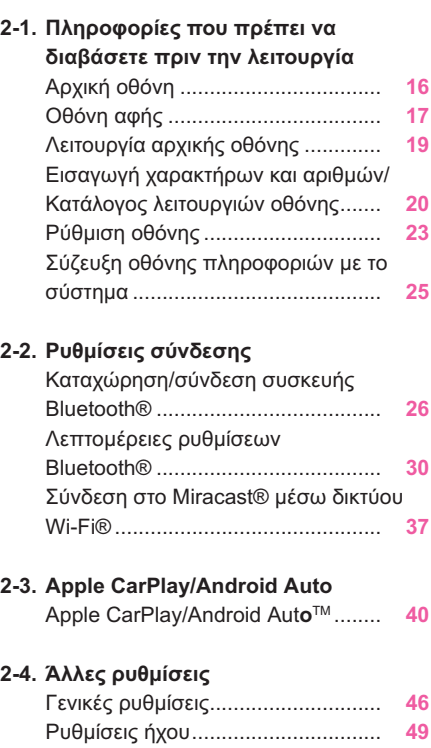

Ρυθμίσεις αυτοκινήτου .................... **50**

Για αυτοκίνητα εκτός Ευρώπης, μερικές από τις ενέργειες δεν μπορούν να λειτουργήσουν κατά την οδήγηση.

#### **16 21. Πληροφορίες που πρέπει να διαβάσετε πριν την λειτουργία**

#### **Αρχική οθόνη**

**Όταν ο διακόπτης εκκίνησης γυρίσει στην θέση ACC ή ΟΝ, η αρχική οθόνη θα εμφανιστεί και το σύστημα θα αρχίσει την λειτουργία του.**

#### **Οθόνη προειδοποίησης**

Μετά από μερικά δευτερόλεπτα, η οθόνη προειδοποίησης θα εμφανιστεί.

Μετά από 5 περίπου δευτερόλεπτα ή αφού επιλέξτε "Συνέχεια" θα εμφανιστεί η επόμενη οθόνη.

#### **Α ΠΡΟΕΙΔΟΠΟΙΗΣΗ**

 $\bullet$  Όταν σταματήσετε το αυτοκίνητο με το υβριδικό σύστημα σε λειτουργία, πάντοτε να ενεργοποιείτε το χειρόφρενο για ασφάλεια.

#### **Επανεκκίνηση συστήματος**

Εάν η ανταπόκριση του συστήματος είναι εξαιρετικά αργή, το σύστημα μπορεί να επανεκκινήσει.

**1** Πατήστε και κρατήστε πατημένο τον διακόπτη "POWER VOLUME" για 3 δευτερόλεπτα ή περισσότερο.

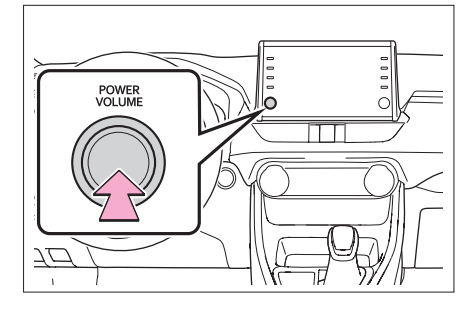

#### **Οθόνη αφής**

#### **Χειρισμός οθόνης αφής**

Οι ενέργειες πραγματοποιούνται με άγγιγμα της οθόνης αφής απευθείας με το δάκτυλο σας.

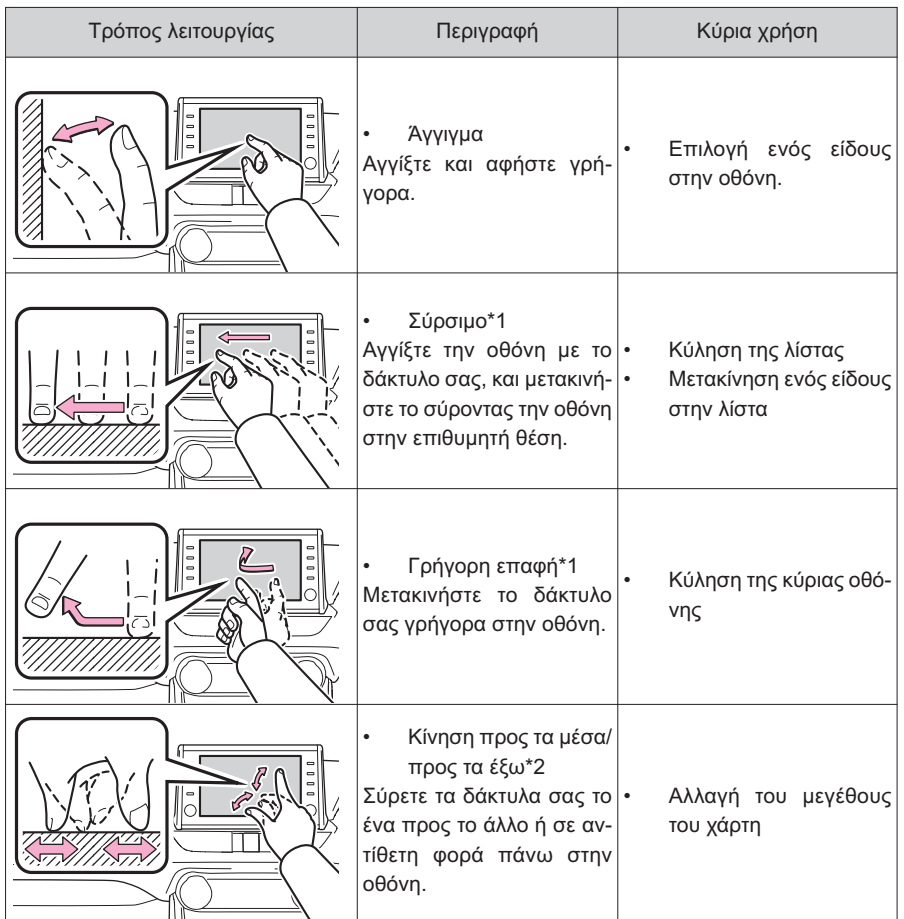

- \*1: Οι παραπάνω ενέργειες μπορεί να μην πραγματοποιούνται σε όλες τις οθόνες.
- \*2: Η εφαρμογή Apple CarPlay Maps δεν είναι συμβατή με χειρισμούς κίνησης προς τα μέσα/προς τα έξω των δακτύλων σας.

**Βασική** 

**λειτουργία**

#### **18 21. Πληροφορίες που πρέπει να διαβάσετε πριν την λειτουργία**

 Οι λειτουργίες γρήγορης επαφής με την οθόνη μπορεί να μην πραγματοποιούνται κανονικά σε μεγάλο υψόμετρο.

#### **Λειτουργία οθόνης αφής**

**Αυτό το σύστημα λειτουργεί κυρίως μέσω των μπουτόν στην οθόνη. (Αναφέρονται σαν μπουτόν οθόνης σε αυτό το βιβλίο οδηγιών χρήσης). Όταν αγγίξετε ένα μπουτόν οθόνης, ακούγεται ήχος. (Για να ορίσετε τον ήχο:** →**σελ.48).**

#### **ΣΗΜΕΙΩΣΗ**

- Για προστασία της οθόνης αφής, να την αγγίζετε απαλά με το δάκτυλο σας.
- Μην χρησιμοποιείτε οτιδήποτε άλλο εκτός από τα δάκτυλα σας για να αγγίξετε την οθόνη.
- Σκουπίστε τυχόν δακτυλιές από την οθόνη με ένα πανί καθαρισμού. Μην χρησιμοποιείτε χημικά καθαριστικά για τον καθαρισμό της οθόνης, γιατί μπορεί να προκαλέσουν ζημιά σε αυτή.
- Εάν το σύστημα δεν αντιδρά όταν αγγίζετε ένα μπουτόν οθόνης, μετακινήστε το δάκτυλο σας από την οθόνη και αγγίξτε την και πάλι.
- Τα μπουτόν οθόνης που είναι σκιασμένα δεν λειτουργούν.
- Όταν η οθόνη είναι κρύα τα αντικείμενα που προβάλλονται σε αυτή μπορεί να εμφανίζονται πιο σκούρα και τα κινούμενα αντικείμενα να είναι ελαφρώς παραμορφωμένα.
- Σε εξαιρετικά κρύες συνθήκες, η οθόνη μπορεί να μην προβάλλει οτιδήποτε και τα δεδομένα που εισάγει ο χρήστης να μην αποθηκεύονται. Επίσης μπορεί να μην είναι εύκολη η λειτουργία των μπουτόν οθόνης.
- Όταν κοιτάτε την οθόνη μέσω πολωτικών υλικών όπως πολωτικά γυαλιά ηλίου, η

οθόνη μπορεί να είναι σκοτεινή και δύσκολα να την βλέπετε. Εάν συμβεί κάτι τέτοιο δοκιμάστε να την κοιτάξετε με διαφορετική γωνία, ρυθμίστε την φωτεινότητα της ή αφαιρέστε τα γυαλιά ηλίου.

 Όταν εμφανιστεί στην οθόνη επιλέξτε το για να επιστρέψετε στην προηγούμενη προβολή.

#### **Μπουτόν οθόνης αφής**

Τα μπουτόν οθόνης χρησιμοποιούν πυκνωτικούς αισθητήρες και μπορεί να μην λειτουργούν σωστά στις παρακάτω καταστάσεις:

- Εάν η οθόνη είναι βρώμικη ή υγρή.
- Εάν μια πηγή παραγωγής ηλεκτρομαγνητικών κυμάτων πλησιάσει κοντά στην οθόνη.
- Εάν ένα γάντι είναι φθαρμένο κατά τον χειρισμό.
- Εάν αγγίξετε την οθόνη με το νύχι σας.
- Εάν χρησιμοποιηθεί γραφίδα.
- Εάν η παλάμη σας αγγίξει την περιοχή λειτουργίας ενός άλλου μπουτόν οθόνης κατά την διάρκεια του χειρισμού.
- Εάν ένα μπουτόν οθόνης ακουμπηθεί πολύ γρήγορα.
- Εάν η περιοχή ενός μπουτόν οθόνης πυκνωτικού αισθητήρα ακουμπηθεί ή καλυφθεί από ένα μεταλλικό αντικείμενο όπως τα παρακάτω, μπορεί να μην λειτουργήσει σωστά:

- Μαγνητικές κάρτες.
- Αλουμινόχαρτο όπως το εσωτερικό ενός πακέτου τσιγάρων.
- Μεταλλικά πορτοφόλια ή τσάντες.
- Κέρματα.
- Δίσκοι αποθήκευσης όπως CD ή DVD.
- Εάν ένα μπουτόν οθόνης πυκνωτικού αισθητήρα σκουπισθεί, μπορεί να λειτουργήσει ακούσια.
- Εάν ένα μπουτόν οθόνης πυκνωτικού αισθητήρα αγγιχθεί την στιγμή που ο διακόπτης εκκίνησης γυρίζει στην θέση ACC ή ΟΝ, αυτό μπορεί να μην λειτουργήσει σωστά. Στη περίπτωση αυτή, αφαιρέστε οτιδήποτε αγγίζει το μπουτόν, γυρίστε τον διακόπτη εκκίνησης στην θέση OFF και στην συνέχεια γυρίστε τον και πάλι στην θέση ACC ή ΟΝ, ή επανεκκινήστε το σύστημα πατώντας και κρατώντας πατημένο το διακόπτη POWER VOLUME για 3 δευτερόλεπτα ή περισσότερο.
- Η ευαισθησία του πυκνωτικού αισθητήρα των μπουτόν οθόνης μπορεί να ρυθμιστεί (→σελ.46).

#### **Λειτουργία αρχικής οθόνης**

**Στη αρχική οθόνη μπορεί να προβληθούν ταυτόχρονα πολλαπλές οθόνες όπως η οθόνη συστήματος οπτικοακουστικού συστήματος, η οθόνη handsfree και η οθόνη ένδειξης ώρας.**

#### **Λειτουργία αρχικής οθόνης**

**1** Πατήστε το μπουτόν HOME.

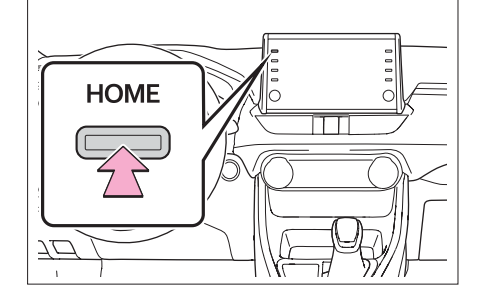

**2** Ελέγξτε ότι εμφανίζεται η αρχική οθόνη.

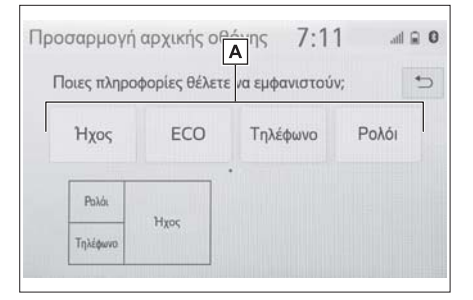

- Επιλέγοντας μια οθόνη αυτή θα προβληθεί σε πλήρη διάταξη.
- Η οθόνη πληροφοριών και η περιοχή στην αρχική οθόνη μπορεί να προσαρμοστούν.
- Η αρχική οθόνη μπορεί να ορισθεί σε διαφορετικούς τύπους διαιρεμένης προβολής.

#### **Προσαρμογή της αρχικής οθόνης**

Η εμφάνιση της αρχικής οθόνης μπορεί να προσαρμοστεί.

**1** Πατήστε το μπουτόν "SETUP".

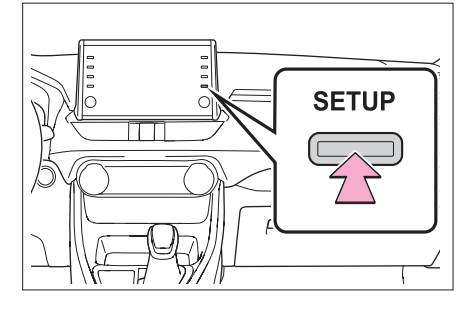

- Εάν δεν εμφανιστεί η οθόνη γενικών ρυθμίσεων επιλέξτε "Γενικά".
- **2** Επιλέξτε "Προσαρμογή αρχικής οθόνης".
- **3** Επιλέξτε τα είδη που θέλετε να ορίσετε.

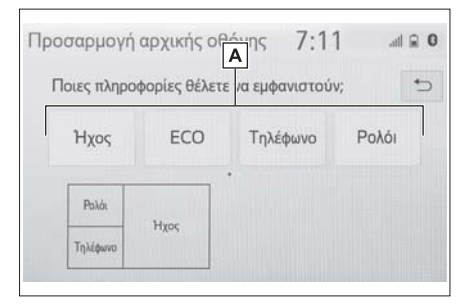

Επιλέξτε για να διαφοροποιήσετε την εφ-**A** μάνιση της αρχικής οθόνης.

**Εισαγωγή χαρακτήρων και αριθμών/ Κατάλογος λειτουργιών οθόνης**

#### **Εισαγωγή χαρακτήρων και αριθμών**

Όταν πραγματοποιείτε μία αναζήτηση ή θέλετε να εισάγετε δεδομένα, μπορείτε να χρησιμοποιήσετε το πληκτρολόγιο που εμφανίζεται στην οθόνη.

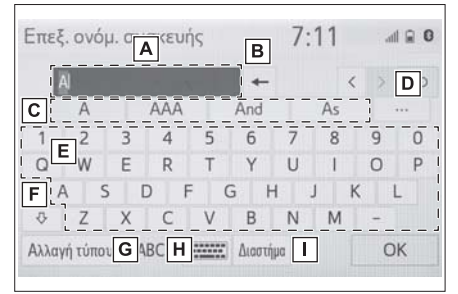

- Πεδίο κειμένου. Οι χαρακτήρες που εισά-**A** γετε θα εμφανίζονται.
- Επιλέξτε για να διαγράψετε ένα χαρα-**B** κτήρα. Επλέξτε και κρατήστε για να διαγράψετε περισσότερους χαρακτήρες.
- Επιλέξτε ένα προτεινόμενο κείμενο για να **C** το εισάγετε\* (→σελ.21).
- Επιλέξτε για να εμφανιστεί μία λίστα προ-**D** τεινόμενων κειμένων όταν εμφανίζονται περισσότερα από ένα\* (→σελ.21).
- **Ε**| Επιλέξτε για να εισάγετε τους επιθυμητούς χαρακτήρες.
- **F** Eπιλέξτε για να εισάγετε χαρακτήρες πεζούς ή κεφαλαίους.
- Επιλέξτε για να αλλάξετε το τύπο των χα-**G** ρακτήρων.
- Επιλέξτε για να διαφοροποιήσετε τον **H** τύπο των χαρακτήρων και την μορφή του πληκτρολογίου.
- Επιλέξτε για να αφήσετε ένα κενό διά-**<sup>I</sup> 2**στημα.
- \*: Αυτές οι λειτουργίες δεν είναι διαθέσιμες σε ορισμένες γλώσσες.
- Όταν εμφανίζεται το , επιλέξτε το για να μετακινηθεί ο δρομέας στο επόμενο πεδίο.

#### **Αλλαγή τύπου χαρακτήρων και μορφής πληκτρολογίου**

**1** Επιλέξτε .

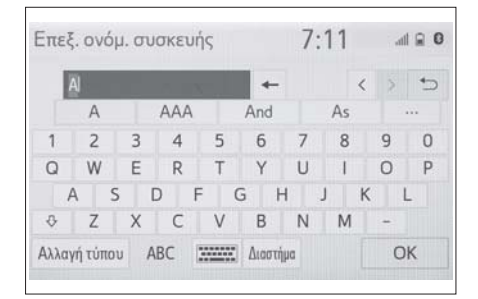

**2** Επιλέξτε τον επιθυμητό χαρακτήρα και πληκτρολόγιο και στην συνέχεια "ΟΚ".

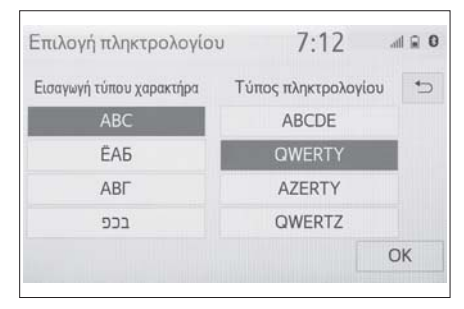

#### **Αλλαγή τύπου χαρακτήρων**

#### **1** Επιλέξτε "Αλλαγή τύπου".

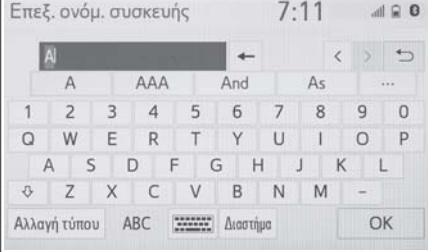

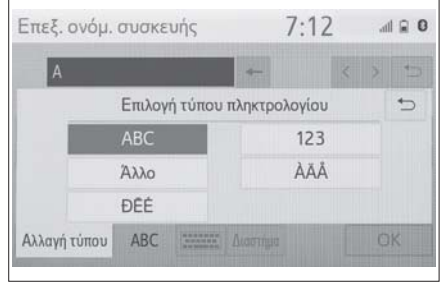

**2** Επιλέξτε τον επιθυμητό χαρακτήρα.

 Ανάλογα με την οθόνη που προβάλλεται, μπορεί να μην είναι δυνατή η αλλαγή των χαρακτήρων του πληκτρολογίου.

#### **Εμφάνιση προτεινόμενου κειμένου\***

\*: Αυτές οι λειτουργίες δεν είναι διαθέσιμες σε ορισμένες γλώσσες.

Όταν εισάγετε κείμενο, το σύστημα προβλέπει το υπόλοιπο τμήμα του που λείπει και εμφανίζει υποψήφιες προτάσεις που ταιριάζουν με την αρχή του κειμένου.

**1** Εισάγετε κείμενο.

#### **22 21. Πληροφορίες που πρέπει να διαβάσετε πριν την λειτουργία**

 $7.11$ Επεξ, ονόμ, συσκευής  $A \subseteq B$  $\langle \rangle$ AAA And As 5 8  $\overline{2}$ 3  $\overline{4}$ 6  $\alpha$  $\cap$ p W E R T  $\vee$ U  $\mathbf{I}$  $\cap$  $\cap$ S D F G H  $\overline{1}$ K  $\mathbf{I}$  $\sigma$  $Z$  $\times$ C V B  $\mathsf{N}$ M Αλλαγή τύπου ABC 777777 Διαστήμα OK

**2** Επιλέξτε το κατάλληλο υποψήφιο κείμενο.

 Για να επιλέξετε ένα προτεινόμενο από το σύστημα κείμενο που δεν εμφανίζεται, επιλέξτε , και στη συνέχεια το κείμενο που ταιριάζει.

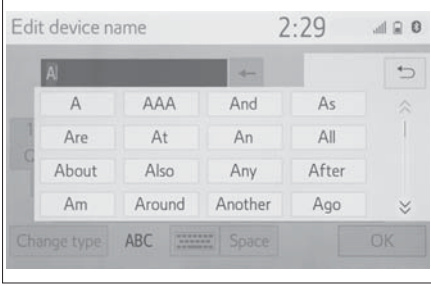

#### **Εμφάνιση λίστας**

Η λίστα θα εμφανιστεί μετά την εισαγωγή χαρακτήρων. Όταν μία λίστα εμφανίζεται, χρησιμοποιήστε το κατάλληλο μπουτόν οθόνης για να περιηγηθείτε μέσα στην λίστα.

#### **Κύληση στη λίστα**

Μόλις εμφανιστεί μια λίστα, χρησιμοποιήστε το κατάλληλο μπουτόν οθόνης για να περιηγηθείτε σε αυτή.

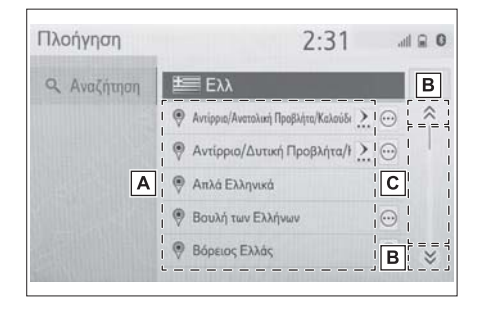

<mark>Α</mark>] Για να κυλήσετε την λίστα προς τα πάνω/κάτω αγγίξτε γρήγορα την λίστα προς τα πάνω/κάτω.

Επιλέξτε να προχωρήσετε στην επόμενη **B** ή την προηγούμενη σελίδα. Επιλέξτε και κρατήστε το  $\hat{\otimes}$  ή  $\check{\otimes}$  για να περιηγηθείτε μέσα στην εμφανιζόμενη λίστα.

Παρουσιάζει την θέση των εμφανιζόμε-**C** νων στοιχείων σε ολόκληρη την λίστα. Για να κυλήσετε τις σελίδες πάνω/κάτω, σύρετε την μπάρα.

Εάν εμφανιστεί το δεξιά από την ονομασία ενός στοιχείου, σημαίνει ότι αυτό είναι πολύ μακρύ για να εμφανιστεί.\*1

- Επιλέξτε για να κυλήσετε μέχρις το τέλος της ονομασίας.
- Επιλέξτε για να κυλήσετε μέχρι την αρχή της ονομασίας.
- Στοιχεία που ταιριάζουν από την βάση δεδομένων θα εμφανιστούν ακόμα και εάν το κείμενο που εισάγετε δεν είναι ολοκληρωμένο.
- Η λίστα εμφανίζεται αυτόματα εάν ο μέγιστος αριθμός χαρακτήρων εισαχθεί ή τα στοιχεία που ταιριάζουν μπορεί να εμφανιστούν σε μία λίστα.
- Ο αριθμός των στοιχείων που ταιριάζουν εμφανίζεται στην δεξιά πλευρά της οθόνης. Εάν ο αριθμός των στοιχείων που ταιριάζουν είναι μεγαλύτερος απο 999, το σύστημα εμφανίζει "\*\*\*" στην οθόνη.\*2
- \*1: Αυτές οι λειτουργίες δεν είναι διαθέσιμες σε ορισμένες γλώσσες.
- \*2: Προαιρετικός εξοπλισμός

#### **Αναζήτηση στη λίστα**

Τα στοιχεία εμφανίζονται στην λίστα με τα πιο κοινά αποτελέσματα στη κορυφή της.

1 Επιλέξτε Q

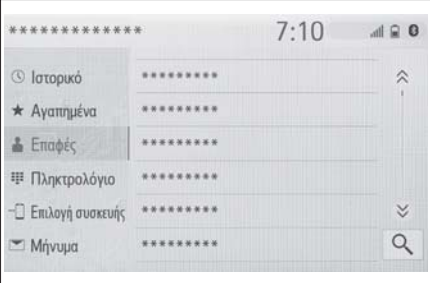

#### **2** Εισάγετε κείμενο.

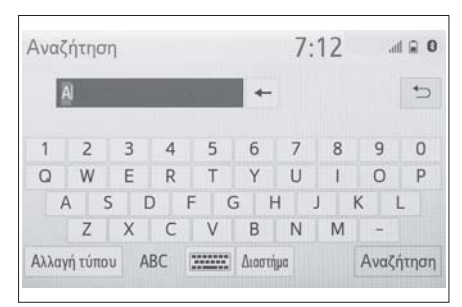

- **3** Επιλέξτε "Έρευνα".
- Η λίστα εμφανίζεται.

#### **Ρύθμιση οθόνης**

**Η αντίθεση και η φωτεινότητα της οθόνης και της εικόνας από την κάμερα μπορούν να ρυθμιστούν. Επίσης η οθόνη μπορεί να απενεργοποιηθεί, και/ή να αλλάξει σε λειτουργία ημέρας ή νύκτας.**

**(Για πληροφορίες σχετικά με την ρύθμιση της οθόνης οπτικοακουστικού συστήματος:** →**σελ.53).**

#### **Ρύθμιση οθόνης**

**1** Πατήστε το μπουτόν "Μενού".

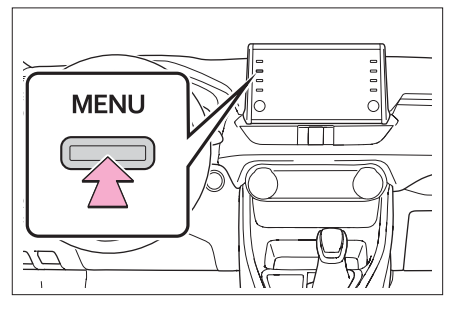

- **2** Επιλέξτε "Εμφάνιση".
- **3** Επιλέξτε τα είδη που επιθυμείτε να ρυθμίσετε.

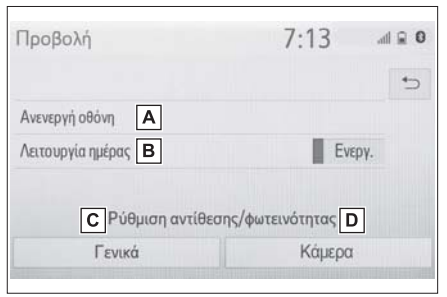

**A** Επιλέξτε να σβήσετε την οθόνη.

#### **24 21. Πληροφορίες που πρέπει να διαβάσετε πριν την λειτουργία**

Για να την ενεργοποιήσετε, πατήστε οποιοδήποτε μπουτόν.

- Επιλέξτε να ενεργοποιήσετε/απενεργο-**B** ποιήσετε την λειτουργία ημέρας (→σελ.24).
- Επιλέξτε να ρυθμίσετε την εμφάνιση της **C** οθόνης (→σελ.24).
- Επιλέξτε να ρυθμίστε την εμφάνιση της ει-**D** κόνας της κάμερας (→σελ.24).
- Όταν βλέπετε την οθόνη μέσω πολωτικών γυαλιών ηλίου, ένα μοτίβο ουράνιου τόξου μπορεί να εμφανίζεται σε αυτή. Εάν αυτό σας ενοχλεί λειτουργήστε την οθόνη χωρίς να φοράτε πολωτικά γυαλιά.

#### **Εναλλαγή μεταξύ λειτουργίας ημέρας και νύκτας**

Ανάλογα με την θέση του διακόπτη προβολέων, η κατάσταση λειτουργίας της οθόνης διαφοροποιείται μεταξύ λειτουργίας ημέρας και νύκτας. Αυτό το χαρακτηριστικό είναι διαθέσιμο όταν οι προβολείς λειτουργούν.

- **1** Επιλέξτε "Λειτουργία ημέρας"
- Εάν ορισθεί η οθόνη στην λειτουργία ημέρας με τους προβολείς αναμένους, αυτή η κατάσταση αποθηκεύεται ακόμα και όταν το υβριδικό σύστημα είναι σβηστό.

#### **Ρύθμιση αντίθεσης/φωτεινότητας**

Η αντίθεση και η φωτεινότητα της οθόνης μπορεί να ρυθμιστεί ανάλογα με το φωτισμό που επικρατεί στο περιβάλλον.

- **1** Επιλέξτε "Γενικά" ή "Κάμερα".
- **2** Επιλέξτε το στοιχείο που επιθυμείτε.
- Οθόνη "Εμφάνιση (Γενικά)" μόνο: Επιλέξτε "<" ή ">" για να ορίσετε την επιθυμητή εμφάνιση.
- "Αντίθεση"
- "+": Επιλέξτε για να αυξήσετε την αντίθεση της οθόνης.
- "-": Επιλέξτε για να μειώσετε την αντίθεση της οθόνης.
- "Φωτεινότητα"
- "+": Επιλέξτε για να αυξήσετε την φωτεινότητα της οθόνης.
- "-": Επιλέξτε για να μειώσετε την φωτεινότητα της οθόνης.

#### **Σύζευξη οθόνης πληροφοριών με το σύστημα**

**Οι παρακάτω λειτουργίες του συστήματος συνδέονται με την οθόνη πληροφοριών στον πίνακα οργάνων:**

- Τηλέφωνο\*
- Ηχοσύστημα κλπ.

**Αυτές οι λειτουργίες μπορούν να χειριστούν χρησιμοποιώντας τους διακόπτες ελέγχου που βρίσκονται στο τιμόνι. Για λεπτομέρειες, ανατρέξτε στο "Βιβλίο οδηγιών χρήσης".**

\*: Όταν έχει πραγματοποιηθεί σύνδεση Apple CarPlay, αυτή η λειτουργία δεν είναι διαθέσιμη.

#### **Καταχώρηση/Σύνδεση μιας συσκευής Bluetooth**®

**Για να χρησιμοποιήσετε την λειτουργία handsfree είναι απαραίτητο να καταχωρήσετε ένα τηλέφωνο Bluetooth® στο σύστημα.**

**Εφόσον καταχωρηθεί ένα τηλέφωνο είναι εφικτή η χρήση του συστήματος** hands-free.

**Η διαδικασία αυτή δεν μπορεί να πραγματοποιηθεί ενώ οδηγείτε το αυτοκίνητο.**

**Εάν έχει πραγματοποιηθεί μια σύνδεση Apple CarPlay οι λειτουργίες του συστήματος Bluetooth® δεν θα είναι διαθέσιμες και οι συνδεδεμένες συσκευές Bluetooth® θα αποσυνδεθούν.**

**Εάν συνδεθείτε στην εφαρμογή Android Auto, μια σύνδεση Bluetooth® πραγματοποιείται αυτόματα.**

**Εάν έχει πραγματοποιηθεί μια σύνδεση Android Auto, μερικές λειτουργίες Bluetooth® εκτός του handsfree δεν θα μπορούν να χρησιμοποιηθούν.**

**Καταχώρηση ενός τηλεφώνου Bluetooth**® **για πρώτη φορά**

- **Καταχώριση από το σύστημα**
- **1** Ενεργοποιήστε την ρύθμιση Βluetooth® στο κινητό σας τηλέφωνο.
- Αυτή η λειτουργία δεν είναι διαθέσιμη όταν η ρύθμιση Bluetooth® του κινητού τηλεφώνου σας είναι απενεργοποιημένη.

**2** Πατήστε το μπουτόν "ΜENU".

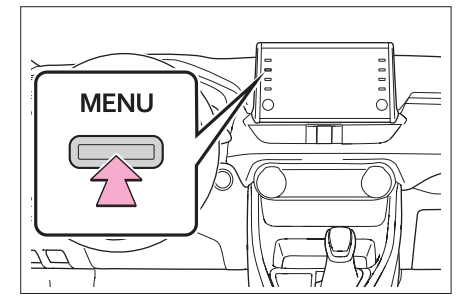

- **3** Επιλέξτε "Τηλέφωνο".
- Οι διαδικασίες μέχρις αυτού του σημείου μπορούν να γίνουν πατώντας το μπουτόν "Τηλέφωνο" στον πίνακα οργάνων.
- **4** Επιλέξτε "Ναι" για να καταχωρήσετε ένα τηλέφωνο.

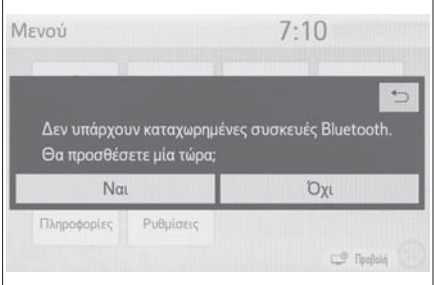

**5** Επιλέξτε την συσκευή Bluetooth® που επιθυμείτε.

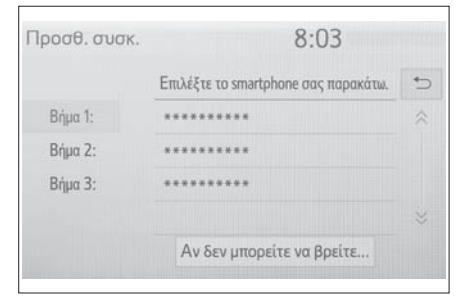

 Εάν η συσκευή Bluetooth® δεν αναγράφεται στην λίστα, επιλέξτε "Εάν δεν μπορείτε να βρείτε..." και ακολουθήστε τις οδηγίες που εμφανίζονται στην οθόνη (→σελ.28).

**6** Καταχωρήστε την συσκευή Bluetooth® χρησιμοποιώντας την συσκευή σας.

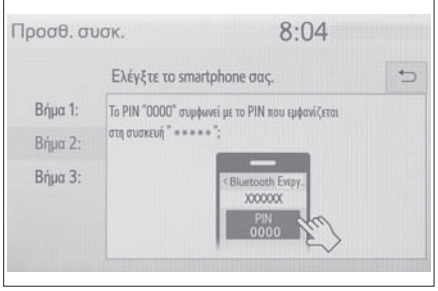

- Για λεπτομέρειες σχετικά με τον χειρισμό της συσκευής Bluetooth® , ανατρέξτε στις οδηγίες χρήσης που την συνοδεύουν.
- Δεν απαιτείται κωδικός ΡΙΝ για συσκευές Bluetooth® συμβατές με SSP (Ασφαλής απλή σύζευξη).

Ανάλογα με την συσκευή Bluetooth® που πρόκειται να συνδεθεί, ένα μήνυμα επιβεβαίωσης της καταχώρισης της θα εμφανιστεί στην οθόνη.

Λειτουργήστε την συσκευή Bluetooth® βάσει του μηνύματος επιβεβαίωσης.

**7** Ελέγξτε ότι εμφανίζεται η παρακάτω οθόνη που υποδηλώνει ότι η σύζευξη επιτεύχθηκε.

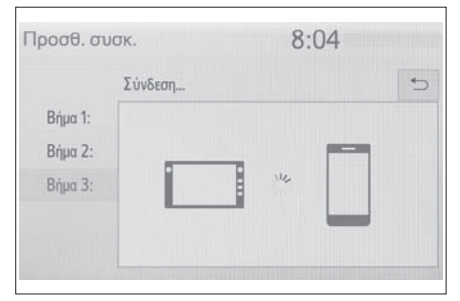

- Το σύστημα συνδέεται στην καταχωρημένη συσκευή.
- Στο στάδιο αυτό, οι λειτουργίες Bluetooth® δεν είναι ακόμα διαθέσιμες.
- **8** Ελέγξτε ότι εμφανίζεται η ένδειξη "Συνδεδεμένο" και ολοκληρώθηκε η καταχώρηση.

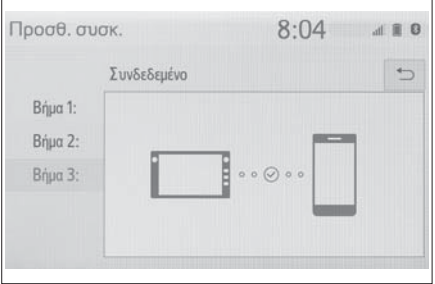

- Εάν εμφανιστεί μήνυμα λάθους, ακολουθήστε τις οδηγίες που εμφανίζονται στην οθόνη και δοκιμάστε και πάλι.
- Εάν ένα κινητό τηλέφωνο δεν λειτουργεί σωστά μετά την σύνδεση του, απενεργοποιήστε το και ενεργοποιήστε το ξανά και στην συνέχεια πραγματοποιήστε την σύνδεση του.

#### **Καταχώρηση από το τηλέφωνο**

**1** Επιλέξτε "Εάν δεν μπορείτε να βρείτε...".

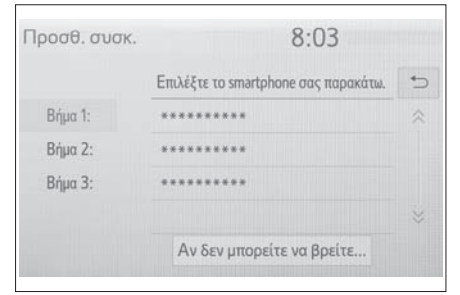

**2** Επιλέξτε "Καταχώρηση από το τηλέφωνο".

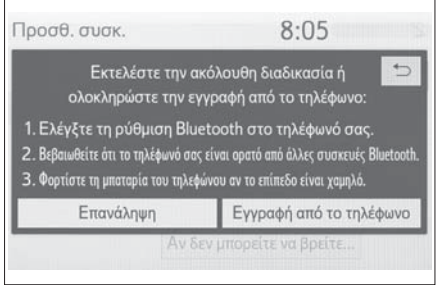

**3** Ελέγξτε ότι εμφανίζεται η παρακάτω οθόνη και καταχωρήστε την συσκευή Bluetooth® από το τηλέφωνο.

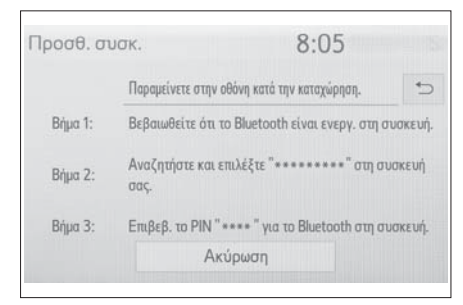

- Για λεπτομέρειες σχετικά με την χρήση της συσκευής Bluetooth® ανατρέξτε στις οδηγίες χρήσης που την συνοδεύουν.
- Δεν απατείται κωδικός ΡΙΝ για συσκευές Bluetooth® συμβατές με SSP (Ασφαλής απλή σύζευξη).

Ανάλογα με την συσκευή Bluetooth® που πρόκειται να συνδεθεί, ένα μήνυμα επιβεβαίωσης της καταχώρισης της θα εμφανιστεί στην οθόνη.

Λειτουργήστε την συσκευή Bluetooth® βάσει του μηνύματος επιβεβαίωσης.

**4** Ακολουθήστε τα βήματα του "Καταχώρηση συσκευής Βluetooth® για πρώτη φορά" από το βήμα **7** (→σελ.26).

#### **Καταχώρηση μιας συσκευής αναπαραγωγής ήχου Bluetooth**® **για πρώτη φορά**

Για να χρησιμοποιήσετε μια συσκευή αναπαραγωγής ήχου Βluetooth® είναι απαραίτητη η καταχώρηση της στο σύστημα.

Εάν η συσκευή αναπαραγωγής ήχου Βluetooth® έχει καταχωρηθεί, μπορεί να πραγματοποιηθεί η χρήση της.

Για λεπτομέρειες σχετικά με την καταχώρηση μιας συσκευής Βluetooth®: →σελ.33.

- **1** Ενεργοποιήστε την ρύθμιση Βluetooth® της συσκευής ήχου.
- Αυτή η λειτουργία δεν είναι διαθέσιμη όταν η ρύθμιση Βluetooth® στην συσκευή είναι απενεργοποιημένη.

**2**

**2** Πατήστε το μπουτόν "AUDIO".

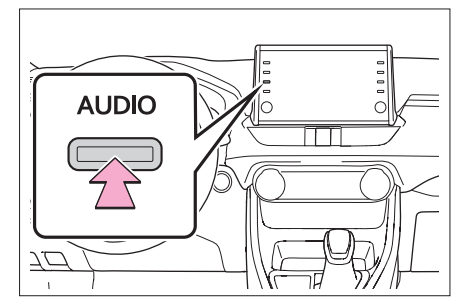

- **3** Επιλέξτε "Προέλευση" στην οθόνη ή πιέστε το μπουτόν "AUDIO" και πάλι.
- **4** Επιλέξτε "Bluetooth".
- **5** Επιλέξτε "Ναι" για να καταχωρήσετε την συσκευή ήχου.
- **6** Ακολουθήστε τα βήματα στο "Καταχώρηση συσκευής Βluetooth® για πρώτη φορά" από το βήμα **5** (→σελ.26).

#### **Προφίλ**

Αυτό το σύστημα υποστηρίζει τις παρακάτω υπηρεσίες.

- **Βluetooth® Core**
- Ver. 2.0 (Συνιστάται: Ver. 4.2)
- **Προφίλ:**
- HFP (Hands Free Profile) Ver. 1.0 (Συνιστάται: Ver.1.7)
- Αυτό είναι ένα προφίλ που επιτρέπει την λειτουργία hands-free κινητού τηλεφώνου. Διαθέτει λειτουργίες εισερχομένων και εξερχομένων κλήσεων.
- OPP (Open Push Profile) Ver. 1.1 (Συνιστάται: Ver. 1.2)
- Αυτό είναι ένα προφίλ μεταφοράς δεδομένων επαφών.
- PBAP (Phone Book Access Profile) Ver. 1.0 (Συνιστάται: Ver. 1.2)
- Αυτό είναι ένα προφίλ μεταφοράς των δεδομένων τηλεφωνικού καταλόγου.
- MAP (Message Access Profile) Ver. 1.0 (συνιστάται: Ver. 1.2)
- Αυτό είναι ένα προφίλ για χρήση λειτουργιών μηνυμάτων.
- A2DP (Advanced Audio Distribution Profile Ver. 1.0 (Συνιστάται: Ver. 1.3)
- Αυτό είναι ένα προφίλ μεταφοράς αρχείων ήχου υψηλής ποιότητας στο οπτικοακουστικό σύστημα.
- AVRCP (Audio/Video Remote Control Profile) Ver. 1.0 (Συνιστάται: Ver. 1.6)
- Αυτό είναι ένα προφίλ που επιτρέπει απομακρυσμένη χρήση του οπτικοακουστικού συστήματος.
- Αυτό το σύστημα δεν είναι εγγυημένο να λειτουργεί με όλες τις συσκευές Bluetooth®.
- Εάν το κινητό τηλέφωνο σας δεν υποστηρίζει HFP, η καταχώρηση της συσκευής Bluetooth® ή η χρήση των προφίλ ΟPP, PBAP ή ΜΑΡ δεν είναι δυνατή.
- Εάν η έκδοση της συνδεδεμένης συσκευής Bluetooth® είναι παλιότερη από την συνιστώμενη ή μη συμβατή, η συσκευή Bluetooth® μπορεί να μην λειτουργεί σωστά.

Πιστοποίηση

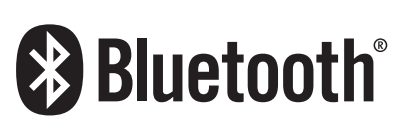

Το Bluetooth αποτελεί σήμα κατατεθέν της Bluetooth SIG Inc.

#### **Λεπτομέρειες ρυθμίσεων Bluetooth®**

**Εάν έχει καταχωρηθεί μια σύνδεση Apple CarPlay οι λειτουργίες του συστήματος Bluetooth® δεν θα είναι διαθέσιμες\*.**

**Εάν έχει καταχωρηθεί μια σύνδεση Android Auto, μερικές λειτουργίες δεν θα είναι διαθέσιμες\*.**

\*: Η λειτουργία αυτή δεν είναι διαθέσιμη σε μερικές χώρες ή περιοχές.

**Εμφάνιση οθόνης ρυθμίσεων Bluetooth®**

**1** Πατήστε το μπουτόν "SETUP".

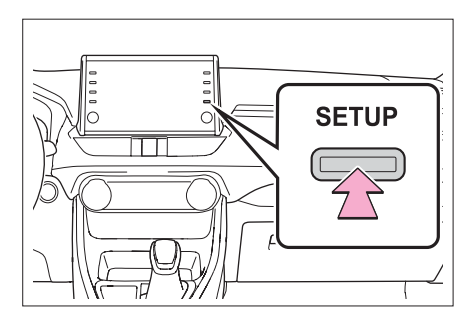

- **2** Επιλέξτε "Bluetooth".
- **3** Επιλέξτε το είδος που επιθυμείτε να ορίσετε.

#### **Οθόνη ρυθμίσεων Bluetooth®**

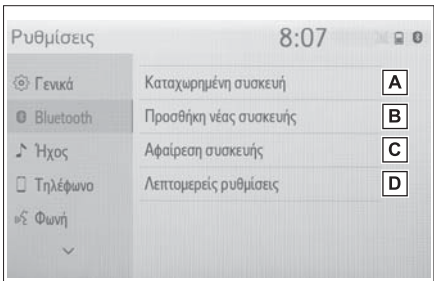

- Σύνδεση μιας συσκευής Bluetooth® και **A** διόρθωση των πληροφοριών για αυτή τη συσκευή (→σελ.31, 33).
- Καταχώρηση μιας συσκευής Bluetooth® **B** (→σελ.33).
- Διαγραφή μιας συσκευής Bluetooth® **C** (→σελ.33).
- συστήματος Bluetooth® (→σελ.35). **D** Pύθμιση
- Εάν έχει πραγματοποιηθεί σύνδεση Apple CarPlay, αυτή η λειτουργία δεν είναι διαθέσιμη.
- Εάν έχει πραγματοποιηθεί σύνδεση Android Auto, μερικές λειτουργίες δεν είναι διαθέσιμες.

#### **Σύνδεση μιας συσκευής Bluetooth®**

Μπορούν να καταχωρηθούν μέχρι 5 συσκευές Bluetooth® (κινητά (HFP) και αναπαραγωγής ήχου (AVP).

Εάν έχετε καταχωρήσει περισσότερες από μια συσκευές Bluetooth®, επιλέξτε ποιά θέλετε να συνδέσετε.

**1** Εμφανίστε την οθόνη ρυθμίσεων Bluetooth® (→σελ.30).

**2** Επιλέξτε "Καταχωρημένη συσκευή".

#### **3** Επιλέξτε την συσκευή για να συνδεθείτε.

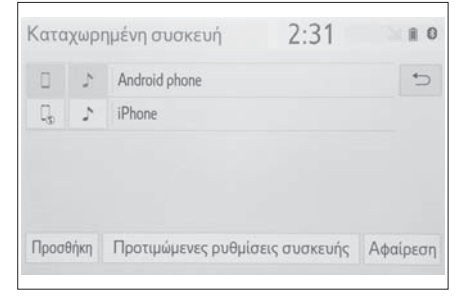

"Προσθήκη": Καταχώρηση συσκευής Bluetooth® (→σελ.26).

"Προτιμώμενες ρυθμίσεις συσκευής": Επιλέξτε για να αλλάξετε την προτεραιότητα αυτόματης σύνδεσης των καταχωρημένων συσκευών Bluetooth® (→σελ.35).

"Αφαίρεση": Διαγραφή μιας συσκευής Bluetooth® (→σελ.33).

Τα εικονίδια των υποστηριζόμενων προφίλ θα εμφανιστούν.

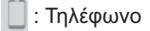

- : Συσκευή αναπαραγωγής ήχου
- : Υπηρεσία συνεργασίας τηλεφώνου/smartphone
- Το εικονίδιο μιας συνδεδεμένης συσκευής θα εμφανιστεί έγχρωμο.
- Επιλέγοντας ένα εικονίδιο προφίλ που δεν είναι συνδεδεμένο, η σύνδεση θα μεταβεί σε λειτουργία.
- Εάν η επιθυμητή συσκευή Bluetooth® δεν υπάρχει στην λίστα, επιλέξτε "Προσθήκη νέας συσκευής" για να την καταχωρήσετε  $( \rightarrow$ σελ.33).

#### **4** Επιλέξτε την επιθυμητή σύνδεση.

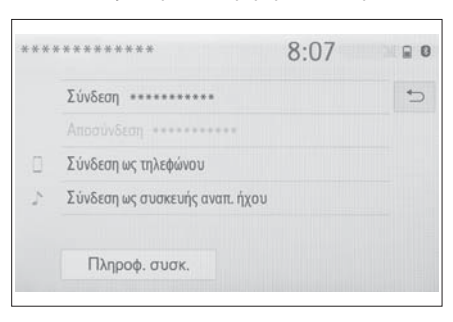

"Πληροφορίες συσκευής": Επιλέξτε για να επιβεβαιώσετε και να αλλάξετε τις πληροφορίες ρης συσκευής Bluetooth® (→σελ.33).

- ► Όταν είναι συνδεδεμένη μια άλλη συσκευή Bluetooth®
- Για να αποσυνδέσετε την συσκευή Bluetooth® επιλέξτε "Ναι".
- **5** Ελέγξτε ότι εμφανίζεται ένα μήνυμα επιβεβαίωσης μόλις ολοκληρωθεί η σύνδεση.
- Εάν εμφανιστεί μήνυμα λάθους, ακολουθήστε τις οδηγίες που εμφανίζονται και ξαναπροσπαθήστε.
- Μπορεί να χρειαστεί λίγος χρόνος εάν η σύνδεση πραγματοποιείται κατά την διάρκεια λειτουργίας της συσκευής αναπαραγωγής ήχου Bluetooth®.
- Ανάλογα με τον τύπο της συσκευής Bluetooth® που συνδέεται, μπορεί να είναι απαραίτητο να πραγματοποιήσετε επιπρόσθετες ενέργειες στην συσκευή.
- Όταν αποσυνδέετε μια συσκευή Bluetooth®, συνιστάται η αποσύνδεση να γίνει μέσω του συστήματος.

**Σύνδεση μιας συσκευής Bluetooth® με διαφορετικό τρόπο (από την αρχική οθόνη του τηλεφώνου)**

**Σύνδεση μιας συσκευής Bluetooth® με διαφορετικό τρόπο (από την οθόνη ρυθμίσεων του τηλεφώνου)**

#### $\rightarrow$ σελ.123

**Σύνδεση μιας συσκευής Bluetooth® με διαφορετικό τρόπο (από την οθόνη της συσκευής Bluetooth®)**

 $\rightarrow$ σελ.70

#### **Κατάσταση αυτόματης σύνδεσης**

Για να ενεργοποιήσετε την αυτόματη σύνδεση, ορίστε ενεργή την επιλογή "Ενεργό Bluetooth®" (→σελ.35).

Τοποθετήστε την συσκευή Bluetooth® σε μια θέση που η σύνδεση μπορεί να πραγματοποιηθεί.

- Μόλις ο διακόπτης εκκίνησης γυρίσει στην θέση ACC ή ΟΝ, το σύστημα αναζητά τις καταχωρημένες σε αυτό συσκευές.
- Το σύστημα θα συνδεθεί με τη καταχωρημένη συσκευή η οποία είχε συνδεθεί τελευταία, εάν αυτή βρίσκεται κοντά. Όταν η κατάσταση αυτόματης σύνδεσης είναι ενεργή και υπάρχουν περισσότερα από ένα καταχωρημένα τηλέφωνα Bluetooth®, το σύστημα θα συνδεθεί αυτόματα με το τηλέφωνο Bluetooth® που έχει την υψηλότερη προτεραιότητα (→σελ.35).

#### **Χειροκίνητη σύνδεση**

Όταν η αυτόματη σύνδεση αποτύχει ή είναι απενεργοποιημένη η επιλογή "Ενεργό Bluetooth®", θα πρέπει να πραγματοποιήσετε χειροκίνητα την σύνδεση της συσκευής Bluetooth®.

- **1** Προβάλλετε την οθόνη ρυθμίσεων Bluetooth® (→σελ.30).
- **2** Ακολουθήστε τα βήματα του "Σύνδεση συσκευής Bluetooth®" από το βήμα **2**. (→σελ.31).

 **Επανασύνδεση συσκευής Bluetooth®** Εάν μία συσκευή Bluetooth® αποσυνδεθεί λόγω κακής λήψης, όταν ο διακόπτης εκκίνησης βρίσκεται στην θέση ACC ή ΟΝ, το σύστημα αυτόματα επανασυνδέεται με το τηλέφωνο Bluetooth®.

#### **Καταχώρηση μιας συσκευής Bluetooth®**

Μέχρι και 5 συσκευές Bluetooth® μπορούν να καταχωρηθούν.

Συμβατά τηλέφωνα Bluetooth® (HFP) και συσκευές αναπαραγωγής ήχου (AVP) μπορούν να καταχωρηθούν ταυτόχρονα.

Η διαδικασία αυτή δεν μπορεί να πραγματοποιηθεί όταν οδηγείτε.

- **1** Προβάλλετε την οθόνη ρυθμίσεων Bluetooth® (→σελ.30).
- **2** Επιλέξτε "Προσθήκη νέας συσκευής".
- ► Όταν είναι συνδεδεμένη μια άλλη συσκευή Bluetooth®
- Για να αποσυνδέσετε την συσκευή Bluetooth® επιλέξτε "Ναι".
- ► Όταν έχουν ήδη καταχωρηθεί 5 συσκευές Bluetooth®
- Μια καταχωρημένη συσκευή χρειάζεται να αντικατασταθεί. Επιλέξτε "Ναι" και επιλέξτε την συσκευή που θα αντικατασταθεί.

**3** Ακολουθήστε τα βήματα του "Καταχώρηση τηλεφώνου Bluetooth® για πρώτη φορά" από το βήμα **5** (→σελ.26).

#### **Διαγραφή μιας συσκευής Bluetooth®**

Η διαδικασία αυτή δεν μπορεί να πραγματοποιηθεί όταν οδηγείτε.

- **1** Προβάλλετε την οθόνη ρυθμίσεων Bluetooth® (→σελ.30).
- **2** Επιλέξτε "Αφαίρεση συσκευής".
- **3** Επιλέξτε την συσκευή που θέλετε να αφαιρέσετε.

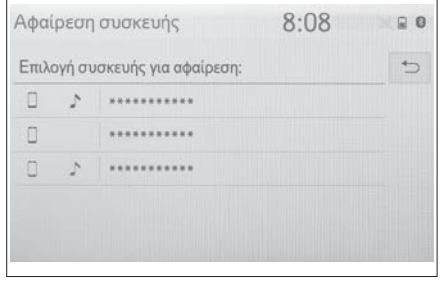

- **4** Επιλέξτε "Ναι" μόλις εμφανιστεί η οθόνη επιβεβαίωσης.
- **5** Ελέγξτε ότι εμφανίζεται η οθόνη επιβεβαίωσης όταν η διαδικασία ολοκληρώθηκε.
- Όταν διαγράφετε ένα τηλέφωνο Bluetooth®, τα δεδομένα επαφών θα διαγραφούν ταυτόχρονα.

#### **Διόρθωση πληροφοριών μιας συσκευής Bluetooth®**

Οι πληροφορίες της συσκευής Bluetooth® μπορούν να εμφανίζονται στην οθόνη. Αυτές οι πληροφορίες μπορούν να διορθωθούν.

**Βασική** 

**λειτουργία**

#### **34 22. Ρυθμίσεις σύνδεσης**

Η διαδικασία αυτή δεν μπορεί να πραγματοποιηθεί όταν οδηγείτε.

- **1** Προβάλλετε την οθόνη ρυθμίσεων Bluetooth® (→σελ.30).
- **2** Επιλέξτε "Καταχωρημένη συσκευή".
- **3** Επιλέξτε την συγκεκριμένη συσκευή που επιθυμείτε να διορθώσετε τις πληροφορίες.
- **4** Επιλέξτε "Πληροφορίες συσκευής".

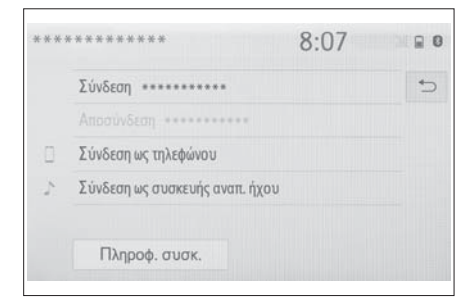

**5** Επιβεβαιώστε και αλλάξτε τις πληροφορίες της συσκευής Bluetooth®.

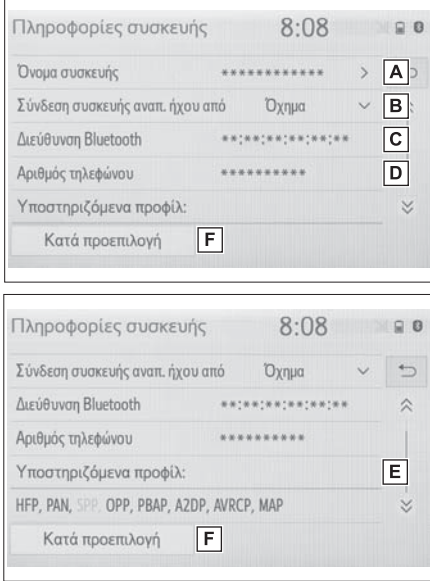

Εμφανίζεται η ονομασία της συσκευής **A** γωγής ήχου από".

Bluetooth®. Μπορεί να αλλάξει με το επιθυμητό όνομα. (→σελ.34)

- Επιλέξτε την μέθοδο σύνδεσης μια συ-**B** σκευής αναπαραγωγής ήχου Bluetooth® (→σελ.34).
- Η διεύθυνση Bluetooth® μιας συσκευής **C** είναι μοναδική και δεν μπορεί να αλλάξει.
- Ο αριθμός τηλεφώνου είναι μοναδικός **D** στο τηλέφωνο Bluetooth® και δεν μπορεί να αλλάξει.
- Το προφίλ συμβατότητας είναι μοναδικό **E** στη συσκευή Bluetooth® και δεν μπορεί να αλλάξει.
- Επιλέξτε για να επαναφέρετε όλα τα στοιχεία ρυθμίσεων. **F**
- Εάν 2 συσκευές Bluetooth® έχουν καταχωρηθεί με το ίδιο όνομα, αυτές μπορούν να διαχωρίζονται μεταξύ τους βάσει της διεύθυνσης Bluetooth®.
- Ανάλογα με τον τύπο τηλεφώνου Bluetooth®, μερικές πληροφορίες δεν εμφανίζονται.

**Αλλαγή ονομασίας μιας συσκευής**

- **1** Επιλέξτε "Ονομασία συσκευής".
- **2** Εισάγετε το όνομα και επιλέξτε ΟΚ.
- Ακόμα και αν αλλάξετε την ονομασία της συσκευής, το όνομα που είναι καταχωρημένο στην συσκευή Bluetooth® δεν θα αλλάξει.

**Μέθοδος σύνδεσης συσκευής αναπαραγωγής ήχου**

**1** Επιλέξτε "Σύνδεση συσκευής αναπαρα-
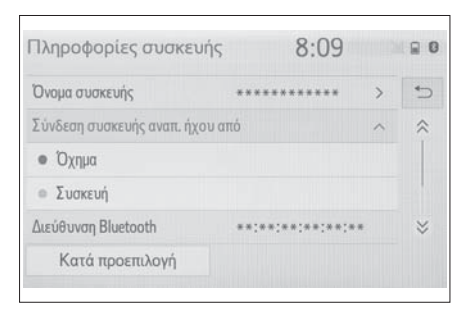

"Όχημα": Επιλέξτε για να συνδέσετε την συσκευή αναπαραγωγής ήχου από το οπτικοακουστικό σύστημα του αυτοκινήτου.

"Συσκευή": Επιλέξτε για να συνδέσετε την συσκευή αναπαραγωγής ήχου από την συσκευή.

 Ανάλογα με την συσκευή αναπαραγωγής ήχου, η μέθοδος σύνδεσης "Όχημα" ή "Συσκευή" μπορεί να είναι καλύτερη. Γιαυτό ανατρέξτε στις οδηγίες χρήσης της συσκευής.

#### **Οθόνη "Λεπτομερείς ρυθμίσεις"**

Οι ρυθμίσεις Bluetooth® μπορούν να αλλάξουν και να επιβεβαιωθούν.

- **1** Προβάλλετε την οθόνη ρυθμίσεων Bluetooth® (→σελ.30).
- **2** Επιλέξτε "Λεπτομερείς ρυθμίσεις".
- **3** Επιλέξτε το στοιχείο που επιθυμείτε να ρυθμίσετε.

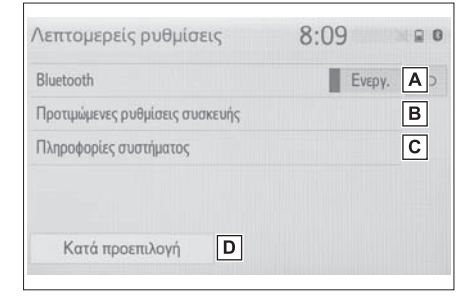

- Επιλέξτε για να ενεργοποιήσετε/απενερ-**A** γοποιήσετε την σύνδεση Bluetooth®  $( \rightarrow \sigma \epsilon \lambda.35)$ .
- Επιλέξτε για να αλλάξετε την προτεραι-**B** ότητα αυτόματης σύνδεσης των καταχωρημένων συσκευών Bluetooth® (→σελ.35).
- Επιλέξτε για να αλλάξετε τις πληροφορίες **C** συστήματος (→σελ.36).
- Επιλέξτε για να επαναφέρετε όλα τα στοιχεία ρυθμίσεων. **D**

#### **Αλλαγή "Bluetooth Ενεργό"**

**1** Επιλέξτε "Bluetooth Ενεργό".

#### Όταν είναι ενεργό:

Η συσκευή Bluetooth® συνδέεται αυτόματα όταν ο διακόπτης εκκίνησης γυρίσει στην θέση ACC ή ΟΝ.

#### Όταν είναι ανενεργό:

Η συσκευή Bluetooth® αποσυνδέεται, και το σύστημα δεν θα συνδεθεί με αυτή την επόμενη φορά.

 Κατά την οδήγηση, η κατάσταση μπορεί να αλλάξει από ανενεργή σε ενεργή αλλά δεν μπορεί να αλλάξει από ενεργή σε ανενεργή.

#### **Ρύθμιση προτεραιότητας αυτόματης σύνδεσης**

Η προτεραιότητα αυτόματης σύνδεσης των καταχωρημένων συσκευών Bluetooth® μπορεί να αλλάξει.

**1** Επιλέξτε "Προτεινόμενες ρυθμίσεις".

**Βασική** 

**λειτουργία**

**36 22. Ρυθμίσεις σύνδεσης**

**2** Επιλέξτε το στοιχείο που επιθυμείτε να ρυθμίσετε.

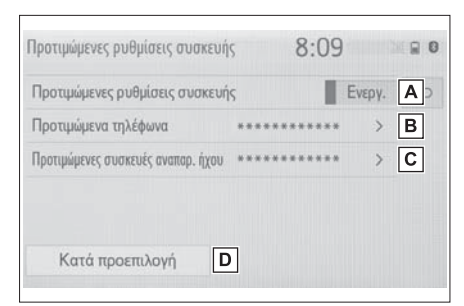

- Επιλέξτε για να ρυθμίσετε την προτεραιότητα αυτόματης σύνδεσης σε ενεργή/ ανενεργή. **A**
- Επιλέξτε για να αλλάξετε την προτεραι-**B** ότητα αυτόματης σύνδεσης των καταχωρημένων τηλεφώνων Bluetooth® (→σελ.36).
- Επιλέξτε για να αλλάξετε την προτεραι-**C** ότητα αυτόματης σύνδεσης των καταχωρημένων συσκευών αναπαραγωγής ήχου Bluetooth® (→σελ.36).
- Επιλέξτε για να επαναφέρετε όλα τα στοι-**D** χεία ρυθμίσεων.
- **Αλλαγή προτεραιότητας αυτόματης σύνδεσης συσκευής Bluetooth®**
- **1** Επιλέξτε "Προτιμώμενα τηλέφωνα" ή "Προτιμώμενες συσκευές αναπαραγωγής ήχου".
- **2** Επιλέξτε την επιθυμητή συσκευή Bluetooth® και επιλέξτε "Μετακίνηση πάνω" ή "Μετακίνηση Κάτω" για να αλλάξετε την σειρά προτίμησης.

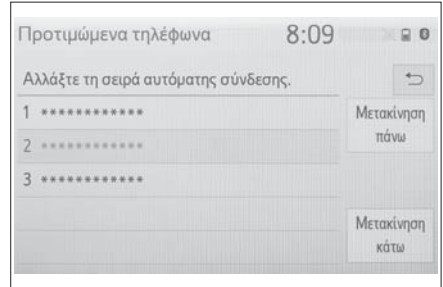

 Μια νέα καταχωρημένη συσκευή Bluetooth® θα λάβει αυτόματα την υψηλότερη προτεραιότητα σύνδεσης.

**Διόρθωση πληροφοριών συστήματος**

- **1** Επιλέξτε "Πληροφορίες συστήματος".
- **2** Επιλέξτε το στοιχείο που επιθυμείτε να ρυθμίσετε.

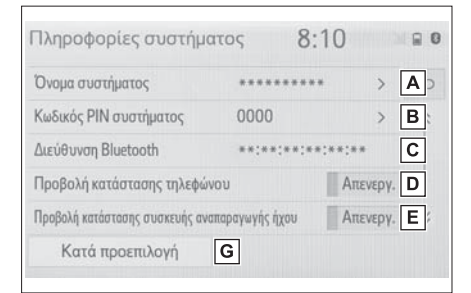

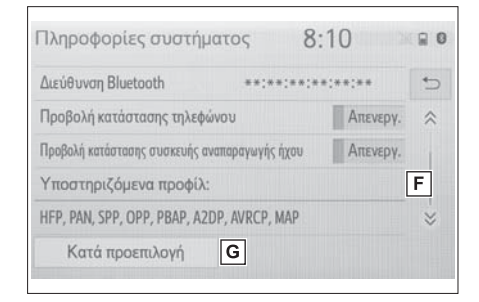

Εμφανίζει το όνομα του συστήματος. **A** Αυτό μπορεί να αλλάξει (→σελ.37).

- Χρησιμοποιήθηκε κωδικός ΡΙΝ όταν κα-**B** ταχωρήθηκε η συσκευή Bluetooth®. Αυτός μπορεί να αλλάξει (→σελ.37).
- Η διεύθυνση Bluetooth® είναι μοναδική **C** και δεν αλλάζει.
- Επιλέξτε για να ενεργοποιήσετε/απενερ-**D** γοποιήσετε την εμφάνιση κατάστασης σύνδεσης του τηλεφώνου.
- Επιλέξτε για να ενεργοποιήσετε/απενερ-**E** γοποιήσετε την εμφάνιση κατάστασης σύνδεσης της συσκευής αναπαραγωγής ήχου.
- Προφίλ συμβατότητας του συστήματος. **F**
- Επιλέξτε για να επαναφέρετε όλες τις **G** ρυθμίσεις των στοιχείων.
- **Διόρθωση ονομασίας συστήματος**
- **1** Επιλέξτε "Ονομασία συστήματος".
- **2** Εισάγετε ένα όνομα και πατήστε ΟΚ.
- **Διόρθωση κωδικού ΡΙΝ**
- **1** Επιλέξτε "Κωδικός ΡΙΝ συστήματος".
- **2** Εισάγετε ένα κωδικό ΡΙΝ και επιλέξτε ΟΚ.

#### **Σύνδεση στο Miracast**® **μέσω WiFi**®

**Χρησιμοποιώντας την λειτουργία Wi-Fi**® **αυτό το σύστημα μπορεί να συνδεθεί με το Miracast**®**.** 

**Αλλά αυτή η λειτουργία δεν είναι για σύνδεση στο internet.** 

**Αφορά μόνο σύνδεση στο Miracast**®**.**

**Εμφάνιση οθόνης ρυθμίσεων WiFi®**

**1** Πατήστε το μπουτόν "SETUP".

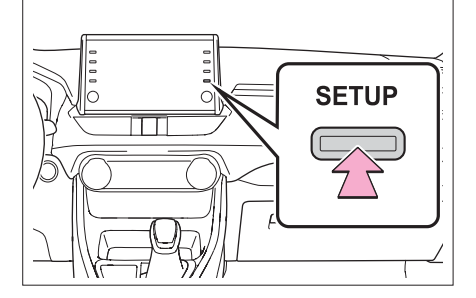

- **2** Επιλέξτε "WiFi\*".
- **3** Eπιλέξτε τα στοιχεία που θέλετε να ρυθμίσετε.
- \*: Το WiFi® αποτελεί σήμα κατατεθέν της Wi-Fi Alliance®.

**2**

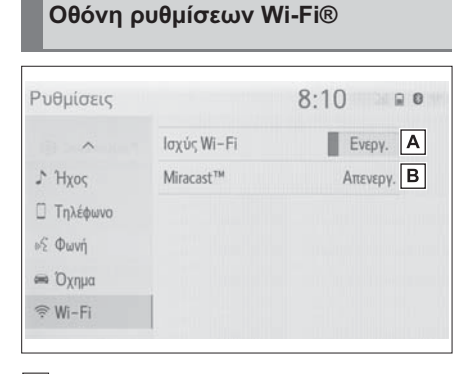

- Επιλέξτε για να ενεργοποιήσετε/απενεργοποιήσετε την λειτουργία Wi-Fi® (→σελ.38). **A**
- Εμφανίζει την κατάσταση σύνδεσης Mira-**B** cast®\*.

"ΟΝ": Συνδεδεμένο "OFF": Αποσυνδεδεμένο

\*: Η κατάσταση εμφανίζεται μόνο για μοντέλα που υποστηρίζουν σύστημα Miracast®.

**Ενεργοποίηση/Απενεργοποίηση λειτουργίας WiFi**®

- 1 Εμφανίζει την οθόνη ρυθμίσεων Wi-Fi® (→σελ.37).
- **2** Επιλέξτε "Ισχύς WiFi\*.
- Κάθε φορά που το επιλέγετε, ενεργοποιείται/ απενεργοποιείται το Wi-Fi\*.
- \*: Το WiFi® αποτελεί σήμα κατατεθέν της WiFi Alliance®.

#### **Συμβουλές λειτουργίας WiFi®**

 Εάν το αυτοκίνητο βρίσκεται κοντά σε κεραίες ραδιοφωνικών σταθμών ή σε άλλες πηγές ισχυρών ραδιοκυμάτων και ηλεκτρονικού θορύβου, η επικοινωνία μπορεί να είναι αργή ή αδύνατη να πραγματοποιηθεί.

## **Α ΠΡΟΕΙΔΟΠΟΙΗΣΗ**

- Χρησιμοποιείτε συσκευές Wi-Fi® μόνο όταν αυτό είναι ασφαλές και νόμιμο.
- Το ηχοσύστημα είναι εξοπλισμένο με κεραίες WiFi®. Άτομα που φέρουν βηματοδότες, συσκευές καρδιακού επανασυγχρονισμού και άλλες ιατρικές συσκευές θα πρέπει να κρατούν μια απόσταση από τις κεραίες WiFi®. Τα ραδιοκύματα μπορεί να επηρεάσουν την λειτουργία αυτών των συσκευών.
- Προτού χρησιμοποιήσετε συσκευές Wi-Fi®, οι χρήστες άλλων ιατρικών συσκευών εκτός των προηγούμενων, θα πρέπει να συμβουλευτούν τον κατασκευαστή της συσκευής για πληροφορίες σχετικά με την λειτουργία και την επίδραση των ραδιοκυμάτων.

Τα ραδιοκύματα μπορεί να επηρεάσουν απρόσμενα τέτοιου είδους ιατρικές συσκευές.

#### **Καταστάσεις που εμφανίζονται μαζί με το εικονίδιο WiFi**®

Το επίπεδο λήψης σήματος εμφανίζεται στο πάνω δεξί τμήμα της οθόνης (→σελ.11).

#### **Προδιαγραφές**

 Προδιαγραφές επικοινωνιών IEEE 802.11g

 Aσφάλεια **WPA™** WPA2™

• Τα WPATM, WPA2TM αποτελούν κατατεθέντα σήματα της WiFI Alliance®. **<sup>2</sup>**

#### **Apple CarPlay/Android Auto\***

Η λειτουργία αυτή δεν είναι διαθέσιμη σε μερικές περιοχές ή χώρες.

**Οι λειτουργίες Apple CarPlay/Android Auto επιτρέπουν την χρήση εφαρμογών όπως Map, Phone και Music στο σύστημα.**

**Όταν πραγματοποιηθεί μία σύνδεση Apple CarPlay/Android Auto οι συμβατές εφαρμογές θα εμφανίζονται στην οθόνη του συστήματος.**

Συμβατές συσκευές

Apple iPhone (iOS Ver. 9.3 ή πιο πρόσφατο) που υποστηρίζει το Apple CarPlay.

Για λεπτομέρειες, ανατρέξτε στο http://www.apple.com/ios/carplay/\*.

Συσκευές Android με σύστημα Android OS ver.5.0 ή πιο πρόσφατο που διαθέτουν εγκατεστημένη την εφαρμογή Android Auto.

Για λεπτομέρειες, ανατρέξτε στο http://www.android.com/auto/\*.

\*: Μερικές συσκευές μπορεί να μην λειτουργούν με αυτό το σύστημα.

#### **Πραγματοποίηση σύνδεσης Apple CarPlay**

**1** Ενεργοποιήστε την συσκευή που πρόκειται να συνδέσετε.

- **2** Συνδέστε την συσκευή στην θύρα USB (→σελ.54).
- **3** Επιλέξτε "Πάντοτε ενεργό" ή "Ενεργό μια φορά".
- Εάν επιλέξετε "Μη ενεργό", δεν πρόκειται να πραγματοποιηθεί σύνδεση. Σε αυτή την περίπτωση, η συσκευή μπορεί να λειτουργήσει σαν κανονική συσκευή Apple, όπως μια συσκευή iPod.

Η σύνδεση Apple CarPlay θα παραμείνει ανενεργή μέχρις ότου το στοιχείο "Προτιμώμενος έλεγχος" στην οθόνη γενικών ρυθμίσεων ορισθεί σε "Apple CarPlay" (→σελ.46).

- Ανάλογα με την συνδεδεμένη συσκευή, μπορεί να χρειαστούν 3 μέχρι 5 δευτερόλεπτα προτού το σύστημα επιστρέψει στην προηγούμενη οθόνη.
- Στην οθόνη μπορεί να εμφανιστεί το "βήμα **6**" ανάλογα με το σύστημα.
- $\overline{\mathbb{T}}$
- **4** Πατήστε το μπουτόν "MENU".

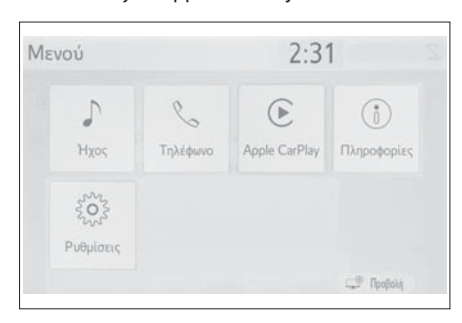

**6** Ελέγξτε ότι εμφανίζεται η αρχική οθόνη του συστήματος Apple CarPlay.

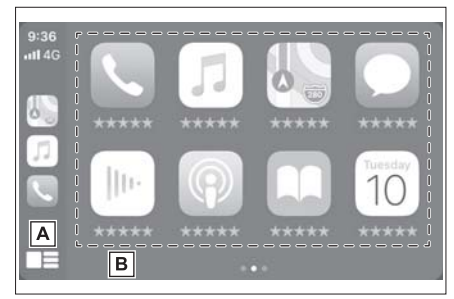

- Επιλέξτε την εμφάνιση της αρχικής σελί-**A** δας του συστήματος Apple CarPlay. Επιλέξτε για να ενεργοποιηθεί η σύνδεση.
- Επιλέξτε για να ξεκινήσει η εφαρμογή. Ο **B** χρήστης μπορεί να χρησιμοποιήσει οποιαδήποτε εφαρμογή iPhone που υποστηρίζεται από το Apple CarPlay.

#### **Πραγματοποίηση σύνδεσης Android Auto**

- **1** Ελέγξτε ότι η εφαρμογή Android Auto είναι εγκατεστημένη στην συσκευή που πρόκειται να συνδέσετε.
- **2** Συνδέστε την συσκευή στην θύρα USB  $( \rightarrow$ σελ.54).
- **3** Επιλέξτε "ΟΝ" για να ενεργοποιήσετε την λειτουργία.
- "OFF": Για να ενεργοποιηθεί η εφαρμογή

Android Auto, ορίστε το στοιχείο "Προτιμώμενος έλεγχος" στην οθόνη γενικών ρυθμίσεων στο "Android Auto" (→σελ.46).

- Ανάλογα με την συσκευή που θα συνδέσετε, μπορεί να χρειαστούν 3 με 6 δευτερόλεπτα προτού το σύστημα επιστρέψει στην προηγούμενη οθόνη.
- Στην οθόνη μπορεί να εμφανιστεί "βήμα **6**" ανάλογα με το σύστημα.

**4** Πατήστε το μπουτόν "MENU".

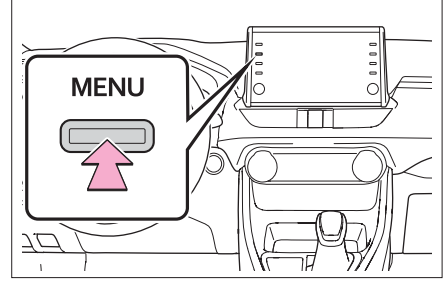

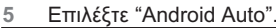

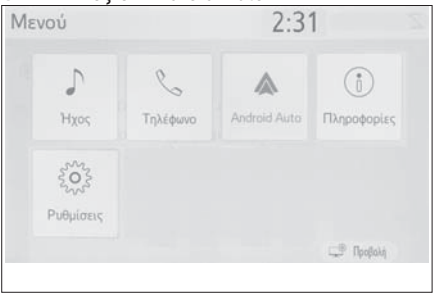

- **6** Ελέγξτε ότι εμφανίζεται η οθόνη του συστήματος Android Auto.
- Όταν πραγματοποιηθεί σύνδεση Apple CarPlay/Android Auto, η λειτουργία μερικών μπουτόν μπορεί να αλλάξει.
- Όταν πραγματοποιηθεί μια σύνδεση Apple CarPlay/Android Auto, μερικές λειτουργίες του συστήματος όπως οι παρακάτω θα αντικατασταθούν από τις αντίστοιχες λειτουργίες του Apple CarPlay/Android Auto, ή δεν θα είναι διαθέσιμες.

**23. Apple CarPlay/Android Auto 41**

**2**

- iPod (Audio Playback)
- USB audio/USB video
- Συσκευή αναπαραγωγής ήχου Bluetooth®
- Τηλέφωνο Bluetooth® (μόνο Apple CarPlay)
- Όταν πραγματοποιηθεί μια σύνδεση Android Auto ενώ χρησιμοποιείτε τo Mira-Cast® αυτό μπορεί να μην είναι πλέον διαθέσιμο.
- Όταν πραγματοποιηθεί μία σύνδεση Apple CarPlay/Android Auto, το σύστημα φωνητικών εντολών (Siri/Google Assistant) και η ένταση της λειτουργίας φωνητικών οδηγιών της εφαρμογής των χαρτών μπορεί να αλλάξει επιλέγοντας "Ένταση ήχου" στην οθόνη ρυθμίσεων ήχου. Δεν θα μπορεί να διαφοροποιείται από το μπουτόν POWER VΟLUME του πάνελ του ηχοσυστήματος (→σελ.49).
- Η εφαρμογή Apple CarPlay/Android Auto είναι μια εφαρμογή που έχει δημιουργηθεί από την Apple Inc/Google LLC. Οι λειτουργίες και οι υπηρεσίες της μπορεί να διαφοροποιηθούν ή να τερματισθούν χωρίς προειδοποίηση ανάλογα με το λειτουργικό σύστημα της συνδεδεμένης συσκευής, το λογισμικό ή των αλλαγών των προδιαγραφών της εφαρμογής Apple CarPlay/Android Auto.
- Για μια λίστα των εφαρμογών που υποστηρίζονται από το Apple CarPlay ή το Android Auto, ανατρέξτε στις αντίστοιχες ιστοσελίδες τους.
- Κατά την χρήση αυτών των λειτουργιών, πληροφορίες σχετικά με το αυτοκίνητο και τον χρήστη, όπως η θέση και η ταχύτητα του αυτοκινήτου, θα διαμοιράζονται με τον εκδότη της αντίστοιχης εφαρμογής και τον πάροχο της κινητής τηλεφωνίας.
- Κατεβάζοντας και χρησιμοποιώντας κάθε εφαρμογή, συμφωνείτε με τους όρους χρήσης της.
- Τα δεδομένα για αυτές τις λειτουργίες μεταδίδονται μέσω ιντερνέτ και μπορεί να προκύπτουν χρεώσεις. Για πληροφορίες σχετικά με την χρέωση δεδομένων, απευθυνθείτε στο πάροχο κινητής τηλεφωνίας.
- Ανάλογα με την εφαρμογή, συγκεκριμένες λειτουργίες όπως η αναπαραγωγή μουσικής, μπορεί να μη επιτρέπεται.
- Καθώς οι εφαρμογές των λειτουργιών παρέχονται από τρίτους, αυτές μπορεί να αλλάξουν ή να σταματήσουν χωρίς προειδοποίηση. Για λεπτομέρειες, ανατρέξτε στην ιστοσελίδα κάθε εφαρμογής.
- Εάν το καλώδιο USB αποσυνδεθεί, η λειτουργία του Apple CarPlay/Android Auto θα σταματήσει.

Στη περίπτωση αυτή, ο ήχος θα σταματήσει και στην οθόνη θα εμφανιστεί η οθόνη του συστήματος.

#### **Πιστοποίηση**

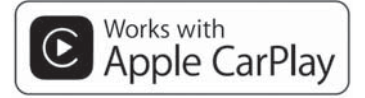

- Η χρήση του λογοτύπου Apple CarPlay σημαίνει ότι το περιβάλλον χρήστη του αυτοκινήτου συμφωνεί με τις προδιαγραφές απόδοσης της Apple. Η Apple δεν έχει καμμιά ευθύνη για την λειτουργία αυτού του αυτοκινήτου ή την συμμόρφωση του με τις προδιαγραφές ασφάλειας και νομοθεσίας. Παρακαλούμε σημειώστε ότι η χρήση αυτού του προιόντος μαζί με iPhone, iPod, ή iPad μπορεί να επηρεάσει την απόδοση ασύρματης επικοινωνίας.
- Τα CarPlay, iPhone, iPod, iPod nano, iPod touch και Lightning αποτελούν σήματα κατατεθέντα της Apple Inc. στις ΗΠΑ και σε άλλες χώρες. Το Apple CarPlay αποτελεί σήμα κατατεθέν της Apple Inc.

# androidauto

 Tα Android και Android Auto αποτελούν σήματα κατατεθέντα της Google LLC.

## **Α ΠΡΟΕΙΔΟΠΟΙΗΣΗ**

 Μην συνδέετε το iPhone τηλέφωνο και μην το λειτουργείτε όταν οδηγείτε.

#### **23. Apple CarPlay/Android Auto 43**

## **ΣΗΜΕΙΩΣΗ**

- Μην αφήνετε το κινητό σας τηλέφωνο μέσα στο αυτοκίνητο. Οι υψηλή θερμοκρασία στο εσωτερικό του αυτοκινήτου μπορεί να προκαλέσει ζημιά στο κινητό τηλέφωνο.
- Μην πιέζετε ή εξασκείτε δύναμη στο κινητό τηλέφωνο όταν το συνδέετε γιατί μπορεί να προκληθεί ζημιά σε αυτό ή στην θύρα σύνδεσης του.
- Μην εισάγετε αντικείμενα στην θύρα σύνδεσης καθώς κάτι τέτοιο μπορεί να προκαλέσει ζημιά στο κινητό ή στην θύρα σύνδεσης.

### **Διάγνωση βλαβών**

Εάν αντιμετωπίζετε προβλήματα με το σύστημα Apple CarPlay/Android Auto, ελέγξτε τον παρακάτω πίνακα.

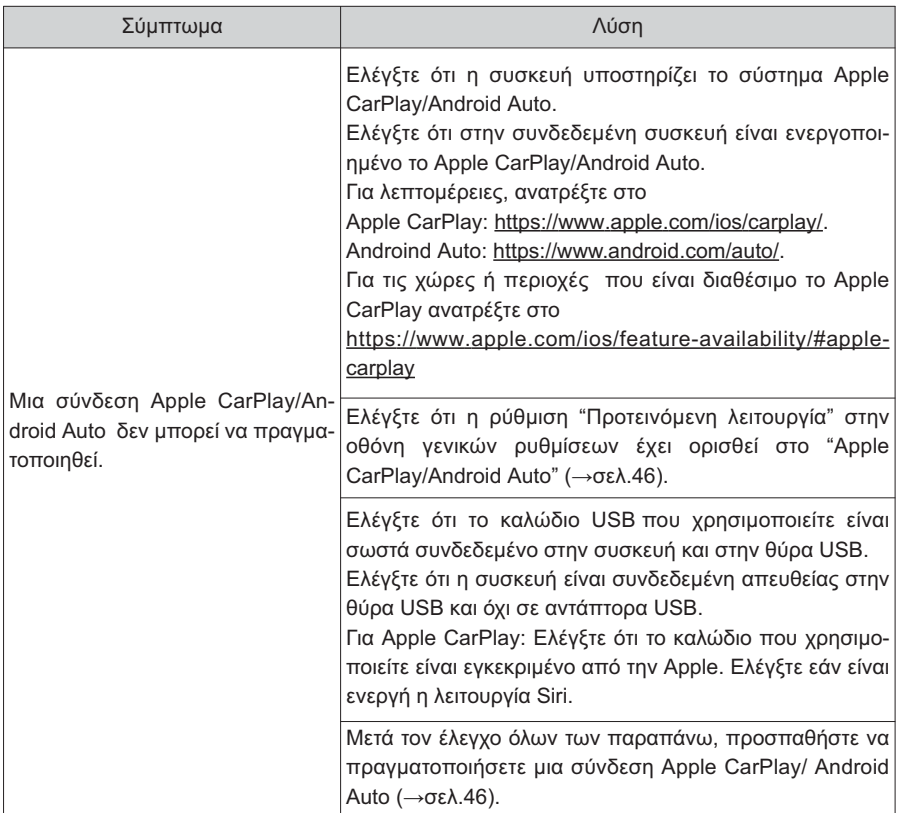

## **44 23. Apple CarPlay/Android Auto**

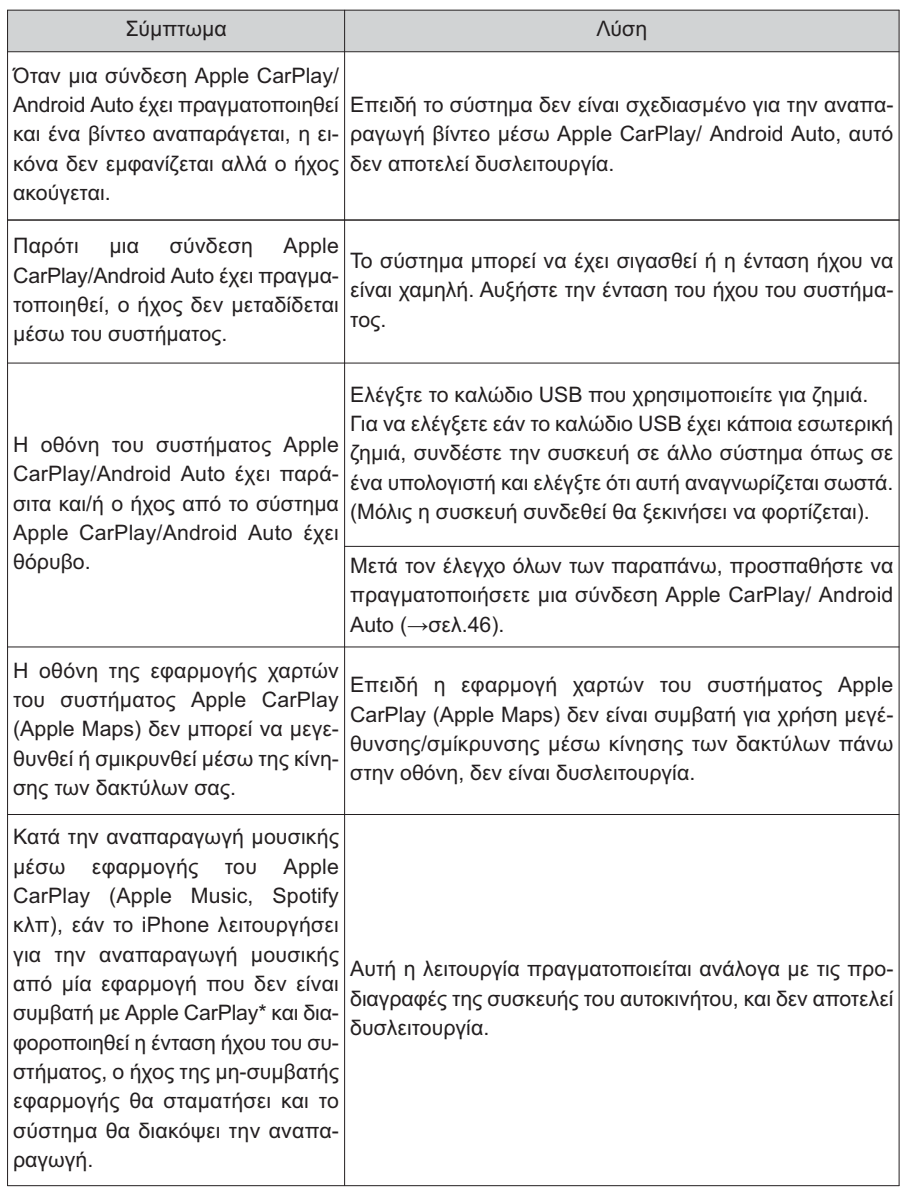

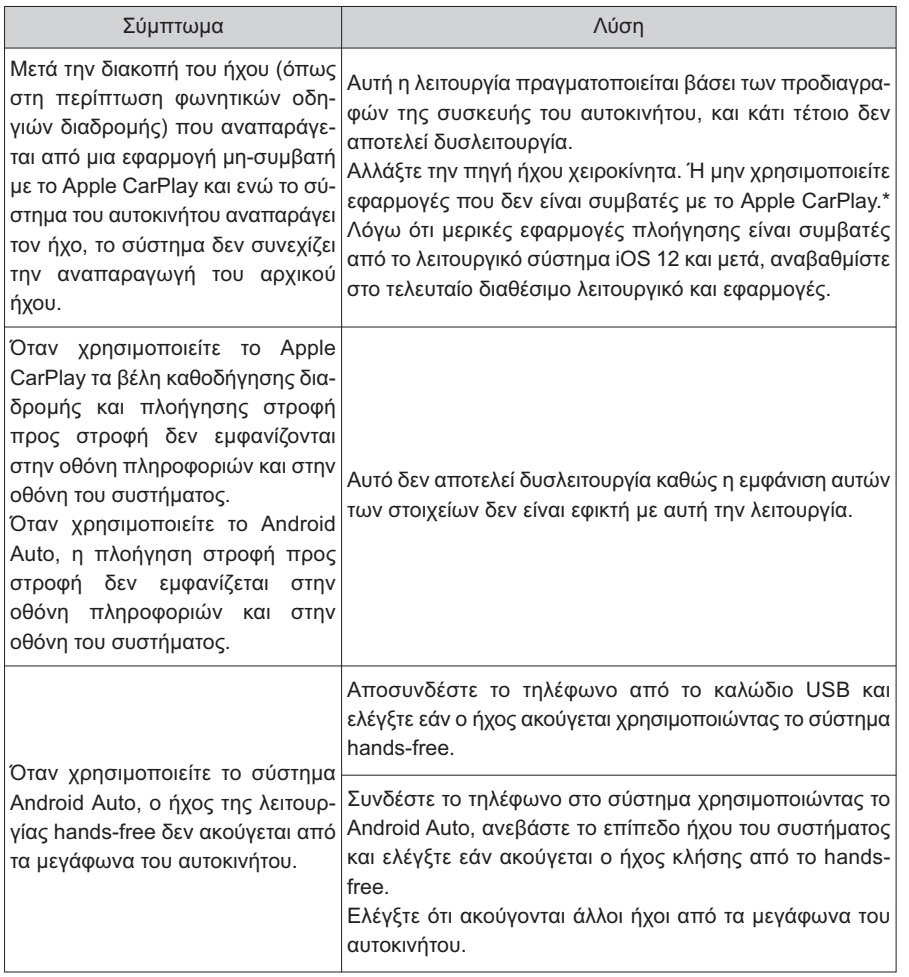

\*: Εφαρμογές μη-συμβατές με το Apple CarPlay είναι εφαρμογές εγκατεστημένες στο iPhone που δεν εμφανίζονται στην οθόνη λίστας εφαρμογών του Apple CarPlay. (Όπως φωνητικό ταχυδρομείο).

#### **Γενικές ρυθμίσεις**

**Υπάρχουν διαθέσιμες ρυθμίσεις για την ένδειξη ώρας, ήχων λειτουργίας κλπ.**

#### **Εμφάνιση οθόνης γενικών ρυθμίσεων**

**1** Πατήστε το μπουτόν "SETUP".

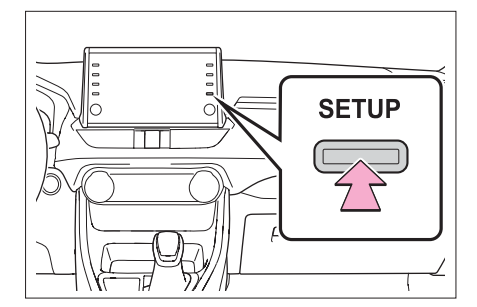

- Εάν δεν εμφανιστεί η οθόνη γενικές ρυθμίσεις επιλέξτε "Γενικά".
- **2** Επιλέξτε τα στοιχεία που επιθυμείτε να ρυθμίσετε.

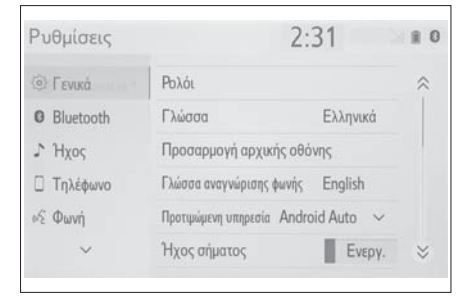

#### **Οθόνη γενικών ρυθμίσεων**

Ρολόι

Επιλέξτε για να αλλάξετε την ζώνη ώρας και επιλέξτε ΟΝ ή OFF για αυτόματη ρύθμιση ώρας, θερινής ώρας κλπ (→σελ.47).

Γλώσσα

Επιλέξτε για να αλλάξετε την γλώσσα. Η επιλογή γλώσσας στο Apple CarPlay/Android Auto μπορεί να αλλάξει μόνο στην συνδεδεμένη συσκευή.

Προσαρμογή αρχικής οθόνης

Επιλέξτε για να προσαρμόσετε την αρχική οθόνη (→σελ.19).

Γλώσσα αναγνώρισης φωνής

Επιλέξτε για να αλλάξετε την γλώσσα φωνητικής αναγνώρισης.

"Προτιμώμενη υπηρεσία"

Επιλέξτε την υπηρεσία που επιθυμείτε όταν συνδέετε το τηλέφωνο smartphone (→σελ.48).

Ήχος "μπιπ"

Επιλέξτε για να ακούγεται ή όχι ο ήχος "μπιπ".

Ρύθμιση φόντου

Επιλέξτε για να αλλάξετε τις ρυθμίσεις του φόντου της οθόνης.

Μονάδες μέτρησης

Επιλέξτε για να αλλάξετε την μονάδα μέτρησης για την απόσταση/κατανάλωση καυσίμου.

 Διαγραφή ιστορικού πληκτρολογίου Επιλέξτε για να διαγράψετε το ιστορικό του πληκτρολογίου.

 Απομνημόνευση ιστορικού πληκτρολογίου Επιλέξτε για να ενεργοποιήσετε/απενεργοποιήσετε την απομνημόνευση πληκτολογίου.

Κίνηση

Επιλέξτε γα να ενεργοποιήσετε/απενεργοποιήσετε την κίνηση.

 Διαγραφή προσωπικών δεδομένων Επιλέξτε για να διαγράψετε τα προσωπικά δεδομένα (→σελ.48).

 Αναβάθμιση λογισμικού Επιλέξτε για να αναβαθμίσετε την έκδοση του λογισμικού. Για λεπτομέρειες, απευθυνθείτε στον Επίσημο Συνεργάτη SUZUKI.

 Ενημέρωση βάσης δεδομένων Gracenote®

Επιλέξτε για να αναβαβμίσετε την έκδοση δεδομένων Gracenote®. Για λεπτομέρειες, απευθυνθείτε στον Επίσημο Συνεργάτη SUZUKI.

Πληροφορίες για το λογισμικό

Επιλέξτε για να εμφανίσετε πληροφορίες για το λογισμικό. Σημειώσεις που αφορούν λογισμικό τρίτων μερών και χρησιμοποιείται σε αυτό το προιόν περιλαμβάνονται.

(Περιλαμβάνει οδηγίες για την απόκτηση τέτοιου είδους λογισμικού εφόσον ειναι διαθέσιμες).

 Επίπεδο ευαισθησίας μπουτόν οθόνης Επιλέξτε για να αλλάξετε το επίπεδο ευαισθησίας των μπουτόν οθόνης σε 1 (χαμηλό), 2 (μεσαίο), 3 (υψηλό).

#### **Ρυθμίσεις ώρας**

- **1** Εμφανίστε την οθόνη γενικών ρυθμίσεων (→σελ.46).
- **2** Επιλέξτε "Ρολόι".
- **3** Επιλέξτε τα στοιχεία που επιθυμείτε να ρυθμίσετε.

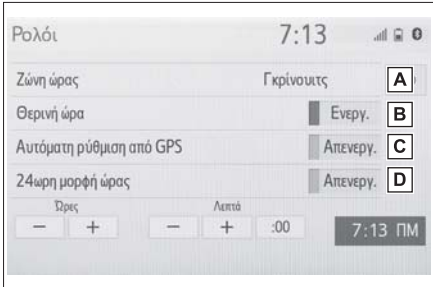

- Επιλέξτε για να αλλάξετε την ζώνη ώρας **A** (→σελ.47).
- Επιλέξτε για να ορίσετε ενεργοποίηση/ **B** απενεργοποίηση θερινής ώρας.
- Επιλέξτε για να ορίσετε ενεργοποίηση/ **C** απενεργοποίηση αυτόματης ρύθμισης της ώρας από το GPS.

Όταν επιλέξετε απενεργοποίηση, το ρολόι μπορεί να ρυθμιστεί χειροκίνητα (→σελ.47).

Επιλέξτε για να ορίσετε ενεργοποίηση/ **D** απενεργοποίηση 24ωρης μορφής της ώρας. Όταν επιλέξετε απενεργοποίηση, το ρολόι εμφανίζεται σε 12ωρη μορφή.

#### Ζώνη ώρας

- **1** Επιλέξτε "Ζώνη ώρας".
- **2** Επιλέξτε την επιθυμητή ζώνη ώρας.
- Εάν επιλέξετε "Άλλο", η ζώνη ώρας μπορεί να ρυθμιστεί χειροκίνητα. Επιλέξτε "+" ή "-" για να ρυθμίσετε την ζώνη ώρας.

Χειροκίνητη ρύθμιση ώρας

Όταν η επιλογή "Αυτόματη ρύθμιση από GPS" είναι απενεργοποιημένη, η ώρα μπορεί να ρυθμιστεί χειροκίνητα.

- **1** Επιλέξτε "Αυτόματη ρύθμιση από GPS" για να την απενεργοποιήσετε.
- **2** Ρυθμίστε την ένδειξη ώρας χειροκίνητα.

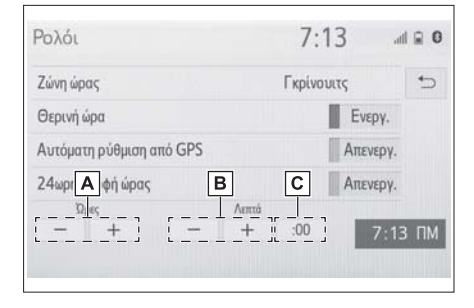

- Επιλέξτε "+" για να προχωρήσετε προς τα μπροστά κατά μια ώρα και "" για να προχωρήσετε προς τα πίσω κατά μια ώρα. **A**
- Επιλέξτε "+" για να προχωρήσετε προς τα μπροστά κατά ένα λεπτό και "-" για να προχωρήσετε προς τα πίσω κατά ένα λεπτό. **B**
- Επιλέξτε για να στρογγυλοποιήσετε στην **C** πλησιέστερη ακέραια τιμή ώρας.

**2**

π.χ. 1:00 ως 1:29  $\rightarrow$  1:00 1:30 ως 1:59  $\rightarrow$  2:00

## κλπ. **Ρυθμίσεις προτιμώμενων υπηρεσιών**

- **1** Εμφανίστε την οθόνη γενικών ρυθμίσεων (→σελ.46).
- **2** Επιλέξτε "Προτιμώμενες υπηρεσίες".
- **3** Επιλέξτε τα στοιχεία που επιθυμείτε να ορίσετε.

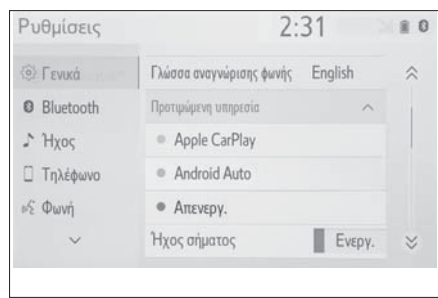

 Αυτή η ρύθμιση δεν μπορεί να πραγματοποιηθεί όταν μια συσκευή είναι συνδεδεμένη στο σύστημα μέσω USB. Αποσυνδέστε την συσκευή προτού αλλάξετε την ρύθμιση.

#### **Διαγραφή προσωπικών δεδομένων**

Οι καταχωρημένες ή διαφοροποιημένες προσωπικές ρυθμίσεις μπορούν να διαγραφούν ή να επιστρέψουν στις αρχικές τους τιμές.

- **1** Εμφανίστε την οθόνη γενικών ρυθμίσεων (→σελ.46).
- **2** Επιλέξτε "Διαγραφή προσωπικών δεδομένων".
- **3** Επιλέξτε "Διαγραφή".
- **4** Επιλέξτε "Ναι" όταν εμφανιστεί η οθόνη επιβεβαίωσης.

Ρυθμίσεις που μπορούν να επιστρέψουν στις αρχικές τιμές:

Ρυθμίσεις τηλεφώνου

## **Ρυθμίσεις ήχου**

**Μπορεί να ρυθμιστεί η ένταση ήχου κλπ.**

#### **Εμφάνιση οθόνης ρυθμίσεων ήχου**

**1** Πατήστε το μπουτόν "SETUP".

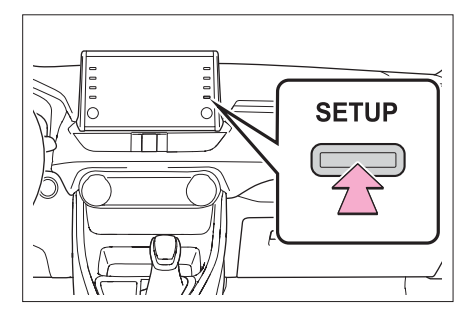

- **2** Επιλέξτε "Ήχος".
- **3** Επιλέξτε τα στοιχεία που επιθυμείτε να ρυθμίσετε.

#### **Οθόνη ρυθμίσεων ήχου**

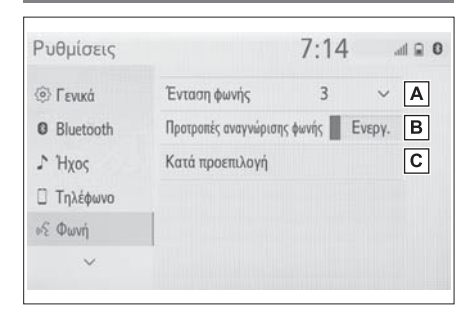

- Επιλέξτε για να ρυθμίσετε την ένταση του **A** ήχου των φωνητικών οδηγιών\*.
- Επιλέξτε για να ορίσετε την ενεργοποί-**B** ηση/ απενεργοποίηση της αναγνώρισης φωνής.
- Επιλέξτε για να επαναφέρετε όλες τις **C** ρυθμίσεις.

\*: Όταν έχει πραγματοποιηθεί σύνδεση Apple CarPlay/Android Auto, η ένταση στο σύστημα φωνητικών εντολών (Siri/Google Assistant) και στη φωνητική καθοδήγηση των χαρτών μπορεί να αλλάξει.

**2**

#### **Ρυθμίσεις αυτοκινήτου**

**Υπάρχουν διαθέσιμες ρυθμίσεις για την προσαρμογή και για την λειτουργία με κωδικό.**

#### **Εμφάνιση οθόνης ρυθμίσεων αυτοκινήτου**

**1** Πατήστε το μπουτόν "SETUP".

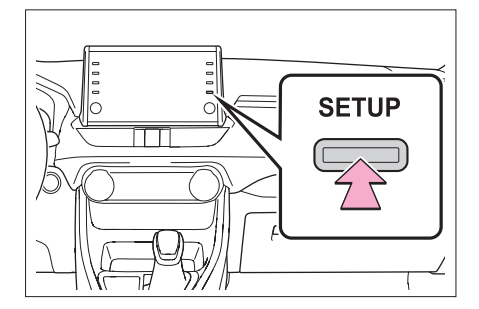

- **2** Επιλέξτε "Όχημα".
- **3** Επιλέξτε τα στοιχεία που επιθυμείτε να ρυθμίσετε.

#### **Οθόνη ρυθμίσεων αυτοκινήτου**

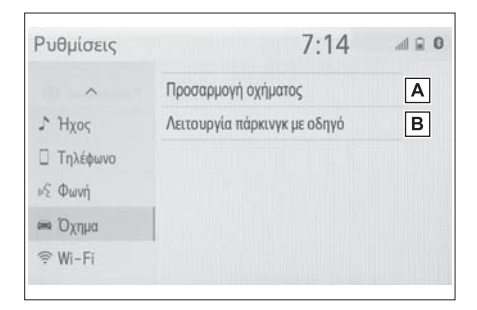

- Επιλέξτε να ορίσετε προσαρμογή του αυτοκινήτου\*. **A**
- Επιλέξτε την λειτουργία με κωδικό **B** (→σελ.50).
- \*: Ανατρέξτε στο Βιβλίο Οδηγιών Χρήσης.

#### **Ορισμός λειτουργίας με κωδικό**

Το σύστημα ασφαλείας μπορεί να ορισθεί εισάγοντας ένα κωδικό ασφαλείας (4-ψηφιος αριθμός).

Όταν ενεργοποιηθεί, το σύστημα δεν θα λειτουργήσει όταν η τροφοδοσία τάσης αποσυνδεθεί και μέχρις να εισαχθεί ο κωδικός ασφαλείας.

#### **Ορισμός κωδικού λειτουργίας**

- **1** Εμφανίστε την οθόνη ρυθμίσεων αυτοκινήτου (→σελ.50).
- **2** Επιλέξτε "Λειτουργία με κωδικό".
- 3 Εισάγετε τον 4-ψήφιο προσωπικό κωδικό και επιλέξτε ΟΚ.
- **4** Εισάγετε τον ίδιο 4ψήφιο προσωπικό κωδικό και πάλι και επιλέξτε ΟΚ.
- Το σύστημα θα σας ζητήσει να εισάγετε και πάλι τον κωδικό για να επιβεβαιώσετε ότι τον θυμάστε σωστά.
- Μόλις η λειτουργία με κωδικό ενεργοποιηθεί, το σύστημα σταματά και εμφανίζεται η οθόνη αναμονής εισαγωγής κωδικού (4 ψήφιος αριθμός) (→σελ.50).
- Εάν ξεχάσετε τον 4-ψήφιο κωδικό, παρακαλούμε απευθυνθείτε στον Επίσημο Συνεργάτη SUZUKI.

#### **Εάν είναι ενεργοποιημένος ο κωδικός λειτουργίας**

- 1 Εισάγετε τον 4-ψήφιο προσωπικό κωδικό και επιλέξτε ΟΚ.
- Εάν εισάγετε για 6 φορές λανθασμένο κωδικό (4-ψήφιος αριθμός), το σύστημα δεν αποδέχεται άλλο κωδικό ασφαλείας για ένα διάστημα 10 λεπτών.

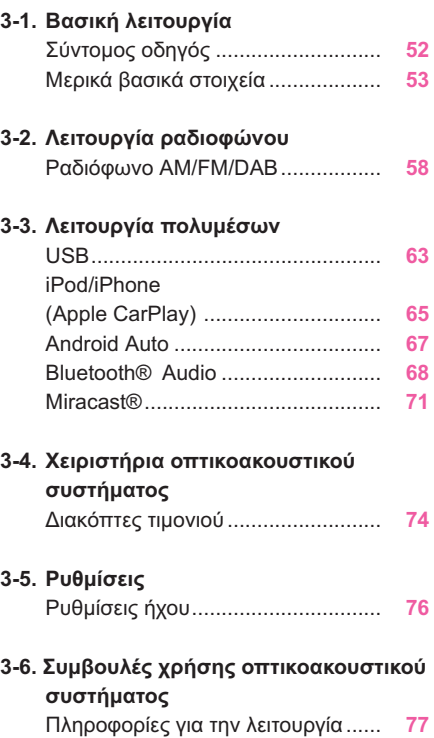

Για αυτοκίνητα εκτός Ευρώπης, μερικές από τις ενέργειες δεν μπορούν να λειτουργήσουν κατά την οδήγηση.

**3**

### **Σύντομος οδηγός**

#### **Σύνοψη λειτουργίας**

Η οθόνη μπορεί να χρησιμοποιηθεί με τους παρακάτω τρόπους:

- ► Από το μπουτόν "AUDIO"
- **1** Πατήστε το μπουτόν "AUDIO".
- ► Από το μπουτόν "MENU"
- **1** Πατήστε το μπουτόν "MENU", και στην συνέχεια επιλέξτε "Ήχος".

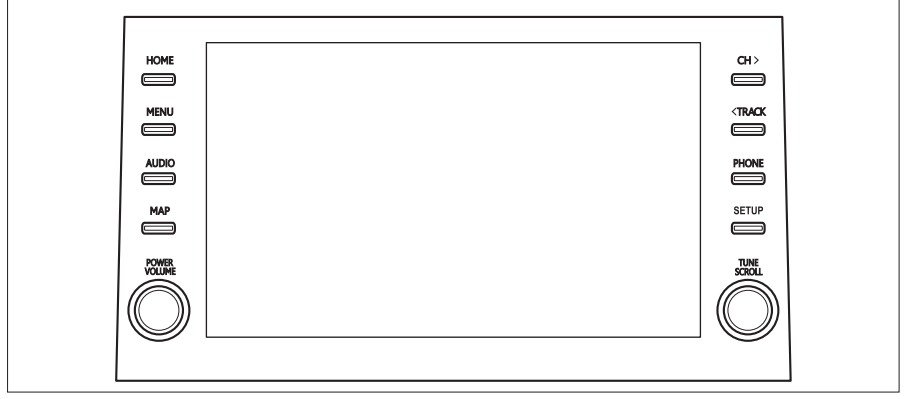

- Χρήση ραδιοφώνου (→σελ.58)
- Αναπαραγωγή USB (→σελ.63)
- Αναπαραγωγή iPod/iPhone (Apple CarPlay\*) (→σελ.65)
- Χρήση Android Auto\* (→σελ.67)
- Αναπαραγωγή συσκευής Bluetooth® (→σελ.68)
- Xρήση Miracast® (→σελ.71)
- Χρήση διακοπτών τιμονιού (→σελ.74)
- Ρυθμίσεις ηχοσυστήματος (→σελ.76)
- \*: Αυτή η λειτουργία δεν είναι διαθέσιμη σε μερικές περιοχές ή χώρες.

## **Μερικά βασικά στοιχεία**

**Αυτό το κεφάλαιο παρουσιάζει μερικά από τα βασικά στοιχεία του οπτικοακουστικού συστήματος. Μερικές πληροφορίες μπορεί να μην ισχύουν για το δικό σας σύστημα.**

**Το δικό σας οπτικοακουστικό σύστημα λειτουργεί όταν ο διακόπτης εκκίνησης βρίσκεται στην θέση ACC ή ΟΝ.**

## **ΣΗΜΕΙΩΣΗ**

 Για να προφυλάξετε την μπαταρία 12V από αποφόρτιση, μην αφήνετε το οπτικοακουστικό σύστημα ενεργό περισσότερο από όσο είναι απαραίτητο όταν το υβριδικό σύστημα δεν λειτουργεί.

#### **Ενεργοποίηση/απενεργοποίηση συστήματος**

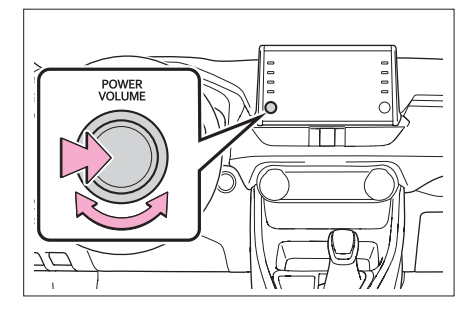

Μπουτόν "POWER VOLUME": Πατήστε για να ενεργοποιήσετε/απενεργοποιήσετε το σύστημα. Το σύστημα ενεργοποιείται στην κατάσταση που χρησιμοποιήθηκε για τελευταία φορά. Στρέψτε το μπουτόν για να ρυθμίσετε την ένταση ήχου.

#### **Επιλογή μιας πηγής ήχου**

**1** Πατήστε το μπουτόν "AUDIO".

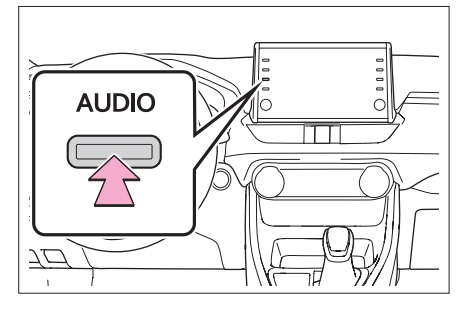

- **2** Επιλέξτε "Πηγή" ή πατήστε το μπουτόν "AUDIO" και πάλι.
- **3** Επιλέξτε την επιθυμητή πηγή ήχου.

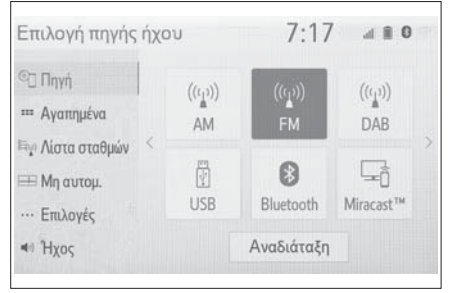

- Τα σκιασμένα μπουτόν οθόνης δεν είναι λειτουργικά.
- Όταν υπάρχουν δύο σελίδες επιλέξτε ή για να αλλάξετε σελίδα.
- Όταν έχει πραγματοποιηθεί σύνδεση Apple CarPlay/Android Auto, μερικές λειτουργίες του συστήματος όπως οι παρακάτω, θα αντικατασταθούν από αντίστοιχες του Apple CarPlay/Android Auto ή δεν θα είναι ενεργές:
- iPod (αναπαραγωγή ήχου)
- USB ήχος/εικόνα
- Ήχος Bluetooth®

#### **Αναδιάταξη μιας πηγής ήχου Ρυθμίσεις ήχου**

- **1** Εμφανίστε την οθόνη επιλογής πηγής ήχου (→σελ.53).
- **2** Επιλέξτε "Αναδιάταξη".
- **3** Επιλέξτε την επιθυμητή πηγή ήχου και πατήστε < ή > για να την αναδιατάξετε.

#### **Θύρα USB**

**1** Ανοίξτε το κάλυμμα και συνδέστε μια συσκευή.

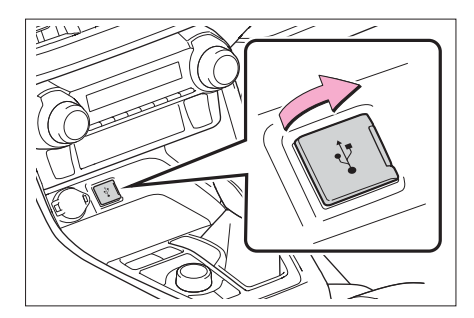

- Ενεργοποιήστε την συσκευή εάν δεν είναι.
- Εάν υπάρχει εγκατεστημένος διακλαδωτήρας USB, μπορούν να συνδεθούν ταυτόχρονα δύο συσκευές.
- Εάν υπάρχει εγκατεστημένος ένας διακλαδωτήρας USB, για να συνδεθούν περισσότερες από 2 συσκευές USB, μόνο οι δύο πρώτες θα αναγνωρισθούν.
- Εάν συνδεθεί ένας διακλαδωτήρας USB στην θύρα ο οποίος έχει περισσότερες από 2 εξόδους, οι συσκευές που θα συνδεθούν σε αυτόν μπορεί να μην είναι λειτουργικές καθώς η παρεχόμενη τάση δεν θα είναι επαρκής.
- Όταν πραγματοποιηθεί μια σύνδεση Appple CarPlay/Android Auto, η άλλη θύρα USB μπορεί να χρησιμοποιηθεί μόνο για φόρτιση της μπαταρίας μιας συσκευής.

- **1** Εμφανίστε την οθόνη ελέγχου ήχου (→σελ.52).
- **2** Επιλέξτε "Ηχος".
- **3** Επιλέξτε το στοιχείο που θέλετε να ορίσετε.

#### ► Τύπος Α

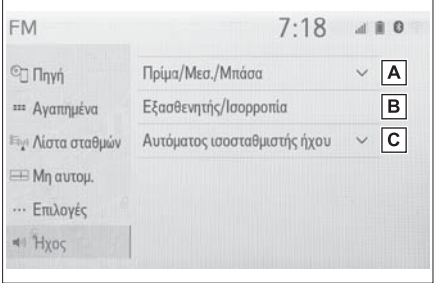

- Επιλέξτε για να ορίσετε πρίμα/μεσαία/ **A** μπάσα (→σελ.55).
- Επιλέξτε για να ορίσετε εξασθενητή/ισορ-**B** ροπία ήχου (→σελ.55).
- Επιλέξτε για να ορίσετε αυτόματο ισο-**C** σταθμιστή ήχου (→σελ.55).

#### ► Τύπος Β

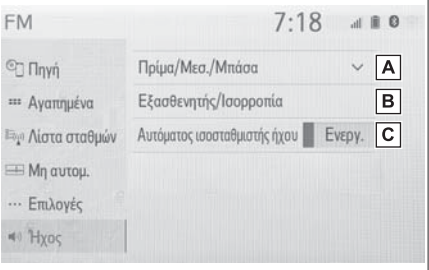

- Επιλέξτε για να ορίσετε πρίμα/μεσαία/ **A** μπάσα (→σελ.55).
- Επιλέξτε για να ορίσετε εξασθενητή/ισορ-**B** ροπία ήχου (→σελ.55).
- Επιλέξτε για να ορίσετε αυτόματο ισο-**C** σταθμιστή ήχου (→σελ.55).

#### **Πρίμα/Μεσαία/Μπάσα**

Η καλή ακρόαση ενός ηχητικού προγράμματος καθορίζεται από το μίγμα του επιπέδου των πρίμων, μεσαίων και μπάσων. Στη πραγματικότητα διαφορετικά είδη μουσικής ακούγονται καλύτερα με διαφορετικό συνδιασμό των πρίμων/μεσαίων/ μπάσων.

- **1** Επιλέξτε "Πρίμα/Μεσαία/Μπάσα".
- **2** Επιλέξτε το μπουτόν οθόνης που επιθυμείτε.

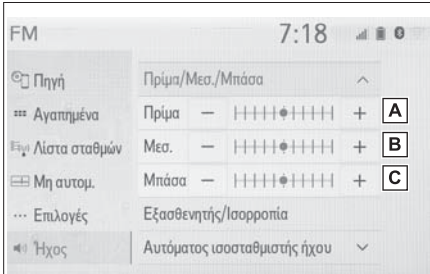

- **A**] Επιλέξτε "+" ή "-" για να ρυθμίσετε τους υψηλούς τόνους.
- Επιλέξτε "+" ή "-" για να ρυθμίσετε τους μεσαίους τόνους. **B**
- Επιλέξτε "+" ή "" για να ρυθμίσετε τους **C** χαμηλούς τόνους.

#### **Εξασθενητής/Ισορροπία**

Μια καλή ισορροπία μεταξύ του δεξιού και αριστερού καναλιού και των επιπέδων ήχου των εμπρός και πίσω ηχείων είναι πολύ σημαντική.

Να θυμάστε ότι όταν ακούτε μια στερεοφωνική εγγραφή ή αναμετάδοση, η διαφοροποίηση της ισορροπίας μεταξύ δεξιού/αριστερού καναλιού θα έχει σαν αποτέλεσμα να αυξηθεί η ένταση της μιας ομάδας ηχείων ενώ θα μειωθεί η ένταση της άλλης.

- **1** Επιλέξτε "Εξασθενητής/Ισορροπία".
- **2** Επιλέξτε το μπουτόν οθόνης που επιθυμείτε.

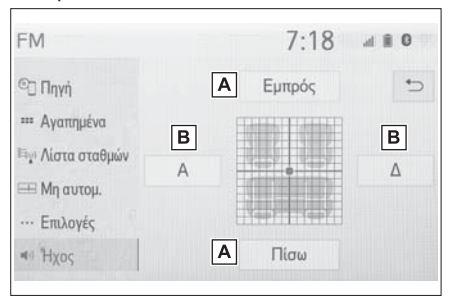

- Επιλέξτε για να ρυθμίσετε την ισορροπία ήχου μεταξύ εμπρός και πίσω ηχείων. **A**
- Επιλέξτε για να ρυθμίσετε την ισορροπία ήχου μεταξύ αριστερών και δεξιών ηχείων. **B**

 **Αυτόματος ισοσταθμιστής ήχου (ASL)** Το σύστημα ρυθμίζεται στην ιδανική ένταση και τονικότητα ανάλογα με την ταχύτητα του αυτοκινήτου ώστε να αντισταθμίζονται οι αυξημένοι θόρυβοι από το δρόμο, τον άνεμο ή άλλοι θορύβοι που προκαλούνται κατά την οδήγηση.

- ► Τύπος Α
- **1** Επιλέξτε "Αυτόματος ισοσταθμιστής ήχου".
- **2** Επιλέξτε "Υψηλό", "Μεσαίο", "Χαμηλό" ή "ΟFF".
- ► Τύπος Β
- **1** Επιλέξτε "Αυτόματος ισοσταθμιστής ήχου".
- **2** Επιλέξτε για να ορίσετε ενεργό/ανενεργό τον αυτόματο ισοσταθμιστή ήχου.

#### **Ρύθμιση οθόνης ηχοσυστήματος <sup>C</sup>**

#### **Ρυθμίσεις μορφής οθόνης**

Η οθόνη μπορεί να επιλεχθεί για βίντεο USB και Miracast®.

►Από την οθόνη ρυθμίσεων ηχοσυστήματος

- **1** Πατήστε το μπουτόν "Ρυθμίσεις".
- **2** Επιλέξτε "Ηχοσύστημα".
- **3** Επιλέξτε "Κανονικό".
- **4** Επιλέξτε "Μορφή οθόνης".
- **5** Επιλέξτε το στοιχείο που επιθυμείτε να ρυθμίσετε.
- ► Από την οθόνη ελέγχου Miracast®
- **1** Εμφανίστε την οθόνη ελέγχου Miracast®.  $( \rightarrow$ σελ.71).
- **2** Επιλέξτε "Εκτεταμένο".
- **3** Ακολουθήστε τα βήματα που αναφέρονται στο "Από την οθόνη ρυθμίσεων ηχοσυστήματος" και από το βήμα **5** (→σελ.56).

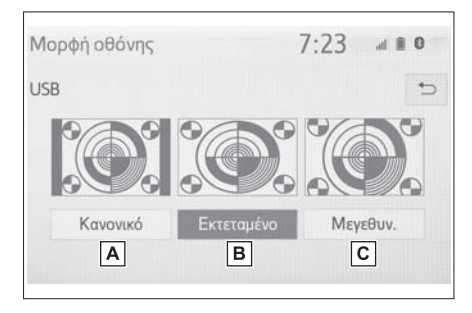

- Επιλέξτε το μέγεθος 4:3, με τις πλαινές **A** πλευρές της σε μαύρο χρώμα.
- Επιλέξτε την μεγέθυνση της προβαλλόμε-**B** νης εικόνας οριζόντια και κάθετα σε όλη την οθόνη.
- Επιλέξτε την μεγέθυνση της προβαλλόμενης εικόνας στην ίδια αναλογία οριζόντια και κάθετα.
- \*: Μόνο εικόνα USB.
- **Ρύθμιση χρώματος, τόνου, αντίθεσης και φωτεινότητας**

Το χρώμα, ο τόνος, η αντίθεση και η φωτεινότητα της οθόνης μπορούν να ρυθμιστούν.

- ► Από την οθόνη ρυθμίσεων ηχοσυστήματος
- **1** Πατήστε το μπουτόν "Ρυθμίσεις".
- **2** Επιλέξτε "Ηχοσύστημα".
- **3** Επιλέξτε "Κανονικό".
- **4** Επιλέξτε "Μορφή οθόνης".
- **5** Επιλέξτε το στοιχείο που επιθυμείτε να ρυθμίσετε.
- ► Από την οθόνη ελέγχου Miracast®
- **1** Εμφανίστε την οθόνη ελέγχου Miracast®. (→σελ.71).
- **2** Επιλέξτε "Εμφάνιση".
- **3** Ακολουθήστε τα βήματα που αναφέρονται στο "Από την οθόνη ρυθμίσεων ηχοσυστήματος" από το βήμα **5** (→σελ.56).
- "Χρώμα"

"R": Επιλέξτε για να αυξήσετε το κόκκινο χρώμα της οθόνης.

"G": Επιλέξτε για να αυξήσετε το πράσινο χρώμα της οθόνης.

- "Τόνος"
- "+": Επιλέξτε για να αυξήσετε τον τόνο.
- "-": Επιλέξτε για να μειώσετε τον τόνο.
- "Αντίθεση"
- "+": Επιλέξτε για να αυξήσετε την αντίθεση.
- "-": Επιλέξτε για να μειώσετε την αντίθεση.

#### "Φωτεινότητα"

- "+": Επιλέξτε για να αυξήσετε την φωτεινότητα.
- "-": Επιλέξτε για να μειώσετε την φωτεινότητα.
- Ανάλογα με το ηχοσύστημα μερικές λειτουργίες μπορεί να μην είναι διαθέσιμες.

#### **Σύστημα φωνητικών εντολών**

**1** Πατήστε το διακόπτη ομιλίας για να λειτουργήσετε το σύστημα φωνητικών εντολών.

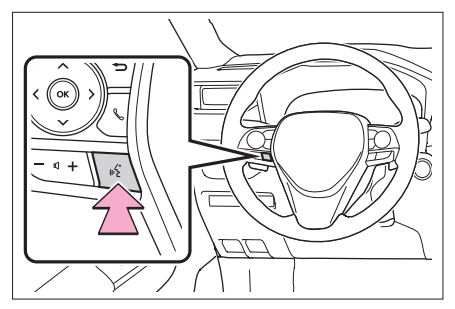

 Το σύστημα φωνητικών εντολών και η λίστα των εντολών του μπορεί να λειτουργήσει (→σελ.86).

#### **Ραδιόφωνο AM/FM/DAB\***

\*: Προαιρετικός εξοπλισμός

#### **Σύνοψη**

Η οθόνη ελέγχου ραδιοφώνου μπορεί να χρησιμοποιηθεί με τους παρακάτω τρόπους:  $\rightarrow$ σελ.53

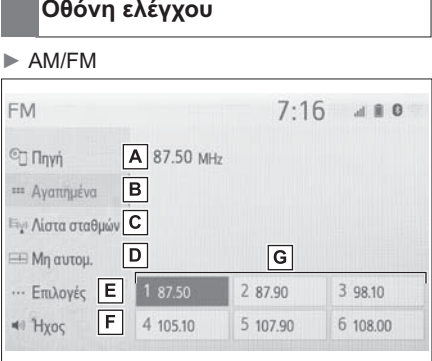

- Επιλέξτε για να εμφανιστεί η οθόνη επι-**A** λογής.
- Επιλέξτε για να εμφανιστεί η οθόνη αγα-**B** πημένα (→σελ.59).
- Επιλέξτε για να εμφανιστεί μία λίστα με **C** ραδιοφωνικούς σταθμούς.\*
- Επιλέξτε για να εμφανιστεί η οθόνη χειρο-**D** κίνητης επιλογής σταθμού (→σελ.60).
- Επιλέξτε για να εμφανιστεί η οθόνη επι-**E** λογών\* (→σελ.60).
- **F** Eπιλέξτε για να εμφανιστεί η οθόνη ρύθμισης ήχου (→σελ.54).
- Επιλέξτε για να συντονιστείτε στους προ-**G** επιλεγμένους σταθμούς (→σελ.59).

#### ► DAB

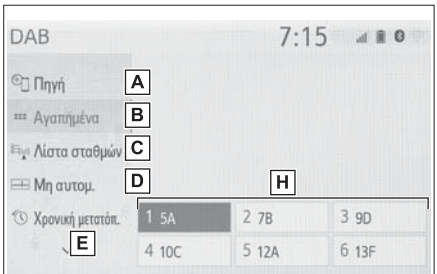

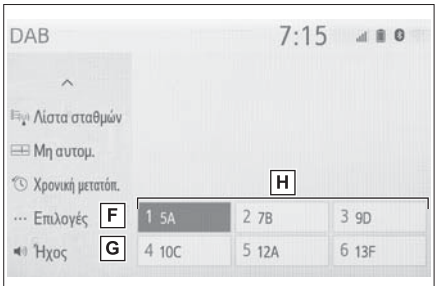

Επιλέξτε για να εμφανιστεί η οθόνη επι-**A** λογής.

- Επιλέξτε για να εμφανιστεί η οθόνη αγαπημένα (→σελ.59). **B**
- Επιλέξτε για να εμφανιστεί μία λίστα με ραδιοφωνικούς σταθμούς.\*  $|c|$
- Επιλέξτε για να εμφανιστεί η οθόνη χειροκίνητης επιλογής σταθμού (→σελ.60). **D**
- **Ε** Επιλέξτε για να εμφανιστεί η οθόνη ελέγχου χρονικής μετατόπισης (→σελ.61).
- Επιλέξτε για να εμφανιστεί η οθόνη επι-**F** λογών\* (→σελ.60).
- Επιλέξτε για να εμφανιστεί η οθόνη ρύθ-**G** μισης ήχου (→σελ.54).
- Επιλέξτε για να συντονιστείτε στους προ-**H** επιλεγμένους σταθμούς (→σελ.59).

\*: Μόνον FM

**3**

**Πίνακας ελέγχου**

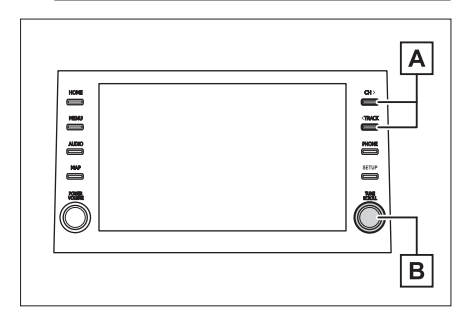

## AM/FM: **A**

Οθόνη αγαπημένων: Πατήστε για να επιλέξετε προεπιλεγμένους σταθμούς.

Οθόνη λίστας σταθμών: Πατήστε για να μετακινηθείτε πάνω/κάτω στους σταθμούς.

Οθόνη χειροκίνητου συντονισμού: Πατήστε για να αναζητήσετε σταθμούς. Πατήστε και κρατήστε πατημένο για να συνεχόμενη αναζήτηση σταθμών.

#### $DAR$

Οθόνη αγαπημένων: Πατήστε για να επιλέξετε προεπιλεγμένους σταθμούς/υπηρεσίες.

Οθόνη λίστας σταθμών/υπηρεσιών: Πατήστε για να μετακινηθείτε πάνω/κάτω στους σταθμούς/υπηρεσίες.

Οθόνη χειροκίνητου συντονισμού: Πατήστε για να αναζητήσετε σταθμούς/υπηρεσίες. Πατήστε και κρατήστε πατημένο για να συνεχόμενη αναζήτηση σταθμών/υπηρεσιών.

## AM/FM: **B**

Οθόνη αγαπημένων: Στρέψτε για να επιλέξετε προεπιλεγμένους σταθμούς.

Οθόνη λίστας σταθμών: Στρέψτε για να μετακινηθείτε πάνω/κάτω στους σταθμούς.

Οθόνη χειροκίνητου συντονισμού: Στρέψτε για να αναζητήσετε συχνότητες.

#### DAB:

Οθόνη αγαπημένων: Στρέψτε για να επι-

λέξετε προεπιλεγμένους σταθμούς/υπηρεσίες.

Οθόνη λίστας σταθμών/υπηρεσιών: Στρέψτε για να μετακινηθείτε πάνω/κάτω στους σταθμούς/υπηρεσίες.

Οθόνη χειροκίνητου συντονισμού: Στρέψτε για να αναζητήσετε υπηρεσίες.

Οθόνη χρονικής μετατόπισης DAB: Στρέξτε για να μεταπηδήσετε προς τα μπροστά/πίσω.

- Το ραδιόφωνο αυτόματα αλλάζει στην στερεοφωνική λήψη όταν ο σταθμός εκπέμπει στερεοφωνικά.
- Εάν το σήμα είναι αδύναμο, το ραδιόφωνο μειώνει τον αριθμό λήψης σταθμών για να προστατέψει το σήμα λήψης από παράσιτα. Εάν το σήμα γίνει εξαιρετικά αδύναμο, το ραδιόφωνο αλλάζει από στερεοφωνική σε μονοφωνική λήψη.

## **Προεπιλογή ενός σταθμού**

Μπορούν να καταχωρηθούν μέχρι 6 προεπιλεγμένοι σταθμοί/υπηρεσίες στις λειτουργίες ΑΜ, FM και DAB.

- **1** Συντονιστείτε στον επιθυμητό σταθμό.
- **2** Επιλέξτε ένα απο τα μπουτόν οθόνης (1 6) και κρατήστε το πατημένο μέχρις να ακουστεί ένας ήχος "μπιπ".

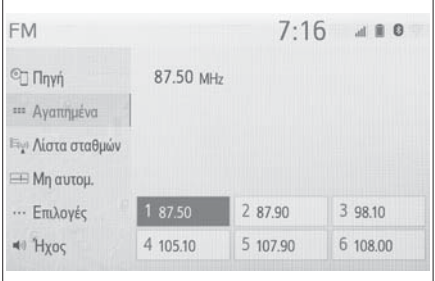

- Η συχνότητα του σταθμού θα εμφανιστεί στο μπουτόν οθόνης.
- Για να αλλάξετε έναν προεπιλεγμένο σταθμό/υπηρεσία με διαφορετικό, πραγματοποιήστε την ίδια διαδικασία.

#### **Χειροκίνητη επιλογή σταθμού Επιλογές ραδιοφώνου**

#### ► AM/FM

- **1** Επιλέξτε "Χειροκίνητο".
- **2** Συντονίστε τον επιθυμητό σταθμό.

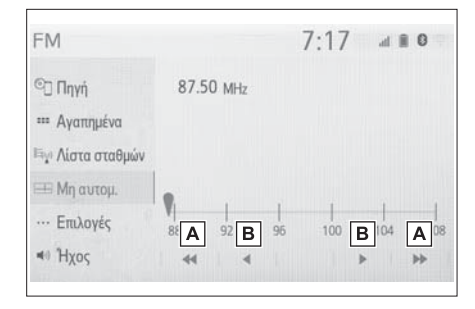

- <mark>Α</mark>] Επιλέξτε αναζήτηση σταθμού πάνω/ κάτω.
- Επιλέξτε αναζήτηση συχνοτήτων προς τα **B** πάνω/κάτω.
- ► DAB
- **1** Επιλέξτε "Χειροκίνητο".
- **2** Συντονίστε το επιθυμητό σύνολο ή υπηρεσία.

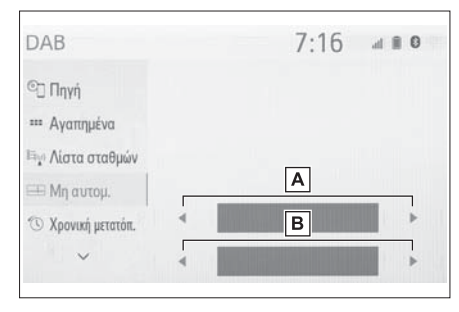

Επιλέξτε για να ορίσετε το επιθυμητό σύ-**A** νολο.

Επιλέξτε για να ορίσετε την επιθυμητή **B** υπηρεσία/σταθμό.

- **1** Επιλέξτε "Επιλογές".
- **2** Επιλέξτε το επιθυμητό στοιχείο.

#### ► FM

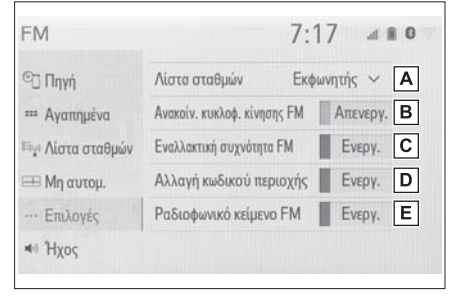

- Επιλέξτε για να ορίσετε την σειρά της λί-**A** στας των σταθμών μεταξύ των επιλογών "Εκφωνητής" και "Αλφαβητικά".
- Επιλέξτε για να ορίσετε την λειτουργία **B** πληροφορίες για την κυκλοφορία σε ενεργή/ανενεργή (→σελ.61).
- Επιλέξτε για να ορίσετε την εναλλακτική συχνότητα λειτουργίας FM σε ενεργή/ανενεργή (→σελ.61).  $|C|$
- Επιλέξτε για να αλλάξετε σε σήμα σταθ-**D** μού μέσα στο ίδιο δίκτυο.
- **Ε**| Επιλέξτε για να ορίσετε την δυνατότητα κειμένου FM σε ενεργή/ανενεργή.

#### ► DAB

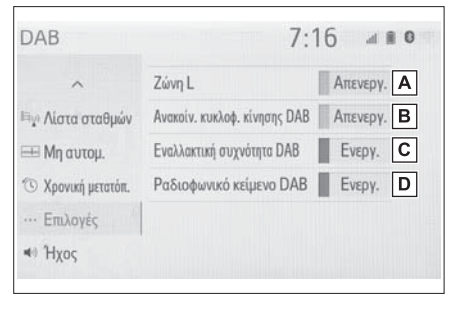

Επιλέξτε για να ορίσετε την ζώνη L σε **A** ενεργή/ανενεργή.

- Επιλέξτε για να ορίσετε τις ανακοινώσεις **B** για την κυκλοφοριακή κίνηση σε ενεργή/ ανενεργή (→σελ.61).
- Επιλέξτε για να ορίσετε την λειτουργία **C** εναλλακτικής συχνότητας DAB σε ενεργή/ ανενεργή (→σελ.61).
- Επιλέξτε για να ορίσετε την λειτουργία κει-**D** μένου DAB σε ενεργή/ανενεργή.
- Οι ρυθμίσεις για το ραδιόφωνο μπορούν να ορισθούν στην οθόνη ρυθμίσεων ήχου (→σελ.76).

#### **Λειτουργία χρονικής μετατόπισης**

Μπορείτε να επαναλάβετε την ακρόαση μιας υπηρεσίας που ακούτε σε οποιαδήποτε στιγμή.

- **1** Επιλέξτε "Χρονική μετατόπιση".
- **2** Επιλέξτε το μπουτόν λειτουργίας που επιθυμείτε.

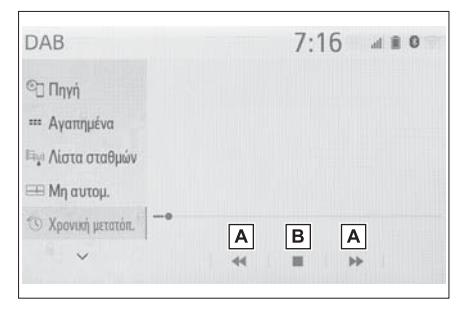

Επιλέξτε για να μεταβείτε προς τα μπρο-**A** στά ή προς τα πίσω κατά 10 δευτερόλεπτα. Επιλέξτε και κρατήστε πατημένο για συνεχή μετάβαση προς τα μπροστά ή προς τα πίσω.

- Επιστρέφει στην ζωντανή ακρόαση του ραδιοφώνου. **B**
- Οι περιπτώσεις που η επανάληψη μιας ακρόασης είναι δυνατή εξαρτώνται από το ρυθμό bit της υπηρεσίας που πρόκειται να μαγνητοφωνηθεί, την διαθέσιμη μνήμη DAB και το χρόνο κατά τον οποίο ξεκίνησε η μετάδοση.

#### **RDS (Σύστημα ραδιοφωνικών δεδομένων)**

Το χαρακτηριστικό αυτό επιτρέπει στο ραδιόφωνο σας να λαμβάνει πληροφορίες προγράμματος από τους ραδιοφωνικούς σταθμούς που μεταδίδουν τέτοιου είδους πληροφορίες.

Ανάλογα με την διαθεσιμότητα της υποδομής RDS, η υπηρεσία αυτή μπορεί να μην λειτουργεί σωστά.

#### **Λειτουργία AF (εναλλακτικής συχνότητας) FM/DAB**

Επιλέγεται αυτόματα η συχνότητα του σταθμού με την καλύτερη δυνατή λήψη σήματος εάν η τρέχουσα συχνότητα δεν έχει δυνατό σήμα.

#### **Λειτουργία ΤΑ (πληροφορίες για την κυκλοφορία) FM/DAB**

Το ραδιόφωνο αυτόματα αναζητά ένα σταθμό που μεταδίδει τακτικά πληροφορίες για την κυκλοφορία και τις αναμεταδίδει.

- **1** Ένα αναδυόμενο μήνυμα εμφανίζεται στην οθόνη όταν το ραδιόφωνο αναζητά έναν σταθμό ΤΡ.
- **2** Επιλέξτε "Συνεχίστε".
- Όταν η λειτουργία για πληροφορίες για την κυκλοφορία είναι ενεργή (→σελ.60), το ραδιόφωνο θα αρχίσει να αναζητά ένα σταθμό ΤΡ.
- Όταν η μετάδοση πληροφοριών ολοκληρωθεί, το ραδιόφωνο επιστρέφει στην προηγούμενη κατάσταση.
- **Λειτουργία έντασης ήχου μετάδοσης πληροφοριών για την κυκλοφορία**

Η ένταση ήχου κατά την μετάδοση των πληροφοριών για την κυκλοφορία αποθηκεύεται στο σύστημα.

#### **33. Λειτουργία πολυμέσων 63**

#### **Μνήμη USB**

#### **Σύνοψη**

Η οθόνη ελέγχου μνήμης USB μπορεί να χρησιμοποιηθεί με τους παρακάτω τρόπους:  $\rightarrow$ σελ.53.

Σύνδεση μιας μνήμης USB (→σελ.54)

Όταν έχει πραγματοποιηθεί μια σύνδεση Apple CarPlay/Android Auto, η λειτουργία αυτή δεν είναι διαθέσιμη.

#### **Οθόνη ελέγχου**

#### ► USB

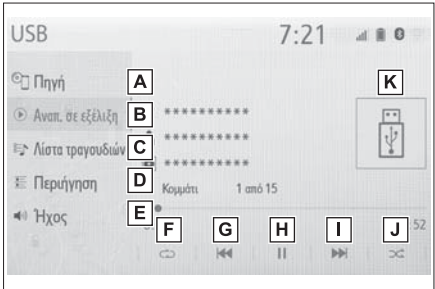

- Επιλέξτε για να εμφανιστεί η οθόνη επι-**A** λογής πηγής ήχου.
- Επιλέξτε για να επιστρέψετε στην αρχική **B** οθόνη.
- Επιλέγξτε για να εμφανιστεί μια λίστα τρα-**C** γουδιών.
- Επιλέξτε για να εμφανιστεί η οθόνη επι-**D** λογής κατάστασης αναπαραγωγής.
- **Ε** Επιλέξτε για να εμφανιστεί η οθόνη ρυθμίσεων ήχου (→σελ.54).
- **F**\_| Επιλέξτε για να ορίσετε επανάληψη αναπαραγωγής (→σελ.64).
- Επιλέξτε για να αλλάξετε φάκελο/αρχείο. Επιλέξτε και κρατήστε πατημένο για να μεταβείτε γρήγορα προς τα πίσω. **G**
- Επιλέξτε για αναπαραγωγή/παύση. **H**
- Επιλέξτε για να αλλάξετε φάκελο/αρχείο. Επιλέξτε και κρατήστε πατημένο για να μεταβείτε γρήγορα προς τα μπροστά. **I**
- Επιλέξτε για να ορίσετε τυχαία σειρά αναπαραγωγής. **J**
- Εμφανίζει το εξώφυλλο. **K**
- ► Εικόνα USB
- **1** Επιλέξτε "Περιήγηση".
- **2** Επιλέξτε "Εικόνα".
- **3** Επιλέξτε τον επιθυμητό φάκελο και αρχείο.

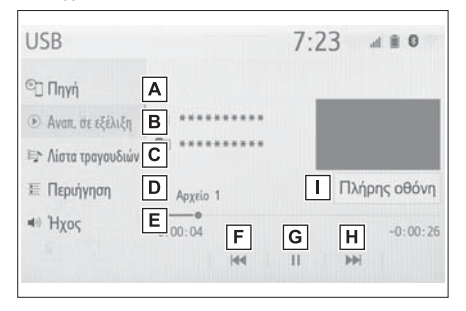

- Επιλέξτε για να εμφανιστεί η οθόνη επιλογής πηγής ήχου. **A**
- Επιλέξτε για να επιστρέψετε στην αρχική οθόνη. **B**
- Επιλέγξτε για να εμφανιστεί μία λίστα τρα-**C** γουδιών.
- Επιλέξτε για να εμφανιστεί η οθόνη επι-**D** λογής κατάστασης αναπαραγωγής.
- **Ε** Επιλέξτε για να εμφανιστεί η οθόνη ρυθμίσεων ήχου (→σελ.54).

Επιλέξτε για να αλλάξετε αρχείο. **F** Επιλέξτε και κρατήστε πατημένο για να μεταβείτε γρήγορα προς τα πίσω.

**3**

- Επιλέξτε για αναπαραγωγή/παύση. **G**
- Επιλέξτε για να αλλάξετε φάκελο/αρχείο. **H** Επιλέξτε και κρατήστε πατημένο για να μεταβείτε γρήγορα προς τα μπροστά.
- Επιλέξτε για να εμφανιστεί μια πλήρους **I** οθόνης εικόνα.

**Πίνακας ελέγχου**

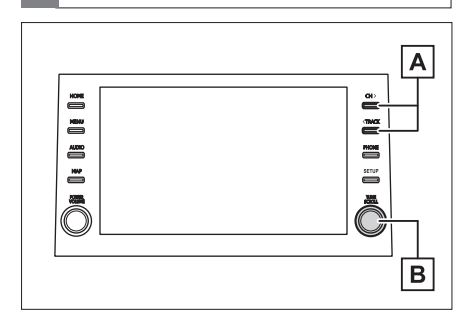

- Πατήστε για να αλλάξετε αρχείο/τραγούδι. **A** Πατήστε και κρατήστε πατημένο για να μεταβείτε γρήγορα προς τα μπροστά ή προς τα πίσω.
- Στρέψτε τον διακόπτη για να αλλάξετε αρ-**B** χείο/τραγούδι. Στρέψτε για να μετακινηθείτε προς τα πάνω ή προς τα κάτω στην λίστα. Επίσης πατώντας το διακόπτη μπορείτε να εισάγετε επιλογές από την οθόνη της λίστας.
- Όταν το αυτοκίνητο κινείται, αυτή η λειτουργία μπορεί να αναπαραγάγει μόνο ήχο.
- Εάν υπάρχουν τίτλοι πληροφοριών αρχείων, οι ονομασίες των φακέλων/αρχείων θα αλλάζουν με εκείνες των αρχείων.

#### Επανάληψη αναπαραγωγής

Το αρχείο/τραγούδι ή ο φάκελος/άλμπουμ που αναπαραγάγεται, μπορεί να επαναληφθεί.

- Κάθε φορά που επιλέγετε **in λει**τουργία αλλάζει ως εξής:
- ► Όταν η τυχαία σειρά αναπαραγωγής είναι ανενεργή
- επανάληψη αρχείου/τραγουδιού → επανάληψη φακέλου/άλμπουμ → OFF

► Όταν η τυχαία σειρά αναπαραγωγής είναι ενεργή

• επανάληψη αρχείου/τραγουδιού → OFF

#### Τυχαία σειρά αναπαραγωγής

Αρχεία/τραγούδια ή φάκελοι/άλμπουμ μπορούν να επιλεγούν αυτόματα σε τυχαία σειρά.

- 1 Επιλέξτε  $\propto$ 
	- Κάθε φορά που επιλένετε , ηλειτουργία αλλάζει ως εξής:
- Τυχαία αναπαραγωγή (1 φάκελος/άλμπουμ τυχαία) → φάκελος/άλμπουμ τυχαία (όλοι οι φάκελοι /άλμπουμ τυχαία)  $\rightarrow$  OFF

## **Δ** ΠΡΟΕΙΔΟΠΟΙΗΣΗ

Μην λειτουργείτε τα χειριστήρια και μην συνδέετε την μνήμη USB όταν οδηγείτε το αυτοκίνητο.

## **ΣΗΜΕΙΩΣΗ**

- Μην αφήνετε την φορητή συσκευή αναπαραγωγής μέσα στο αυτοκίνητο. Συγκεκριμένα οι υψηλές θερμοκρασίες στο εσωτερικό του αυτοκινήτου μπορεί να προκαλέσουν ζημιά στην συσκευή.
- Μην πιέζετε ή εξασκείτε δύναμη στην φορητή συσκευή αναπαραγωγής όταν την συνδέετε καθώς κάτι τέτοιο μπορεί να προκαλέσει ζημιά σε αυτή και το φις.
- Μην εισάγετε ξένα αντικείμενα μέσα στην θύρα σύνδεσης γιατί μπορεί να προκληθεί ζημιά.

**1** Επιλέξτε .

#### **iPod/iPhone (Apple CarPlay\*)**

Αυτή η λειτουργία δεν είναι διαθέσιμη σε μερικές περιοχές ή χώρες.

#### **Σύνοψη**

Η οθόνη ελέγχου iPod/iPhοne (Apple CarPlay) μπορεί να χρησιμοποιηθεί με τους παρακάτω τρόπους: →σελ.53.

Σύνδεση ενός iPod/iPhοne (→σελ.54)

Όταν έχει πραγματοποιηθεί μια σύνδεση Android Auto, η λειτουργία αυτή δεν είναι διαθέσιμη.

#### **Οθόνη ελέγχου**

► Μια σύνδεση Apple CarPlay δεν έχει πραγματοποιηθεί.

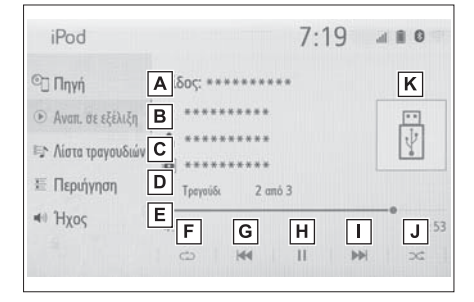

- Επιλέξτε να εμφανιστεί η οθόνη επιλογής πηγής ήχου. **A**
- Επιλέξτε να επιστρέψετε στην αρχική **B** οθόνη.
- Επιλέξτε να εμφανιστεί η οθόνη λίστας τραγουδιών.  $|C|$
- Επιλέξτε για να εμφανιστεί η οθόνη επιλογής κατάστασης αναπαραγωγής. **D**

#### Επιλέξτε για να εμφανιστεί η οθόνη ρυθ-**E**

- μίσεων ήχου (→σελ.54).
- Επιλέξτε να εμφανιστεί η οθόνη επανάληψης αναπαραγωγής (→σελ.66). **F**
- Επιλέξτε να αλλάξετε τραγούδι. Επιλέξτε και κρατήστε πατημένο για να μεταβείτε γρήγορα προς τα πίσω. **G**
- Επιλέξτε για αναπαραγωγή/παύση. **H**
- Επιλέξτε για να αλλάξετε τραγούδι. Επιλέξτε και κρατήστε πατημένο για να μεταβείτε γρήγορα προς τα μπροστά. **I**
- Επιλέξτε για να ορίσετε τυχαία σειρά αναπαραγωγής (→σελ.66). **J**
- Εμφανίζει το εξώφυλλο.  $|K|$
- ► Μια σύνδεση Apple CarPlay έχει πραγματοποιηθεί.

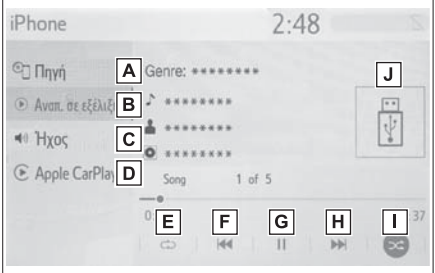

- Επιλέξτε να εμφανιστεί η οθόνη επιλογής πηγής ήχου. **A**
- Επιλέξτε να επιστρέψετε στην αρχική οθόνη. **B**
- Επιλέξτε για να εμφανιστεί η οθόνη ρυθμίσεων ήχου (→σελ.54). **C**
- Επιλέξτε για να εμφανιστεί η οθόνη ελέγχου του Apple CarPlay. **D**
- Επιλέξτε να εμφανιστεί η οθόνη επανάληψης αναπαραγωγής (→σελ.66). **E**

**3**

#### **66 33. Λειτουργία πολυμέσων**

- **F**\_| Επιλέξτε να αλλάξετε τραγούδι. Επιλέξτε και κρατήστε πατημένο για να μεταβείτε γρήγορα προς τα πίσω.
- Επιλέξτε για αναπαραγωγή/παύση. **G**
- Επιλέξτε για να αλλάξετε τραγούδι. Επι-**H** λέξτε και κρατήστε πατημένο για να μεταβείτε γρήγορα προς τα μπροστά.
- Επιλέξτε για να ορίσετε τυχαία σειρά αναπαραγωγής (→σελ.66). **I**

#### Εμφανίζει το εξώφυλλο.

#### **Πίνακας ελέγχου**

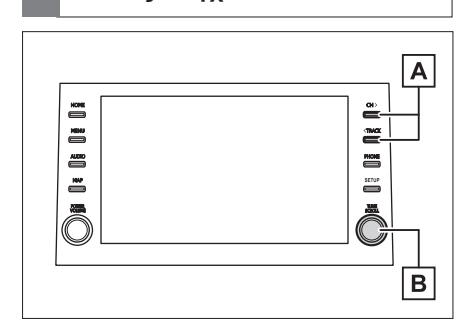

- Πατήστε για να αλλάξετε τραγούδι. Πατή-**A** στε και κρατήστε πατημένο για να μεταβείτε γρήγορα προς τα μπροστά ή προς τα πίσω.
- Στρέψτε τον διακόπτη για να αλλάξετε **B** τραγούδι. Στρέψτε για να μετακινηθείτε προς τα πάνω ή προς τα κάτω στην λίστα. Επίσης πατώντας το διακόπτη μπορείτε να εισάγετε επιλογές από την οθόνη της λίστας.
- Μερικές λειτουργίες μπορεί να μην είναι διαθέσιμες ανάλογα με το τύπο του μοντέλου.
- Όταν συνδεθεί ένα iPod/iPhone χρησιμοποιώντας ένα γνήσιο καλώδιο iPod/ iPhone, η συσκευή iPod/iPhone θα αρχίσει να φορτίζει την μπαταρία της.
- Ανάλογα με την συσκευή iPod/iPhone, ο ήχος του βίντεο μπορεί να μην ακούγεται.
- Ανάλογα με την συσκευή iPod/iPhone

αλλά και των τραγουδιών που περιέχονται σε αυτή το εξώφυλλο μπορεί να εμφανιστεί. Η λειτουργία αυτή μπορεί να αλλάξει σε ενεργή/ανενεργή (→σελ.79). Μπορεί να χρειάζεται λίγο χρόνο για την εμφάνιση του εξωφύλλου και αυτό το διάστημα η συσκευή iPod/iPhone να μην λειτουργήσει.

- Όταν έχει συνδεθεί μια συσκευή iPod/ iPhone και η πηγή ήχου αλλάξει σε iPod/ iPhone, η συσκευή θα ξεκινήσει την αναπαραγωγή από το σημείο που είχε σταματήσει την τελευταία φορά.
- Ανάλογα με την συσκευή iPod/iPhone που έχει συνδεθεί στο σύστημα, μερικές λειτουργίες μπορεί να μην είναι διαθέσιμες.
- Τα τραγούδια που επιλέχθηκαν σε ένα συνδεδεμένο iPod/iPhone μπορεί να μην αναγνωρίζονται ή εμφανίζονται σωστά.
- Το σύστημα μπορεί να μην λειτουργεί σωστά εάν χρησιμοποιείται αντάπτορας μετατροπής για την σύνδεση μιας συσκευής.

Επανάληψη αναπαραγωγής

Το τραγούδι που αναπαραγάγεται, μπορεί να επαναληφθεί.

- 1 Επιλέξτε ...
- Κάθε φορά που επιλένετε , η λειτουργία αλλάζει ως εξής:

► Όταν η ανάμιξη είναι ανενεργή (iPhone 5 ή νεώτερο)

• επανάληψη τραγουδιού → επανάληψη άλμπουμ → OFF

► Όταν η ανάμιξη είναι ανενεργή (iPhone 4s ή παλαιότερο)

- επανάληψη τραγουδιού → OFF
- ► Όταν η ανάμιξη είναι ενεργή
- επανάληψη τραγουδιού → OFF

Τυχαία σειρά αναπαραγωγής

Αρχεία/τραγούδια μπορούν να επιλεγούν αυτόματα σε τυχαία σειρά.

1 Επιλέξτε ...

**J**

- Κάθε φορά που επιλέγετε  $\infty$ , η λειτουργία αλλάζει ως εξής:
- Ανάμιξη (1 άλμπουμ) → άλμπουμ

## **Δ** ΠΡΟΕΙΔΟΠΟΙΗΣΗ

Μην λειτουργείτε τα χειριστήρια και μην συνδέετε την συσκευή iPod/iPhone όταν οδηγείτε το αυτοκίνητο.

## **ΣΗΜΕΙΩΣΗ**

- Μην αφήνετε την φορητή συσκευή αναπαραγωγής μέσα στο αυτοκίνητο. Συγκεκριμένα οι υψηλές θερμοκρασίες στο εσωτερικό του αυτοκινήτου μπορεί να προκαλέσουν ζημιά στην συσκευή.
- Μην πιέζετε ή εξασκείτε δύναμη στην φορητή συσκευή αναπαραγωγής όταν την συνδέετε καθώς κάτι τέτοιο μπορεί να προκαλέσει ζημιά σε αυτή και το φις.
- Μην εισάγετε ξένα αντικείμενα μέσα στην θύρα σύνδεσης γιατί μπορεί να προκληθεί ζημιά.

#### **Android Auto\***

Ανάμιξη (Όλα τα άλμπουμ) → OFF \*: Αυτή η λειτουργία δεν είναι διαθέσιμη σε μερικές περιοχές ή χώρες.

#### **Σύνοψη**

Η οθόνη ελέγχου Android Auto μπορεί να χρησιμοποιηθεί με τους παρακάτω τρόπους:  $\rightarrow$ σελ.53.

- Σύνδεση μιας συσκευής Android (→σελ.54)
- Όταν έχει πραγματοποιηθεί μια σύνδεση Apple CarPlay, η λειτουργία αυτή δεν είναι διαθέσιμη.

**Οθόνη ελέγχου**

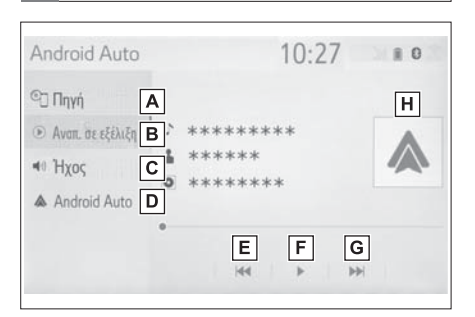

- Επιλέξτε να εμφανιστεί η οθόνη επιλογής **A** πηγής ήχου.
- Επιλέξτε να επιστρέψετε στην αρχική **B** οθόνη.
- Επιλέξτε για να εμφανιστεί η οθόνη ρυθ-**C** μίσεων ήχου (→σελ.54).
- Επιλέξτε για να εμφανιστεί η οθόνη ελέγχου του Android Auto. **D**
- Επιλέξτε για να αλλάξετε τραγούδι. **E**
- Επιλέξτε για αναπαραγωγή/παύση. **F**
- Επιλέξτε για να αλλάξετε τραγούδι. **G**
- Εμφανίζει το εξώφυλλο. **H**

## **Πίνακας ελέγχου**

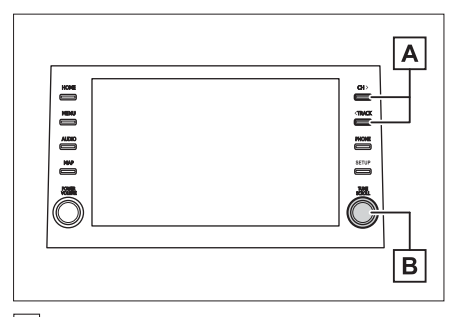

- Πατήστε για να αλλάξετε τραγούδι. **A**
- Στρέψτε για να αλλάξετε τραγούδι. **B**

## **Δ** ΠΡΟΕΙΔΟΠΟΙΗΣΗ

Μην λειτουργείτε τα χειριστήρια και μην συνδέετε ένα smartphone όταν οδηγείτε το αυτοκίνητο.

## **ΣΗΜΕΙΩΣΗ**

- Μην αφήνετε τo smartphone μέσα στο αυτοκίνητο. Συγκεκριμένα οι υψηλές θερμοκρασίες στο εσωτερικό του αυτοκινήτου μπορεί να προκαλέσουν ζημιά στην συσκευή.
- **· Μην πιέζετε ή εξασκείτε δύναμη στο** smartphone όταν την συνδέετε καθώς κάτι τέτοιο μπορεί να προκαλέσει ζημιά σε αυτή και το φις.
- Μην εισάγετε ξένα αντικείμενα μέσα στην θύρα σύνδεσης γιατί μπορεί να προκληθεί ζημιά.

#### **Ηχοσύστημα Bluetooth®**

**Το ηχοσύστημα Bluetooth**® **δίνει την δυνατότητα στους χρήστες να απολαμβάνουν την ακρόαση μουσικής που είναι αποθηκευμένη σε μια φορητή συσκευή από τα ηχεία του αυτοκινήτου μέσω ασύρματης επικοινωνίας.**

**Αυτό το οπτικοακουστικό σύστημα υποστηρίζει Bluetooth**®**, μια ασύρματη μορφή μεταφοράς δεδομένων ικανή να αναπαραγάγει μουσική χωρίς την σύνδεση καλωδίων. Εάν η συσκευή σας δεν υποστηρίζει σύστημα Bluetooth**®**, το ηχοσύστημα Bluetooth**® **δεν θα λειτουργήσει.**

#### **Σύνοψη**

Η οθόνη ελέγχου Bluetooth® μπορεί να χρησιμοποιηθεί με τους παρακάτω τρόπους:  $\rightarrow$ σελ.53.

- Σύνδεση μιας συσκευής Bluetooth® (→σελ.70)
- Ανάλογα με τον τύπο της φορητής συσκευής που έχει συνδεθεί, μερικές λειτουργίες μπορεί να μην είναι διαθέσιμες και/ή η οθόνη να εμφανίζεται διαφορετική από αυτή που παρουσιάζεται στο βιβλίο αυτό.
- Όταν έχει πραγματοποιηθεί μία σύνδεση Apple CarPlay/Android Auto, το σύστημα ήχου Bluetooth θα ακυρωθεί και θα γίνει μη λειτουργικό.

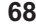

**3**

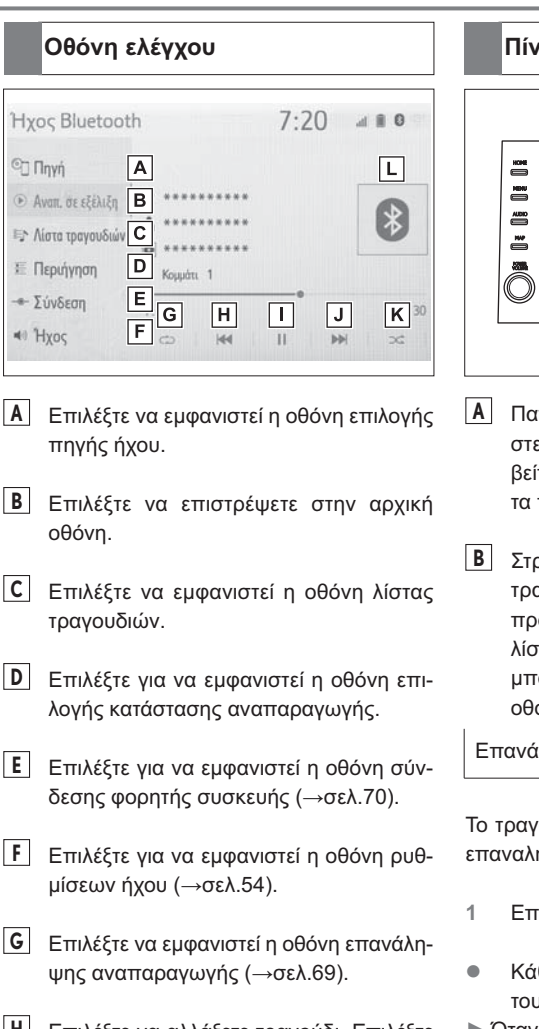

Επιλέξτε για αναπαραγωγή/παύση. **I**

- Επιλέξτε για να αλλάξετε τραγούδι. Επι-**J** λέξτε και κρατήστε πατημένο για να μεταβείτε γρήγορα προς τα μπροστά.
- Επιλέξτε για να ορίσετε τυχαία σειρά ανα-**K** παραγωγής (→σελ.69).

## **Οθόνη ελέγχου Πίνακας ελέγχου**

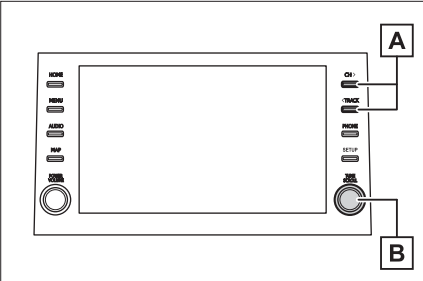

- Πατήστε για να αλλάξετε τραγούδι. Πατήστε και κρατήστε πατημένο για να μεταβείτε γρήγορα προς τα μπροστά ή προς πίσω.
- Στρέψτε τον διακόπτη για να αλλάξετε τραγούδι. Στρέψτε για να μετακινηθείτε προς τα πάνω ή προς τα κάτω στην λίστα. Επίσης, πατώντας το διακόπτη μπορείτε να εισάγετε επιλογές από την όνη της λίστας.

ιληψη αναπαραγωνής

Το τραγούδι που αναπαραγάγεται, μπορεί να ηφθεί.

- **1** Ιλέξτε ...
- .<br>«Θε φορά που επιλέγετε (C), η λειτουργία αλλάζει ως εξής:
- ► Όταν η τυχαία αναπαραγωγή είναι ανενεργή
- επανάληψη τραγουδιού → επανάληψη άλμπουμ → OFF
- ► Όταν η τυχαία αναπαραγωγή είναι ενεργή
- επανάληψη τραγουδιού → OFF

Τυχαία σειρά αναπαραγωγής

Τραγούδια/άλμπουμ μπορούν να επιλεγούν τυχαία και αυτόματα.

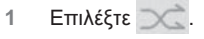

Επιλέξτε να αλλάξετε τραγούδι. Επιλέξτε **H** και κρατήστε πατημένο για να μεταβείτε γρήγορα προς τα πίσω.

- Κάθε φορά που επιλένετε , η λειτουργία αλλάζει ως εξής:
- Τυχαία επιλογή (1 άλμπουμ) → άλμπουμ Τυχαία επιλογή (Όλα τα άλμπουμ) → OFF
- Ανάλογα με την συσκευή Bluetooth® που είναι συνδεδεμένη με το σύστημα, η μουσική μπορεί να ξεκινήσει να αναπαράγεται όταν επιλέξετε μετά από παύση. Αντίστοιχα, η αναπαραγωγή μουσικής μπορεί να παύσει όταν πατήσετε κατά την διάρκεια της αναπαραγωγής της.
- Στις παρακάτω συνθήκες, το σύστημα μπορεί να μην λειτουργήσει:
- Η συσκευή Bluetooth® είναι απενεργοποιημένη.
- Η συσκευή Bluetooth® δεν είναι συνδεδεμένη.
- Η συσκευή Bluetooth® έχει αφόρτιστη μπαταρία.
- Όταν χρησιμοποιείτε τις λειτουργίες Bluetooth® και WiFi® ταυτόχρονα, τα παρακάτω προβλήματα μπορεί να συμβούν:
- Μπορεί να χρειαστεί περισσότερος χρόνος από ότι κανονικά για την σύνδεση στη συσκευή Bluetooth®.
- Ο ήχος μπορεί να διακοπεί.
- Μπορεί να χρειαστεί περισσότερος χρόνος από ότι κανονικά για να συνδεθεί ένα τηλέφωνο όταν μια συσκευή ήχου Bluetooth® είναι σε χρήση.
- Για την λειτουργία μιας φορητής συσκευής αναπαραγωγής, ανατρέξτε στις οδηγίες χρήσης που την συνοδεύουν.
- Εάν μια συσκευή Bluetooth® αποσυνδεθεί λόγω κακής λήψης από το δίκτυο Bluetooth®, και με τον διακόπτη εκκίνησης στις θέσεις ACC ή ΟΝ, το σύστημα θα επανασυνδεθεί αυτόματα στη φορητή συσκευή.
- Εάν μια συσκευή Bluetooth® αποσυνδεθεί για συγκεκριμένο σκοπό, όπως για να απενεργοποιηθεί, αυτό δεν θα συμβεί. Συνδέστε και πάλι την συσκευή χειροκίνητα.
- Οι πληροφορίες της συσκευής Bluetooth® καταχωρούνται αυτόματα μόλις αυτή συνδεθεί στο σύστημα. Σε περίπτωση πώλησης του αυτοκινήτου, δια-

γράψτε τις πληροφορίες αυτές από το σύστημα (→σελ.48).

 Σε μερικές περιπτώσεις, η έξοδος ήχου μέσω του συστήματος Bluetooth® μπορεί να μην συγχρονίζεται με την συνδεδεμένη συσκευή ή να είναι διακοπτώμενη.

## V **ΠΡΟΕΙΔΟΠΟΙΗΣΗ**

- Μην λειτουργείτε τα χειριστήρια ή συνδέετε μια συσκευή στο σύστημα Bluetooth® όταν οδηγείτε το αυτοκίνητο.
- Η μονάδα του ηχοσυστήματος είναι εφοδιασμένη με κεραίες Bluetooth®. Άτομα που φέρουν βηματοδότες ή άλλες καρδιακές συσκευές θα πρέπει να διατηρούν μια κατάλληλη απόσταση από τις κεραίες Bluetooth®. Τα ραδιοκύματα μπορούν να επηρεάσουν την λειτουργία αυτών των συσκευών.
- Πριν χρησιμοποιήσετε συσκευές Bluetooth®, οι χρήστες ιατρικών ηλεκτρονικών συσκευών εκτός από βηματοδότες, θα πρέπει να συμβουλευτούν τον κατασκευαστή των ιατρικών συσκευών για πληροφορίες σχετικά με την λειτουργία τους σε σχέση με τα ραδιοκύματα. Τα ραδιοκύματα μπορούν να έχουν επιπτώσεις στην λειτουργία αυτών των ιατρικών συσκευών.

## **ΣΗΜΕΙΩΣΗ**

 Μην αφήνετε την φορητή συσκευή μέσα στο αυτοκίνητο. Συγκεκριμένα οι υψηλές θερμοκρασίες στο εσωτερικό του αυτοκινήτου μπορεί να προκαλέσουν ζημιά στην συσκευή.
#### **Καταχώρηση/Σύνδεση συσκευής Bluetooth**® **Miracast**®**\***

Για να χρησιμοποιήσετε το σύστημα ήχου Bluetooth®, είναι απαραίτητο να καταχωρήσετε μια συσκευή Bluetooth® σε αυτό.

- ► Καταχώρηση μιας επιπρόσθετης συσκευής
- **1** Εμφανίστε την οθόνη ελέγχου Bluetooth® (→σελ.68).
- **2** Επιλέξτε "Σύνδεση".
- **3** Επιλέξτε "Προσθέστε συσκευή".
- Εάν μια άλλη συσκευή Bluetooth® είναι συνδεδεμένη, μια οθόνη επιβεβαίωσης θα εμφανιστεί. Για να αποσυνδέσετε την συσκευή Bluetooth® επιλέξτε "Ναι".
- **4** Ακολουθήστε τα βήματα στο "Καταχώρηση ενός τηλεφώνου Bluetooth® για πρώτη φορά" από το βήμα **5** (→σελ.26).

► Επιλογή μιας καταχωρημένης συσκευής

- **1** Εμφανίστε την οθόνη ελέγχου Bluetooth® (→σελ.68).
- **2** Επιλέξτε "Σύνδεση".
- **3** Επιλέξτε την συσκευή που επιθυμείτε να συνδέσετε.
- **4** Ελέγξτε ότι εμφανίζεται η οθόνη επιβεβαίωσης όταν η σύνδεση ολοκληρωθεί.
- Εάν εμφανιστεί μήνυμα λάθους, ακολουθήστε τις οδηγίες στην οθόνη και προσπαθήστε και πάλι.

\*: Το Miracast® αποτελεί σήμα κατατεθέν της WiFi Alliance®.

**To Miracast**® **είναι μια λειτουργία που επιτρέπει στο οπτικοακουστικό σύστημα να εμφανίζει την οθόνη του smartphone και να αναπαράγει αρχεία ήχου που υπάρχουν στο smartphone συνδέοντας το τηλέφωνο στο σύστημα μέσω σύνδεσης WiFi® (Ρ2Ρ).**

**Αυτή η λειτουργία δεν είναι διαθέσιμη εάν το smartphone δεν είναι πιστοποιημένο από την WiFI Alliance® σαν συσκευή Miracast®. (Μπορείτε να ελέγξετε εάν μια συσκευή είναι ή όχι πιστοποιημένη από την WiFi Alliance® στην ιστοσελίδα**

#### http://www.wi-fi.org.)

**Όταν το αυτοκίνητο κινείται, η λειτουργία αυτή μπορεί να αναπαράγει μόνο ήχο.**

- Το Miracast® πραγματοποιεί ασύρματη επικοινωνία χρησιμοποιώντας την ίδια ραδιοσυχνότητα 2.4Ghz με το Bluetooth®.
- Ανάλογα με το περιβάλλον λειτουργίας μπορεί να υπάρξει παρεμβολή ραδιοκυμάτων που θα έχει σαν αποτέλεσμα την παραμόρφωση της εικόνας και παράσιτα στον ήχο. Εάν υπάρχει παρεμβολή, η σύνδεση Bluetooth® μιας συσκευής ή ενός κινητού τηλεφώνου μπορεί να μειώσει αυτά τα φαινόμενα.

## **Σύνοψη**

Η οθόνη ελέγχου Miracast® μπορεί να χρησιμοποιηθεί με τους παρακάτω τρόπους:  $\rightarrow$ σελ.53.

 Σύνδεση μιας συσκευής Miracast®  $( \rightarrow$ σελ.72)

**Οθόνη ελέγχου A** Αποσύνδεση  $\overline{B}$ Ευρεία  $D$ **C** Προβολή

- Επιλέξτε για να αποσυνδέσετε την συ-**A** σκευή Miracast®.
- Επιλέξτε για να αλλάξετε το μέγεθος της **B** οθόνης (→σελ.56).
- Επιλέξτε για να εμφανιστεί η οθόνη ρύθ-**C** μισης ποιότητας εικόνας (→σελ.56).
- Επιλέξτε για να εμφανιστούν ή να κρυ-**D** φτούν τα μπουτόν χερισμού.
- Εάν το "Πρόσβαση στο δίκτυο" είναι ενεργό (→σελ.37), η σύνδεση με το δίκτυο και η επικοινωνία Miracast® μπορεί να αλληλοεπηρεάζονται μεταξύ τους με αποτέλεσμα να δημιουργείται παραμόρφωση στην εικόνα και διακοπές στον ήχο. Εάν συμβεί κάτι τέτοιο ορίστε ανενεργό το "Πρόσβαση στο δίκτυο" ώστε να βελτιωθεί η απόδοση.
- Το Miracast® λαμβάνει υπόψη του την ένταση ήχου και του συστήματος αλλά και της συνδεδεμένης συσκευής. Πριν χρησιμοποιήσετε το Miracast®, ρυθμίστε την ένταση του ήχου της συνδεδεμένης συσκευής σε κατάλληλο επίπεδο.
- Όταν μια συσκευή Bluetooth® χρησιμοποιείται με το Miracast®, δεν εξάγεται ήχος από το σύστημα. Εάν συμβεί κάτι τέτοιο, αποσυνδέστε το Bluetooth® ώστε να εξάγεται ο ήχος από το σύστημα Miracast®.
- Η οθόνη Miracast® εμφανίζει την εικόνα που αποστέλλεται από την εξωτερική συσκευή. Εάν η οθόνη της εξωτερικής συσκευής είναι ρυθμισμένη κάθετα, η εικόνα στην οθόνη του συστήματος θα εμφανίζεται κάθετη.

# **Α ΠΡΟΕΙΔΟΠΟΙΗΣΗ**

Μην συνδέετε ένα smartphone ή λειτουργείτε τα χειριστήρια όταν οδηγείτε το αυτοκίνητο.

# **ΣΗΜΕΙΩΣΗ**

 Μην αφήνετε ένα smartphone μέσα στο αυτοκίνητο. Συγκεκριμένα οι υψηλές θερμοκρασίες στο εσωτερικό του αυτοκινήτου μπορεί να προκαλέσουν ζημιά στην συσκευή.

## **Σύνδεση συσκευής Miracast**®

Η λειτουργία Miracast® είναι διαθέσιμη μόνον όταν είναι ενεργοποιημένη η σύνδεση WiFi (→σελ.38).

- **1** Ενεργοποιήστε την λειτουργία Miracast® στο κινητό σας τηλέφωνο.
- **2** Επιλέξτε Miracast® στην οθόνη επιλογής πηγής ήχου (→σελ.53).
- Το σύστημα αυτόματα θα εκκινήσει την ανίχνευση μιας συμβατής με Miracast® συσκευής.

**3** Ελέγξτε ότι εμφανίστηκε η παρακάτω οθόνη όταν αναγνωρίστηκε η συσκευή.

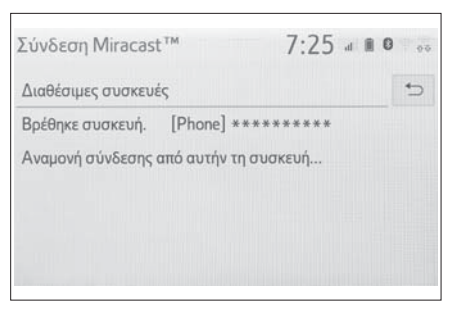

- Εάν η συσκευή έχει συνδεθεί στο σύστημα προηγουμένως, αυτή η οθόνη δεν θα εμφανιστεί και η σύνδεση Miracast® θα εκκινήσει άμεσα.
- **4** Επιλέξτε την ονομασία του συστήματος στο smartphone.

#### 5 Επιλέξτε "Ναι".

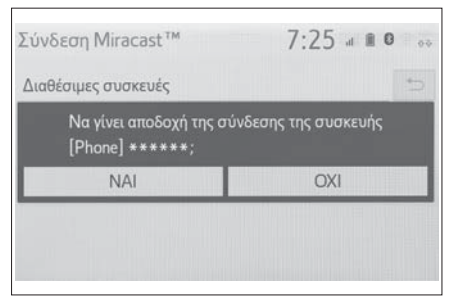

- 6 Ελέγξτε ότι εμφανίζεται η οθόνη λειτουργίας Miracast®.
- Ανάλογα με την συνδεδεμένη συσκευή, μπορεί να χρειαστούν 5 με 15 δευτερόλεπτα για να εμφανιστεί η η οθόνη λειτουργίας Miracast®.
- Η κατάσταση/ισχύς του σήματος της σύνδεσης WiFi® (Ρ2Ρ) εμφανίζεται στην πάνω δεξιά πλευρά της οθόνης (→σελ.11).
- Ελέγξτε τις ρυθμίσεις η οθόνη λειτουργίας Miracast® στον οθόνη ρυθμίσεων Wi-Fi (→σελ.38).
- Η λειτουργία Miracast® δεν θα είναι διαθέσιμη ταυτόχρονα με την χρήση σύνδεσης WiFi (P2P).

### **Διακόπτες τιμονιού**

## **Λειτουργία διακοπτών τιμονιού**

Μερικές λειτουργίες του οπτικοακουστικού συστήματος μπορούν να ρυθμιστούν χρησιμοποιώντας τους διακόπτες τιμονιού.

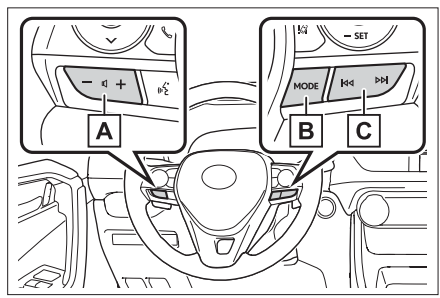

- Διακόπτης ρύθμισης έντασης ήχου **A**
- Διακόπτης "MODE" **B**
- Διακόπτης **C**

#### **Διακόπτης ρύθμισης έντασης ήχου**

- Πατήστε: Αύξηση/μείωση έντασης ήχου
- Πατήστε και κρατήστε: Συνεχόμενη αύξηση/ μείωση έντασης ήχου

#### **Διακόπτης "MODE"**

- ► AM/FM/DAB\*1
- Πατήστε: Αλλάξτε καταστάσεις ηχοσυστήματος
- Πατήστε και κρατήστε (0.8 δευτερόλεπτα ή περισσότερο): Σίγαση/παύση\*2 (πατήστε και κρατήστε και πάλι για να επανέλθει ο ήχος)
- ► USB\*3,4, iPod/iPhone\*4, Android Auto\*3, Bluetooth®\*3,4
- Πατήστε: Αλλάξτε καταστάσεις ηχοσυστήματος
- Πατήστε και κρατήστε: Παύση (Πατήστε και κρατήστε ξανά για να επανέλθει η λειτουργία)
- \*1: Προαιρετικός εξοπλισμός
- \*2: Εάν είναι ενεργοποιημένο το ραδιόφωνο, πατώντας και κρατώντας πατημένο το διακόπτη "MODE" παύει η αναμετάδοση. (Πατήστε και κρατήστε για να επανέλθει η λειτουργία).
- \*3: Όταν έχει πραγματοποιηθεί σύνδεση Apple CarPlay, αυτή η λειτουργία δεν είναι διαθέσιμη.
- \*4: Όταν έχει πραγματοποιηθεί σύνδεση Android Auto, αυτή η λειτουργία δεν είναι διαθέσιμη.

## **Διακόπτης**

#### ► AM/FM

- Πατήστε: Προεπιλεγμένοι σταθμοί πάνω/κάτω (Οθόνη αγαπημένων) σταθμοί Πάνω/κάτω (Οθόνη λίστας σταθμών) Αναζήτηση πάνω/κάτω (Οθόνη χειροκίνητης επιλογής)
- Πατήστε και κρατήστε (0.8 δευτερόλεπτα ή περισσότερο): Αναζήτηση πάνω/κάτω συνεχόμενα ενώ ο διακόπτης είναι πατημένος (Οθόνη χειροκίνητης επιλογής)
- ► DAB\*1
- Πατήστε: Προεπιλεγμένοι σταθμοί/υπηρεσίες πάνω/κάτω Οθόνη αγαπημένων) Υπηρεσίες/Σταθμοί πάνω/κάτω (Οθόνη λίστας υπηρεσιών/σταθμών Αναζήτηση πάνω/κάτω (Οθόνη χειροκίνητης επιλογής)
- Πατήστε και κρατήστε (0.8 δευτερόλεπτα ή περισσότερο): Αναζήτηση πάνω/κάτω συνεχόμενα ενώ ο διακόπτης είναι πατημένος (Οθόνη χειροκίνητης επιλογής)
- ► USB\*2,3, iPod/iPhone\*3, Bluetooth®\*2,3
- Πατήστε: Τραγούδι/αρχείο πάνω/κάτω
- Πατήστε και κρατήστε (0.8 δευτερόλεπτα ή περισσότερο): Προς τα μπροστά/πίσω
- ► Android Auto\*2
- Πατήστε: Τραγούδι πάνω/κάτω
- \*1: Προαιρετικός εξοπλισμός
- \*2: Όταν έχει πραγματοποιηθεί σύνδεση Apple CarPlay, αυτή η λειτουργία δεν είναι διαθέσιμη.
- \*3: Όταν έχει πραγματοποιηθεί σύνδεση Android Auto, αυτή η λειτουργία δεν είναι διαθέσιμη.

# **76 36. Συμβουλές χρήσης οπτικοακουστικού συστήματος**

#### **Ρυθμίσεις ηχοσυστήματος**

**Οι λειτουργίες του ηχοσυστήματος μπορούν να ρυθμιστούν.**

**Εμφάνιση οθόνης ρυθμίσεων ηχοσυστήματος**

**1** Πατήστε το μπουτόν "SETUP".

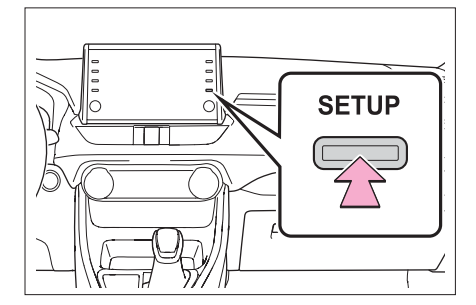

- **2** Επιλέξτε "Ηχοσύστημα".
- **3** Επιλέξτε τα στοιχεία που επιθυμείτε να ρυθμίσετε.

# **Οθόνη ρυθμίσεων ηχοσυστήματος**

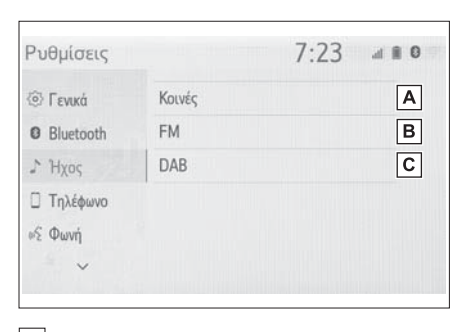

- Επιλέξτε για να ορίσετε τις κοινές ρυθμί-**A** σεις (→σελ.76).
- Επιλέξτε για να ορίσετε λεπτομερείς ρυθ-**B** μίσεις ραδιοφώνου FM (→σελ.60).
- Επιλέξτε για να ορίσετε λεπτομερείς ρυθ-**C** μίσεις DAB\* (→σελ.60).
- \*: Προαιρετικός εξοπλισμός

# **Κοινές ρυθμίσεις**

- **1** Εμφανίστε την οθόνη ρυθμίσεων ηχοσυστήματος (→σελ.76).
- **2** Επιλέξτε "Κοινές".
- **3** Επιλέξτε τα στοιχεία που επιθυμείτε να ορίσετε.

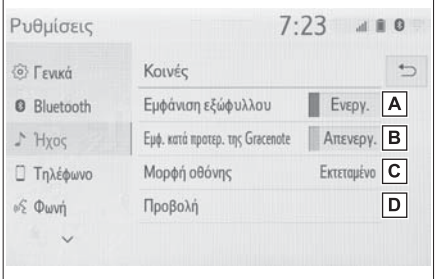

- Επιλέξτε για να ορίσετε ενεργή/ανενεργή **A** την εμφάνιση εξωφύλλου.
- Επιλέξτε για να προτεραιοποιήσετε την **B** εμφάνιση των πληροφοριών της βάσης δεδομένων Gracenote.
- Επιλέξτε για να αλλάξετε το φορμάτ της **C** οθόνης για αναπαραγωγή εικόνας\*  $( \rightarrow$ σελ.56).
- Επιλέξτε για να εμφανιστεί η οθόνη ρύθ-**D** μισης ποιότητας εικόνας (→σελ.56).
- \*: Ανάλογα με την πηγή ήχου, μερικές λειτουργίες μπορεί να μην είναι διαθέσιμες.

# **Πληροφορίες λειτουργιών**

Η χρήση ενός κινητού τηλεφώνου εντός ή πλησίον του αυτοκινήτου μπορεί να προκαλέσει παράσιτα στα ηχεία του οπτικοακουστικού συστήματος που λειτουργεί. Αυτό όμως δεν αποτελεί δυσλειτουργία.

# **ΣΗΜΕΙΩΣΗ**

 Για την αποφυγή ζημιάς στο οπτικοακουστικό σύστημα προσέξτε να μην χυθούν υγρά και αναψυκτικά πάνω στο οπτικοακουστικό σύστημα.

#### **Ραδιόφωνο**

Συνήθως, προβλήματα με την λήψη ενός ραδιοφωνικού σταθμού δεν σημαίνουν ότι υπάρχει κάποιο πρόβλημα στο ραδιόφωνο είναι απλώς ένα φυσιολογικό αποτέλεσμα των συνθηκών που επικρατούν γύρω από το αυτοκίνητο.

Για παράδειγμα, τα κοντινά κτίσματα ή και η μορφολογία του περιβάλλοντος μπορούν να επηρεάσουν την λήψη του σήματος FM. Καλώδια ηλεκτρικού ρεύματος ή τηλεφωνικών γραμμών μπορούν να επηρεάσουν την λήψη ΑΜ.

Επίσης, τα ραδιοσήματα έχουν ένα περιορισμένο εύρος. Όσο μακρύτερα απέχει το αυτοκίνητο από ένα σταθμό εκπομπής, τόσο ασθενέστερο θα είναι το σήμα του.

Επιπρόσθετα, οι συνθήκες λήψης σήματος αλλάζουν καθώς το αυτοκίνητο κινείται.

#### **FM**

Σταδιακή εξασθένηση και απώλεια: Σε γενικές γραμμές η αποδοτική εμβέλεια του σήματος των FM είναι περίπου 40 χλμ. (25 μίλια). Όταν βρεθείτε εκτός αυτής της εμβέλειας, μπορεί να παρατηρήσετε το σήμα να εξασθενεί ή να χάνεται και πολλές φορές να συνοδεύεται από παρεμβολές.

Πολυδιαδρομικό σήμα: Το σήμα FM είναι αντανακλαστικό κάτι που καθιστά εφικτό τη ταυτόχρονη λήψη 2 σημάτων από την κεραία του αυτοκινήτου. Εάν συμβεί κάτι τέτοιο, τα σήματα μεταξύ τους θα αλληλοακυρωθούν με αποτέλεσμα μια στιγμιαία απώλεια της λήψης ή βόμβο.

Στατικός θόρυβος και βόμβος: Αυτά συμβαίνουν όταν το σήμα εμποδίζεται από κτίσματα, δέντρα ή άλλα μεγάλα αντικείμενα.

Εάν αυξήσετε το επίπεδο μπάσων μπορεί να μειωθεί ο βόμβος.

Εναλλαγή σταθμών: Εάν το σήμα FM διακοπεί ή εξασθενήσει και υπάρχει κοντά κάποιος άλλος ραδιοφωνικός σταθμός στην συχνότητα των FM, το ραδιόφωνο μπορεί να συντονιστεί στον δεύτερο σταθμό μέχρις ότου η λήψη του αρχικού σήματος αποκατασταθεί.

#### **ΑΜ**

Εξασθένηση: Το σήμα των ΑΜ αντανακλάται στην ατμόσφαιρα ιδιαίτερα κατά την διάρκεια της νύκτας. Αυτά τα αντανακλώμενα σήματα μπορεί να παρεμβληθούν με εκείνα τα οποία λαμβάνονται κατευθείαν από τον ραδιοφωνικό σταθμό και αυτό θα έχει σαν αποτέλεσμα η ακρόαση να γίνεται εναλλακτικά δυνατή και ασθενής.

Παρεμβολές σταθμών: Όταν ένα αντανακλώμενο σήμα και ένα σήμα που λαμβάνεται κατευθείαν από τον ραδιοφωνικό σταθμό είναι σε κοντινή συχνότητα, μπορεί να παρεμβληθούν μεταξύ τους, καθιστώντας δύσκολη την ακρόαση.

## **78 36. Συμβουλές χρήσης οπτικοακουστικού συστήματος**

Στατικός θόρυβος: Το σήμα ΑΜ συχνά επηρεάζεται από εξωτερικούς παράγοντες όπως είναι ο ηλεκτρονικός θόρυβος που δημιουργείται από καλώδια μεταφοράς υψηλής τάσης ή και ηλεκτροκινητήρες. Αυτό έχει σαν αποτέλεσμα την δημιουργία στατικού θορύβου.

#### **iPod/iPhone**

**Πιστοποίηση**

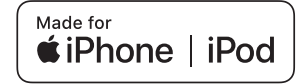

- Οι ετικέτες "Κατασκευασμένο για προιόντα Apple" σημαίνουν ότι ένα ηλεκτρονικό αξεσουάρ είναι σχεδιασμένο ειδικά για τη σύνδεση με προιόντα Apple που αναγράφονται σε αυτά και έχουν πιστοποιηθεί από τον κατασκευαστή ότι καλύπτουν τα πρότυπα απόδοσης της Apple. Η Apple δεν φέρει ευθύνη για τη λειτουργία αυτού του αυτοκινήτου ή τη συμμόρφωσή της με τα πρότυπα ασφάλειας και τα ρυθμιστικά πρότυπα. Παρακαλούμε σημειώστε ότι η χρήση αυτού το προιόντος μπορεί να επηρεάσει την ασύρματη επικοινωνία.
- Τα iPhone, iPod, iPod classic, iPod nano, iPod touch και Lightning είναι εμπορικά σήματα της Apple Inc., καταχωρημένα στις ΗΠΑ και άλλες χώρες.

#### **Συμβατά μοντέλα**

Οι παρακάτω συσκευές iPod nano®, iPod touch® και iPhone® είναι συμβατές με αυτό το σύστημα.

Συμβατά με

- iPhone XS Max
- iPhone XS
- iPhone XR
- iPhone X
- iPhone 8
- iPhone 8 Plus
- iPhone 7
- iPhone 7 Plus
- iPhone SE
- iPhone 6s
- iPhone 6s Plus
- iPhone 6
- iPhone 6 Plus
- iPhone 5s
- iPhone 5c
- iPhone 5
- iPod touch (6ης γενιάς)
- iPod touch (5ης γενιάς)
- iPod nano (7ης γενιάς)
- Αυτό το σύστημα υποστηρίζει μόνο αναπαραγωγή ήχου.
- Ανάλογα με τις διαφορές μεταξύ των μοντέλων ή των εκδόσεων λογισμικού, μερικά μοντέλα μπορεί να είναι μη-συμβατά με αυτό το σύστημα.

#### **Πηγές ήχου υψηλής ανάλυσης**

Αυτή η συσκευή υποστηρίζει πηγές ήχου υψηλής ανάλυσης.

Ο ορισμός της υψηλής ανάλυσης βασίζεται στα πρότυτα ομάδων όπως είναι το CTA (Comsumer Technology Association).

 **Υποστηριζόμενες μορφές** WAV, FLAC, ALAC

# **Μέσα αναπαραγωγής**

Μνήμη USB

# **Πληροφορίες αρχείων**

**Συμβατές συσκευές USB**

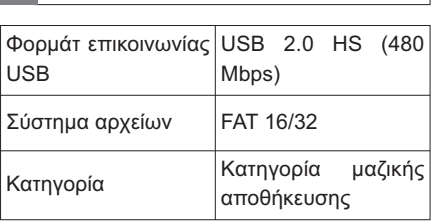

# **Συμβατός τύπος αρχείων ήχου**

Συμβατότητα συμπιεσμένων αρχείων

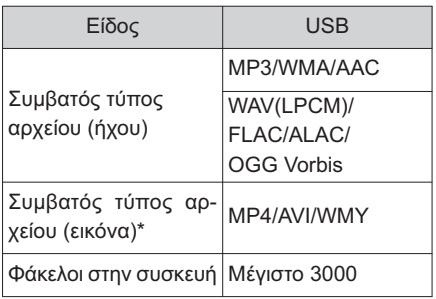

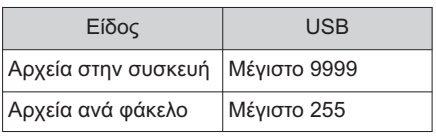

\*: Μόνο βίντεο USB

Συχνότητα δειγματοληψίας

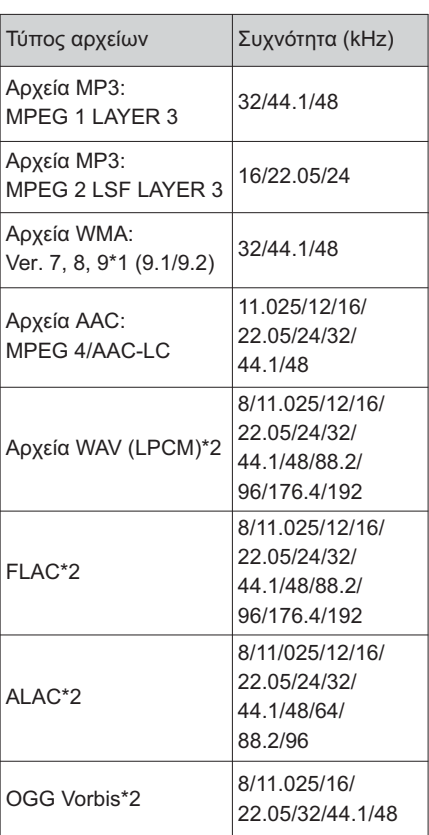

#### **80 36. Συμβουλές χρήσης οπτικοακουστικού συστήματος**

- \*1: Μόνο συμβατά με πρότυπο Windows Media Audio.
- \*2: Πηγές ήχου 48kHz ή μεγαλύτερο μετατρέπονται σε 48kHz/24 bit.

Aντιστοιχία ρυθμού bit\*1

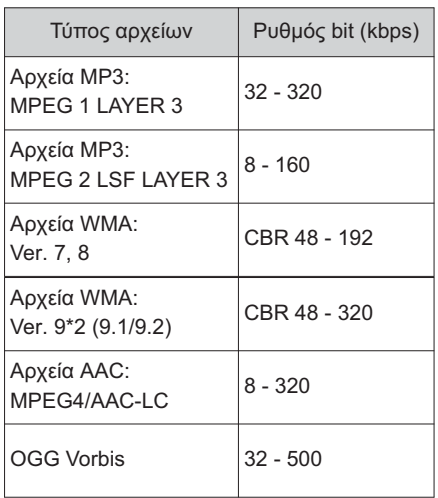

- \*1: Συμβατό με μεταβλητό ρυθμό bit (VBR).
- \*2: Μόνο συμβατά με πρότυπο Windows Media Audio.

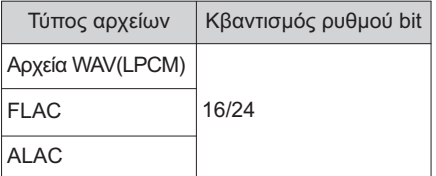

Συμβατότητα καναλιών

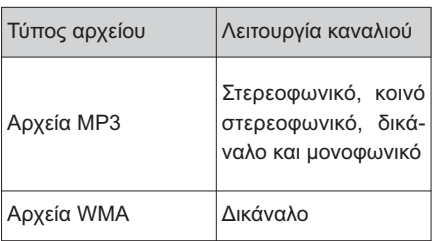

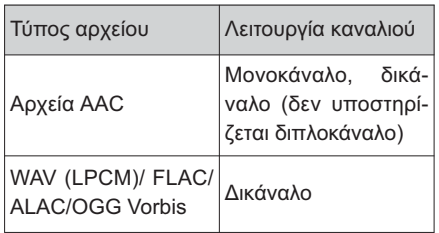

- MP3 (MPEG Audio Layer 3), WMA (Winodws Media Audio) και AAC (Advanced Audio Coding) αποτελούν πρότυπα συμπίεσης ήχου.
- Αυτό το σύστημα μπορεί να αναπαράγει αρχεία MP3/WMA/AAC από μνήμη USB.
- Αρχεία MP4, WMV και AVI μπορούν να χρησιμοποιηθούν με τις παρακάτω αναλύσεις: 128Χ96, 160Χ120, 176Χ144 (QCIF), 320X240 (QVGA), 252X240 (SIF), 352X288 (CIF), 640X480 (VGA), 720X480 (NTSC), 720X576 (PAL).
- Όταν ονοματίζετε ένα αρχείο MP3/WMA/AAC, θα πρέπει να προσθέτετε και τη κατάλληλη επέκταση (.mp3/.wma/.w4a).
- Αυτό τό σύστημα αναπαράγει αρχεία με επέκταση .mp3/.wma/.w4a ως αρχεία MP3/ WMA/AAC αντίστοιχα. Για την αποφυγή παρασίτων και σφαλμάτων κατά την αναπαραγωγή, να χρησιμοποιείτε την κατάλληλη επέκταση στο όνομα του αρχείου.
- Τα αρχεία MP3 είναι συμβατά με ετικέτες ID3 Ver. 1.0, Ver. 1.1, Ver. 2.2 και Ver. 2.3. Αυτό το σύστημα δεν μπορεί να εμφανίσει τον τίτλο του δίσκου, το τίτλο του αρχείου και το όνομα του καλλιτέχνη σε άλλους τύπους.

- Τα αρχεία WMA/AAC μπορεί να περιέχουν ετικέτες WMA/AAC οι οποίες χρησιμοποιούνται με τον ίδιο τρόπο όπως οι ετικέτες ID3. Οι ετικέτες WMA/AAC περιέχουν πληροφορίες όπως το τίτλο ενός τραγουδιού και το όνομα του καλλιτέχνη.
- Διαθέσιμη είναι η λειτουργία εμφασης μόνον κατά την αναπαραγωγή αρχείων MP3.
- Αυτό το σύστημα μπορεί να αναπαράγει αρχεία AAC κωδικοποιημένα από το iTunes.
- Η ποιότητα ήχου των αρχείων MP3/WMA βελτιώνεται κυρίως με υψηλότερους ρυθμούς bit.
- Οι λίστες αναπαραγωγής m3u δεν είναι συμβατές με το ηχοσύστημα.
- Τα φορμάτ MP3i και MP3PRO δεν είναι συμβατά με το ηχοσύστημα.
- Η μονάδα αναπαραγωγής δεν είναι συμβατή με μεταβλητό ρυθμό bit (VBR).
- Όταν αναπαράγετε αρχεία που έχουν ηχογραφηθεί σαν VBR αρχεία, ο χρόνος αναπαραγωγής που εμφανίζεται όταν λειτουργεί η γρήγορη μετάβαση προς τα μπροστά ή προς τα πίσω δεν θα εμφανίζεται σωστή.
- Δεν είναι δυνατός ο έλεγχος φακέλων που δεν περιέχουν αρχεία MP3/WMA/AAC.
- Τα αρχεία MP3/WMA/AAC σε φακέλους μέχρις και 8 επιπέδων μπορούν να αναπαραχθούν. Όμως, η εκκίνηση της αναπαραγωγής μπορεί να καθυστερήσει όταν χρησιμοποιείτε συσκευή μνήμης USB που περιλαμβάνει πολλά επίπεδα φακέλων. Για αυτό τον λόγο, συνιστούμε να μην δημιουργείτε μνήμες USB με περισσότερα από 2 επίπεδα φακέλων.

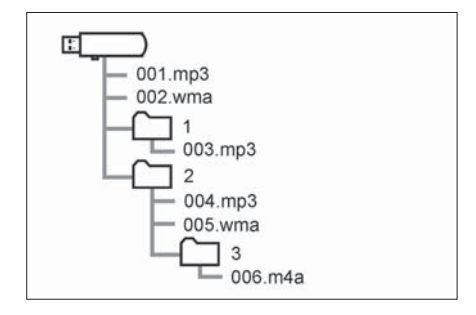

 Η σειρά αναπαραγωγής σε ένα USB με την δομή που παρουσιάζεται παραπάνω είναι ως εξής:

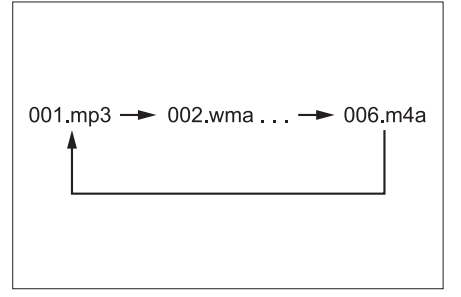

 Η σειρά αλλάζει ανάλογα με τον υπολογιστή αλλά και το πρόγραμμα κωδικοποίησης MP3/WMA/AAC που χρησιμοποιείτε.

# **82 36. Συμβουλές χρήσης οπτικοακουστικού συστήματος**

# **Συμβατός τύπος αρχείων εικόνας**

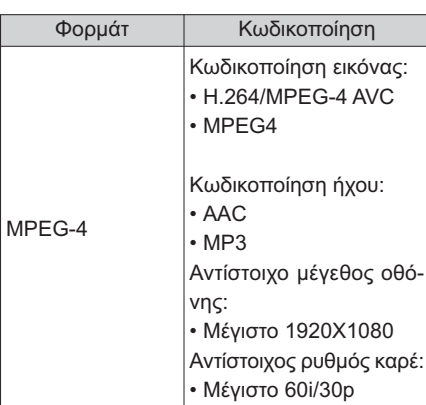

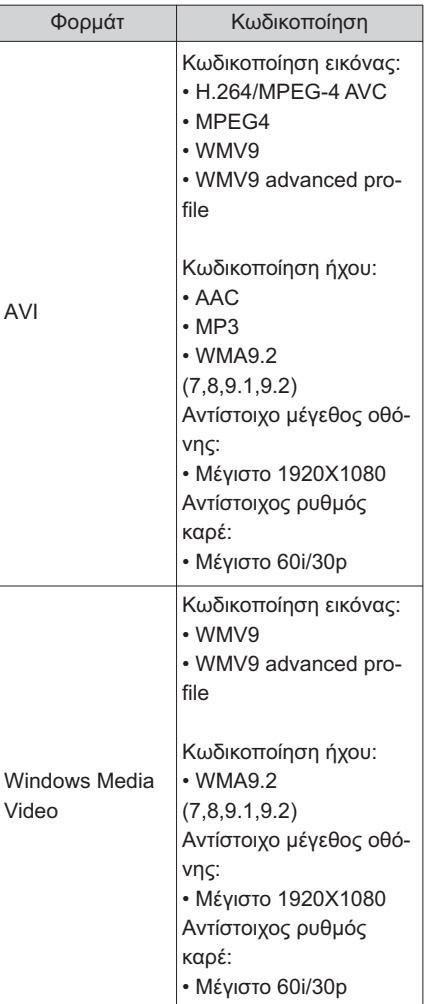

## **Όροι**

- **Ετικέτα ID3**
- Αυτή είναι μια μέθοδος ενσωμάτωσης πληροφοριών που σχετίζονται με το τραγούδι σε ένα αρχείο MP3. Αυτές οι ενσωματωμένες πληροφορίες μπορεί να περιλαμβάνουν τον τίτλο του τραγουδιού, το όνομα του καλλιτέχνη, τον τίτλο του άλμπουμ, το είδος μουσικής, το έτος παραγωγής, σχόλια και άλλα δεδομένα. Τα περιεχόμενα μπορούν να υποβληθούν σε επεξεργασία με χρήση λογισμικού με λειτουργίες επεξεργασίας ετικετών ID3. Παρόλο που οι ετικέτες έχουν περιορισμένο αριθμό χαρακτήρων, οι πληροφορίες μπορούν να προβληθούν κατά την αναπαραγωγή του τραγουδιού.

#### **Ετικέτα WMA**

 Τα αρχεία WMA μπορεί να περιέχουν ετικέτα WMA που χρησιμοποιείται με τον ίδιο τρόπο με την ετικέτα ID3. Οι ετικέτες WMA φέρουν πληροφορίες όπως ο τίτλος τραγουδιού, το όνομα καλλιτέχνη.

#### **Ετικέτα MP3**

 Το MP3 είναι ένα πρότυπο συμπίεσης ήχου που καθορίζεται από μια ομάδα εργασίας (MPEG) του ISO (Διεθνής Οργανισμός Τυποποίησης). Το MP3 συμπιέζει τα δεδομένα ήχου στο 1/10 περίπου του μεγέθους που περιέχεται στους συμβατικούς δίσκους.

## **Ετικέτα WMA**

 Το WMA (Windows Media Audio) είναι ένα πρότυπο συμπίεσης ήχου που αναπτύχθηκε από τη Microsoft®. Συμπιέζει τα αρχεία σε μέγεθος μικρότερο από αυτό των αρχείων MP3. Οι μορφές αποκωδικοποίησης για τα αρχεία WMA είναι Έκδ. 7, 8, και 9.

 Αυτό το προιόν προστατεύεται από συγκεκριμένα δικαιώματα πνευματικής ιδιοκτησίας της Microsoft Corporation και τρίτων μερών. Η χρήση ή η διανομή αυτής της τεχνολογίας πέραν από αυτό το προιόν απαγορεύεται χωρίς προηγούμενη άδεια της Microsoft ή ενός εξουσιοδοτημένου αντιπροσώπου της και τρίτων μερών.

## **AAC**

 AAC αποτελεί συντομογραφία του Advanced Audio Coding και αναφέρεται σε μια τεχνολογία συμπίεσης αρχείων ήχου που χρησιμοποιεί τις μορφές MPEG2 και MPEG4.

# **Mηνύματα σφάλματος**

#### **USB**

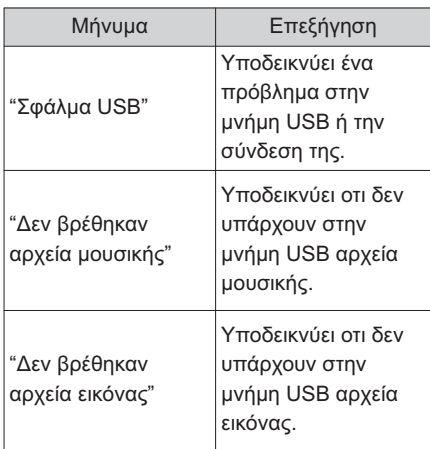

# **iPod**

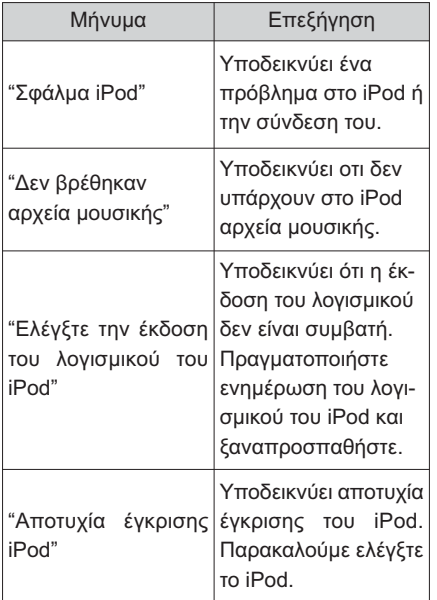

# **Bluetooth® ήχου**

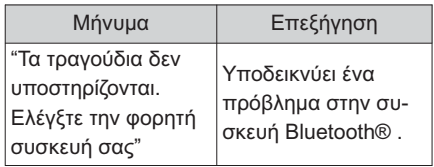

 Εάν η δυσλειτουργία δεν αποκατασταθεί, απευθυνθείτε στον Επίσημο Συνεργάτη SUZUKI για να ελέγξει το αυτοκίνητο σας.

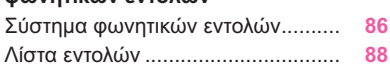

Για αυτοκίνητα εκτός Ευρώπης, μερικές από τις ενέργειες δεν μπορούν να λειτουργήσουν κατά την οδήγηση.

#### **Σύστημα φωνητικών εντολών**

**Το σύστημα φωνητικών εντολών επιτρέπει στο ραδιόφωνο, τις τηλεφωνικές κλήσεις κλπ. να λειτουργούν μέσω φωνητικών εντολών.**

- Η γλώσσα αναγνώρισης φωνής μπορεί να αλλάξει (→σελ.46).
- Αυτή η λειτουργία είναι συμβατή με τις παρακάτω γλώσσες:
- Αγγλικά
- Γαλλικά
- Γερμανικά
- Ισπανικά
- Ιταλικά
- Ολλανδικά
- Πορτογαλικά
- Πολωνικά
- Τσεχικά
- Δανέζικα
- Νορβηγικά
- Σουηδικά
- Φιλανδικά
- Ρώσικα
- Ελληνικά
- Τουρκικά
- Φλαμανδικά

## **Χρησιμοποιώντας το σύστημα φωνητικών εντολών**

#### **Διακόπτης τιμονιού**

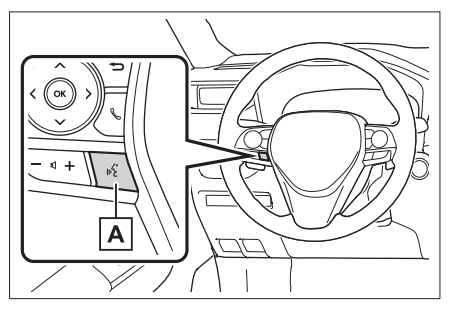

Διακόπτης ομιλίας **A**

- Πατήστε τον διακόπτη για να εκκινήσετε το σύστημα φωνητικών εντολών.
- Για να ακυρώσετε το σύστημα, πατήστε και κρατήστε πατημένο το διακόπτη ομιλίας.

Όταν έχει πραγματοποιηθεί σύνδεση Apple Car Play/Android Auto:

• Πατήστε και κρατήστε πατημένο τον διακόπτη ομιλίας για να εκκινήσετε τον Βοηθό Siri/Google. Για να ακυρώσετε τον Βοηθό, πατήστε τον διακόπτη ομιλίας.

#### **Μικρόφωνο**

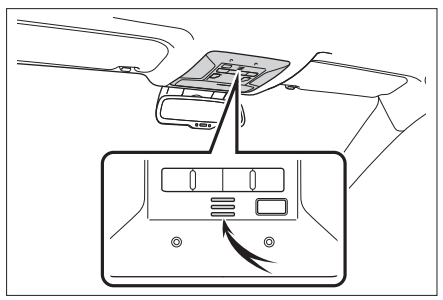

- Δεν είναι απαραίτητο να μιλήσετε απευθείας στο μικρόφωνο όταν δίνετε μια εντολή.
- Οι φωνητικές εντολές μπορεί να μην αναγνωρισθούν εάν:
- Η ομιλία είναι πολύ γρήγορη.
- Η ομιλία είναι σε χαμηλό ή υψηλό τόνο.
- Τα παράθυρα είναι ανοικτά.
- Οι επιβάτες συνομιλούν κατά την διάρκεια εκφοράς της φωνητικής εντολής.
- Η ταχύτητα του ανεμιστήρα του κλιματιστικού είναι στην γρήγορη θέση λειτουργίας.
- Οι αυλοί παροχής αέρα του κλιματισμού είναι στραμένοι προς την πλευρά του μικροφώνου.
- Στις παρακάτω καταστάσεις, το σύστημα μπορεί να μην αναγνωρίσει σωστά τη φωνητική εντολή και η χρήση του συστήματος μπορεί να μην είναι δυνατή:
- Η εντολή είναι λανθασμένη ή ασαφής. Σημειώστε ότι συγκεκριμένες λέξεις ή προφορά μπορεί να δυσκολεύουν το σύστημα να τις αναγνωρίσει.
- Υπάρχει υπερβολικός θόρυβος στο παρασκήνιο, όπως ο θόρυβος από αέρα. Περιμένετε τον ήχο επιβεβαίωσης προτού δώσετε μια φωνητική εντολή.
- Περιμένετε να ακουσθεί ο χαρακτηριστικός ήχος προτού εκφωνήσετε μια εντολή.
- Αυτό το σύστημα μπορεί να μην λειτουργήσει αμέσως μετά την μετακίνηση του διακόπτη εκκίνησης στην θέση ACC ή ΟΝ.

#### **Λειτουργία συστήματος φωνητικών εντολών**

- **1** Πατήστε τον διακόπτη ομιλίας.
- Το σύστημα φωνητικών εντολών ενεργοποιείται.
- Πατώντας τον διακόπτη ομιλίας ενώ αναπαράγεται μια φωνητική εντολή θα σταματήσει η διαδικασία φωνητικής αναγνώρισης και αμέσως θα ακουσθεί ο ήχος έναρξης ακρόασης.
- Κατά την διαδικασία αναγνώρισης φωνής, πατώντας και κρατώντας πατημένο τον διακόπτη ομιλίας για 1 ή περισσότερα δευτερόλεπτα ακυρώνεται η διαδικασία αναγνώρισης φωνής.
- **2** Αφού ηχήσει ο ήχος έναρξης, πείτε την επιθυμητή εντολή ή επιλέξτε την αντίστοιχη εντολή.

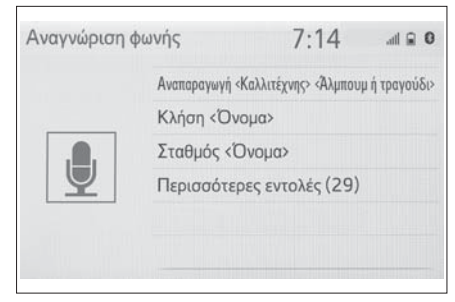

#### **Εμφάνιση οθόνης λίστας εντολών**

**1** Πείτε "Περισσότερες εντολές" ή επιλέξτε "Περισσότερες εντολές" στην οθόνη κεντρικού μενού εντολών.

**2** Εκφωνήστε την επιθυμητή εντολή ή επιλέξτε την επιθυμητή εντολή.

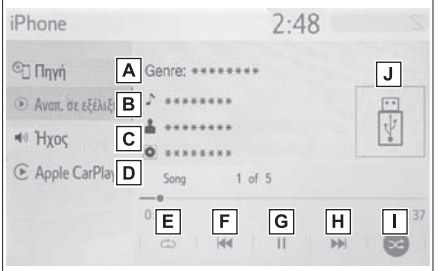

 Εκφωνείται η λίστα εντολών και η επιθυμητή εντολή επισημαίνεται. Για να ακυρώσετε αυτή την λειτουργία, πατήστε τον διακόπτη ομιλίας.

#### **Λίστα φωνητικών εντολών**

### **Σύνοψη λίστας φωνητικών εντολών**

Οι φωνητικές εντολές που αναγνωρίζονται από το σύστημα καθώς και οι λειτουργίες τους παρουσιάζονται παρακάτω.

- Οι συχνά χρησιμοποιούμενες εντολές αναφέρονται στους παρακάτω πίνακες.
- Για συσκευές οι οποίες δεν είναι εγκατεστημένες στο αυτοκίνητο, οι σχετικές με αυτές τις συσκευές εντολές δεν θα λειτουργούν. Επίσης, ανάλογα και με άλλες καταστάσεις, όπως η συμβατότητα, μερικές εντολές μπορεί να μην λειτουργούν.
- Οι εντολές που είναι διαθέσιμες μπορεί να διαφέρουν ανάλογα με το εγκατεστημένο σύστημα.
- Εάν έχει πραγματοποιηθεί σύνδεση Apple CarPlay/Android Auto, μερικές εντολές δεν θα είναι διαθέσιμες.

## **Λίστα φωνητικών εντολών**

#### **Κοινές**

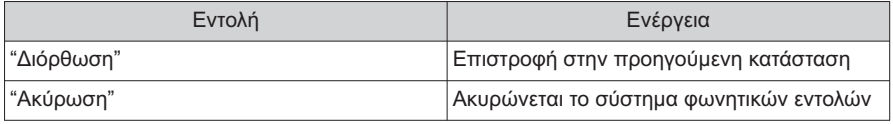

#### **Αρχικό μενού**

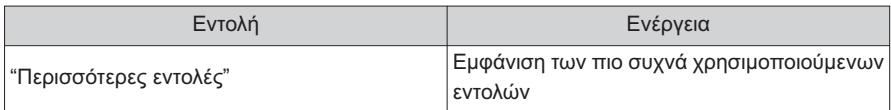

#### **Μέσα**

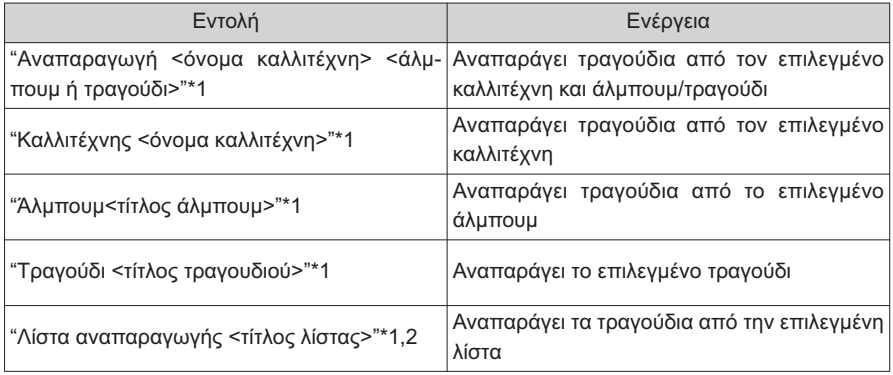

\*1: Η συσκευή ήχου πρέπει να είναι συνδεδεμένη μέσω καλωδίου USB για να είναι λειτουργική

\*2: Διαθέσιμο μόνο για iPod/iPhone

# **Tηλέφωνο**

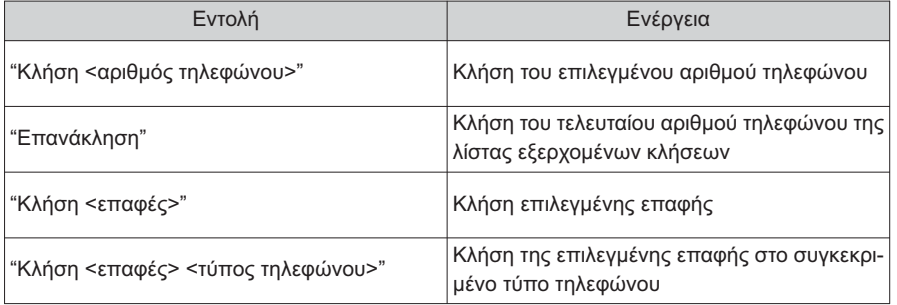

#### **Ραδιόφωνο**

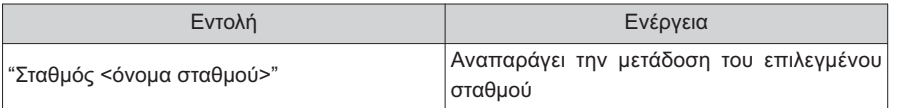

# **51. Οθόνη συστήματος υποβοήθησης στάθμευσης**

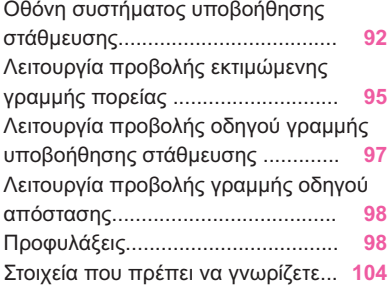

#### **Οθόνη συστήματος υποβοήθησης στάθμευσης**

**Το σύστημα υποβοήθησης στάθμευσης βοηθά τον οδηγό προβάλλοντας μια εικόνα του χώρου πίσω από το όχημα κατά την κίνηση οπισθοπορείας, για παράδειγμα όταν παρκάρετε.**

**Εάν η οθόνη έχει αλλάξει σε ευρεία απεικόνιση, η απεικόνιση του χώρου πίσω από το αυτοκίνητο θα προβάλλεται πιο ευρεία.**

Οι εικόνες της οθόνης που παρουσιάζον-<br>ται σε αυτό το κεφάλαιο λειτουργούν σαν παραδείγματα, και μπορεί να διαφέρουν από την εικόνα που εμφανίζεται στην οθόνη του δικού σας αυτοκινήτου. οθόνη του δικού σας αυτοκινήτου.

# **Προφυλάξεις στην οδήγηση**

Το σύστημα υποβοήθησης στάθμευσης είναι<br>μια συμπληρωματική συσκευή που βοηθά τον οδηνό όταν κινείται με όπισθεν.

Όταν πρόκειται να κινηθείτε με όπισθεν βεβαιωθείτε ότι ελέγξατε οπτικά την περιοχή γύρω από το αυτοκίνητο απευθείας αλλά και μέσω των καθρεπτών προτού ξεκινήσετε. Σε αντίθετη περίπτωση μπορεί να συγκρουσθείτε με κάποιο άλλο όχημα και να δημιουργηθεί ατύκάποιο άλλο όχημα και να δημιουργήθεια να δημιουργήθεια να δημιουργήθεια και να δημιουργήθεια να δημιουργήθεια<br>Γεννήθεια χημα.

Δώστε προσοχή στις παρακάτω προφυλάξεις<br>όταν χρησιμοποιείτε το σύστημα υποβοήθησης στάθμευσης. σης στάθμευσης.

# **A** ΠΡΟΕΙΔΟΠΟΙΗΣΗ

 Ποτέ μην επαφίεστε αποκλειστικά στο όταν κινείστε με όπισθεν. Η εικόνα και η θέση των γραμμών-οδηγών που εμφανίζονται στην οθόνη μπορεί να διαφέρουν από την πραγματικότητα.

Να είστε προσεκτικοί όπως όταν κινείστε με όπισθεν με οποιοδήποτε άλλο όχημα. με όπισθεν με οποιοδήποτε άλλο όχημα.

- Βεβαιωθείτε ότι κινείστε με όπισθεν<br>αργά και ότι ελέγχετε την ταχύτητα του αυτοκινήτου πατώντας το πεντάλ φρέαυτοκινή του πατώντας το πεντάλ φρέσκει το πεντάλ φρέσκει στο πεντάλ φρέσκει το πεντάλ φρέσκει το πεντάλ φρέσκ<br>Γεγονότα
- Οι οδηγίες που δίνονται αποτελούν<br>Προνοκιαδηγίες Το πόσο και πότε θα μόνον οδηγίες. Το πόσο και πότε θα<br>ποέπει να στοίωετε το τιμόνι μπορεί να διαφέρει βάσει των συνθηκών που επικρατούν κατά την διαδικασία παρκαρίσματος. Θα πρέπει να έχετε ελένξει προσεκτικά το χώρο προτού χρησιμοποιήσετε το σύστημα υποβοήθησης στάθμευσης.
- Όταν πρόκειται να παρκάρετε βεβαι-<br>Διθείτε ότι ο νώρος είναι επαρκάς να το ωθείτε ότι ο χώρος είναι επαρκής για το<br>αυτοκίνητο σας προτού ξεκινήσετε να εισέρχεστε σε αυτόν.
- **· Μην χρησιμοποιείτε το σύστημα υπο-**<br>Βρήθησης στάθμευσης στις προσκάτω βοήθησης στάθμευσης στις παρακάτω<br>περιπτώσεις:
- Σε ολισθηρό οδόστρωμα ή καλυμμένο με πάνο και χιόνι.
- Όταν χρησιμοποιείτε χιονοαλυσίδες ή την ρεζέρβα ελαστικού.
- Όταν η πόρτα χώρου αποσκευών δεν έχει κλείσει εντελώς.
- Σε δρόμους που δεν είναι επίπεδοι ή ευθείς όπως σε στροφές και κλίσεις.
- ΘΕΣ χαμηλές θερμοκρασίες η οθόνη μπο-<br>Θεί να είναι πιο σκούρα ή η εικόνα να ρεί να είναι πιο σκούρα ή η εικόνα να<br>είναι ξεθωριασμένη. Η εικόνα μπορεί να παραμορφώνεται καθώς το αυτοκίνητο κινείται ή μπορεί να μην εμφανίζεται στην οθόνη. Βεβαιωθείτε ότι ελένχετε οπτικά το χώρο γύρω από το αυτοκίνητο και ότι χρησιμοποιείτε τους καθρέπτες και ότι χρησιμοποιείτε τους καθρέπτες.<br>Τους
- **·** Εάν έχετε αλλάξει το μέγεθος των ελα-<br>στικών ο θέσο των νοσιμιών οδονών στην οθόνη υπορεί να διαφοροποιηθεί στην οθόνη μπορεί να διαφοροποιηθεί.

# **Α ΠΡΟΕΙΔΟΠΟΙΗΣΗ**

 Η κάμερα χρησιμοποιεί εξειδικευμένο νήτου και αντικειμένων ή πεζών που εμφανίζεται στην οθόνη μπορεί να διαφέρει από την πρανματική ( $\rightarrow$ σελ.100).  $\frac{1}{2}$  and  $\frac{1}{2}$  and  $\frac{1}{2}$  and  $\frac{1}{2}$  and  $\frac{1}{2}$  and  $\frac{1}{2}$  and  $\frac{1}{2}$ 

# **Επεξήγηση της οθόνης**

Η οθόνη του συστήματος υποβοήθησης στάθ-<br>μευσης θα εμφανιστεί όταν μετακινήσετε τον μοχλό επιλογής στην θέση "R" (όπισθεν) και με τον διακόπτη εκκίνησης στην θέση ΟΝ.

Κάθε φορά που επιλέγεται το μπουτόν αλλαγής λειτουργίας οθόνης, η λειτουργία αλλάζει γής λειτουργίας οθόνης, η λειτουργία αλλάζει ως εξής:

#### ▶ Απεικόνιση πίσω

Εμφανίζει το χώρο πίσω από το αυτοκίνητο.

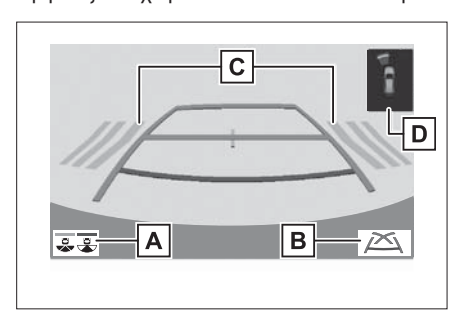

Κάθε φορά που επιλέγεται, η οθόνη αλλάζει Κάθε φορά που επιλέγεται, η οθόνη αλλάζει **A** Μπουτόν αλλαγής λειτουργίας οθόνης

- ως εξής:<br>• Από τη λειτουργία απεικόνισης πίσω σε ευρεία απεικόνιση
- Από την λειτουργία ευρείας απεικόνισης σε απεικόνιση πίσω σε απεικόνιση πίσω

<u>ΙΒΙ</u> Μπουτόν γραμμών- οδηγών<br>Επιλέξτε για να αλλάξετε στη λειτουργία γραμμών-οδηνών (→σελ.94)  $\mu$  με εκληνών (→σελ.94)

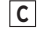

**B**

Ειδοποίηση πίσω διασταυρούμενου οχή-

Εάν ο αισθητήρας ανιχνεύσει ένα αντικείμενο, η κατεύθυνση του αντικειμένου εμφανίζεται και ηχεί ένας βομβητής. ηχεί ένας βομβητής.

Αισθητήρας υποβοήθησης παρκαρίσμα-**D**

Όταν ο αισθητήρας ανιχνεύει ένα αντικείμενο, στην οθόνη εμφανίζονται η κατεύθυνση και η απόσταση από αυτό και ηχεί ένας βομβητής. από αυτό και η χειρότητα η χειρότητα με το προσωπικό και η χειρότητα το προσωπικό και η χειρότητα το προσωπικό<br>Γεγονότα

 $=$   $\frac{1}{2}$   $\frac{1}{2}$   $\frac{1}{2$ Εμφανίζει μια εικόνα 180ο από την κάμερα οπι-

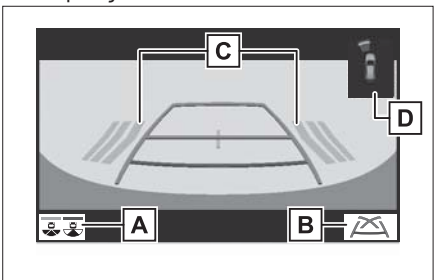

- Κάθε φορά που επιλέγεται, η οθόνη αλλάζει ως εξής: **A** Μπουτόν αλλαγής λειτουργίας οθόνης
- Από τη λειτουργία απεικόνισης πίσω σε ευρεία απεικόνιση
- Από την λειτουρνία ευρείας απεικόνισης σε απεικόνιση πίσω σε απεικόνιση πίσω

**B**

LΒJ – Μπουτόν γραμμών- οδηγών<br>Επιλέξτε για να αλλάξετε στη λειτουργία γραμ- $\sum_{k=1}^{\infty} \frac{1}{k!} \sum_{k=1}^{\infty} \frac{1}{k!} \left( \frac{1}{k!} \sum_{k=1}^{\infty} \frac{1}{k!} \right)$  $\mu$ ων-συτηγών ( → σελ.94).

Ειδοποίηση πίσω διασταυρούμενου οχή-**C**

Εάν ο αισθητήρας ανιχνεύσει ένα αντικείμενο, η κατεύθυνση του αντικειμένου εμφανίζεται και ηχεί ένας βομβητής. ηχεί ένας βομβητής.

Αισθητήρας υποβοήθησης παρκαρίσμα-**D**

Όταν ο αισθητήρας ανιχνεύει ένα αντικείμενο, στην οθόνη εμφανίζονται η κατεύθυνση και η απόσταση από αυτό και ηχεί ένας βομβητής. απόσταση από αυτό και ηχεί ένας βομβητής.

#### **94 51. Οθόνη συστήματος υποβοήθησης στάθμευσης**

 Για λεπτομέρειες σχετικά με τη λειτουργία ματος και τον αισθητήρα υποβοήθησης παρκαρίσματος, ανατρέξτε στο "Βιβλίο οδηνιών χρήσης". οδηγιών χρήσης".

# **A** ΠΡΟΕΙΔΟΠΟΙΗΣΗ

 Επειδή η οθόνη προβολής ειδοποίησης νίζεται στην οθόνη της κάμερας, μπορεί να είναι δύσκολη η απεικόνιση της ανάλογα με το χρωματισμό και την φωτεινότητα του περιβάλλοντος χώρου. τητα του περιβάλλοντος χώρου.

# **Ακύρωση οθόνης συστήματος υποβοήθησης στάθμευσης**

Το σύστημα υποβοήθησης στάθμευσης ακυ-<br>ρώνεται όταν ο μοχλός επιλογής μετακινηθεί από την θέση "R" σε οποιαδήποτε άλλη θέση. από την θέση "R" σε οποιαδήποτε άλλη θέση.

# **Χρήση του συστήματος**

Μπορείτε να χρησιμοποιήσετε κάποια από τις<br>παρακάτω καταστάσεις.

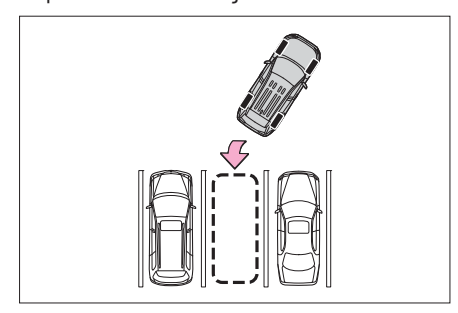

Κατάσταση προβολής εκτιμώμενης γραμ-<br>μής πορείας (→σελ.95)

Οι εκτιμώμενες γραμμές πορείας προβάλλονται σε σχέση με την λειτουργία του τιμονιού. ται σε σχέση με την λειτουργία του τιμονιού.

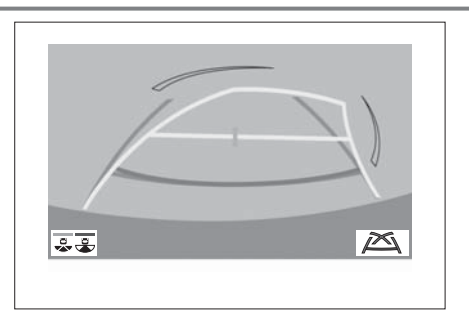

 $\blacktriangleright$ Κατάσταση προβολής γραμμών-οδηγών<br>υποβοήθησης στάθμευσης (→σελ.97)

Εμφανίζονται τα σημεία επιστροφής τιμονιού (οι γραμμές-οδηγοί υποβοήθησης στάθμευ-(οι γραμμέςοδηγοί υποβοήθησης στάθμευ-

Η κατάσταση αυτή συνιστάται για τους οδηγούς που είναι εξοικειωμένοι στο παρκάρισμα του αυτοκινήτου χωρίς την βοήθεια των εκτιμώμενων γραμμών πορείας.

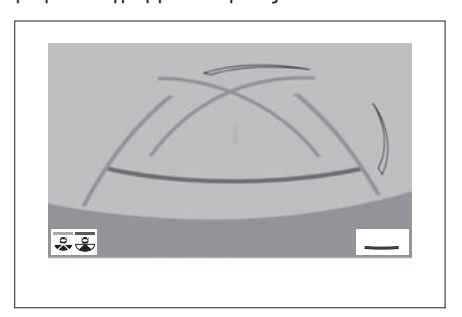

ь Κατάσταση προβολής γραμμών-οδηγών<br>απόστασης (→σελ.98).

Εμφανίζονται μόνον οι νραμμές-οδηνοί από-Εμφανίζονται μόνον οι γραμμές οι γραμμές οι γραμμές οι γραμμές οι γραμμές οι γραμμές οι γραμμές οι γραμμές οι<br>Θεοποιησία στασης.<br>Η κατάσταση αυτή συνιστάται για τους οδη-

νούς που είναι εξοικειωμένοι στο παρκάρισμα του αυτοκινήτου χωρίς την βοήθεια των γραμτου αυτοκινήτου χωρίς την βοήθεια των γραμμώνοδηγών.

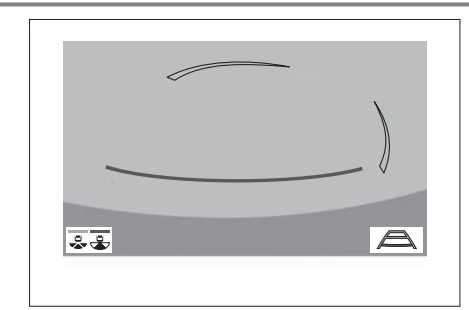

#### **Κατάσταση προβολής εκτιμώμενης γραμμής πορείας**

# **Περιγραφή οθόνης**

#### **- Απεικόνιση πίσω**

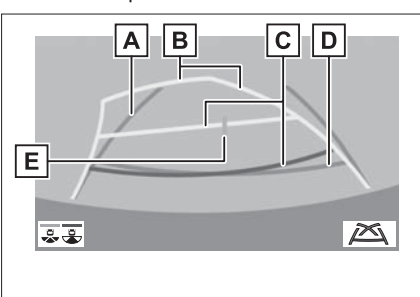

Εμφανίζεται ένας οδηνός όταν το αυτοκίνητο κινείται ευθεία προς τα πίσω. κινείται ευθεία προς τα πίσω. **A** Γραμμές-οδηγοί πλάτους αυτοκινήτου

Εμφανίζεται μια εκτιμώμενη γραμμή πορείας όταν το τιμόνι στρέφεται. όταν το τιμόνι στρέφεται. **B** Γραμμές εκτιμώμενης πορείας

# **C** Γραμμές-οδηγοί απόστασης

Υποδεικνύει την απόσταση στο πίσω τμήμα του αυτοκινήτου όταν το τιμόνι στοέφεται.

- Οι γραμμές-οδηγοί κινούνται ανάλογα με τις γραμμές εκτιμώμενης πορείας.
- Εμφανίζει ένα σημείο περίπου 0.5 μέτρα (1.5 ft) (κόκκινο) και περίπου 1 μέτρο (3 ft) (κίτρινο) από το κέντρου του άκρου του προφυλακτήρα. προφυλακτήρα.

**D** Γραμμή-οδηγός απόστασης

Υποδεικνύει την απόσταση πίσω από το αυτο-Υποδεικνύει την απόσταση πίσω από το αυτοκίνητο.<br>Εμφανίζει ένα σημείο περίπου 0.5 μέτρα

(1.5 ft) (μπλε) από το άκρο του προφυλα-(1.5 ft) (μπλε) από το άκρο του προφυλακτήρα.

Αυτή η γραμμή υποδεικνύει το κέντρο του αυ-Αυτή η γραμμή υποδεικνύει το κέντρο του αυτοκινήτου στο έδαφος. **E**

► Ευρεία απεικόνιση πίσω

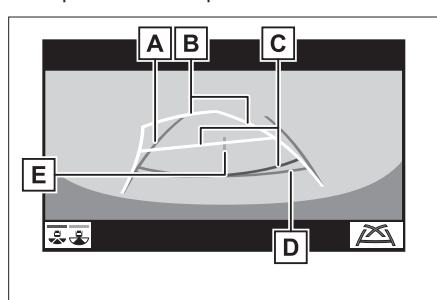

Εμφανίζεται ένας οδηγός όταν το αυτοκίνητο κινείται ευθεία προς τα πίσω. κινείται ευθεία προς τα πίσω. **A** Γραμμές-οδηγοί πλάτους αυτοκινήτου

**B** Γραμμές εκτιμώμενης πορείας

Εμφανίζεται μια εκτιμώμενη γραμμή πορείας όταν το τιμόνι στρέφεται. όταν το τιμόνι στρέφεται.

**C** Γραμμές-οδηγοί απόστασης

Υποδεικνύει την απόσταση στο πίσω τμήμα του αυτοκινήτου όταν το τιμόνι στρέφεται.

- Οι γραμμές-οδηγοί κινούνται ανάλογα με τις γραμμές εκτιμώμενης πορείας.
- Εμφανίζει ένα σημείο περίπου 0.5 μέτρα  $\bullet$ (1.5 ft) (κόκκινο) και περίπου 1 μέτρο (3 ft) (κίτρινο) από το κέντρου του άκρου του προφυλακτήρα. προφυλακτήρα.

**D** Γραμμή-οδηνός απόστασης

Υποδεικνύει την απόσταση πίσω από το αυτο-Υποδεικνύει την απόσταση πίσω από το αυτοκίνητο.<br>Εμφανίζει ένα σημείο περίπου 0.5 μέτρα

(1.5 ft) (μπλε) από το άκρο του προφυλα-(1.5 ft) (μπλε) από το άκρο του προφυλακτήρα.

Αυτή η γραμμή υποδεικνύει το κέντρο του αυτοκινήτου στο έδαφος. τοκινήτου στο έδαφος. **E** Γραμμή-οδηγός κέντρου οχήματος

# **Α ΠΡΟΕΙΔΟΠΟΙΗΣΗ**

 Εάν το τιμόνι είναι σε ευθεία και οι γραμμώμενης πορείας δεν είναι μεταξύ τους ευθυγραμμισμένες, θα πρέπει να απευθυνθείτε στον Επίσημο Συνεργάτη SUZUKI για να ελέγξει το αυτοκίνητο SUZUKI για να ελέγξει το αυτοκίνητο  $\overline{\phantom{a}}$ 

## Κατάσταση προβολής γραμμών-οδη**γών υποβοήθησης στάθμευσης**

# **Περιγραφή οθόνης**

**► Απεικόνιση πίσω** 

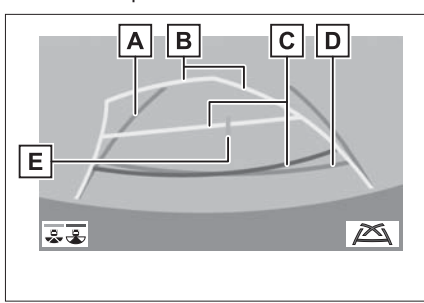

Εμφανίζεται ένας οδηγός όταν το αυτοκίνητο κινείται ευθεία προς τα πίσω. **A** Γραμμές-οδηγοί πλάτους αυτοκινήτου

- Το πλάτος που εμφανίζεται είναι μεγαλύτερο από το πραγματικό πλάτος του αυτοκινήτου. τοκινήτου.
- Γραμμέςοδηγοί υποβοήθησης στάθμευ-**B**

Εμφανίζεται η πορεία προς τα πίσω με την μικρότερη δυνατόν περιστροφή του τιμονιού. κρότερη δυνατόν περιστροφή του τιμονιού.

# **C** Γραμμές-οδηγοί απόστασης

Υποδεικνύει την απόσταση στο πίσω τμήμα του αυτοκινήτου.

Εμφανίζει σημεία περίπου 0.5 μέτρα (1.5 ft) (κόκκινο) από το άκρο του προφυλα- $\frac{1}{\sqrt{1-\frac{1}{\sqrt{1-\frac{1$ κτήρα.

Αυτή η γραμμή υποδεικνύει το κέντρο του αυτοκινήτου στο έδαφος. τοκινήτου στο έδαφος. **D** Γραμμή-οδηγός κέντρου οχήματος

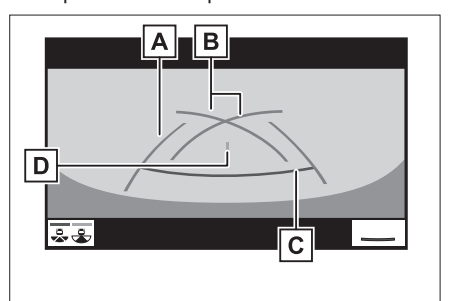

Εμφανίζεται ένας οδηγός όταν το αυτοκίνητο κινείται ευθεία προς τα πίσω. **A** Γραμμές-οδηγοί πλάτους αυτοκινήτου

- Το πλάτος που εμφανίζεται είναι μεγαλύτερο από το πραγματικό πλάτος του αυτο κινήτου. τοκινήτου.
- Γραμμέςοδηγοί υποβοήθησης στάθμευ-**B** σης<br>Εμφανίζεται η πορεία προς τα πίσω με την μι-

κρότερη δυνατόν περιστροφή του τιμονιού. κρότερη δυνατόν περιστροφή του τιμονιού.

**C** Γραμμές-οδηγοί απόστασης

Υποδεικνύει την απόσταση στο πίσω τμήμα του αυτοκινήτου.

Εμφανίζει σημεία περίπου 0.5 μέτρα (1.5 ft) (κόκκινο) από το άκρο του προφυλακτήρα. κτήρα.

# **D** Γραμμή-οδηγός κέντρου οχήματος

Αυτή η γραμμή υποδεικνύει το κέντρο του αυτοκινήτου στο έδαφος. τοκινήτου στο έδαφος.

**Κατάσταση προβολής γραμμώνοδηγών απόστασης**

**Περιγραφή οθόνης**

**► Απεικόνιση πίσω** 

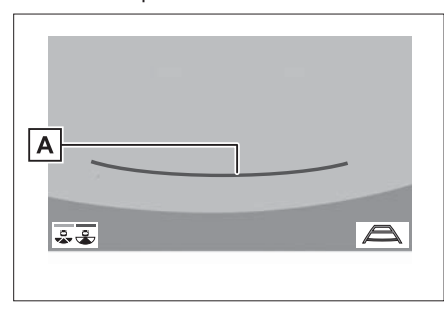

**A** Γραμμές-οδηγοί απόστασης

Υποδεικνύει την απόσταση στο πίσω τμήμα του αυτοκινήτου.

- Εμφανίζει σημεία περίπου 0.5 μέτρα (1.5 ft) (κόκκινο) από το άκρο του προφυλακτήρα. κτήρα.
- 

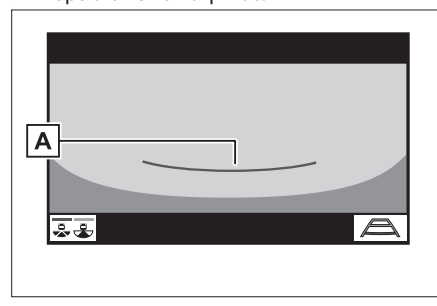

**A** Γραμμές-οδηνοί απόστασης

Υποδεικνύει την απόσταση στο πίσω τμήμα του αυτοκινήτου.

 $\cdot$  Εμφανίζει σημεία περίπου 0.5 μέτρα (1.5 ft) (κόκκινο) από το άκρο του προφυλα- $\frac{1}{\sqrt{1-\frac{1}{\sqrt{1-\frac{1$ κτήρα.

# **Προφυλάξεις συστήματος υποβοήθησης στάθμευσης**

# **Εμφάνιση περιοχής στην οθόνη**

Στην οθόνη συστήματος υποβοήθησης στάθφυλακτήρα του πίσω χώρου από το αυτοκίνητο. αυτοκίνητο.

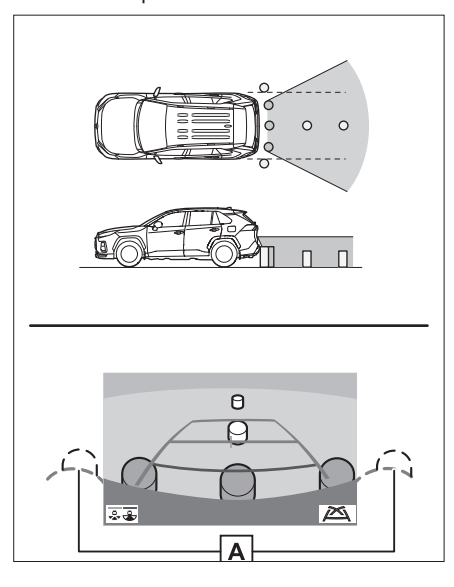

Άκρα του προφυλακτήρα **A**

- Η περιοχή γύρω και από τις δύο άκρες<br>του προφυλακτήρα δεν εμφανίζεται.  $\bullet$ του προφυλακτήρα δεν εμφανίζεται.
- 

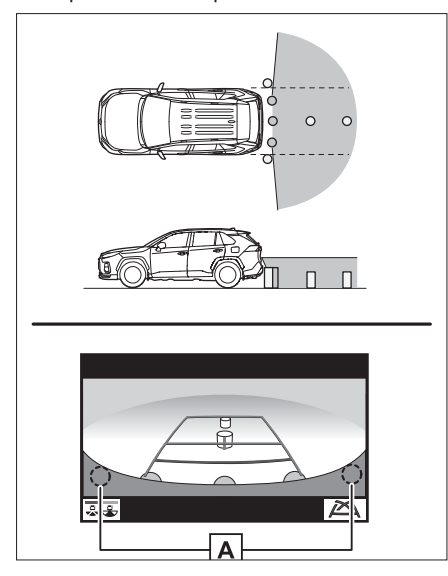

**A** Άκρα του προφυλακτήρα

- Η περιοχή γύρω και από τις δύο άκρες του προφυλακτήρα δεν εμφανίζεται. του προφυλακτήρα δεν εμφανίζεται.
- Η διαδικασία ρύθμισης της εικόνας συρείας είναι η ίδια με την διαδικασία ρύθμισης της οθόνης ( $\rightarrow$ σελ.23).
- Η περιοχή που απεικονίζεται στη οθόνη<br>Η περιοχή που απεικονίζεται στη οθόνη μπορεί να διαφέρει ανάλογα με τις συνθή-<br>κες κατεύθυνσης του αυτοκινήτου.
- Αντικείμενα που βρίσκονται κοντά στις<br>δύο άκοςς του προφυλακτήρα ή κάτω δύο άκρες του προφυλακτήρα ή κάτω<br>από αυτόν δεν θα εμφανίζονται.
- από της συνεργής.<br>
Η κάμερα χρησιμοποιεί εξειδεικευμένο<br>
αρκό Οι αποστάσεις μεταξύ του αυτοκι φακό. Οι αποστάσεις μεταξύ του αυτοκι-<br>νήτων και αντικειμένων ή πεζών που εμφανίζεται στην οθόνη μπορεί να διαφέρει από την πραγματική.
- Αντικείμενα που βρίσκονται ψηλότερα<br>
από το ύνιος της νάνερας υπορεί να νην από το ύψος της κάμερας μπορεί να μην<br>εμφανίζονται στην οθόνη. εμφανίζονται στην οθόνη.

## **Κάμερα**

Η κάμερα του συστήματος υποβοήθησης<br>στάθμευσης βρίσκεται στο σημείο που υποδεικνύεται στην εικόνα.

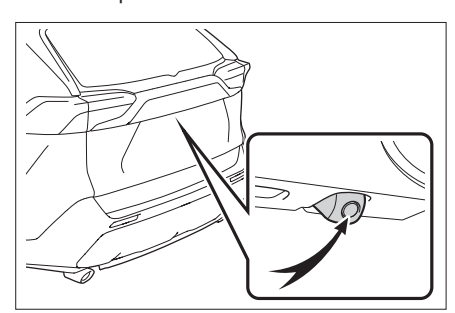

#### **Χρήση της κάμερας**

Εάν βρωμιά ή άλλα υλικά (όπως σταγονίδια<br>νερού, χιόνι, λάσπη κλπ.) επικαθίσουν στην κάμερα δεν θα είναι δυνατή η μετάδοση καθαρής εικόνας. Σε τέτοια περίπτωση, καθαρίστε την περιοχή με αρκετή ποσότητα νερού και σκουπίστε τον φακό της κάμερας με ένα καθαρό πανί.

# **ΣΗΜΕΙΩΣΗ**

- Το σύστημα υποβοήθησης στάθμευσης παρακάτω περιπτώσεις.
- Εάν προκληθεί τρακάρισμα στο πίσω τμήμα του αυτοκινήτου, η θέση και η γωνία της κάμερας μπορεί να διαφοροποιηθεί.
- Καθώς η κάμερα έχει αδιάβροχη προστασία, μην την αφαιρείτε ή την αποσυναρμολογείτε και μην πραγματοποιείτε μετατροπές σε αυτή. Κάτι τέτοιο μπορεί να προκαλέσει λανθασμένη λειτουργία της.
- Όταν καθαρίζετε το φακό της κάμερας ξεπλύνετε την κάμερα με αρκετή ποσότητα νερού και στην συνέχεια σκουπίστε την με ένα μαλακό και υγρό πανί. Μην τρίβετε με δύναμη την κάμερα νιατί μπορεί να προκληθούν γρατσουνιές και να μην μεταφέρει σωστή και καθαρή εικόνα.
- Μην επιτρέπετε ορνανικά απορρυπαντικά, κερί, καθαριστικό τζαμιών να πέσουν πάνω στην κάμερα. Εάν συμβεί κάτι τέτοιο, καθαρίστε άμεσα με ένα κάτι τέτοιο, καθαρίστε άμεσα με ένα
- Εάν η θερμοκρασία διαφοροποιείται *Εαφνικά, όπως όταν πέσει ζεστό νερό* στο αυτοκίνητο ενώ η θερμοκρασία περιβάλλοντος είναι χαμηλή, το σύστημα δεν θα λειτουρνήσει σωστά,
- Όταν πλένετε το αυτοκίνητο, μην ψεκάζετε με νερό υπό πίεση την κάμερα και την περιοχή νύρω από αυτή, νιατί μπορεί να προκληθεί δυσλειτουργία.
- **.** Μην κτυπάτε την κάμερα με δύναμη γιατί θα προκληθεί δυσλειτουργία. Εάν<br>συμβεί κάτι τέτοιο, απευθυνθείτε άμεσα στον Επίσημο Συνεργάτη SUZUKI για να ελένξει το αυτοκίνητο σας. να ελέγξει το αυτοκίνητο σας.

## **Διαφορές μεταξύ της εικόνας στην οθόνη και της πραγματικής κατάστασης**

- Οι γραμμές-οδηγοί απόστασης και πλά-<br>τους οχήματος μπορεί να μην είναι εντελώς παράλληλες με τις διαχωριστικές γραμμές της θέσης παρκαρίσματος, ακόμα και εάν φαίνεται κάτι τέτοιο. Καλό είναι να ελένξετε και οπτικά.
- Οι αποστάσεις μεταξύ των γραμμών-οδη-<br>Διών πλάτους ονόματος και των σοιατε γών πλάτους οχήματος και των αριστε-<br>ρών και δεξιών διαχωριστικών γραμμών του χώρου παρκαρίσματος μπορεί να μην είναι ίσες, ακόμα και εάν φαίνεται κάτι τέτοιο. Καλό είναι ελένξετε και οπτικά.
- Οι γραμμές-οδηγοί απόστασης δίνουν μια<br>ελιδειξη απόστασης για επίπεδο οδό ένδειξη απόστασης για επίπεδο οδό-<br>στρωμα. Σε οποιαδήποτε από τις παρακάτω καταστάσεις, υπάρχει ένα πειθώριο σφάλματος μεταξύ των γραμμών-οδηγών της οθόνης και την πραγματικής απόστατης οθόνης και την πραγματικής απόστασης.
- **Όταν το έδαφος πίσω από το αυτοκίνητο έχει απότομη ανηφορική κλίση**

Οι γραμμές-οδηγοί απόστασης θα εμφανίζον-<br>ται να βρίσκονται κοντύτερα στο αυτοκίνητο από ότι στην πραγματικότητα. Εξαιτίας αυτού, τα αντικείμενα θα εμφανίζονται να βρίσκονται μακρύτερα από όσο πραγματικά είναι. Με τον ίδιο τρόπο. θα υπάρχει ένα περιθώριο σφάλματος μεταξύ των γραμμών-οδηγών και της πραγματικής απόστασης στο δρόμο. πραγματικής απόστασης στο δρόμο.

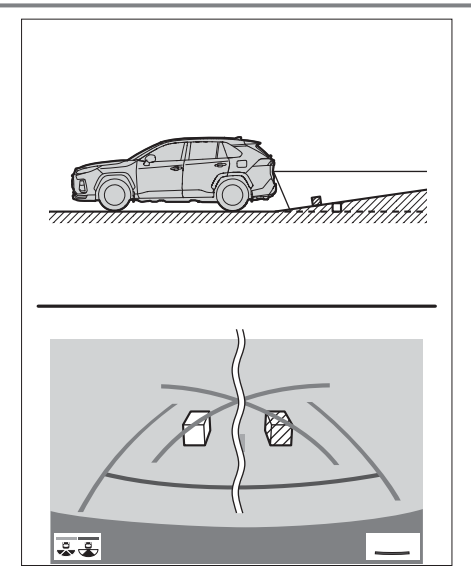

 **Όταν το έδαφος πίσω από το αυτοκίνητο έχει απότομη κατηφορική κλίση**

Οι γραμμές-οδηγοί απόστασης θα εμφανίζον-<br>ται να βρίσκονται μακρύτερα στο αυτοκίνητο από ότι στην πραγματικότητα. Εξαιτίας αυτού, τα αντικείμενα θα εμφανίζονται να βρίσκονται κοντύτερα από όσο πραγματικά είναι. Με τον ίδιο τρόπο, θα υπάρχει ένα περιθώριο σφάλματος μεταξύ των γραμμών- οδηγών και της πραγματικής απόστασης στο δρόμο. πραγματικής απόστασης στο δρόμο.

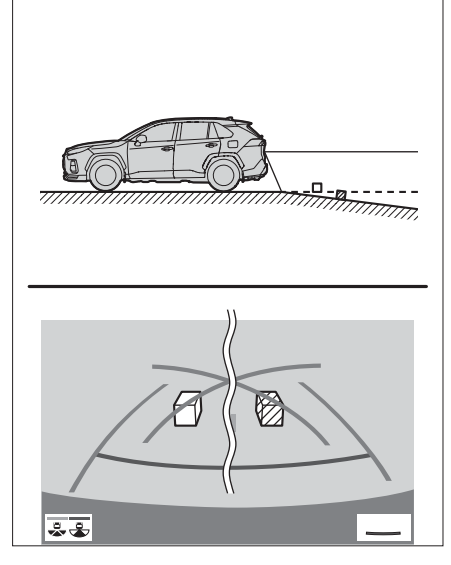

#### **Όταν κάποιο τμήμα του αυτοκινήτου γέρνει**

Όταν κάποιο τμήμα του αυτοκινήτου γέρνει<br>εξαιτίας του αριθμού των επιβατών ή της κατανομής του φορτίου σε αυτό, υπάρχει ένα περιθώριο σφάλματος μεταξύ των σταθερών γραμμών-οδηνών στην οθόνη και της πραγματικής απόστασης στον δρόμο.

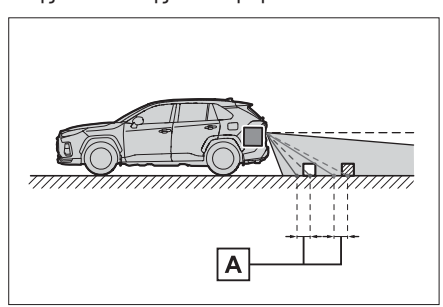

**A** Περιθώριο σφάλματος

## **Όταν πλησιάζετε σε τρισδιάστατα αντικείμενα**

Οι γραμμές-οδηγοί εμφανίζονται βάσει των<br>επίπεδων αντικειμένων (όπως το οδόστρωμα). Δεν είναι δυνατός ο καθορισμός της θέσης αντικειμένων τρισδιάστατων (όπως οχήματα) χρησιμοποιώντας τις γραμμές-οδηγούς πλάτους οχήματος και τις γραμμές-οδηγούς απόστασης. Όταν προσεγγίζετε ένα τρισδιάστατο αντικείμενο (όπως την καρότσα ενός φορτηγού), προσέξτε ιδιαίτερα τα παρακάτω. γού), προσέξτε ιδιαίτερα τα παρακάτω.

 **Γραμμέςοδηγοί πλάτους αυτοκινήτου** Ελέγξτε οπτικά το χώρο γύρω και πίσω από το<br>αυτοκίνητο. Στην περίπτωση που υποδεικνύεται παρακάτω, το φορτηγό φαίνεται να βρίσκεται εξωτερικά από τις γραμμές-οδηγούς πλάτους και το αυτοκίνητο δεν φαίνεται ότι θα κτυπήσει στο φορτηγό. Όμως, το πίσω τμήμα του φορτηγού βρίσκεται πάνω από τις γραμμές-οδηγούς πλάτους. Στην πραγματικότητα εάν κάνετε όπισθεν όπως υποδεικνύεται από τις γραμμές-οδηγούς πλάτους, το αυτοκίνητο θα κτυπήσει στο φορτηγό. θα κτυπήσει στο φορτηγό.

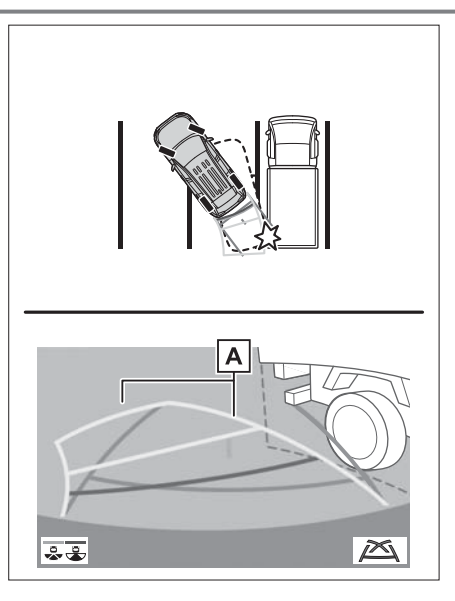

<mark>Α</mark>] Γραμμές-οδηγοί πλάτους αυτοκινήτου

# **Γραμμέςοδηγοί απόστασης**

Ελέγξτε οπτικά το χώρο γύρω και πίσω από το<br>αυτοκίνητο. Στην οθόνη εμφανίζεται ότι το φοραπιστολόγιση του στην του στο σημείο.<br><u>**B**</u> Όμως, στην πραγματικότητα εάν κινηθείτε με όπισθεν μέχρις το σημείο **A** θα κτυπήσετε στο φορτηγό. Στην οθόνη εμφανίζεται ότι το **Α** Στην και το **C** Βρίσκεται μακρύτερα Όμως στην πρανυατικότητα η απόσταση μέχρι το **A** 

στην πραγματικότητα η απόσταση μέχρι το **C B**  $\alpha$ πό το  $\overline{A}$  **K** $\alpha$ ι το  $\overline{C}$ από το και το .

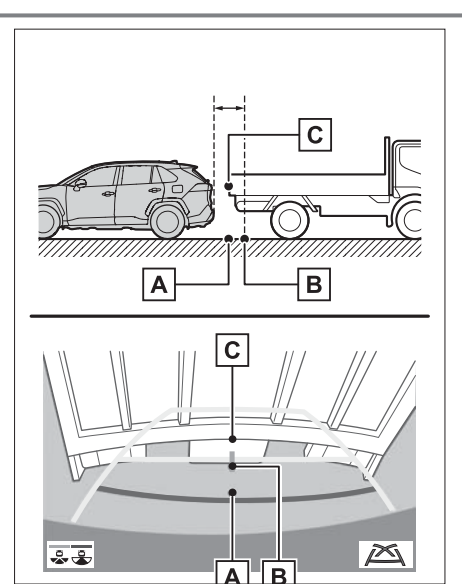

# **Σημεία που θα πρέπει να γνωρίζετε**

## **Εάν παρατηρήσετε κάποια συμπτώματα**

Εάν παρατηρήσετε κάποιο από τα παρακάτω συμπτώματα, ανατρέξτε στην αιτία και την λύση<br>και στην συνέχεια επανελέγξτε.

Εάν το σύμπτωμα δεν αποκατασταθεί με αυτόν τον τρόπο, θα πρέπει να απευθυνθείτε στον Επίσημο Συνεργάτη SUZUKI για να ελέγξει το αυτοκίνητο σας.

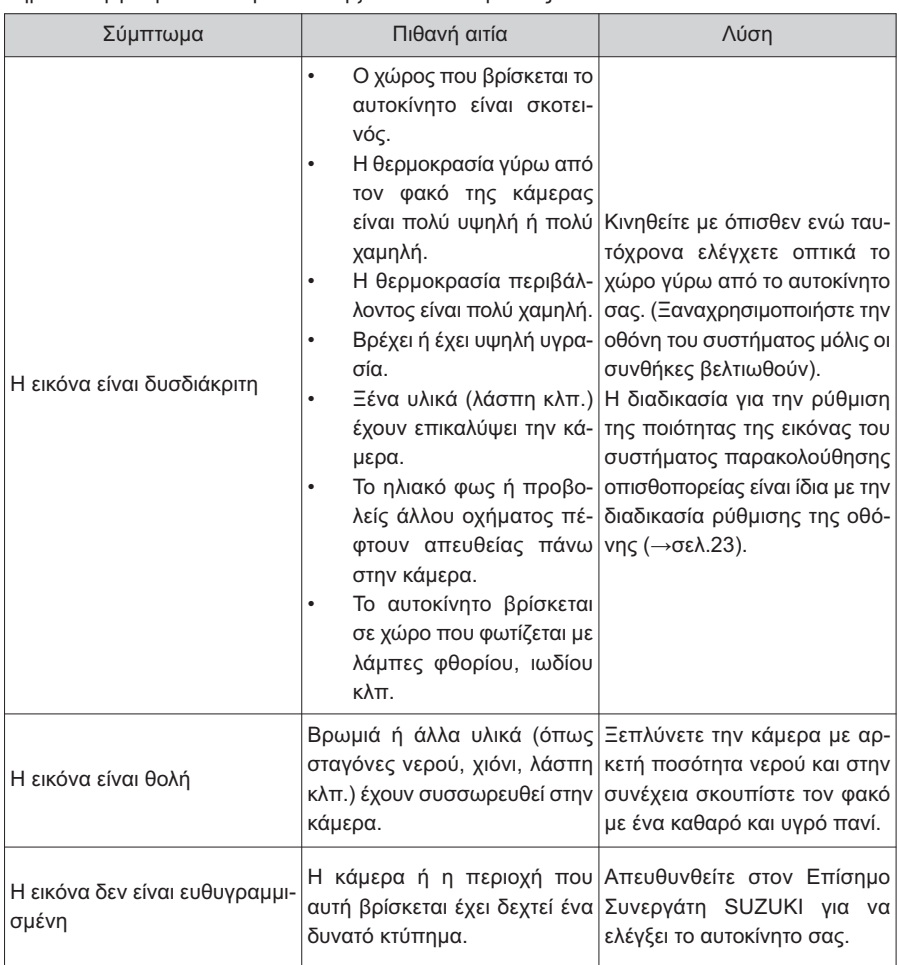

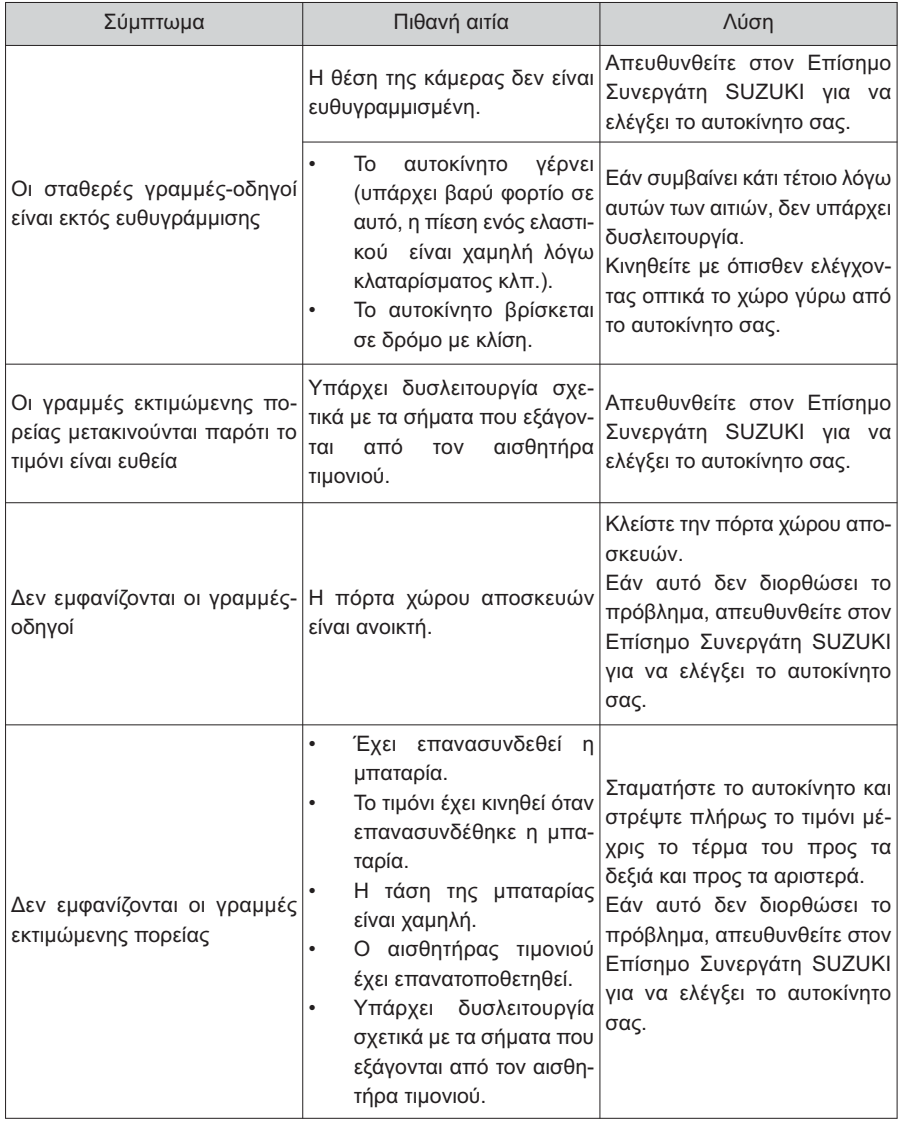

**51. Οθόνη συστήματος υποβοήθησης στάθμευσης**
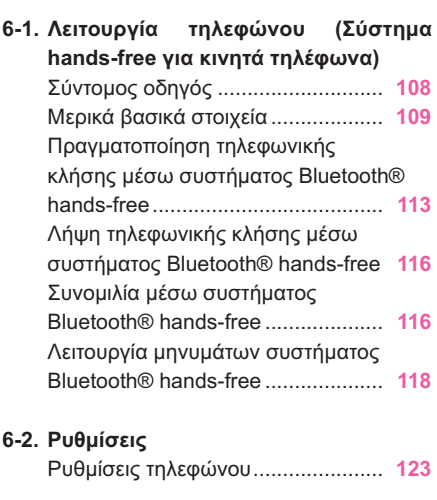

# **63. Τι να κάνετε εάν...**

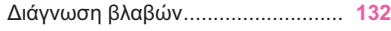

#### **Σύντομος οδηγός**

#### **Λειτουργία οθόνης κινητού**

Η οθόνη του τηλεφώνου μπορεί να εμφανιστεί με τους παρακάτω τρόπους:

- ► Από το μπουτόν "PHONE"
- **1** Πατήστε το μπουτόν "PHONE".
- ► Από το μπουτόν "MENU"
- **1** Πατήστε το μπουτόν "MENU" και στην συνέχεια επιλέξτε "Τηλέφωνο".

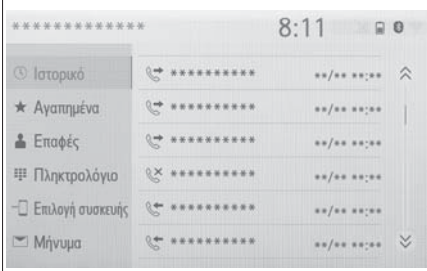

#### **Λειτουργία συστήματος Bluetooth**® **Handsfree**

Οι παρακάτω λειτουργίες μπορούν να χρησιμοποιηθούν στην λειτουργία τηλεφώνου:

- Καταχώρηση/Σύνδεση μιας συσκευής Bluetooth® (→σελ.26).
- Πραγματοποίηση μιας κλήσης μέσω συστήματος Bluetooth® handsfree (→σελ.113).
- Απάντηση μιας κλήσης μέσω συστήματος Bluetooth® hands-free (→σελ.116).
- Συνομιλία μέσω συστήματος Bluetooth® hands-free ( $\rightarrow$ σελ.116).

#### **Λειτουργία μηνυμάτων**

Οι παρακάτω λειτουργίες μπορούν να πραγματοποιηθούν:

 Χρήση λειτουργίας μηνυμάτων μέσω συστήματος Bluetooth® (→σελ.118).

#### **Ρύθμιση τηλεφώνου**

Οι παρακάτω ρυθμίσεις μπορούν να πραγματοποιηθούν στο σύστημα:

- Ρυθμίσεις τηλεφώνου (→σελ.123)
- Ρυθμίσεις Bluetooth® (→σελ.30)

#### **Μερικά βασικά στοιχεία**

**Το σύστημα handsfree επιτρέπει να πραγματοποιήσετε ή να απαντήσετε σε τηλεφωνικές κλήσεις χωρίς να χρειάζεται να απομακρύνετε τα χέρια σας από το τιμόνι.**

**Αυτό το σύστημα υποστηρίζει λειτουργία Bluetooth**®**. Το Bluetooth**® **είναι ένα σύστημα ασύρματης μεταφοράς δεδομένων που επιτρέπει στα κινητά τηλέφωνα να λειτουργούν χωρίς να είναι συνδεδεμένα μέσω καλωδίου ή να είναι τοποθετημένα σε ειδική βάση.**

**Η διαδικασία λειτουργίας του τηλεφώνου περιγράφεται και επεξηγείται σε αυτό το κεφάλαιο.**

**Όταν έχει πραγματοποιηθεί σύνδεση Apple CarPlay, οι λειτουργίες του τηλεφώνου θα πραγματοποιούνται από την εφαρμογή Apple CarPlay αντί του συστήματος handsfree.**

- Το σύστημα αυτό δεν είναι εγγυημένο ότι θα λειτουργεί με όλες τις συσκευές Bluetooth®.
- Εάν το κινητό σας τηλέφωνο δεν υποστηρίζει λειτουργία Bluetooth®, αυτό το σύστημα δεν λειτουργεί.
- Στις παρακάτω περιπτώσεις, το σύστημα μπορεί να μην λειτουργήσει:
- Το κινητό τηλέφωνο είναι απενεργοποιημένο.
- Η παρούσα θέση είναι εκτός της ζώνης επικοινωνίας.
- Το κινητό τηλέφωνο δεν είναι συνδεδεμένο.
- Το κινητό τηλέφωνο έχει χαμηλή στάθμη μπαταρίας.
- Όταν χρησιμοποιείτε ταυτόχρονα το σύστημα hands-free ή το Bluetooth® και τις λειτουργίες WiFi®, μπορεί να παρουσιαστούν τα παρακάτω προβλήματα:
- Η σύνδεση Bluetooth® μπορεί να διακοπεί.
- Μπορεί να ακούγονται παράσιτα από την αναπαραγωγή ήχου της συσκευής Bluetooth®.
- Μπορεί να ακούγεται θόρυβος κατά την διάρκεια μιας τηλεφωνικής κλήσης.
- Η λειτουργία Bluetooth® χρησιμοποιεί συχνότητες 2.4 GHz. Εάν χρησιμοποιούνται ταυτόχρονα μία σύνδεση WiFi® και μια σύνδεση Bluetooth® αυτές μπορεί να επηρεαστούν.
- Εάν προτίθεστε να συνδέσετε μια συσκευή Bluetooth® στο αυτοκίνητο ενώ υπάρχει συνδεδεμένη και άλλη συσκευή Bluetooth® ή χρησιμοποιείτε το σύστημα hands-free ή την εφαρμογή Miracast®, η ταχύτητα επικοινωνίας μπορεί να μειωθεί ή να δημιουργηθούν δυσλειτουργίες όπως η παραμόρφωση της εικόνας ή διακοπές ήχου. Εάν μια συσκευή Bluetooth® είναι συνδεδεμένη στο σύστημα, οι παρεμβολές που πιθανώς προκαλεί μπορούν να μειωθούν. Όταν μεταφέρετε μια συσκευή Bluetooth® με την σύνδεση ενεργή, βεβαιωθείτε ότι την συνδέσατε στο σύστημα ή ότι απενεργοποιήσατε την λειτουργία Bluetooth®.
- Όταν μια συσκευή συνδεθεί μέσω Bluetooth®, το εικονίδιο Bluetooth® θα εμφανιστεί στην γραμμή κατάστασης με μπλε χρώμα (→σελ. 11).

# **Δ** ΠΡΟΕΙΔΟΠΟΙΗΣΗ

- Όταν οδηγείτε μην χειρίζεστε ένα κινητό τηλέφωνο.
- Το ηχοσύστημα είναι εξοπλισμένο με κεραίες συστήματος Bluetooth®. Άτομα που φέρουν βηματοδότη ή άλλη ιατρική ηλεκτρονική συσκευή θα πρέπει να διατηρούν μια κατάλληλη απόσταση από τις κεραίες του συστήματος Bluetooth®. Τα ραδιοκύματα μπορεί να επηρεάσουν τις συσκευές αυτές.

# **A** ΠΡΟΕΙΔΟΠΟΙΗΣΗ

 Προτού χρησιμοποιήσετε συσκευές Bluetooth® οι χρήστες ιατρικών ηλεκτρονικών συσκευών όπως βηματοδότες θα πρέπει να συμβουλευθούν τον κατασκευαστή των συσκευών αυτών σχετικά με την λειτουργία τους κάτω από την επήρεια ραδιοκυμάτων. Τα ραδιοκύματα μπορούν να έχουν απρόσμενες συνέπειες στην λειτουργία αυτών των ιατρικών συσκευών.

# **ΣΗΜΕΙΩΣΗ**

 Μην αφήνετε το κινητό σας τηλέφωνο μέσα στο αυτοκίνητο. Οι υψηλές θερμοκρασίες που δημιουργούνται στο εσωτερικό του μπορεί να προκαλέσουν ζημιά στο κινητό τηλέφωνο.

#### **Καταχώρηση/Σύνδεση κινητού τηλεφώνου Bluetooth**®

Για την χρήση του συστήματος hands-free για κινητά τηλέφωνα, είναι απαραίτητο να καταχωρήσετε το κινητό τηλέφωνο στο σύστημα (→σελ.26).

- **Σύνδεση μιας συσκευής Bluetooth®**
- ►Καταχώρηση μιας επιπρόσθετης συσκευής
- **1** Εμφανίστε την αρχική οθόνη του τηλεφώνου (→σελ.106).
- **2** Επιλέξτε "Επιλογή συσκευής".
- **3** Επιλέξτε "Προσθήκη συσκευής".
- Όταν υπάρχει συνδεδεμένη μια άλλη συσκευή Bluetooth®, θα εμφανιστεί η οθόνη επιβεβαίωσης. Για να αποσυνδέσετε την συσκευή, επιλέξτε "Ναι".
- **4** Ακολουθήστε τα βήματα στο "Καταχώρηση μιας συσκευής Bluetooth® για πρώτη φορά" από το βήμα **5** (→σελ.26).
- ►Επιλογή μιας καταχωρημένης συσκευής
- **1** Εμφανίστε την αρχική οθόνη τηλεφώνου (→σελ.108).
- **2** Επιλέξτε "Επιλογή συσκευής".
- **3** Επιλέξτε την συσκευή που επιθυμείτε να συνδέσετε.
- **4** Ελέγξτε ότι εμφανίζεται η οθόνη επιβεβαίωσης μόλις η σύνδεση ολοκληρωθεί.
- Εάν εμφανιστεί μήνυμα σφάλματος, ακολουθήστε τις οδηγίες και δοκιμάστε και πάλι.
- **Εμφάνιση κατάστασης σύνδεσης τηλεφώνου Bluetooth®**

Η κατάσταση σύνδεσης ενός Bluetooth® τηλεφώνου εμφανίζεται στο πάνω δεξί τμήμα της οθόνης (→σελ.11).

#### **Χρήση διακόπτη τηλεφώνου/ μικροφώνου**

#### **Διακόπτης τιμονιού**

Πατώντας τον διακόπτη τηλεφώνου, μπορείτε να απαντήσετε ή να ολοκληρώσετε μια κλήση χωρίς να χρειάζεται να απομακρύνετε τα χέρια σας από το τιμόνι.

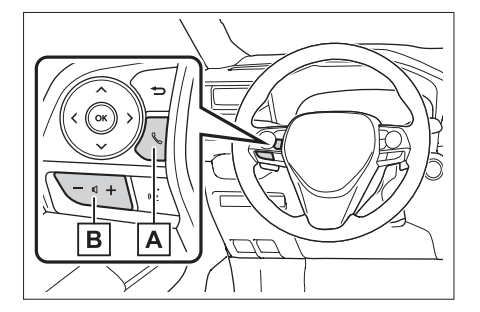

Διακόπτης τηλεφώνου **A**

- Εάν ο διακόπτης πατηθεί κατά την διάρκεια μιας συνομιλίας, η κλήση θα ολοκληρωθεί.
- Εάν ο διακόπτης πατηθεί όταν υπάρχει εισερχόμενη κλήση, η κλήση θα απαντηθεί.
- Εάν ο διακόπτης πατηθεί όταν υπάρχει κλήση σε αναμονή, η κλήση θα απαντηθεί.
- Ανάλογα με το σύστημα, εάν ο διακόπτης πατηθεί όταν έχει καταχωρηθεί σύνδεση Apple CarPlay, η οθόνη της εφαρμογής Apple CarPlay θα εμφανιστεί στην οθόνη του συστήματος\*.

Διακόπτης έντασης ήχου **B**

- Πατήστε την πλευρά "+" για να αυξήσετε την ένταση ήχου.
- Πατήστε την πλευρά "-" για να μειώσετε την ένταση ήχου.

#### **Μικρόφωνο**

Το μικρόφωνο χρησιμοποιείται για να συνομιλήσετε στο τηλέφωνο.

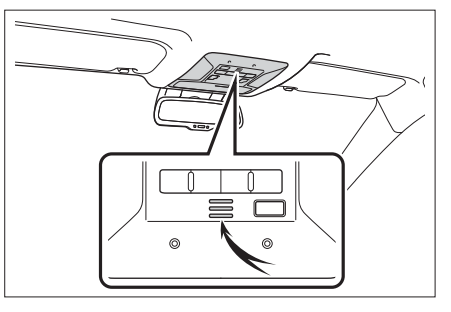

- Η φωνή του συνομιλητή θα ακούγεται μέσα από τα εμπρός ηχεία του αυτοκινήτου. Το οπτικοακουστικό σύστημα του αυτοκινήτου θα σιγασθεί κατά την διάρκεια τηλεφωνικών συνομιλιών ή όταν χρησιμοποιείται η λειτουργία φωνητικών εντολών.
- Να μιλάτε εναλλακτικά με τον συνομιλητή σας. Εάν μιλάτε ταυτόχρονα, μπορεί ο συνομιλητής να μην σας ακούει (αυτό δεν είναι δυσλειτουργία).
- Να διατηρείτε την ένταση της κλήσης σε χαμηλό επίπεδο. Σε διαφορετική περίπτωση, η φωνή του συνομιλητή σας μπορεί να ακούγεται έξω από το αυτοκίνητο και η ηχώ να αυξάνεται. Όταν συνομιλείτε να μιλάτε καθαρά προς το μικρόφωνο.
- Ο συνομιλητής σας μπορεί να μην ακούει καθαρά όταν:
- Οδηγείτε σε χωματόδρομο (ο θόρυβος είναι υπερβολικός).
- Οδηγώντας με υψηλή ταχύτητα.
- Τα παράθυρα είναι ανοικτά.
- Οι αυλοί του κλιματιστικού είναι ρυθμισμένοι προς το μικρόφωνο.
- Ο ήχος του ανεμιστήρα του κλιματιστικού είναι δυνατός.
- Μπορεί να υπάρχει αρνητική επίδραση στην ποιότητα του ήχου λόγω του τηλεφώνου και/ή του δικτύου που χρησιμοποιείται.

# **ΣΗΜΕΙΩΣΗ**

 Μην αγγίζετε ή τοποθετείτε αιχμηρά αντικείμενα στο μικρόφωνο. Μπορεί να προκληθεί δυσλειτουργία.

#### **Σύστημα φωνητικών εντολών**

Πατήστε το διακόπτη ομιλίας για να λειτουργήσει το σύστημα φωνητικών εντολών.

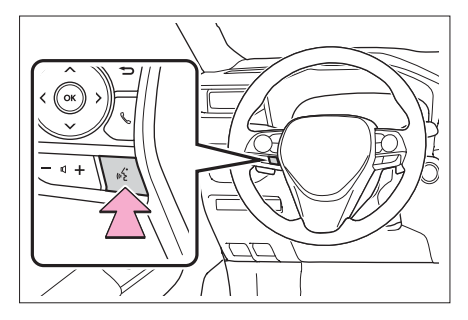

 Το σύστημα φωνητικών εντολών και η λίστα εντολών του μπορεί να λειτουργήσει (→σελ.86).

#### **Σχετικά με τις επαφές του τηλεφωνικού καταλόγου**

- Τα παρακάτω δεδομένα αποθηκεύονται για κάθε καταχωρημένο τηλέφωνο. Όταν συνδεθεί ένα άλλο τηλέφωνο, τα παρακάτω δεδομένα δεν μπορούν να εμφανιστούν:
- Δεδομένα επαφών
- Ιστορικό κλήσεων
- Δεδομένα αγαπημένων
- Δεδομένα εικόνων
- Όλες οι ρυθμίσεις του τηλεφώνου
- Ρυθμίσεις μηνυμάτων.
- Όταν η καταχώρηση ενός τηλεφώνου διαγραφεί, τα παραπάνω δεδομένα επίσης διαγράφονται.

#### **Όταν μεταπωλείτε ή αποσύρετε το αυτοκίνητο**

Ένας μεγάλος όγκος προσωπικών δεδομένων είναι καταχωρημένα εφόσον χρησιμοποιείτε το σύστημα hands-free. Όταν πρόκειται να μεταπωλήσετε ή να αποσύρετε το αυτοκίνητο σας, αρχικοποιήστε τα δεδομένα (→σελ.48).

- Τα παρακάτω δεδομένα στο σύστημα μπορούν να αρχικοποιηθούν:
- Δεδομένα επαφών
- Δεδομένα ιστορικού κλήσεων
- Δεδομένα αγαπημένων
- Δεδομένα εικόνων
- Όλες οι ρυθμίσεις του τηλεφώνου
- Ρυθμίσεις μηνυμάτων
- Εάν πραγματοποιηθεί αρχικοποίηση, όλα τα δεδομένα και οι ρυθμίσεις θα διαγραφούν. Δώστε ιδιαίτερη προσοχή όταν αρχικοποιείτε τα δεδομένα.

**Πραγματοποίηση τηλεφωνικής κλήσης μέσω συστήματος Bluetooth**® **hands-free** 

**Εφόσον έχει καταχωρηθεί ένα τηλέφωνο Bluetooth**®**, μπορεί να πραγματοποιηθεί μια κλήση με το σύστημα** hands-free. Υπάρχουν διάφοροι τρό**ποι για την πραγματοποίηση κλήσεων όπως περιγράφονται παρακάτω.**

**Τρόποι κλήσης μέσω τηλεφώνου Bluetooth**®

- **1** Εμφανίστε την αρχική οθόνη τηλεφώνου (→σελ.108).
- **2** Επιλέξτε τον επιθυμητό τρόπο κλήσης.
- **Τρόποι κλήσης μέσω οθόνης τηλεφώνου**
- Μέσω ιστορικού κλήσεων (→σελ.113)
- Μέσω αγαπημένων (→σελ.113)
- Μέσω λίστας επαφών (→σελ.114)
- Μέσω πληκτρολογίου (→σελ.115)
- Μέσω μηνύματος (→σελ.121)
- **Επίσης είναι διαθέσιμες οι παρακάτω λίστες από την οθόνη κάθε λειτουργίας**
- Μέσω συστήματος φωνητικών εντολών (→σελ.112)
- Μέσω αρχικής οθόνης (→σελ.115)

#### **Μέσω ιστορικού κλήσεων**

Μέχρι και 45 αριθμοί τηλεφώνων από το ιστορικό κλήσεων (αναπάντητες, εισερχόμενες και εξερχόμενες) μπορούν να επιλεγούν.

- **1** Εμφανίστε την αρχική οθόνη τηλεφώνου (→σελ.108).
- **2** Επιλέξτε "Ιστορικό" και επιλέξτε την επιθυμητή επαφή.
- Εάν επιλεγεί μια μη καταχωρημένη στο τηλεφωνικό κατάλογο επαφή θα εμφανιστεί σαν "Αγνωστη επαφή". Στη περίπτωση αυτή, επιλέξτε τον αριθμό για να πραγματοποιήσετε σωστά την κλήση σας.
- **3** Ελέγξτε ότι εμφανίζεται η οθόνη κλήσης.

Τα εικονίδια τύπου κλήσης εμφανίζονται.

- : Αναπάντητη κλήση
- : Εισερχόμενη κλήση
- $\mathbb{C}^*$ : Εξερχόμενη κλήση
- Όταν πραγματοποιείτε μία κλήση στον ίδιο αριθμό συνεχόμενα, μόνο η τελευταία προσπάθεια θα εμφανίζεται στο ιστορικό κλήσεων.
- Όταν ληφθεί μια κλήση που ο αριθμός είναι καταχωρημένος στον τηλεφωνικό κατάλογο, θα εμφανιστεί το όνομα.
- Κλήσεις με εμφάνιση των αριθμών τους επίσης αποθηκεύονται στο σύστημα.
- Διεθνείς κλήσεις μπορεί να μην είναι δυνατόν να πραγματοποιηθούν, ανάλογα με τον τύπο τηλεφώνου Bluetooth® που διαθέτετε.
- Η λίστα ομαδοποιεί επαφές με τόν ίδιο αριθμό κλήσης ή τύπο. Για παράδειγμα, δύο κλήσεις από το κινητό τηλέφωνο ενός πχ. Γιάννη θα εμφανίζεται ως εξής: Γιάννης (2).

#### **Μέσω λίστας αγαπημένων**

Μπορείτε να πραγματοποιήσετε κλήσεις χρησιμοποιώντας τις καταχωρημένες επαφές από ένα τηλεφωνικό κατάλογο (→σελ.129).

- **1** Εμφανίστε την αρχική οθόνη τηλεφώνου (→σελ.108).
- **2** Επιλέξτε "Αγαπημένα" και στην συνέχεια την επαφή που θέλετε να καλέσετε.
- **3** Επιλέξτε τον αριθμό που θέλετε να καλέσετε.
- **4** Ελέγξτε ότι η οθόνη κλήσης εμφανίζεται.

#### **Μέσω λίστας επαφών**

Μπορείτε να πραγματοποιήσετε κλήσεις χρησιμοποιώντας τις καταχωρημένες επαφές που μεταφέρθηκαν από ένα καταχωρημένο κινητό τηλέφωνο (→σελ.125).

Μέχρις και 5000 επαφές (με μέγιστο 4 αριθμούς και διευθύνσεις email ανά επαφή) μπορούν να καταχωρηθούν στην λίστα επαφών.

- **1** Εμφανίστε την αρχική οθόνη τηλεφώνου  $( \rightarrow$ σελ.108).
- **2** Επιλέξτε "Επαφές" και στην συνέχεια την επαφή που επιθυμείτε να καλέσετε.
- **3** Επιλέξτε τον αριθμό που θέλετε να καλέσετε.

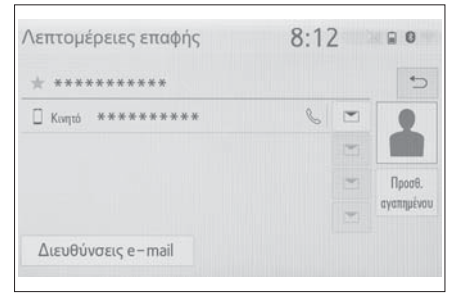

"Προσθέστε αγαπημένο/Αφαιρέστε αγαπημένο":

Επιλέξτε να καταχωρήσετε/αφαιρέσετε την επαφή από την λίστα αγαπημένων (→σελ.129, 130).

"Δειυθύνσεις email": Επιλέξτε για να εμφανιστούν όλες οι διευθύνσεις email της επαφής.

**4** Ελέγξτε ότι εμφανίζεται η οθόνη κλήσης.

**Όταν η λίστα επαφών δεν περιέχει δεδομένα**

- **Όταν η "Αυτόματη μεταφορά" για τηλέφωνα Bluetooth® συμβατά με PBAP είναι ενεργή (**→**σελ.126)** Οι επαφές μεταφέρονται αυτόματα.
- **Όταν η "Αυτόματη μεταφορά" για τηλέφωνα Bluetooth® συμβατά με PBAP είναι ανενεργή (**→**σελ.126)**

#### **1** Επιλέξτε το επιθυμητό στοιχείο.

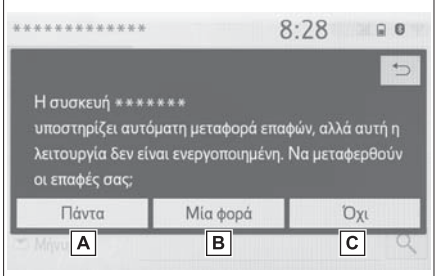

- Επιλέξτε να γίνεται πάντοτε αυτόματη με-**A** ταφορά δεδομένων επαφών από ένα συνδεδεμένο τηλέφωνο.
- Επιλέξτε να γίνει μια φορά η μεταφορά **B** δεδομένων επαφών από ένα συνδεδεμένο τηλέφωνο.
- Επιλέξτε για να ακυρωθεί η μεταφορά δε-**C** δομένων.
- **2** Ελέγξτε ότι εμφανίζεται η οθόνη επιβεβαίωσης όταν η λειτουργία ολοκληρωθεί.
- **Για τηλέφωνα Bluetooth® μη συμβατά με PBAP αλλά συμβατά με ΟΡΡ**
- **1** Επιλέξτε το επιθυμητό στοιχείο.

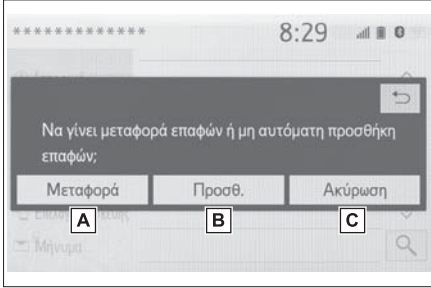

- Επιλέξτε μεταφορά επαφών από το συν-**A** δεδεμένο κινητό τηλέφωνο. Μεταφορά των δεδομένων επαφών στο σύστημα μέσω Bluetooth® τηλεφώνου.
- Επιλέξτε για να προσθέσετε μια νέα **B** επαφή χειροκίνητα. Ακολουθήστε τα βήματα στο "Καταχώρηση νέας επαφής στην λίστα επαφών" από το βήμα 2 (→σελ.128).
- Επιλέξτε για να ακυρώσετε την μεταφορά. **C**
- Εάν το κινητό τηλέφωνο δεν είναι συμβατό με PBAP ή ΟΡΡ, οι επαφές δεν μπορούν να μεταφερθούν χρησιμοποιώντας την λειτουργία Bluetooth®. Αλλά οι επαφές θα μεταφερθούν μέσω συσκευής USB (→σελ.127).
- Ανάλογα με τον τύπο του τηλεφώνου Bluetooth®:
- Μπορεί να είναι αναγκαίο να πραγματοποιήσετε επιπλέον βήματα στο τηλέφωνο κατά την μεταφορά των δεδομένων.
- Η καταχωρημένη εικόνα στην λίστα επαφών μπορεί να μην μεταφερθεί ανάλογα με το τηλέφωνο Bluetooth® που είναι συνδεδεμένο.

#### **Μέσω πληκτρολογίου**

- **1** Εμφανίστε την οθόνη τηλεφώνου (→σελ.108).
- **2** Επιλέξτε "Πληκτρολόγιο" και εισάγετε τον αριθμό τηλεφώνου.
- 3 Επιλέξτε ή πατήστε τον διακόπτη **θ** στο τιμόνι.
- **4** Ελέγξτε ότι εμφανίζεται η οθόνη κλήσης.
- Ανάλογα με τον τύπο Bluetooth® τηλεφώνου που είναι συνδεδεμένο, μπορεί να χρειάζεται να πραγματοποιήσετε επιπλέον βήματα στο τηλέφωνο.

#### **Μέσω αρχικής οθόνης**

- **1** Εμφανίστε την αρχική οθόνη (→σελ.19).
- **2** Επιλέξτε την επαφή που επιθυμείτε.
- **3** Ελέγξτε ότι η οθόνη κλήσης εμφανίζεται.

#### **Καταχώρηση νέας επαφής**

- **1** Επιλέξτε και κρατήστε πατημένο το μπουτόν οθόνης για να προσθέσετε μια επαφή.
- **2** Επιλέξτε την επιθυμητή επαφή.
- **3** Επιλέξτε τον αριθμό τηλεφώνου.
- Εάν δεν υπάρχει καμμιά επαφή στην λίστα, οι επαφές δεν μπορούν να καταχωρηθούν στην αρχική οθόνη.
- Δεν μπορεί να πραγματοποιηθεί καταχώρηση επαφής στην αρχική οθόνη όταν οδηγείτε.

**Λήψη τηλεφωνικής κλήσης μέσω συστήματος Bluetooth**® **handsfree**

**Όταν λαμβάνετε μια εισερχόμενη κλήση, η παρακάτω οθόνη εμφανίζεται μαζί με έναν ήχο.**

#### **Εισερχόμενες κλήσεις**

**1** Επιλέξτε "Απάντηση" ή πατήστε το διακόπτη στο τιμόνι για να απαντήσετε.

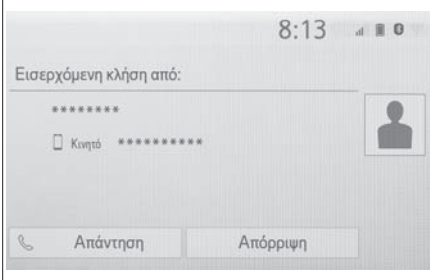

"Απόρριψη": Επιλέξτε για να απορρίψετε την εισερχόμενη κλήση.

Για να ρυθμίσετε την ένταση ήχου μιας εισερχόμενης κλήσης:

Στρέψτε τον διακόπτη "POWER VOLUME" ή χρησιμοποιήστε τον διακόπτη έντασης ήχου στο τιμόνι.

- Κατά την διάρκεια διεθνών κλήσεων, το όνομα ή ο αριθμός του καλούντος μπορεί να μην εμφανίζεται σωστά ανάλογα με τον τύπο συσκευής Bluetooth® που διαθέτετε.
- Η κατάσταση εμφάνισης μιας εισερχόμενης κλήσης μπορεί να ορισθεί (→σελ.124).
- Ο ήχος κουδουνίσματος εισερχομένης κλήσης μπορεί να ορισθεί από την οθόνη ρυμίσεων ήχου.

Ανάλογα με τον τύπο τηλεφώνου Bluetooth® το σύστημα και το τηλέφωνο μπορεί να ηχούν ταυτόχρονα κατά την λήψη μιας εισερχόμενης κλήσης (→σελ.123).

#### **Συνομιλία μέσω συστήματος Bluetooth**® **handsfree**

**Κατά την συνομιλία στο τηλέφωνο, η παρακάτω οθόνη εμφανίζεται. Οι περιγραφόμενες λειτουργίες μπορούν να πραγματοποιηθούν μέσω αυτής της οθόνης.**

#### **Λειτουργία οθόνης κλήσης**

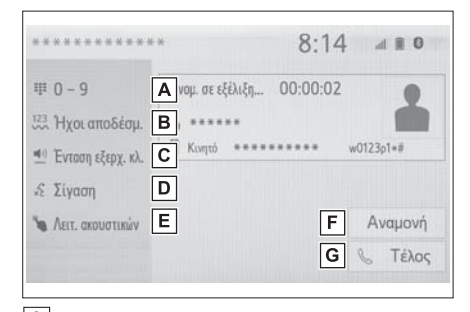

- Επιλέξτε να εμφανιστεί το πληκτρολόγιο **A** για να αποστείλετε ένα τόνο (→σελ.117).
- Επιλέξτε για να αποστείλετε τόνους. Αυτό **B** το μπουτόν εμφανίζεται μόνο όταν ένας αριθμός που περιλαμβάνει ένα (w) καλείται μέσω λειτουργίας hands-free (→σελ.117).
- Επιλέξτε για να ρυθμίσετε την ένταση **C** ήχου που ο συνομιλητής σας λαμβάνει μέσω των ηχείων του (→σελ.117).
- Επιλέξτε για να σιγάσετε τον ήχο που **D** λαμβάνει ο συνομιλητής σας.
- <mark>E</mark>]Επιλέξτε για να αλλάξετε κατάσταση ακουστικού μεταξύ του hands-free και του κινητού τηλεφώνου σας.
- Επιλέξτε για να θέσετε μια κλήση σε αναμονή. Για να ακυρώσετε αυτή την λειτουργία, επιλέξτε "Ενεργοποίηση". **F**

Επιλέξτε για να ολοκληρώσετε την κλήση. **G**

- Όταν ένα κινητό τηλέφωνο αλλάξει σε χρήση hands-free, η οθόνη λειτουργίας hands-free θα εμφανιστεί καθώς και οι ενέργειες που μπορούν να πραγματοποιηθούν στην οθόνη.
- Η εναλλανή μεταξύ χρήσης hands-free και τηλεφώνου μπορεί να πραγματοποιηθούν απευθείας από το κινητό τηλέφωνο.
- Οι τρόποι μεταφοράς και λειτουργιών θα διαφέρουν ανάλογα με τον τύπο τηλεφώνου Bluetooth® που διαθέτετε.
- Για την λειτουργία του κινητού τηλεφώνου, ανατρέξτε στις οδηγίες χρήσης που το συνοδεύουν.

#### **Αποστολή τόνων**

#### **Μέσω πληκτρολογίου**

- **1** Επιλέξτε "0 9".
- **2** Εισάγετε τον αριθμό που επιθυμείτε.
- **Μέσω επιλογής "Τόνοι αποδέσμευσης".**

Το "Τόνοι αποδέσμευσης" εμφανίζεται όταν ένα συνεχές σήμα τόνου που περιλαμβάνει ένα (w) υπάρχει καταχωρημένο στην λίστα επαφών.

- **1** Επιλέξτε "Τόνοι αποδέσμευσης".
- Ένα συνεχές τονικό σήμα είναι ένα σύνολο χαρακτήρων που περιλαβάνει αριθμούς και τους χαρακτήρες "p" ή "w". (π.χ. 056133w0123p#1).
- Όταν χρησιμοποιείται ο τόνος παύσης "p", τα δεδομένα τόνου μέχρι τον επόμενο τόνο παύσης θα αποσταλούν αυτόματα μετά την πάροδο 2 δευτερολέπτων. Όταν χρησιμοποιείται ο τόνος παύσης "w", τα δεδομένα τόνου μέχρι τον επόμενο τόνο παύσης θα αποσταλούν αυτόματα μετά την πραγματοποίηση μιας ενέργειας από τον χρήστη.

 Οι τόνοι αποδέσμευσης μπορούν να χρησιμοποιηθούν όταν μια αυτοματοποιημένη τηλεφωνική λειτουργία όπως ένας τηλεφωνητής ή μια τραπεζική υπηρεσία είναι επιθυμητή. Ένας τηλεφωνικός αριθμός με συνεχή τονικά σήματα μπορεί να καταχωρηθεί στην λίστα επαφών.

#### **Μετάδοση ρυθμίσεων έντασης ήχου**

- **1** Επιλέξτε "Ένταση εξερχομένων κλήσεων".
- **2** Επιλέξτε το επιθυμητό επίπεδο ήχου.
- 3 Επιλέξτε για να μεταβείτε στην προηγούμενη οθόνη.
- Η ποιότητα ήχου της ομιλίας του συνομιλητού μπορεί να επηρεαστεί αρνητικά.
- Το "Μετάδοση έντασης ήχου" είναι σκιασμένο όταν είναι ενεργοποιημένη η σίγαση.

### **Εναλλαγή συνομιλητών**

- Όταν κατά την διάρκεια μιας συνομιλίας δεν υπάρχουν κλήσεις σε αναμονή: Εμφανίζεται "Αναμονή". Μόλις επιλεχθεί η τρέχουσα κλήση τίθεται σε αναμονή.
- Όταν δεν υπάρχει κλήση σε εξέλιξη αλλά υπάρχει κλήση σε αναμονή: Εμφανίζεται "Ενεργοποίηση". Μόλις επιλεχθεί, το σύστημα μεταφέρεται στην κλήση που βρίσκεται σε αναμονή.
- Όταν υπάρχει μία κλήση σε εξέλιξη και μια άλλη σε αναμονή: Εμφανίζεται "Εναλλαγή κλήσεων". Όταν επιλεχθεί, το σύστημα θέτει την τρέχουσα κλήση σε αναμονή και μεταφέρεται στην κλήση που βρίσκεται σε αναμονή.

 Αυτή η λειτουργία μπορεί να μην είναι διαθέσιμη ανάλογα με τον τύπο του Bluetooth® τηλεφώνου.

#### **Αναμονή εισερχόμενης κλήσης**

Όταν κατά την συνομιλία υπάρξει μια εισερχόμενη κλήση, εμφανίζεται η οθόνη εισερχόμενης κλήσης.

- **1** Επιλέξτε "Απάντηση" ή πατήστε το διακόπτη στο τιμόνι για να ξεκινήσετε την συνομιλία.
- Για να απορρίψετε την κλήση πατήστε "Απόρριψη".
- Κάθε φορά που επιλέγετε "Εναλλαγή κλήσεων", οι συνομιλητές που βρίσκονται σε αναμονή εναλάσσονται.
- Αυτή η λειτουργία μπορεί να μην είναι διαθέσιμη ανάλογα με τον τύπο του Bluetooth® τηλεφώνου.

#### **Λειτουργία μηνυμάτων μέσω συστήματος Bluetooth**®

**Τα μηνύματα που λαμβάνονται μπορούν να προωθηθούν μέσω του συνδεδεμένου με Bluetooth**® **τηλεφώνου, επιτρέποντας την ανάγνωση και την απάντηση μέσω του συστήματος. Ανάλογα με τον τύπο του Bluetooth**® **τηλεφώνου που είναι συνδεδεμένο, τα μηνύματα που λαμβάνονται μπορεί να μην μεταφέρονται στο σύστημα. Εάν το τηλέφωνο δεν υποστηρίζει την λειτουργία μηνυμάτων, αυτή η λειτουργία δεν μπορεί να χρησιμοποιηθεί.**

#### **Οθόνη λειτουργίας μηνυμάτων**

- **1** Εμφανίστε την αρχική οθόνη (→σελ.108).
- **2** Επιλέξτε "Μήνυμα".
- Ένα μήνυμα επιβεβαίωσης εμφανίζεται όταν η λειτουργία "Αυτόματη μεταφορά μηνυμάτων" έχει ορισθεί σε OFF (→σελ.130), επιλέξτε "Ναι".
- **3** Ελέγξτε ότι εμφανίζεται η οθόνη λειτουργίας μηνυμάτων.

"Τηλέφωνο": Επιλέξτε για να αλλάξετε στη κατάσταση τηλεφώνου.

- Το όνομα λογαριασμού εμφανίζεται στην αριστερή πλευρά της οθόνης.
- Ονόματα λογαριασμού είναι τα ονόματα των λογαριασμών που υπάρχουν στο τηλέφωνο που είναι συνδεδεμένο.
- Οι παρακάτω ενέργειες μπορούν να χρησιμοποιηθούν στην λειτουργία μηνύματος:
- Λήψη ενός μηνύματος ( $\rightarrow$ σελ.119).
- Έλεγχος ληφθέντων μηνυμάτων (→σελ.119).
- Έλεγχος απεσταλμένων μηνυμάτων (→σελ. 120).
- Δημιουργία νέου μηνύματος (→σελ.120)
- Απάντηση σε ένα μήνυμα (σύντομη απάντηση) (→σελ.121).
- Κλήση προς τον αποστολέα του μηνύματος (→σελ.121).
- Ρυθμίσεις μηνυμάτων (→σελ.130).

Όταν ληφθεί ένα email/SMS/MMS, αναδύεται η οθόνη εισερχομένων ταυτόχρονα με έναν ήχο ειδοποίησης και είναι σε κατάσταση λειτουργίας.

### $8.79$  $-100$ Εισερχόμενο μήνυμα κειμένου από Kunto \*\*\*\*\*\*\*\*\*\* Avávy. Παράβλ.  $\overline{c}$  $\overline{A}$  $\boxed{B}$

- Επιλέξτε για να ελέγξετε ένα μήνυμα. **A**
- Επιλέξτε να μην ανοίξετε ένα μήνυμα. **B**
- Επιλέξτε για να καλέσετε τον αποστολέα του μηνύματος.  $\boxed{\mathsf{c}}$
- Ανάλογα με τον τύπο του Bluetooth τηλεφώνου που χρησιμοποιείται για την λήψη μηνυμάτων, ή την κατάσταση καταχώρησης του στο σύστημα, μερικές πληροφορίες μπορεί να μην είναι διαθέσιμες.
- Η αναδυόμενη οθόνη είναι διαθέσιμη διαφορετικά για τα εισερχόμενα email και SMS/MMS μηνύματα κάτω από τις παρακάτω καταστάσεις:

Email:

- "Εμφάνιση εισερχομένων email" ορίζεται στο "Πλήρης οθόνη" (→σελ.124).
- "Αναδυόμενο παράθυρο ειδοποίησης email" ορίζεται σε ενεργό (→σελ.124).

#### SMS/MMS:

- "Εμφάνιση εισερχομένων SMS/MMS" ορίζεται στο "Πλήρης οθόνη" (→σελ.124).
- "Αναδυόμενο παράθυρο ειδοποίησης SMS/MMS" ορίζεται σε ενεργό (→σελ.124).

## **Λήψη ενός μηνύματος Έλεγχος ληφθέντων μηνυμάτων**

- Ανάλογα με τον τύπο του Bluetooth® τηλεφώνου που είναι συνδεδεμένο, η λειτουργία email μπορεί να μην λειτουργεί μέσω συστήματος Bluetooth®.
- **1** Εμφανίστε την οθόνη μηνυμάτων (→σελ.118).
- **2** Επιλέξτε ένα όνομα λογαριασμού.
- **3** Επιλέξτε το επιθυμητό μήνυμα από την λίστα.
- **4** Ελέγξτε ότι το μήνυμα εμφανίζεται.

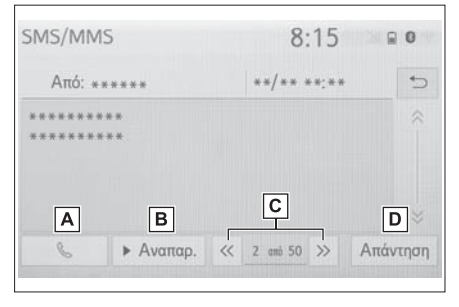

- Επιλέξτε για να πραγματοποιήσετε κλήση προς τον αποστολέα του μηνύματος. **A**
- Επιλέξτε για να διαβάσετε τα μηνύματα. Για να ακυρώσετε αυτή την λειτουργία, επιλέξτε "Παύση". **B**

Όταν το "Αυτόματη ανάγνωση μηνυμάτων" είναι ενεργό, τα μηνύματα θα ακούγονται αυτόματα (→σελ.130).

Επιλέξτε για να εμφανίσετε το προηγούμενο ή το επόμενο μήνυμα. **C**

**6**

#### **120 61. Λειτουργία τηλεφώνου (Σύστημα handsfree για κινητά τηλέφωνα)**

- Επιλέξτε για να απαντήσετε στο μήνυμα **D** (→σελ.121).
- Ανάλογα με τον τύπο του Bluetooth® τηλεφώνου που είναι συνδεδεμένο, μπορεί να χρειάζεται να πραγματοποιήσετε επιπλέον ενέργειες στο τηλέφωνο.
- Τα μηνύματα εμφανίζονται στον αντίστοιχο φάκελο διευθύνσεων mail του καταχωρημένου τηλεφώνου Bluetooth®. Επιλέξτε τον επιθυμητό φάκελο για να εμφανιστεί.
- Μόνο μηνύματα που έχουν ληφθεί από το συνδεδεμένο Bluetooth® τηλέφωνο μπορούν να εμφανιστούν.
- Το κείμενο του μηνύματος δεν εμφανίζεται όταν οδηγείτε το αυτοκίνητο.
- Στρέψτε τον διακόπτη POWER VOLUME ή χρησιμοποιήστε το διακόπτη ελέγχου στο τιμόνι για να ρυθμίσετε την ένταση ανάγνωσης του μηνύματος.
- "Θέμα": Στη περίπτωση μηνύματος SMS δεν εμφανίζεται.
- Μόνο email: Επιλέξτε "Μη αναγνωσμένα" ή "Αναγνωσμένα" για να τσεκάρετε τα αναννωσμένα ή τα μη-αναννωσμένα μηνύματα στην οθόνη. Αυτή η λειτουργία είναι διαθέσιμη μόνον όταν είναι ενεργή η ένδειξη "Ενημέρωση κατάστασης ανάγνωσης στο τηλέφωνο" (→σελ.130).

#### **Έλεγχος ληφθέντων μηνυμάτων**

- **1** Εμφανίστε την οθόνη μηνυμάτων (→σελ.118).
- **2** Επιλέξτε τον επιθυμητό φάκελο από την λίστα που εμφανίζεται στην αριστερή πλευρά της οθόνης.
- **3** Επιλέξτε το μήνυμα που θέλετε από την λίστα.

**4** Ελέγξτε ότι εμφανίζεται το μήνυμα.

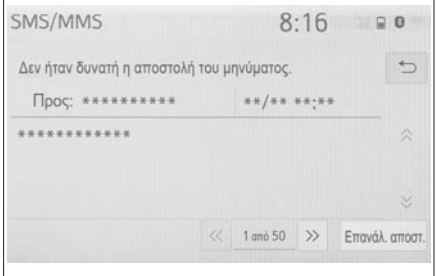

"Αποστολή ξανά": Επιλέξτε για να στείλετε και πάλι το μήνυμα. Αυτό το μπουτόν εμφανίζεται μόνο όταν η αποστολή του μηνύματος αποτύχει.

#### **Δημιουργία νέου μηνύματος**

Ο τύπος μηνύματος που μπορεί να επιλεχθεί είναι μόνον τα μηνύματα SMS.

- **1** Εμφανίστε την αρχική οθόνη τηλεφώνου (→σελ.108).
- ► Από την οθόνη επαφών ή αγαπημένων
- **2** Επιλέξτε "Επαφές" ή "Αγαπημένα".
- **3** Επιλέξτε την επιθυμητή επαφή.
- ► Από την οθόνη ιστορικού κλήσεων
- **2** Επιλέξτε "Ιστορικό".
- **3** Επιλέξτε μια επαφή που δεν είναι καταχωρημένη στην λίστα επαφών.
- **4** Επιλέξτε που αντιστοιχεί στο επιθυμητό αριθμό.
- **5** Επιλέξτε "Νέο".
- **6** Εισάγετε το κείμενο και στην συνέχεια επιλέξτε ΟΚ.
- **7** Επιλέξτε "Αποστολή".

"Ακύρωση": Επιλέξτε για να ακυρώσετε την αποστολή μηνύματος.

 Κατά την αποστολή ενός μηνύματος, η οθόνη αποστολής μηνυμάτων εμφανίζεται.

- **8** Ελέγξτε ότι εμφανίζεται η οθόνη επιβεβαίωσης μετά την ολοκλήρωση της αποστολής.
- Εάν εμφανιστεί μήνυμα σφάλματος ακολουθήστε τις οδηγίες που εμφανίζονται στην οθόνη και προσπαθήστε ξανά.
- Τα σύντομα μηνύματα μπορούν να περιλαμβάνουν μέχρι και 160 χαρακτήρες. Το διαχωρισμένο κείμενο μπορεί να αποσταλεί όταν το κείμενο του μηνύματος υπερβαίνει τους 160 χαρακτήρες.
- Ανάλογα με τον τύπο του Bluetooth® τηλεφώνου που χρησιμοποιείται για την λήψη μηνυμάτων, η λειτουργία απάντησης μπορεί να μην είναι διαθέσιμη.

#### **Απάντηση σε ένα μήνυμα (σύντομη απάντηση)**

Έχουν ήδη αποθηκευθεί 15 μηνύματα.

- **1** Εμφανίστε την οθόνη μηνυμάτων (→σελ.118).
- **2** Επιλέξτε το επιθυμητό όνομα λογαριασμού που εμφανίζεται στην αριστερή πλευρά της οθόνης.
- **3** Επιλέξτε το επιθυμητό μήνυμα από την λίστα.
- **4** Επιλέξτε "Απάντηση".
- **5** Επιλέξτε "Σύντομο μήνυμα".
- **6** Επιλέξτε το επιθυμητό μήνυμα.
- : Επιλέξτε για να διορθώσετε το μήνυμα (→σελ.121).
- **7** Επιλέξτε "Αποστολή".

"Ακύρωση": Επιλέξτε για να ακυρώσετε την αποστολή ενός μηνύματος.

 Κατά την διάρκεια αποστολής ενός μηνύματος, εμφανίζεται η οθόνη αποστολής.

- **8** Ελέγξτε ότι η οθόνη επιβεβαίωσης εμφανίζεται μετά την ολοκλήρωση της αποστολής.
- Εάν εμφανιστεί μήνυμα σφάλματος, ακολουθήστε τις οδηγίες που εμφανίζονται στην οθόνη και προσπαθήστε ξανά.
- Ανάλογα με τον τύπο του Bluetooth® τηλεφώνου που χρησιμοποιείται, η λειτουργία απάντησης μπορεί να μην είναι διαθέσιμη.

#### **Διόρθωση σύντομων μηνυμάτων**

Η ενέργεια αυτή δεν είναι διαθέσιμη όταν οδηγείτε το αυτοκίνητο.

- 1 Επιλέξτε *Ο* στο αντίστοιχο μήνυμα που επιθυμείτε να διορθώσετε.
- **2** Επιλέξτε "ΟΚ" όταν η διόρθωση ολοκληρωθεί.
- Για να αρχικοποιήσετε την διόρθωση σύντομου μηνύματος, επιλέξτε "Προεπιλογή".

#### **Κλήση αποστολέα μηνύματος**

Μπορούν να πραγματοποιηθούν προς τον τηλεφωνικό αριθμό του αποστολέα ενός μηνύματος email, SMS, MMS.

Αυτή η λειτουργία δεν είναι διαθέσιμη όταν οδηγείτε το αυτοκίνητο.

#### **Κλήση από την οθόνη ενός μηνύματος email/SMS/MMS**

**1** Εμφανίστε την οθόνη μηνύματος (→σελ.118).

#### **122 61. Λειτουργία τηλεφώνου (Σύστημα handsfree για κινητά τηλέφωνα)**

- **2** Επιλέξτε τον επιθυμητό όνομα λογαριασμού που εμφανίζεται στο αριστερό τμήμα της οθόνης.
- **3** Επιλέξτε το επιθυμητό μήνυμα.
- 4 Επιλέξτε **(λαικά πατήστε τον διακόπτη** στο τιμόνι.
- Εάν υπάρχουν 2 ή περισσότεροι τηλεφωνικοί αριθμοί, επιλέξτε αυτόν που επιθυμείτε να καλέσετε.
- **5** Ελέγξτε ότι εμφανίζεται η οθόνη κλήσης.
- **Κλήση ενός αριθμού που περιλαμβάνεται στο μήνυμα**

Μπορούν να πραγματοποιηθούν κλήσεις προς ένα τηλεφωνικό αριθμό που περιλαμβάνεται στο μήνυμα.

Η ενέργεια αυτή δεν είναι διαθέσιμη όταν οδηγείτε το αυτοκίνητο.

- **1** Εμφανίστε την οθόνη μηνύματος (→σελ.118).
- **2** Επιλέξτε το επιθυμητό όνομα λογαριασμού που εμφανίζεται στο αριστερό τμήμα της οθόνης.
- **3** Επιλέξτε το επιθυμητό μήνυμα.
- **4** Επιλέξτε την περιοχή κειμένου.

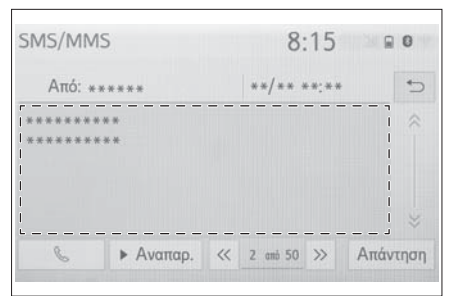

- Οι αριθμοί τηλεφώνων που περιέχονται στο κείμενο του μηνύματος, εμφανίζονται με μπλε χρώμα.
- **5** Επιλέξτε τον επιθυμητό αριθμό.
- **6** Ελέγξτε ότι εμφανίζεται η οθόνη κλήσης.
- Μια αλληλουχία αριθμών μπορεί να αναγνωρισθεί σαν τηλεφωνικός αριθμός. Επιπρόσθετα, μερικοί τηλεφωνικοί αριθμοί μπορεί να μην αναγνωρισθούν, όπως υπεραστικοί τηλεφωνικοί αριθμοί.
- **Κλήση από την οθόνη εισερχόμενου μηνύματος**

→σελ.119

#### **Ρυθμίσεις τηλεφώνου**

#### **Εμφάνιση οθόνης ρυθμίσεων τηλεφώνου**

**1** Πατήστε το μπουτόν "SETUP".

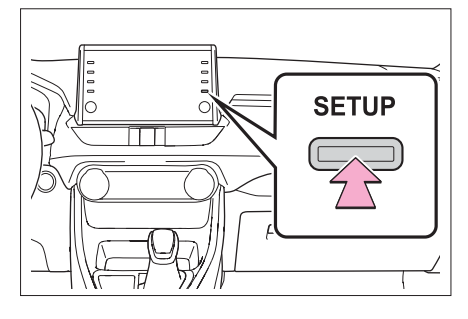

- **2** Επιλέξτε "Τηλέφωνο".
- **3** Επιλέξτε το στοιχείο που επιθυμείτε να ρυθμίσετε.

#### **Οθόνη ρυθμίσεων τηλεφώνου**

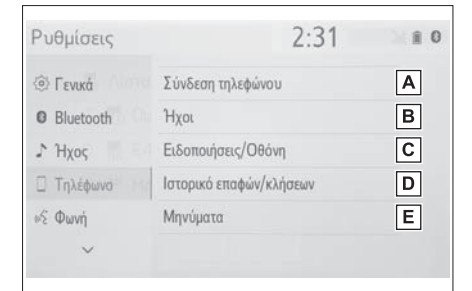

- Σύνδεση μιας συσκευής Bluetooth® και διόρθωση πληροφοριών συσκευής Bluetooth® (→σελ.31, 33). **A**
- **B** Pυθμίσεις ήχων (→σελ.123).
- Ρυθμίσεις ειδοποιήσεων (→σελ.124). **C**
- Ρυθμίσεις Επαφών/Ιστορικού κλήσεων **D** (→σελ.125).
- Ρυθμίσεις μηνυμάτων (→σελ.130). **E**

#### **Οθόνη ρυθμίσεων τηλεφώνου**

Η ένταση και ο τύπος ήχου κλήσης μπορεί να ρυθμιστεί. Μπορείτε να επιλέξτε ήχο κλήσης.

- **1** Εμφανίστε την οθόνη ρυθμίσεων τηλεφώνου (→σελ.123).
- **2** Επιλέξτε "Ήχοι".
- **3** Επιλέξτε το στοιχείο που επιθυμείτε να ορίσετε.

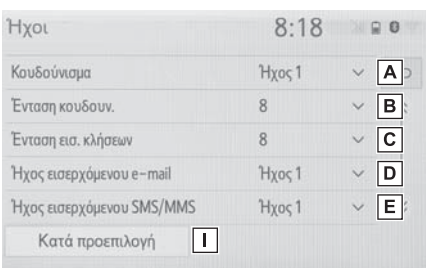

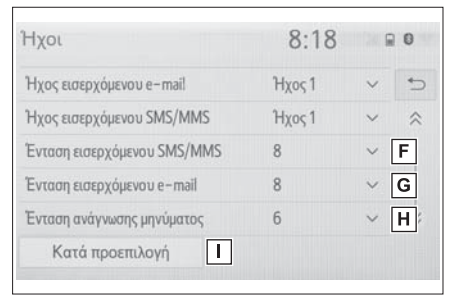

- Επιλέξτε για να ορίσετε τον επιθυμητό **A** ήχο κλήσης.
- Επιλέξτε "" ή "+" για να ρυθμίσετε την έν-**B** ταση ήχου κλήσης.
- Επιλέξτε "" ή "+" για να ρυθμίσετε την έν-**C** ταση ήχου του συνομιλητή σας.
- Επιλέξτε για να ορίσετε τον ήχο ειδοποί-**D** ησης εισερχόμενου email.
- Επιλέξτε για να ορίσετε τον ήχο ειδοποί-**E** ησης εισερχομένου μηνύματος SMS/ MMS.

#### **124 62. Ρυθμίσεις**

- <u>F ]</u> Επιλέξτε "-" ή "+" για να ρυθμίσετε την ένταση του ήχου ειδοποίησης εισερχόμενου SMS/MMS.
- Επιλέξτε "" ή "+" για να ρυθμίσετε την έν-**G** ταση του ήχου ειδοποίησης εισερχόμενου email.
- <u>Η |</u> Eπιλέξτε "-" ή "+" για να ρυθμίσετε την ένταση ανάγνωσης μηνύματος.
- Επιλέξτε για να επαναφέρετε όλες τις **I** ρυθμίσεις.
- Ανάλογα με τον τύπο του Bluetooth® τηλεφώνου που χρησιμοποιείτε, μερικές λειτουργίες μπορεί να μην είναι διαθέσιμες.

#### **Οθόνη ρυθμίσεων ειδοποιήσεων/ εμφάνισης**

- **1** Εμφανίστε την οθόνη ρυθμίσεων τηλεφώνου (→σελ.123).
- **2** Επιλέξτε Ειδοποιήσεις/Εμφάνιση.

**3** Επιλέξτε το στοιχείο που επιθυμείτε να ορίσετε.

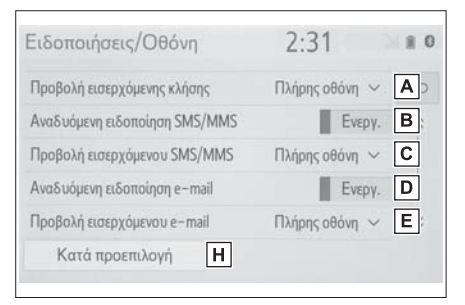

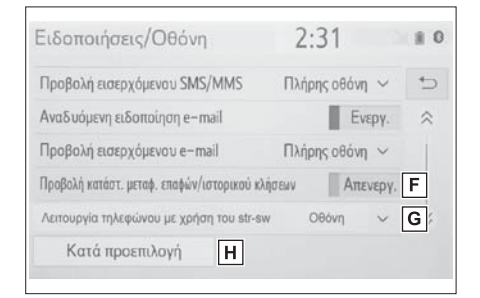

Επιλέξτε για να αλλάξετε την οθόνη εισερ-**A** χομένων κλήσεων.

"Πλήρης οθόνη": Όταν λαμβάνετε μια κλήση, εμφανίζεται η οθόνη εισερχομένων κλήσεων και ο χειρισμός μπορεί να γίνει από αυτή. "Αναπτυσσόμενη οθόνη": Ένα μήνυμα εμφανίζεται στο πάνω τμήμα της οθόνης.

- Επιλέξτε για να ορίσετε ενεργή/ανενεργή **B** την αναδυόμενη ειδοποίηση SMS/MMS.
- Επιλέξτε για να αλλάξετε την οθόνη **C** SMS/MMS.

"Πλήρης οθόνη": Όταν λαμβάνεται ένα μήνυμα SMS/MMS, η οθόνη εισερχομένων μηνυμάτων εμφανίζεται και ο χειρισμός μπορεί να γίνει από αυτή.

"Αναπτυσσόμενη οθόνη": Όταν λαμβάνεται ένα μήνυμα SMS/MMS, ένα μήνυμα εμφανίζεται στο πάνω τμήμα της οθόνης.

Επιλέξτε για να ορίσετε ενεργή/ανενεργή **D** την αναδυόμενη ειδοποίηση e-mail.

Επιλέξτε για να ορίσετε την οθόνη εισερχομένων email. **E**

"Πλήρης οθόνη": Όταν λαμβάνεται ένα μήνυμα email, η οθόνη εισερχομένων μηνυμάτων εμφανίζεται και ο χειρισμός μπορεί να γίνει από αυτή.

"Αναπτυσσόμενη οθόνη": Όταν λαμβάνεται ένα μήνυμα email, ένα μήνυμα εμφανίζεται στο πάνω τμήμα της οθόνης.

- Επιλέξτε για να ορίσετε την οθόνη ολοκλήρωσης μεταφοράς επαφών/ιστορικού ενεργή/ανενεργή. **F**
- Η αρχική οθόνη τηλεφώνου μπορεί να **G** οριστεί να εμφανίζεται στην οθόνη πληροφοριών ή στην οθόνη του συστήματος.
- Επιλέξτε για να επαναφέρετε όλες τις **H** ρυθμίσεις.
- Ανάλογα με τον τύπο του Bluetooth® τηλεφώνου που χρησιμοποιείται, μερικές λειτουργίες μπορεί να μην είναι διαθέσιμες.

#### **Οθόνη ρυθμίσεων Eπαφών/ Ιστορικού κλήσεων**

Οι επαφές μπορούν να μεταφερθούν από ένα τηλέφωνο Bluetooth® στο σύστημα.

Οι Επαφές και τα Αγαπημένα μπορούν να συμπληρωθούν, διορθωθούν και διαγραφούν. Επίσης, το ιστορικό κλήσεων μπορεί να διαγραφεί.

- **1** Εμφανίστε την οθόνη ρυθμίσεων τηλεφώνου (→σελ.123).
- **2** Επιλέξτε "Επαφές/Ιστορικό κλήσεων".

**3** Επιλέξτε το στοιχείο που επιθυμείτε να ρυθμίσετε.

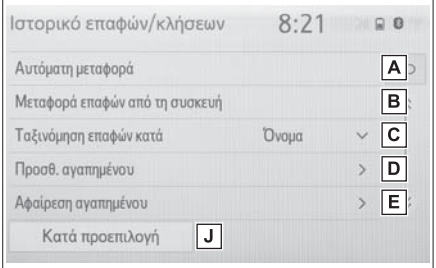

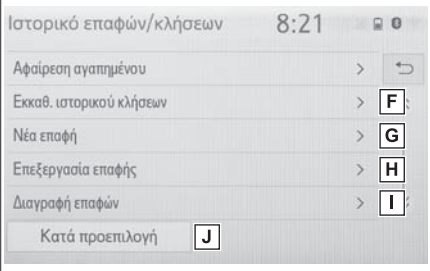

- Για συμβατά με PBAP τηλέφωνα Bluetooth®: Eπιλέξτε για να αλλάξετε τις ρυθμίσεις μεταφοράς Επαφών/Ιστορικού (→σελ.126). **A**
- Επιλέξτε για να ενημερώσετε τις Επαφές **B** από την συνδεδεμένη συσκευή (→σελ.127).
- Επιλέξτε για να ταξινομήσετε τις επαφές **C** βάσει ονόματος ή επιθέτου.
- Επιλέξτε για να προσθέσετε επαφές στην **D** λίστα αγαπημένων (→σελ.129).
- Επιλέξτε για να διαγράψετε εγγραφές από την λίστα αγαπημένων (→σελ.129). **E**
- Επιλέξτε για να διαγράψετε το ιστορικό κλήσεων.\* **F**
- Επιλέξτε για να προσθέσετε καινούριες επαφές στην λίστα επαφών.\* (→σελ.128). **G**
- Επιλέξτε για να διορθώσετε επαφές στην λίστα επαφών\* (→σελ.128). **H**
- Επιλέξτε για να διαγράψετε επαφές από **I** την λίστα επαφών\* (→σελ.129).
- Επιλέξτε για να επαναφέρετε όλες τις **J** ρυθμίσεις.
- Ανάλογα με τον τύπο του Bluetooth® τηλεφώνου που χρησιμοποιείται, μερικές λειτουργίες μπορεί να μην είναι διαθέσιμες.
- Τα δεδομένα επαφών μπορεί να διαχειριστούν ανεξάρτητα για κάθε καταχωρημένο τηλέφωνο. Όταν ένα τηλέφωνο είναι συνδεδεμένο, τα δεδομένα ενός άλλου δεν είναι διαθέσιμα.

#### **Ορισμός αυτόματης μεταφοράς Επαφών/Ιστορικού**

Η λειτουργία αυτόματης μεταφοράς Επαφών /Ιστορικού είναι διαθέσιμη μόνο για τηλέφωνα Bluetooth® συμβατά με PBAP.

- **1** Επιλέξτε "Αυτόματη μεταφορά".
- **2** Επιλέξτε το στοιχείο που επιθυμείτε να ορίσετε.

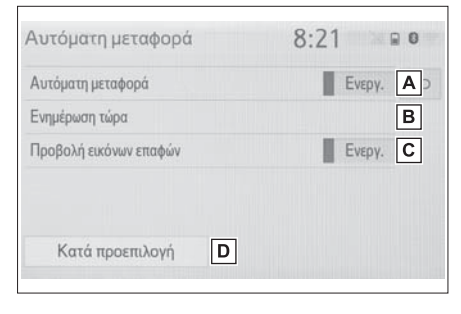

Επιλέξτε για να ορίσετε ενεργή/ανενεργή **A** την αυτόματη μεταφορά Επαφών/Ιστορικού. Όταν είναι ενεργή, τα δεδομένα επαφών και ιστορικού μεταφέρονται αυτόματα.

- Επιλέξτε για να ενημερώσετε τις Επαφές **B** από το συνδεδεμένο τηλέφωνο (→σελ.126).
- Επιλέξτε για να ορίσετε ενεργή/ανενεργή **C** την οθόνη μεταφοράς εικόνας Επαφών.
- Επιλέξτε για να επαναφέρετε όλες τις **D** ρυθμίσεις.
- **Ενημέρωση επαφών από το τηλέφωνο**
- **1** Επιλέξτε "Ενημέρωση τώρα".
- Οι Επαφές μεταφέρονται αυτόματα.
- **2** Ελέγξτε ότι εμφανίζεται η οθόνη επιβεβαίωσης όταν ολοκληρωθεί η διαδικασία.
- Η διαδικασία αυτή μπορεί να μην είναι απαραίτητη ανάλογα με το τηλέφωνο Bluetooth®.
- Εάν συνδεθεί μια άλλη συσκευή Bluetooth® όταν πραγματοποιείται μεταφορά δεδομένων επαφών, ανάλογα με το τηλέφωνο, μπορεί η συσκευή Bluetooth® να πρέπει να αποσυνδεθεί.
- Ανάλογα με τον τύπο τηλεφώνου Bluetooth® που συνδέεται, μπορεί να είναι απαραίτητο να πραγματοποιηθούν επιπρόσθετα βήματα από το τηλέφωνο.
- **Ενημέρωση Επαφών με διαφορετικό τρόπο (από την οθόνη ιστορικού κλήσεων)\***
- **1** Εμφανίστε την αρχική οθόνη τηλεφώνου (→σελ.108).
- **2** Επιλέξτε "Ιστορικό" και στη συνέχεια μια επαφή που δεν έχει καταχωρηθεί στην λίστα επαφών.
- **3** Επιλέξτε "Ενημέρωση Επαφών".
- **4** Επιλέξτε την επιθυμητή Επαφή.
- **5** Επιλέξτε τύπο τηλεφώνου για τον τηλεφωνικό αριθμό.
- \*: Για συμβατές με PBAP συσκευές τηλεφώνων Bluetooth® η λειτουργία αυτή είναι διαθέσιμη όταν είναι ανενεργή η λειτουργία "Αυτόματη μεταφορά" (→σελ. 126).

#### **Μεταφορά επαφών από την συσκευή**

Όταν έχει πραγματοποιηθεί σύνδεση Android Auto, η λειτουργία αυτή δεν είναι διαθέσιμη.\*

\*: Αυτή η λειτουργία δεν είναι διαθέσιμη σε μερικές περιοχές και χώρες.

Από το τηλέφωνο (μόνο συμβατά με OPP τηλέφωνα Bluetooth®

- **1** Επιλέξτε "Μεταφορά επαφών από την συσκευή".
- **2** Επιλέξτε "Από τηλέφωνο (Bluetooth)".

► Όταν η επαφή δεν έχει καταχωρηθεί

- **3** Mεταφορά των δεδομένων επαφών στο σύστημα χρησιμοποιώντας τηλέφωνο Bluetooth®.
- Αυτή η λειτουργία μπορεί να μην είναι απαραίτητη ανάλογα με τον τύπο του Bluetooth® τηλεφώνου.
- Για να ακυρώσετε αυτή την λειτουργία, επιλέξτε "Ακύρωση".
- **4** Ελέγξτε ότι η οθόνη επιβεβαίωσης εμφανίζεται όταν η μεταφορά ολοκληρωθεί.
- ► Όταν η επαφή είναι καταχωρημένη
- **3** Επιλέξτε "Αντικατάσταση επαφών" ή "Προσθήκη επαφών".

"Αντικατάσταση επαφών": Επιλέξτε να μεταφέρετε τις επαφές από το συνδεδεμένο κινητό τηλέφωνο και να αντικαταστήσουν τις υπάρχουσες.

"Προσθήκη επαφών": Επιλέξτε να μεταφέρετε τις επιθυμητές επαφές από το συνδεδεμένο κινητό τηλέφωνο και να προστεθούν στις υπάρχουσες.

- **4** Μεταφορά δεδομένων επαφών στο σύστημα χρησιμοποιώντας ένα Bluetooth® τηλέφωνο.
- Αυτή η λειτουργία μπορεί να μην είναι απαραίτητη ανάλογα με τον τύπο του Bluetooth® τηλεφώνου.
- Για να ακυρώσετε αυτή την λειτουργία, επιλέξτε "Ακύρωση".
- **5** Ελέγξτε ότι η οθόνη επιβεβαίωσης εμφανίζεται όταν η μεταφορά ολοκληρωθεί.

Από συσκευή μνήμης USB

Αντίγραφο ασφαλείας δεδομένων επαφών μπορεί να μεταφερθεί από μια συσκευή μνήμης USB ή Bluetooth® τηλεφώνου μέσω σύνδεσης USB στο σύστημα.

- **1** Συνδέστε μια συσκευή μνήμης USB  $( \rightarrow \sigma \epsilon \lambda.54).$
- **2** Επιλέξτε "Μεταφορά επαφών από συσκευή".
- **3** Επιλέξτε "Από USB".
- **4** Επιλέξτε "USB 1" ή "USB 2" εάν είναι συνδεδεμένες περισσότερες συσκευές USB.
- Εάν είναι συνδεδεμένη μια συσκευή USB, παραλείψτε αυτό το βήμα.
- ► Όταν η επαφή δεν έχει καταχωρηθεί
- **5** Επιλέξτε το αρχείο που επιθυμείτε από την λίστα αρχείων.
- **6** Ελέγξτε ότι η οθόνη επιβεβαίωσης εμφανίζεται μόλις ολοκληρωθεί η διαδικασία.

#### ► Όταν η επαφή έχει καταχωρηθεί

**5** Επιλέξτε "Αντικατάσταση επαφών" ή "Προσθήκη επαφών".

"Αντικατάσταση επαφών": Επιλέξτε για να μεταφέρετε την επαφή από την συνδεδεμένη συσκευή USB ή το Bluetooth® τηλέφωνο και να αντικαταστήσει την υπάρχουσα.

"Προσθήκη επαφών": Επιλέξτε να μεταφέρετε τις επιθυμητές επαφές από τη συνδεδεμένη συσκευή USB ή Bluetooth® κινητό τηλέφωνο και να προστεθούν στις υπάρχουσες.

- **6** Επιλέξτε ένα αρχείο από την λίστα αρχείων.
- **7** Ελέγξτε ότι η οθόνη επιβεβαίωσης εμφανίζεται όταν η λειτουργία ολοκληρωθεί.
- Ανάλογα με τον τύπο του Bluetooth® τηλεφώνου που χρησιμοποιείται και του αριθμού των αρχείων, μπορεί να απαιτηθεί κάποιο χρονικό διάστημα για να εμφανιστούν οι λίστες αρχείων και να μεταφερθούν οι επαφές.
- Η μεταφορά μπορεί να μην ολοκληρωθεί σωστά στις παρακάτω περιπτώσεις:
- Εάν ο διακόπτης εκκίνησης γυρίσει στην θέση OFF κατά την διάρκεια της διαδικασίας μεταφοράς.
- Εάν η συσκευή USB ή το τηλέφωνο Bluetooth® αποσυνδεθεί πριν την ολοκλήρωση της μεταφοράς.

#### **Καταχώρηση νέας επαφής στην λίστα επαφών**

Μπορούν να καταχωρηθούν δεδομένα νέων επαφών.

Μέχρι 4 τηλεφωνικοί αριθμοί ανά άτομο μπορούν να καταχωρηθούν. Για τηλέφωνα Bluetooth® συμβατά με PBAP, αυτή η λειτουργία είναι διαθέσιμη μόνον όταν η ενέργεια "Αυτόματη μεταφορά" είναι ανενεργή (→σελ. 126).

- **1** Επιλέξτε "Νέα Επαφή".
- **2** Εισάγετε το όνομα και επιλέξτε "ΟΚ".
- **3** Εισάγετε τον τηλεφωνικό αριθμό και επιλέξτε "ΟΚ".
- **4** Επιλέξτε τον τύπο τηλεφώνου για τον τηλεφωνικό αριθμό.
- **5** Για να προσθέσετε ακόμα ένα αριθμό στην επαφή αυτή επιλέξτε "Ναι".
- **Καταχώρηση μιας νέας επαφής με διαφορετικό τρόπο (από την οθόνη ιστορικού κλήσεων)**
- **1** Εμφανίστε την αρχική οθόνη τηλεφώνου (→σελ. 108).
- **2** Επιλέξτε "Ιστορικό" και μια μη καταχωρημένη επαφή στην λίστα επαφών.
- **3** Επιλέξτε "Προσθήκη στις επαφές".
- **4** Ακολουθήστε τα βήματα στο "Καταχώρηση μιας νέας επαφής στην λίστα επαφών" από το βήμα **2** (→σελ.128).

#### **Διόρθωση δεδομένων επαφών**

Για τηλέφωνα Bluetooth® συμβατά με PBAP, αυτή η λειτουργία είναι διαθέσιμη εφόσον η ενέργεια "Αυτόματη μεταφορά" είναι ανενεργή (→σελ.126).

- **1** Επιλέξτε "Διόρθωση επαφής".
- **2** Επιλέξτε την επιθυμητή επαφή.
- 3 Επιλέξτε *Δ* που αντιστοιχεί στο επιθυμητό όνομα ή τηλεφωνικό αριθμό.
- ► Διόρθωση ονόματος
- **4** Ακολουθήστε τα βήματα στο "Καταχώρηση νέας επαφής στην λίστα" από το βήμα **2** (→σελ.128).
- ► Διόρθωση αριθμού
- **4** Ακολουθήστε τα βήματα στο "Καταχώρηση νέας επαφής στην λίστα" από το βήμα **2** (→σελ.128).

#### **Διαγραφή δεδομένων επαφών**

Για τηλέφωνα Bluetooth® συμβατά με PBAP, αυτή η λειτουργία είναι διαθέσιμη εφόσον η ενέργεια "Αυτόματη μεταφορά" είναι ανενεργή (→σελ.126).

- **1** Επιλέξτε "Διαγραφή επαφών".
- **2** Επιλέξτε την επαφή που επιθυμείτε να διαγράψετε και επιλέξτε "Διαγραφή".
- **3** Επιλέξτε "Ναι" όταν εμφανιστεί η οθόνη επιβεβαίωσης.
- Πολλαπλά δεδομένα μπορούν να επιλεχθούν και να διαγραφούν ταυτόχρονα.
- Όταν διαγραφεί ένα τηλέφωνο Bluetooth®, ταυτόχρονα διαγράφονται και τα δεδομένα επαφών.

# **Ρύθμιση λίστας αγαπημένων**

Μέχρι 15 τηλεφωνικοί αριθμοί ανά άτομο μπορούν να καταχωρηθούν στην λίστα αγαπημένων.

- **Καταχώρηση επαφών στην λίστα αγαπημένων**
- **1** Επιλέξτε "Προσθήκη αγαπημένου".
- **2** Επιλέξτε την επαφή που θέλετε να προσθέσετε στην λίστα αγαπημένων.
- Οι σκιασμένες επαφές υπάρχουν ήδη καταχωρημένες στην λίστα αγαπημένων.
- Όταν ήδη έχουν καταχωρηθεί 15 επαφές στην λίστα αγαπημένων, μια καταχωρημένη επαφή θα πρέπει να αντικατασταθεί. Επιλέξτε "Ναι" όταν η οθόνη επιβεβαίωσης εμφανιστεί για να αντικαταστήσετε μια επαφή.
- **3** Ελέγξτε ότι η οθόνη επιβεβαίωσης εμφανίζεται όταν ολοκληρωθεί η διαδικασία.
- **Καταχώρηση επαφών στη λίστα αγαπημένων με διαφορετικό τρόπο (από την οθόνη λεπτομερειών επαφής)**
- **1** Εμφανίστε την αρχική οθόνη τηλεφώνου (→σελ.108).
- **2** Επιλέξτε "Επαφές" και στην συνέχεια την επιθυμητή επαφή.
- **3** Επιλέξτε "Προσθήκη αγαπημένων".
- **4** Ελέγξτε ότι η οθόνη επιβεβαίωσης εμφανίζεται όταν ολοκληρωθεί η διαδικασία.
- **Διαγραφή δεδομένων από την λίστα αγαπημένων**
- **1** Επιλέξτε "Διαγραφή αγαπημένων".
- **2** Επιλέξτε τις επαφές που επιθυμείτε και στην συνέχεια "Διαγραφή".
- **3** Επιλέξτε "Ναι" όταν εμφανιστεί η οθόνη επιβεβαίωσης.
- **4** Ελέγξτε ότι η οθόνη επιβεβαίωσης εμφανίζεται όταν ολοκληρωθεί η διαδικασία.
- **Διαγραφή δεδομένων από την λίστα αγαπημένων με διαφορετικό τρόπο (από την οθόνη λεπτομερειών επαφής)**
- **1** Εμφανίστε την αρχική οθόνη τηλεφώνου (→σελ.108).
- **2** Επιλέξτε "Αγαπημένα" ή "Επαφές" και στην συνέχεια την επαφή που θέλετε να διαγράψετε.
- **3** Επιλέξτε "Διαγραφή αγαπημένων".
- **4** Επιλέξτε "Ναι" όταν εμφανιστεί η οθόνη επιβεβαίωσης.
- **5** Ελέγξτε ότι η οθόνη επιβεβαίωσης εμφανίζεται όταν ολοκληρωθεί η διαδικασία.

#### **Οθόνη ρυθμίσεων Μηνυμάτων**

- **1** Εμφανίστε την οθόνη ρυθμίσεων τηλεφώνου (→σελ. 123).
- **2** Επιλέξτε "Μηνύματα".
- **3** Επιλέξτε το στοιχείο που επιθυμείτε να ορίσετε.

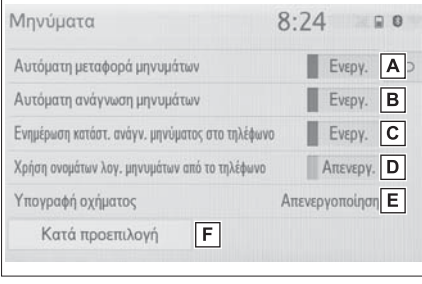

- Επιλέξτε για να ορίσετε ενεργή/ανενεργή **A** την αυτόματη μεταφορά μηνυμάτων.
- Επιλέξτε για να ορίσετε ενεργή/ανενεργή **B** την ανάγνωση μηνυμάτων.
- Επιλέξτε για να ορίσετε ενεργή/ανενεργή την κατάσταση ανάγνωσης μηνυμάτων στο τηλέφωνο. **C**
- Επιλέξτε γγια να ορίσετε ενεργή/ανενεργή την ενημέρωση κατάστασης ανάγνωσης μηνυμάτων στο τηλέφωνο. Όταν ορίσετε ενεργή την λειτουργία, το όνομα λογαριασμού που χρησιμοποιείται στο κινητό τηλέφωνο θα εμφανιστεί. **D**
- Επιλέξτε να αλλάξετε τις ρυθμίσεις υπο-**E** γραφής οχήματος (→σελ. 130).
- Επιλέξτε για να επαναφέρετε όλες τις **F** ρυθμίσεις.
- Ανάλογα με το τηλέφωνο, αυτές οι λειτουργίες μπορεί να μην είναι διαθέσιμες.

#### **Ρυθμίσεις υπογραφής οχήματος**

- **1** Επιλέξτε "Υπογραφή οχήματος".
- **2** Επιλέξτε το στοιχείο που επιθυμείτε να ορίσετε.

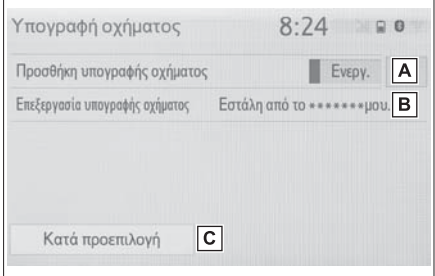

- Επιλέξτε για να ορίσετε ενεργή/ανενεργή **A** την προσθήκη υπογραφής οχήματος στο εξερχόμενο μήνυμα.
- Επιλέξτε να διορθώσετε την υπογραφή **B** οχήματος (→σελ.131).

Επιλέξτε να επαναφέρετε όλες τις ρυθμί-**C** σεις.

#### **Διόρθωση υπογραφής οχήματος**

- **1** Επιλέξτε "Διόρθωση υπογραφής οχήματος".
- **2** Εισάγετε την υπογραφή που επιθυμείτε χρησιμοποιώντας το πληκτρολόγιο και επιλέξτε "ΟΚ".
- **3** Επιλέξτε "ΟΚ" στην οθόνη επιβεβαίωσης. "Διόρθωση πάλι": Επιλέξτε όταν απαιτείται νέα διόρθωση.

Τηλέφωνο **Τηλέφωνο**

# **Διάγνωση βλαβών**

**Εάν υπάρξει κάποιο πρόβλημα με το σύστημα handsfree ή μια συσκευή Bluetooth**®**, πρώτα ελέγξτε τα παρακάτω.**

### **Διάγνωση βλαβών**

#### **Όταν χρησιμοποιείτε το σύστημα hands-free με μια συσκευή Bluetooth®**

Το σύστημα hands-free ή η συσκευή Bluetooth® δεν λειτουργεί.

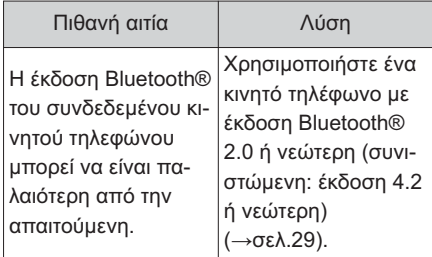

#### **Όταν καταχωρείτε/συνδέετε ένα κινητό τηλέφωνο**

To κινητό τηλέφωνο δεν μπορεί να καταχωρηθεί.

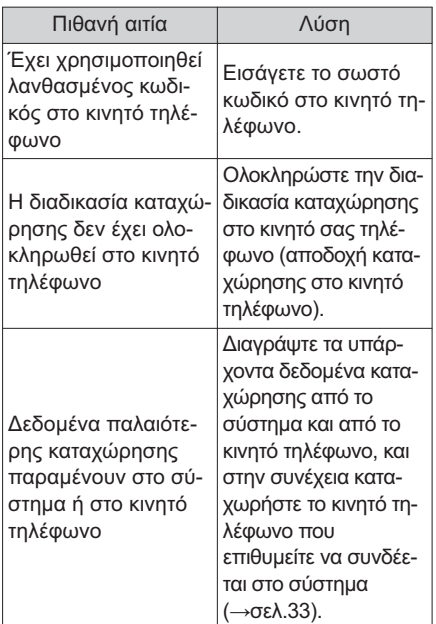

Μια σύνδεση Bluetooth® δεν μπορεί να πραγματοποιηθεί.

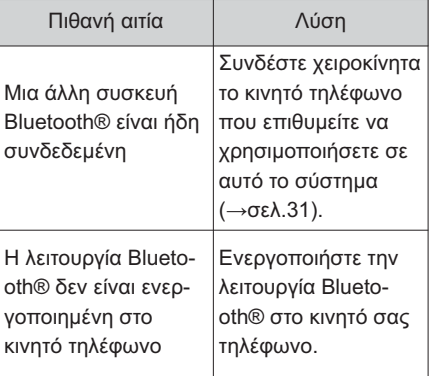

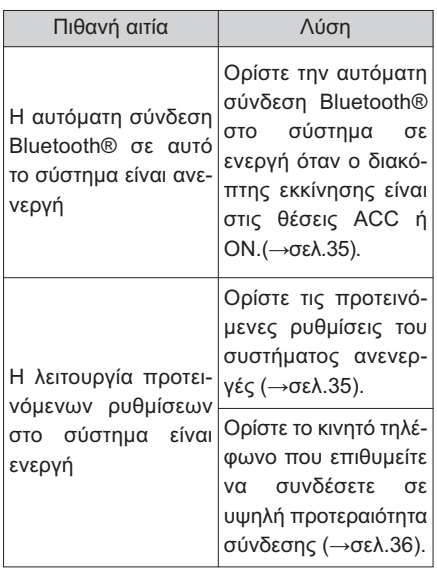

#### **Όταν πραγματοποιείτε/λαμβάνετε μια κλήση**

Μια κλήση δεν μπορεί να πραγματοποιηθεί ή να ληφθεί.

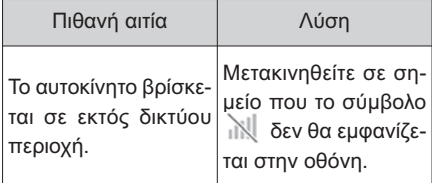

#### **Όταν χρησιμοποιείτε τον τηλεφωνικό κατάλογο**

Τα δεδομένα του τηλεφωνικού καταλόγου δεν μεταφέρονται χειροκίνητα/αυτόματα.

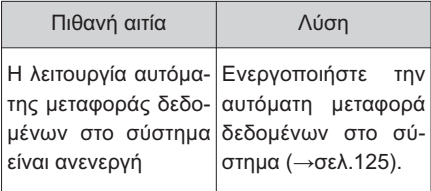

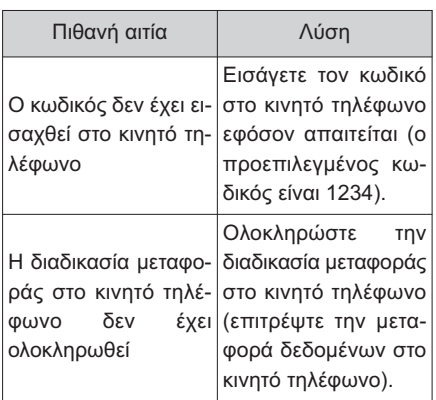

Τα δεδομένα του τηλεφωνικού καταλόγου δεν μπορεί να διορθωθούν.

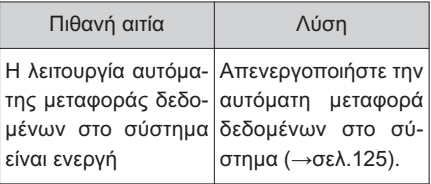

#### **Όταν χρησιμοποιείτε την λειτουργία Bluetooth® μηνυμάτων**

Τα μηνύματα δεν εμφανίζονται.

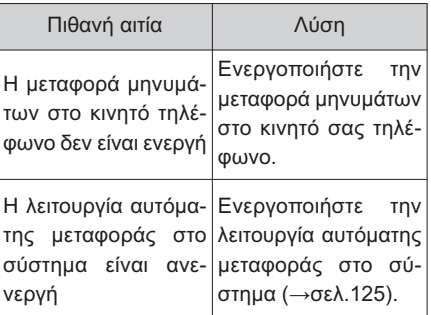

Ειδοποιήσεις νέων μηνυμάτων δεν εμφανίζονται.

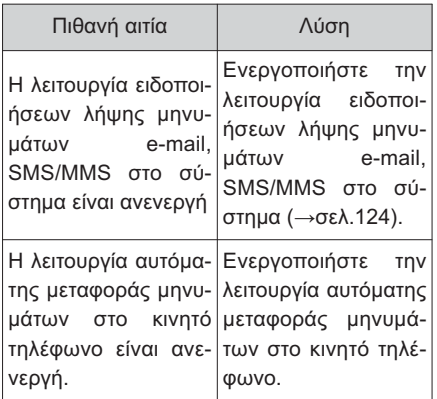

#### **Αλλες περιπτώσεις**

Η κατάσταση σύνδεσης Bluetooth εμφανίζεται στο πάνω τμήμα της οθόνης κάθε φορά που ο διακόπτης εκκίνησης είναι στις θέσεις ACC ή ΟΝ.

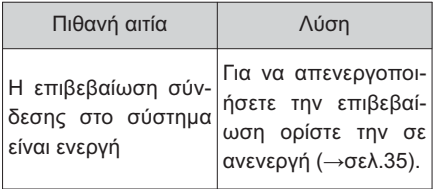

Ακόμα και εάν έχουν πραγματοποιηθεί όλα τα πιθανά μέτρα, η μπάρα συμπτωμάτων δεν αλλάζει.

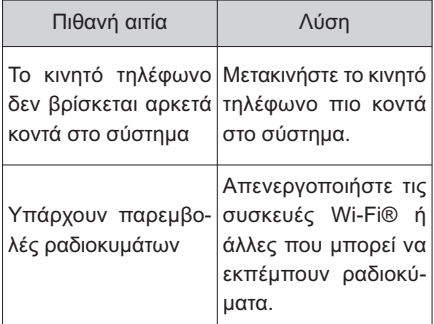

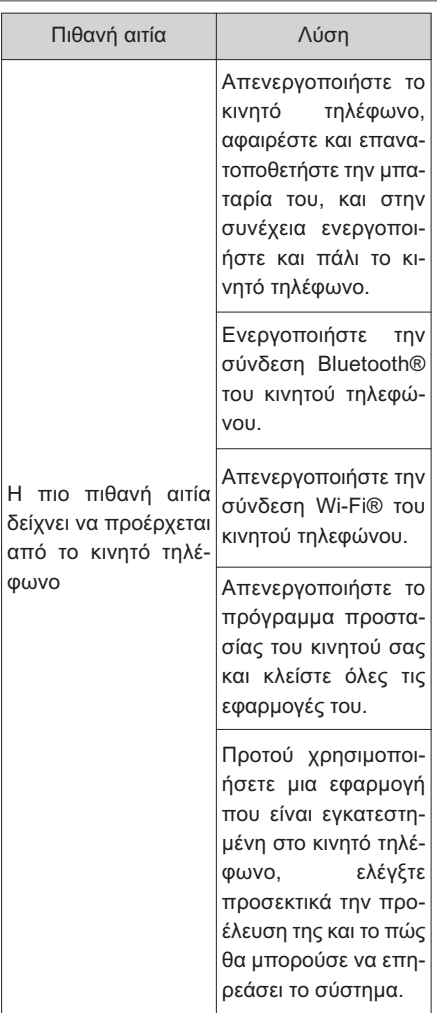

 Για λεπτομέρειες, ανατρέξτε στο βιβλίο οδηγιών χρήσης του κινητού σας τηλεφώνου.

# **Ευρετήριο**

Αλφαβητικό ευρετήριο............................. **136**

# **Αλφαβητικό Ευρετήριο**

### **Α Ζ**

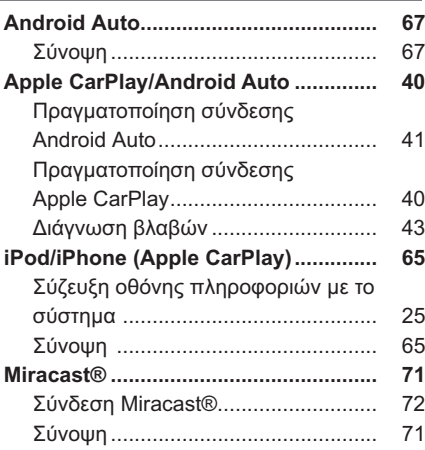

#### **Α**

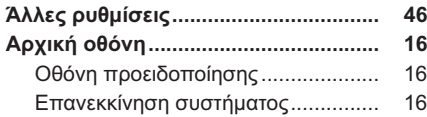

#### **Β**

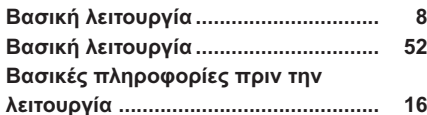

**Γενικές ρυθμίσεις................................. 46** Εμφάνιση οθόνης γενικών ρυθμίσεων 46 Οθόνη γενικών ρυθμίσεων ............... 46

**Γ**

#### **Δ**

#### **Διακόπτης τιμονιού**

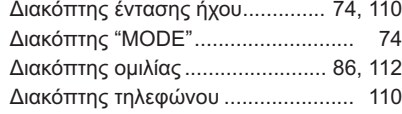

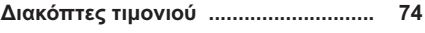

Λειτουργία διακόπτη τιμονιού ........... 74

#### **Ε**

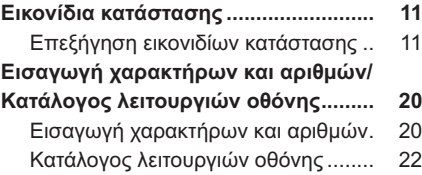

#### **Η**

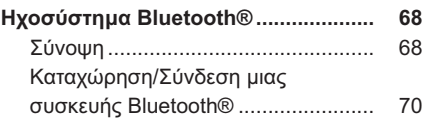

#### **Κ**

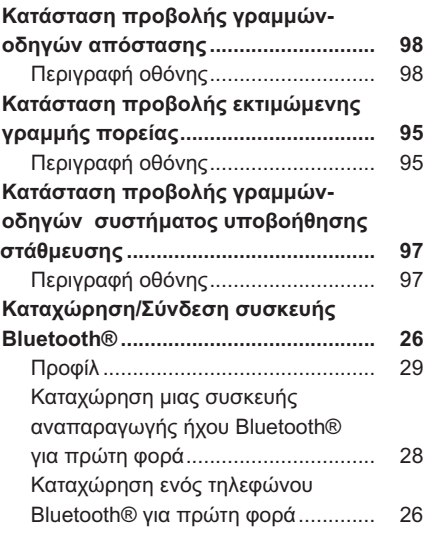

**Λ**

**Λεπτομέρειες ρυθμίσεων Bluetooth® 30** Οθόνη "Λεπτομερείς ρυθμίσεις"........ 35

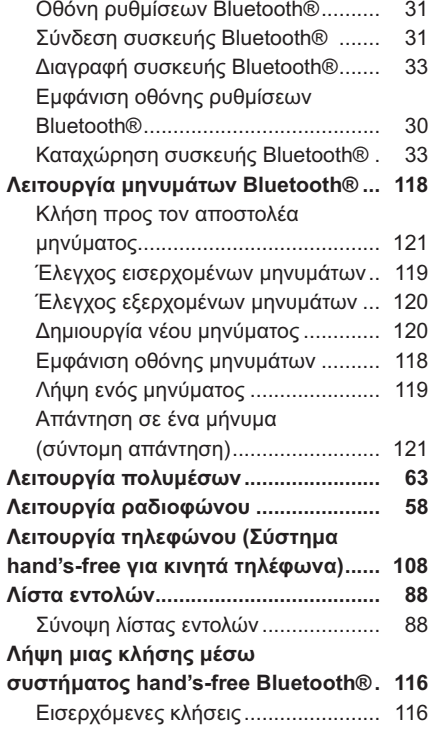

# **Μ**

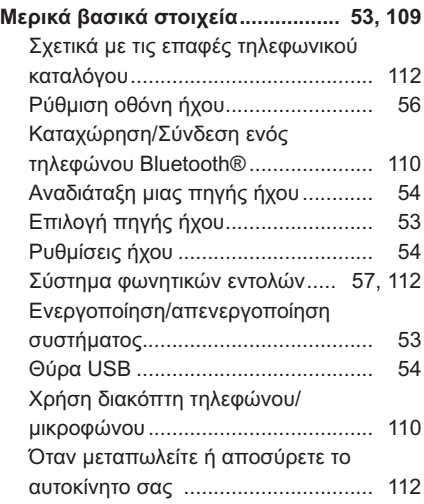

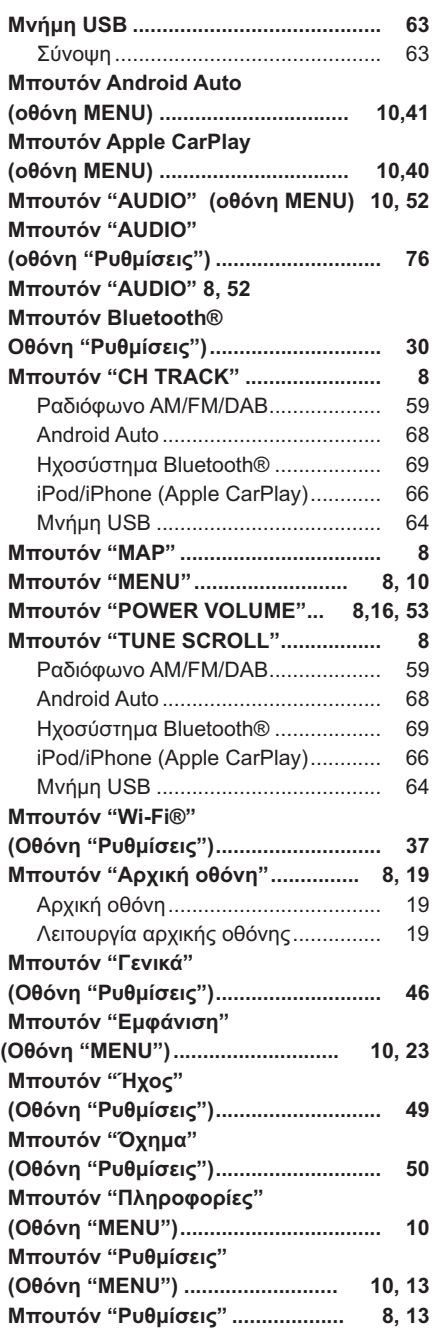

#### **Μπουτόν "Τηλέφωνο" (Οθόνη "Menu") ............................. 10, 108 Μπουτόν "Τηλέφωνο" (Οθόνη "Ρυθμίσεις")............................ 123 Μπουτόν "Τηλέφωνο" .................... 8, 108**

# **Ο**

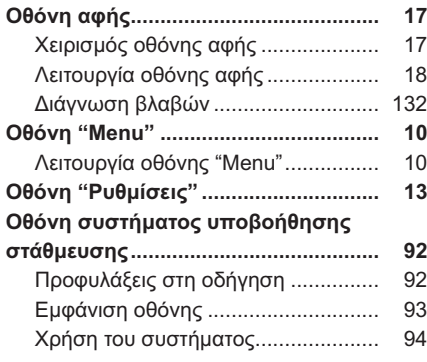

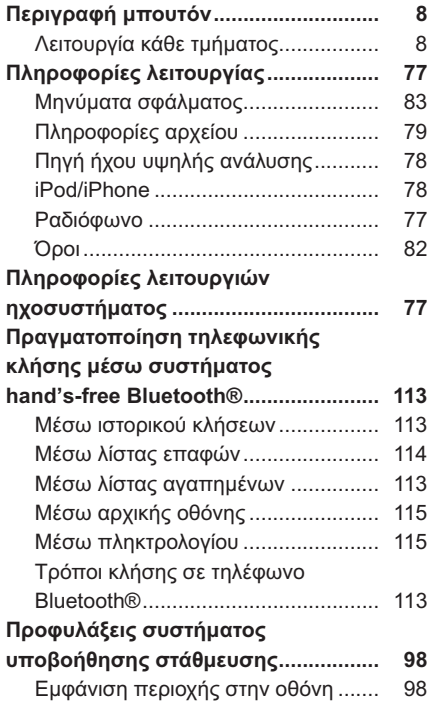

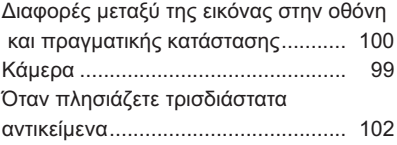

#### **Ρ**

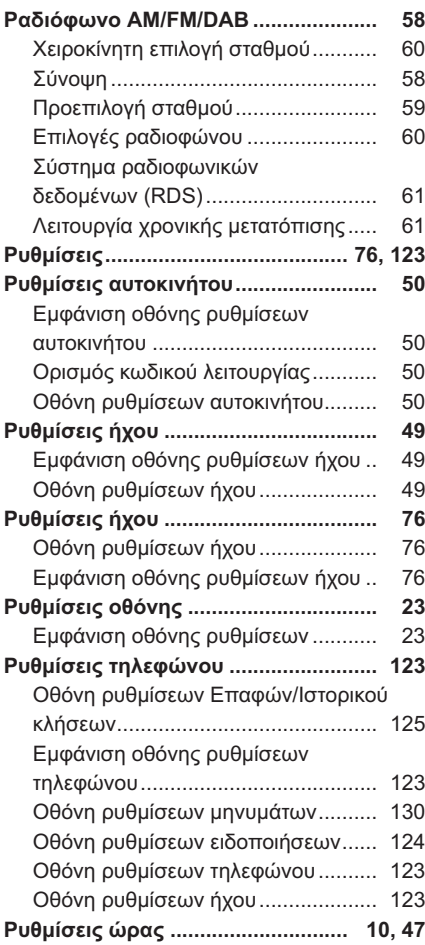

### **Σ**

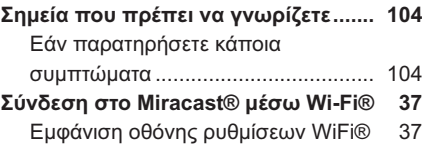

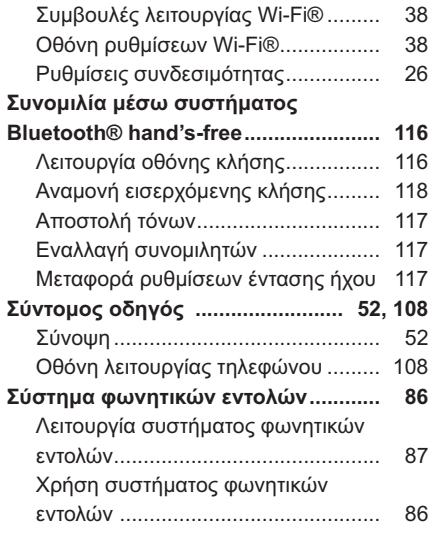

**Τι να κάνετε εάν... ............................... 132**

# **Για περισσότερες πληροφορίες σχετικά**

**Χειριστήρια ηχοσυστήματος .............. 74**

**Χ**

**με τα παρακάτω, ανατρέξτε στο "Owner's Manual".**

- Παρακολούθηση ενέργειας
- Κατανάλωση καυσίμου
- Προσωποποιημένες ρυθμίσεις αυτοκινήτου

**Πιστοποίηση**

Information of the radio device: Type FT0106F

1. Name and postal address of the manufacturer

Name: DENSO TEN I imited 2-28. Gosho-dori 1-chome. Hvogo-ku. Kobe. Address: 652-8510 Japan

2. Simplified EU declaration of conformity

С настоящото DENSO TEN Limited декларира, че този тип радиосъоръжение FT0106F е в съответствие с Директива 2014/53/EC.

Цялостният текст на ЕС декларацията за съответствие може да се намери на следния интернет адрес:

https://www.denso-ten.com/support/requlation/eu doc/

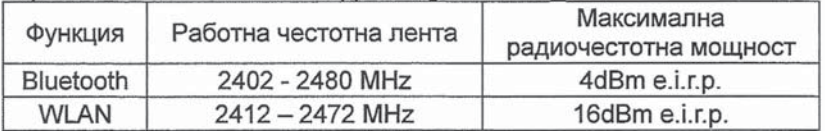

Ovim putem. DENSO TEN Limited iziavliuje da je vrsta radio opreme FT0106F u saglasnosti s Direktivom 2014/53/EU.

Cijeli tekst EC deklaracije o usaglašenosti je dostupan na sljedećoj internetskoj adresi:

https://www.denso-ten.com/support/regulation/eu\_doc/

| Funkcija    | Radni frekvencijski pojas | Maksimalna<br>rediofrekvencijska snaga |
|-------------|---------------------------|----------------------------------------|
| Bluetooth   | 2402 - 2480 MHz           | 4dBm e.i.r.p.                          |
| <b>WLAN</b> | $2412 - 2472$ MHz         | 16dBm e.i.r.p.                         |

Tímto DENSO TEN Limited prohlašuje, že typ rádiového zařízení FT0106F ie v souladu se směrnicí 2014/53/EU.

Úplné znění EU prohlášení o shodě je k dispozici na této internetové adrese:

https://www.denso-ten.com/support/regulation/eu\_doc/

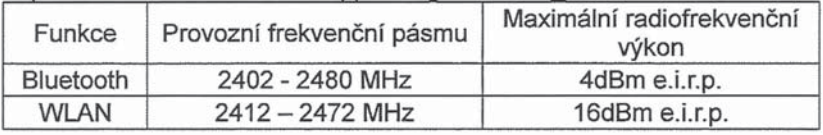

Hermed erklærer DENSO TEN Limited, at radioudstyrstypen FT0106F er i overensstemmelse med direktiv 2014/53/EU.

EU-overensstemmelseserklæringens fulde tekst kan findes på følgende internetadresse:

https://www.denso-ten.com/support/regulation/eu\_doc/

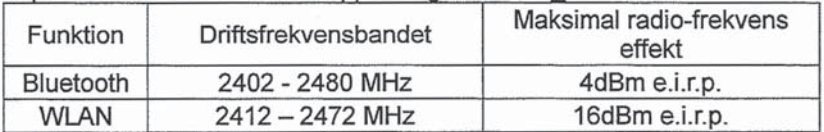

Hiermit erklärt DENSO TEN Limited, dass der Funkanlagentyp FT0106F der Richtlinie 2014/53/EU entspricht.

Der vollständige Text der EU-Konformitätserklärung ist unter der folgenden Internetadresse verfügbar:

https://www.denso-ten.com/support/requlation/eu doc/

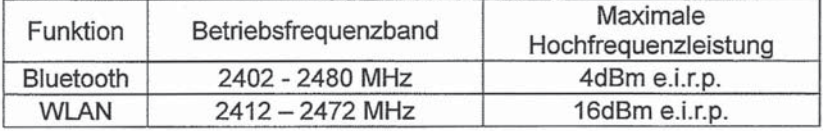

Με την παρούσα ο/η DENSO TEN Limited. δηλώνει ότι ο ραδιοεξοπλισμός FT0106F πληροί την οδηγία 2014/53/ΕΕ.

Το πλήρες κείμενο της δήλωσης συμμόρφωσης ΕΕ διατίθεται στην ακόλουθη ιστοσελίδα στο διαδίκτυο:

https://www.denso-ten.com/support/regulation/eu\_doc/

| Λειτουργία  | Ζώνη συχνοτήτων<br>λειτουργίας | Μέγιστη ισχύς<br>ραδιοσυχνότητας |
|-------------|--------------------------------|----------------------------------|
| Bluetooth   | 2402 - 2480 MHz                | 4dBm e.i.r.p.                    |
| <b>WLAN</b> | $2412 - 2472$ MHz              | 16dBm e.i.r.p.                   |

Hereby, DENSO TEN Limited declares that the radio equipment type FT0106F is in compliance with Directive 2014/53/EU.

The full text of the EU declaration of conformity is available at the following internet address:

https://www.denso-ten.com/support/regulation/eu\_doc/

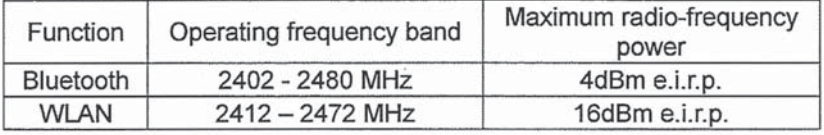

Por la presente. DENSO TEN Limited declara que el tipo de equipo radioeléctrico FT0106F es conforme con la Directiva 2014/53/UF

El texto completo de la declaración UE de conformidad está disponible en la dirección Internet siguiente:

https://www.denso-ten.com/support/regulation/eu\_doc/

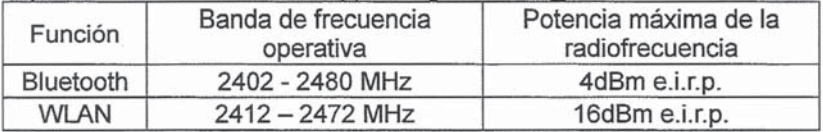

deklareerib DENSO TEN Limited. käesolev Käesolevaga et raadioseadme tüüp FT0106F vastab direktiivi 2014/53/EL nõuetele.

ELi vastavusdeklaratsiooni täielik tekst on kättesaadav järgmisel internetiaadressil:

https://www.denso-ten.com/support/regulation/eu doc/

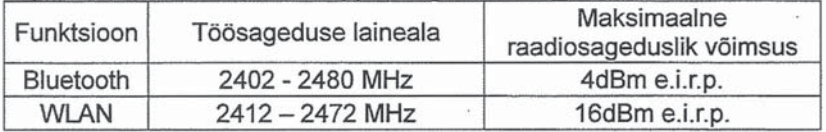

DENSO TEN Limited vakuuttaa, että radiolaitetyyppi FT0106F on direktiivin 2014/53/EU mukainen.

EU-vaatimustenmukaisuusvakuutuksen täysimittainen teksti on saatavilla seuraavassa internetosoitteessa:

https://www.denso-ten.com/support/requlation/eu doc/

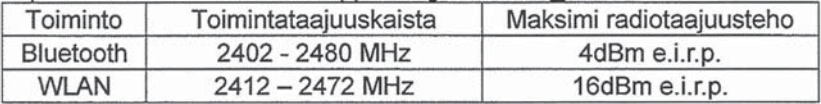

Le soussigné. DENSO TEN Limited, déclare que l'équipement radioélectrique du type FT0106F est conforme à la directive 2014/53/UE. Le texte complet de la déclaration UE de conformité est disponible à l'adresse internet suivante:

https://www.denso-ten.com/support/requlation/eu doc/

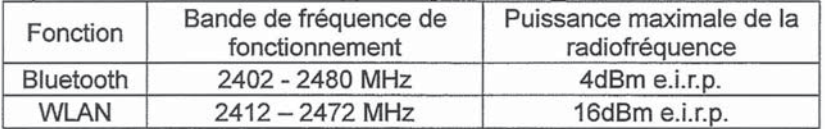
Leis seo, dearbhaíonn DENSO TEN Limited go gcomhlíonann an cineál trealaimh raidió FT0106F Treoir 2014/53/EU

Tá an téacs iomlán den dearbhú comhréireachta AE ar fáil ag an seoladh Idirlín seo a leanas:

https://www.denso-ten.com/support/regulation/eu\_doc/

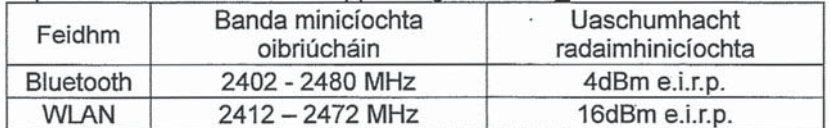

DENSO TEN Limited ovime izjavljuje da je radijska oprema tipa FT0106F u skladu s Direktivom 2014/53/EU.

Cieloviti tekst EU izjave o sukladnosti dostupan je na sljedećoj internetskoj adresi:

https://www.denso-ten.com/support/regulation/eu doc/

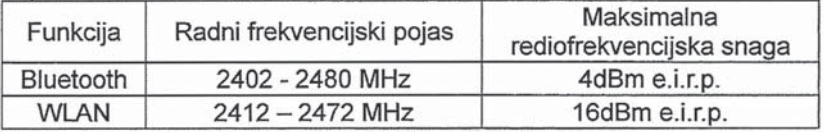

DENSO TEN Limited igazolja, hogy a FT0106F típusú rádióberendezés megfelel a 2014/53/EU irányelynek.

Az EU-megfelelőségi nyilatkozat teljes szövege elérhető a következő internetes címen:

https://www.denso-ten.com/support/requlation/eu doc/

| Funkció     | Üzemi frekvencia-tartomány | Maximális rádiófrekvenciás<br>teljesítmény |
|-------------|----------------------------|--------------------------------------------|
| Bluetooth   | 2402 - 2480 MHz            | 4dBm e.i.r.p.                              |
| <b>WLAN</b> | $2412 - 2472$ MHz          | 16dBm e.i.r.p.                             |

Hér með, lýsir DENSO TEN Limited því yfir að gerð útvarpsbúnaðarins FT0106F samræmist tilskipun 2014/53/EU.

Allur texti ESB-samræmisyfirlýsingarinnar er aðgengilegur á eftirfarandi veffangi:

https://www.denso-ten.com/support/regulation/eu doc/

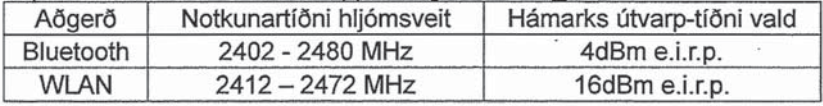

Il fabbricante. DENSO TEN Limited, dichiara che il tipo di apparecchiatura radio FT0106F è conforme alla direttiva 2014/53/UE.

Il testo completo della dichiarazione di conformità UE è disponibile al sequente indirizzo Internet:

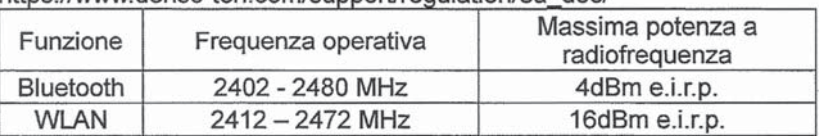

https://www.denso-ten.com/support/requisition/eu.doc/

Aš. DENSO TEN Limited, patvirtinu, kad radijo irenginių tipas FT0106F atitinka Direktyva 2014/53/ES.

Visas ES atitikties deklaracijos tekstas prieinamas šiuo interneto adresu: https://www.denso-ten.com/support/regulation/eu\_doc/

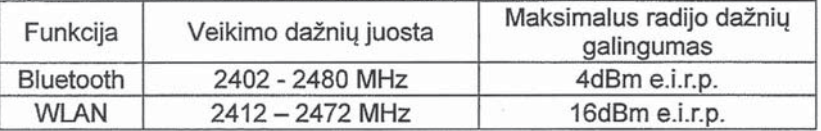

Ar šo DENSO TEN Limited deklarē, ka radioiekārta FT0106F atbilst Direktīvai 2014/53/ES

Pilns ES atbilstības deklarācijas teksts ir pieejams šādā interneta vietnē: https://www.denso-ten.com/support/requiation/eu doc/

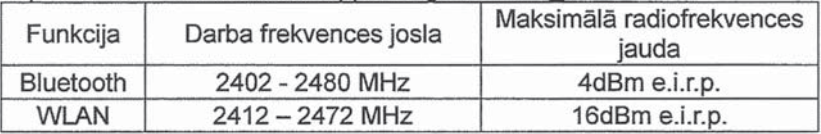

Со ова. DENSO TEN Limited изјавува дека радио опремата од типот FT0106F е во согласност со Директивата 2014/53/EU.

Целиот текст на ЕУ изјавата за сообразност е достапен на следната интернет адреса:

https://www.denso-ten.com/support/requlation/eu doc/

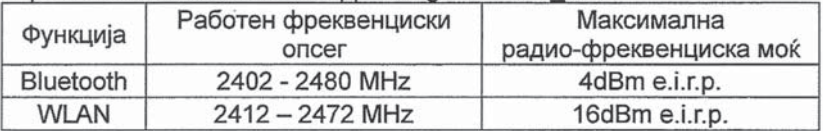

Ovim, DENSO TEN Limited iziavliuje da je tip radio opreme FT0106F u skladu sa Direktivom 2014/53/EU.

Cielokupan tekst EU deklaracije o usklađenosti dostupan je na sljedećoj internet adresi:

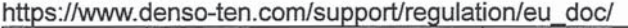

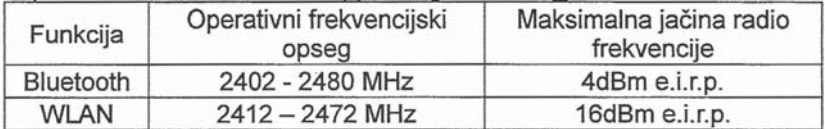

B'dan, DENSO TEN Limited, niddikjara li dan it-tip ta' tagħmir tar-radju FT0106F huwa konformi mad-Direttiva 2014/53/UE.

It-test kollu tad-dikiarazzioni ta' konformità tal-UE huwa disponibbli f'dan I-indirizz tal-Internet li gej:

https://www.denso-ten.com/support/regulation/eu doc/

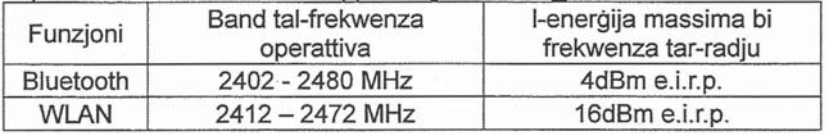

Hierbij verklaar ik, DENSO TEN Limited, dat het type radioapparatuur FT0106F conform is met Richtliin 2014/53/EU.

De volledige tekst van de EU-conformiteitsverklaring kan worden geraadpleegd op het volgende internetadres:

https://www.denso-ten.com/support/requlation/eu doc/

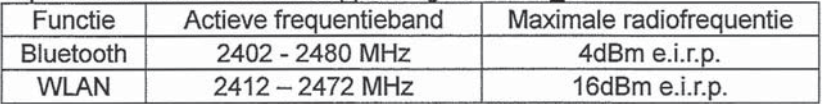

DENSO TEN Limited erklærer herved at radioutstyrstypen FT0106F er i samsvar med direktiv 2014/53/EU.

Den fullstendige teksten i EU-erklæringen er tilgjengelig på følgende internettadresse:

https://www.denso-ten.com/support/requlation/eu doc/

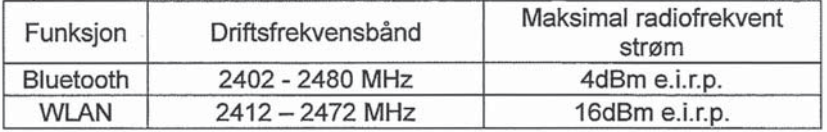

DENSO TEN Limited niniejszym oświadcza, że typ urządzenia radiowego FT0106F jest zgodny z dyrektywa 2014/53/UE.

Pełny tekst deklaracji zgodności UE jest dostepny pod nastepującym adresem internetowym:

https://www.denso-ten.com/support/regulation/eu\_doc/

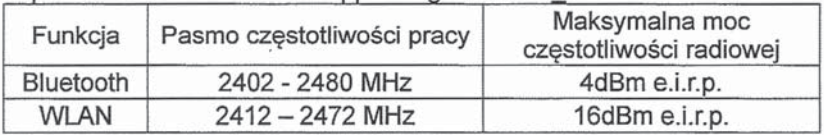

O(a) abaixo assinado(a) DENSO TEN Limited declara que o presente tipo de equipamento de rádio FT0106F está em conformidade com a Diretiva 2014/53/UE.

O texto integral da declaração de conformidade está disponível no sequinte endereco de Internet:

https://www.denso-ten.com/support/regulation/eu\_doc/

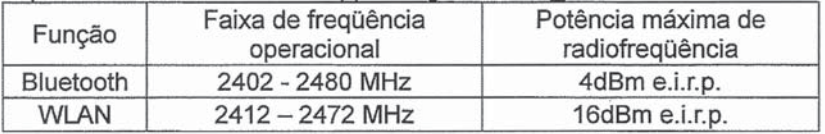

Prin prezenta. DENSO TEN Limited declară că tipul de echipamente radio FT0106F este în conformitate cu Directiva 2014/53/UE.

Textul integral al declaratiei UE de conformitate este disponibil la următoarea adresă internet:

https://www.denso-ten.com/support/regulation/eu\_doc/

| Functie     | Bandă de frecventă activă | Puterea maximă a<br>radio-frecventei |
|-------------|---------------------------|--------------------------------------|
| Bluetooth   | 2402 - 2480 MHz           | 4dBm e.i.r.p.                        |
| <b>WLAN</b> | $2412 - 2472$ MHz         | 16dBm e.i.r.p.                       |

DENSO TEN Limited týmto vyhlasuje, že rádiové zariadenie typu FT0106F je v súlade so smernicou 2014/53/EÚ.

Úplné EÚ vvhlásenie o zhode je k dispozícii na tejto internetovej adrese: https://www.denso-ten.com/support/regulation/eu\_doc/

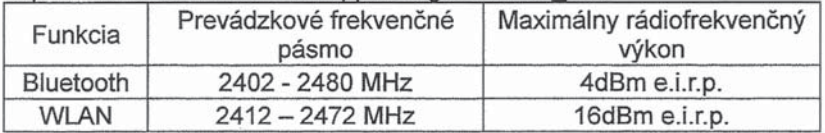

DENSO TEN Limited potriuje, da je tip radijske opreme FT0106F skladen z Direktivo 2014/53/EU.

Celotno besedilo iziave EU o skladnosti je na voljo na naslednjem spletnem naslovu:

https://www.denso-ten.com/support/regulation/eu\_doc/

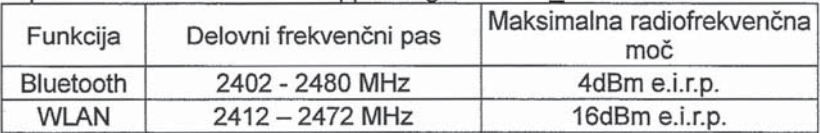

Nëpërmjet kësaj. DENSO TEN Limited deklaron se lloji i aparatit të radios FT0106F është në përputhje me Direktivën 2014/53/EU.

Teksti i plotë i deklaratës së BE-së mbi përputhshmërinë është i disponueshëm në adresën e mëposhtme të internetit:

https://www.denso-ten.com/support/requiation/eu\_doc/

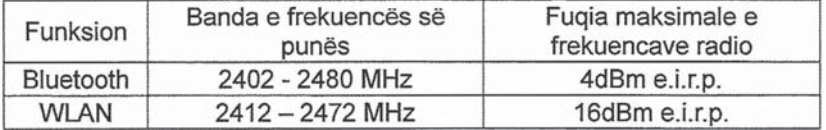

Ovim. DENSO TEN Limited izjavljuje da je ovaj tip radijske opreme FT0106F u skladu sa odredbama Direktive 2014/53/FU

Kompletan tekst EU deklaracije o konformitetu je dostupan na sledećoj internet adresi:

https://www.denso-ten.com/support/requlation/eu doc/

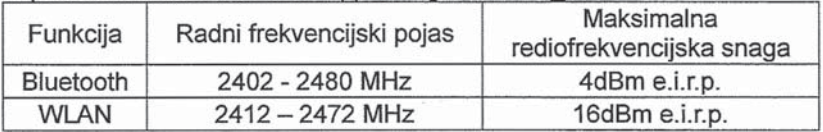

Härmed försäkrar DENSO TEN Limited att denna tvp av radioutrustning FT0106F överensstämmer med direktiv 2014/53/EU.

Den fullständiga texten till EU-försäkran om överensstämmelse finns på följande webbadress:

https://www.denso-ten.com/support/requlation/eu doc/

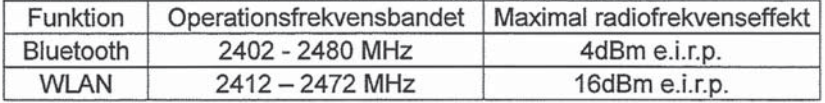

DENSO TEN Limited. FT0106F türü telsiz ekipmanının 2014/53/EU Direktifine uygun olduğunu beyan etmektedir.

AB uygunluk beyanının tam metnine asağıdaki internet adresinden ulasılabilir:

https://www.denso-ten.com/support/requlation/eu doc/

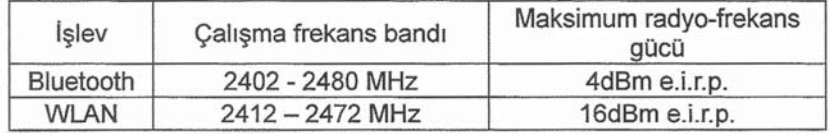

· Gracenote, the Gracenote logo and logotype, "Powered by Gracenote", MusicID, Playlist Plus and MediaVOCS are either registered trademarks or trademarks of Gracenote, Inc. in the United States and/or other countries

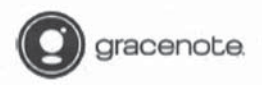

## Gracenote<sup>2</sup> End User License Agreement - Music

This application or device contains software from Gracenote. Inc. of Emeryville. California ("Gracenote"). The software from Gracenote (the "Gracenote Software") enables this application to perform disc and/or file identification and obtain music-related information. including name, artist, track, and title information ("Gracenote Data") from online servers or embedded databases (collectively. "Gracenote Servers") and to perform other functions. You may use Gracenote Data only by means of the intended End-User functions of this application or device.

This application or device may contain content belonging to Gracenote's providers. If so, all of the restrictions set forth herein with respect to Gracenote Data shall also apply to such content and such content providers shall be entitled to all of the benefits and protections set forth herein that are available to Gracenote.

You agree that you will use Gracenote Data, the Gracenote Software, and Gracenote Servers for your own personal non-commercial use only. You agree not to assign, copy. transfer or transmit the Gracenote Software or any Gracenote Data to any third party. YOU AGREE NOT TO USE OR EXPLOIT GRACENOTE DATA. THE GRACENOTE SOFTWARE, OR GRACENOTE SERVERS, EXCEPT AS EXPRESSLY PERMITTED **HEREIN** 

You agree that your non-exclusive license to use the Gracenote Data, the Gracenote Software, and Gracenote Servers will terminate if you violate these restrictions. If your license terminates, you agree to cease any and all use of the Gracenote Data, the Gracenote Software, and Gracenote Servers. Gracenote reserves all rights in Gracenote Data, the Gracenote Software, and the Gracenote Servers, including all ownership rights. Under no circumstances will Gracenote become liable for any payment to you for any information that you provide. You agree that Gracenote. Inc. may enforce its rights under this Agreement against you directly in its own name.

The Gracenote service uses a unique identifier to track queries for statistical purposes. The purpose of a randomly assigned numeric identifier is to allow the Gracenote service to count queries without knowing anything about who you are. For more information, see the web page for the Gracenote Privacy Policy for the Gracenote service.

The Gracenote Software and each item of Gracenote Data are licensed to you "AS IS." Gracenote makes no representations or warranties, express or implied, regarding the accuracy of any Gracenote Data from the Gracenote Servers. Gracenote reserves the right to delete data from the Gracenote Servers or to change data categories for any cause that Gracenote deems sufficient. No warranty is made that the Gracenote Software or Gracenote Servers are error-free or that functioning of Gracenote Software or Gracenote Servers will be uninterrupted. Gracenote is not obligated to provide you with new enhanced or additional data types or categories that Gracenote may provide in the future and is free to discontinue its services at any time.

GRACENOTE DISCLAIMS ALL WARRANTIES EXPRESS OR IMPLIED, INCLUDING, BUT NOT LIMITED TO, IMPLIED WARRANTIES OF MERCHANTABILITY, FITNESS FOR A PARTICULAR PURPOSE, TITLE, AND NON-INFRINGEMENT. GRACENOTE DOES NOT WARRANT THE RESULTS THAT WILL BE OBTAINED BY YOUR USE OF THE GRACENOTE SOFTWARE OR ANY GRACENOTE SERVER. IN NO CASE WILL GRACENOTE BE LIABLE FOR ANY CONSEQUENTIAL OR INCIDENTAL DAMAGES OR FOR ANY LOST PROFITS OR LOST REVENUES.

copyright C 2000 to present Gracenote